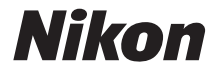

with **WARRANTY** 

## DIGITÁLNÍ FOTOAPARÁT

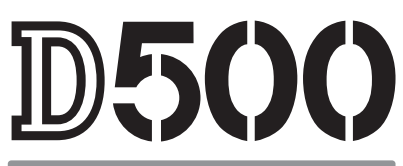

## Návod k obsluze (včetně záručního listu)

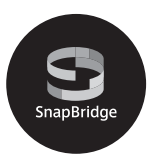

- Před použitím fotoaparátu si nejprve pečlivě přečtěte tento návod.
- Abyste zajistili správné použití fotoaparátu, nezapomeňte si přečíst část "Pro vaši bezpečnost" (strana [xiii\)](#page-14-0).
- Po přečtení si návod uložte na snadno přístupném místě pro budoucí použití.

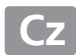

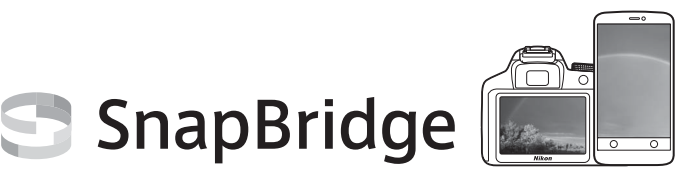

## **Vaše snímky. Svět. Propojené.**

Vítáme vás v SnapBridge – nové rodině služeb Nikon pro obohacení vašich obrazových zážitků. Služby SnapBridge pomocí kombinace nízkoenergetické technologie Bluetooth® (BLE) a speciální aplikace eliminují bariéru mezi vaším fotoaparátem a kompatibilním chytrým zařízením. Příběhy, které zachytíte svým fotoaparátem a objektivy Nikon, jsou automaticky přenášeny do zařízení v okamžiku jejich zachycení. Lze je rovněž snadno přenášet do cloudových úložišť a přistupovat k nim ze všech vašich zařízení. Můžete tak sdílet zaujetí svými objekty kdykoli a kdekoli budete chtít.

## **Začněte stažením aplikace SnapBridge!**

Využijte výhod široké nabídky praktických služeb stažením aplikace SnapBridge do svého chytrého zařízení. Tato aplikace propojí pomocí několika málo jednoduchých kroků vaše fotoaparáty Nikon s kompatibilními telefony iPhone®, iPad® a/nebo tablety iPod touch® či s chytrými zařízeními vybavenými operačním systémem Android™. SnapBridge je k dispozici zdarma v obchodech Apple App Store® a Google Play™ a na následující webové stránce:

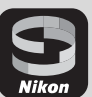

Download on the App Store

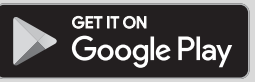

http://snapbridge.nikon.com

Nejnovější informace o službách SnapBridge naleznete na webových stránkách společnosti Nikon pro vaši oblast ( $\Box$  [xxi](#page-22-0)).

### **Působivé možnosti práce s obrazem nabízené službami SnapBridge…**

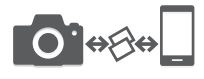

Automatický přenos snímků z fotoaparátu do chytrého zařízení díky trvalému spojení mezi oběma zařízeními – pro snazší on-line sdílení snímků než doposud

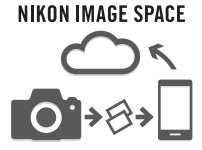

Přenos snímků a náhledů snímků do cloudové služby NIKON IMAGE SPACE

## **Množství služeb obohacujících váš fotografický život, mezi které patří:**

- Dálkové ovládání fotoaparátu
- Vkopírování až dvou informací (např. informace o autorských právech, komentáře, texty a loga) do snímků
- Automatické aktualizace data a času fotoaparátu a informací o poloze
- Příjem aktualizací firmwaru fotoaparátu

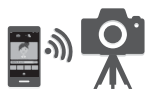

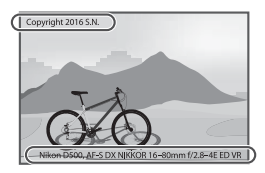

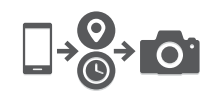

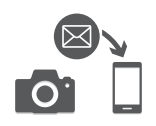

Abyste mohli plně využít všech vlastností fotoaparátu, přečtěte si důkladně celý návod k obsluze a uložte jej tak, aby byl k dispozici všem případným uživatelům přístroje.

#### **Příručka menu**

Za účelem získání podrobnějších informací o položkách menu a tématech, jako je propojení fotoaparátu s tiskárnou nebo televizorem, si stáhněte níže popsaným postupem z webové stránky Nikon dokument Příručka menu. Příručka menu je k dispozici ve formátu PDF a lze ji zobrazit prostřednictvím prohlížeče Adobe Reader nebo Adobe Acrobat Reader.

- 1 Ve svém počítači spusťte internetový prohlížeč a otevřete webovou stránku Nikon s návody ke stažení http://downloadcenter.nikonimglib.com/
- 2 Přejděte na stránku požadovaného výrobku a stáhněte příslušný návod.

#### A **Pro vaši bezpečnost**

Před prvním použitím fotoaparátu si přečtěte pokyny uvedené v kapitole "Pro vaši bezpečnost" ( $\Box$  [xiii](#page-14-1)[–xvi\)](#page-17-0).

#### **Použité symboly a konvence**

Pro snazší vyhledání potřebných informací jsou použity následující symboly a konvence:

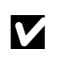

Tento symbol znamená upozornění – označuje informace, které je<br>třeba si přečíst před zahájením práce s fotoaparátem, aby nedošlo<br>k jeho poškození k jeho poškození.

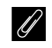

A Tento symbol označuje poznámky – informace, které je třeba si přečíst před zahájením práce s fotoaparátem.

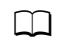

Tento symbol označuje odkazy na jiné stránky v tomto návodu.

Položky menu, volitelné možnosti a zprávy zobrazované na monitoru fotoaparátu jsou uvedeny **tučně**.

#### **Nastavení fotoaparátu**

Popisy v tomto návodu předpokládají použití výchozích nastavení.

#### **Uživatelská podpora Nikon**

Navštivte následující stránku, na které můžete zaregistrovat svůj fotoaparát a získat nejnovější informace o produktech. Naleznete zde odpovědi na časté otázky a můžete nás kontaktovat kvůli technické podpoře. http://www.europe-nikon.com/support

## <span id="page-5-0"></span>Obsah balení

Zkontrolujte, jestli se v balení fotoaparátu nacházejí všechny zde uvedené položky.

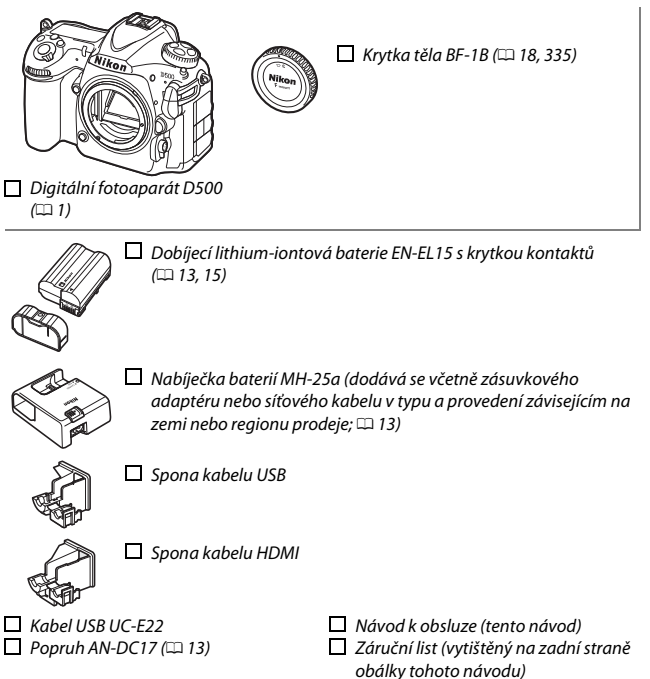

Zákazníci, kteří zakoupili sadu s objektivem, by měli zkontrolovat, zda balení obsahuje rovněž objektiv. Paměťové karty se prodávají samostatně. Fotoaparáty zakoupené v Japonsku zobrazují menu a zprávy pouze v angličtině a japonštině; ostatní jazyky nejsou podporovány. Omlouváme se za případné obtíže, které by tato skutečnost mohla způsobit.

#### A **Software ViewNX-i a Capture NX-D**

Software ViewNX-i používejte k jemnému doladění snímků a ke kopírování snímků do počítače pro prohlížení. Software ViewNX-i je k dispozici ke stažení na následující webové stránce: http://downloadcenter.nikonimglib.com/

Software Capture NX-D používejte k jemnému doladění snímků zkopírovaných do počítače a ke konverzi snímků ve formátu NEF (RAW) do jiných formátů. Software Capture NX-D je k dispozici ke stažení na webové stránce: http://downloadcenter.nikonimglib.com/

Tuto webovou stránku můžete navštívit rovněž pro získání nejnovějších informací o softwaru Nikon a jeho systémových požadavcích.

## Obsah

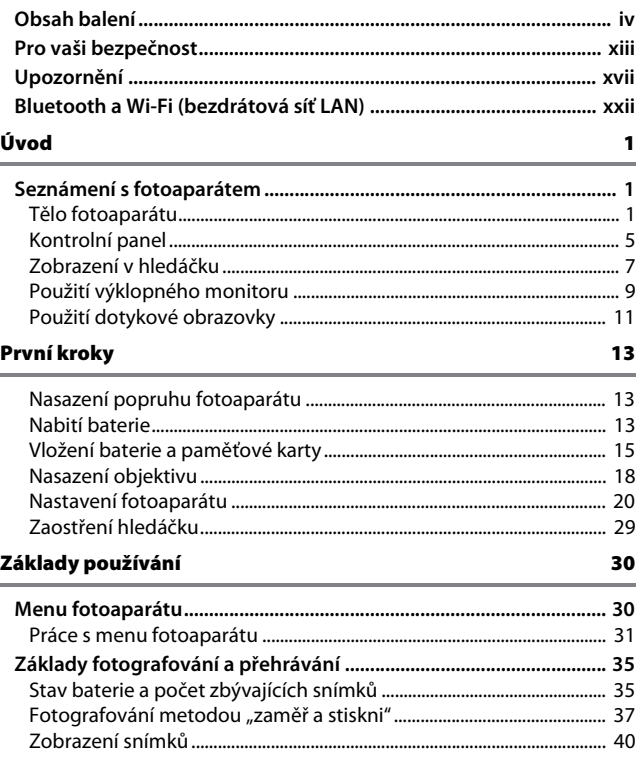

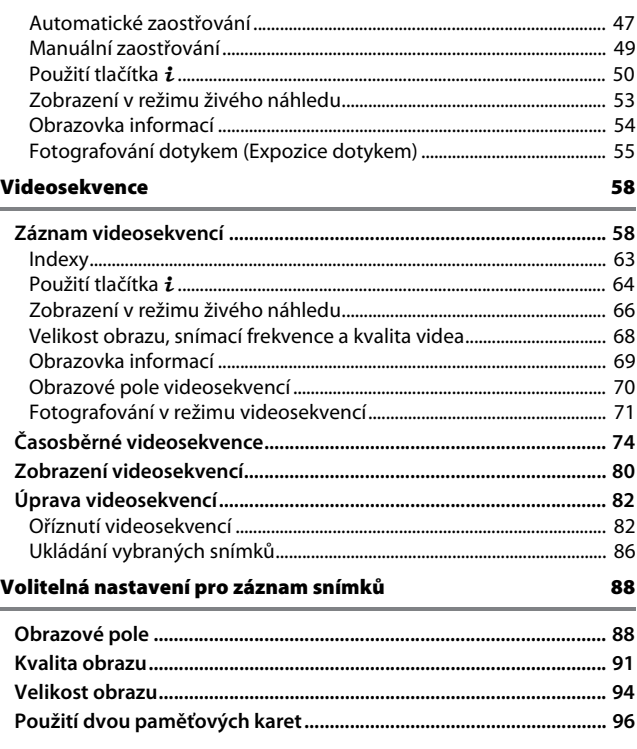

### Zaostřování

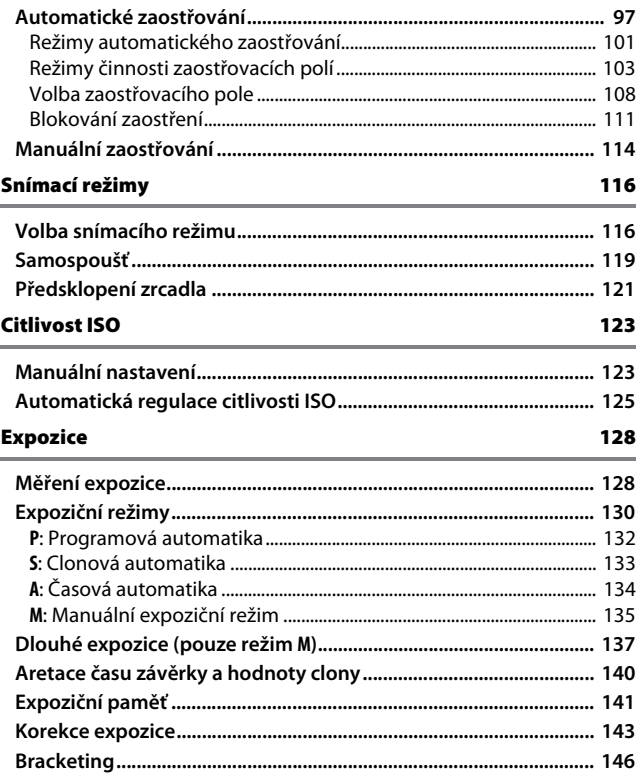

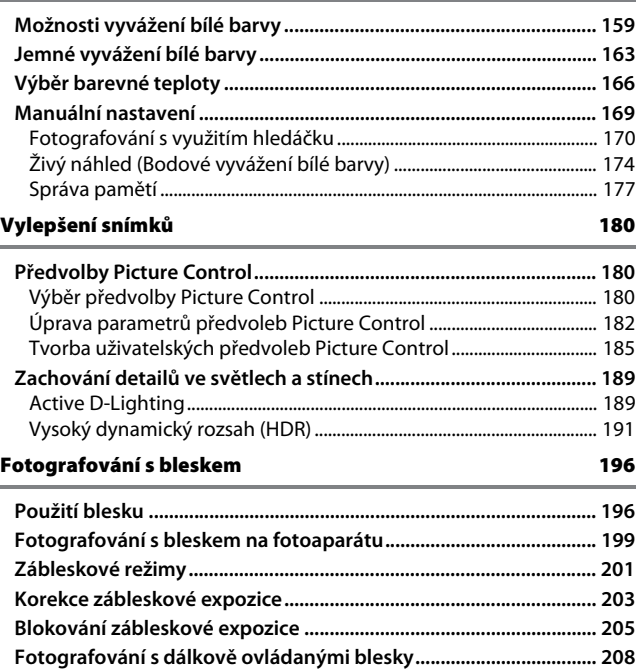

Nastavení ...........................................................................................................[. 209](#page-234-0) Fotografování...................................................................................................[. 214](#page-239-0) **Zobrazení informací o zábleskových jednotkách...........................[. 222](#page-247-0)**

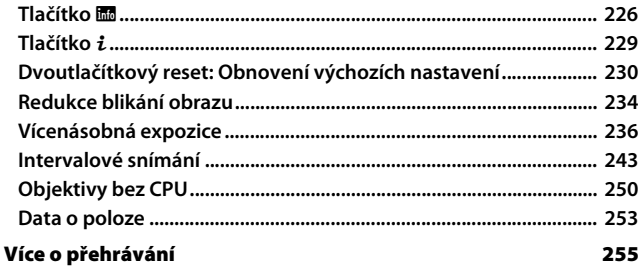

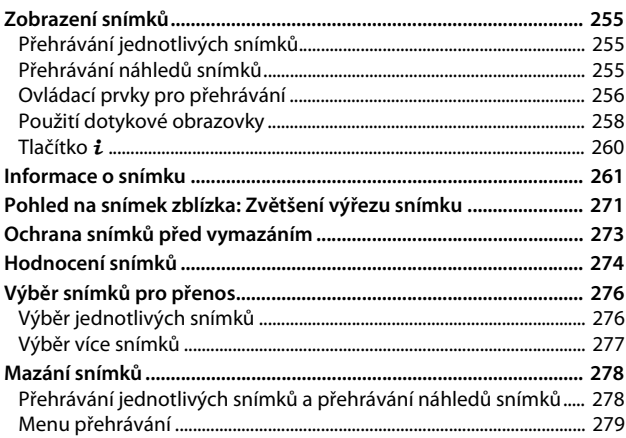

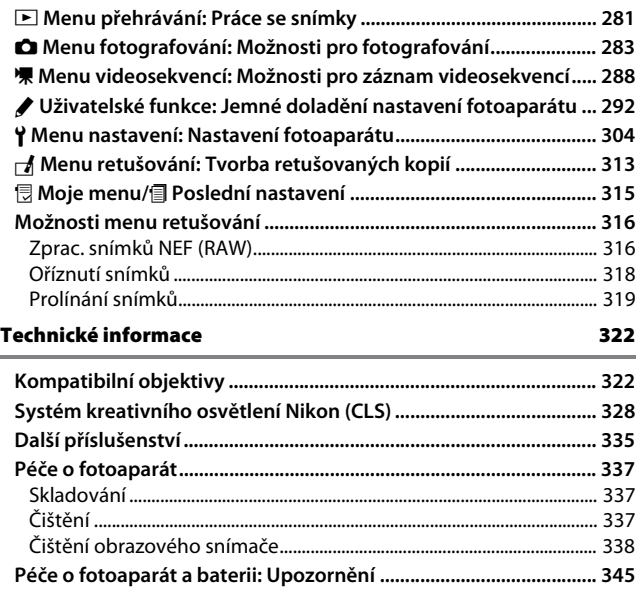

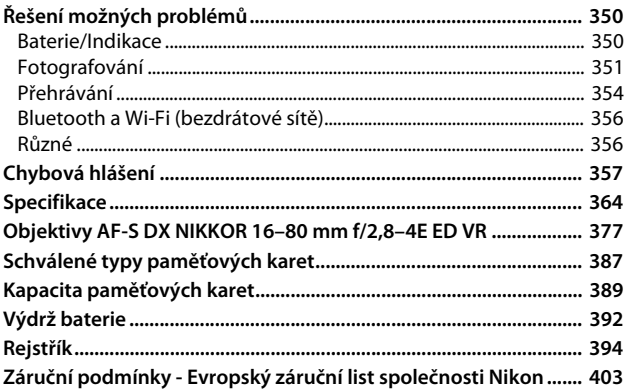

## <span id="page-14-2"></span><span id="page-14-1"></span>Pro vaši bezpečnost

<span id="page-14-0"></span>Aby nedošlo k poškození produktu Nikon případně k poranění vlastnímu či jiných osob, pozorně si přečtěte před zahájením práce se zařízením všechny následující bezpečnostní pokyny. Bezpečnostní pokyny uschovejte na místě, které je dostupné všem, kdo budou produkt používat.

Možné následky, ke kterým by mohlo vést neuposlechnutí pokynů zde uvedených, jsou označeny tímto symbolem:

Tento symbol označuje varování. Před použitím tohoto produktu společnosti Nikon si přečtěte všechna varování, abyste zabránili případným úrazům.

### ❚❚ **VAROVÁNÍ**

#### A**Nenechte svítit slunce do objektivu**

Při fotografování objektů v protisvětle dbejte na to, aby bylo slunce mimo záběr. Sluneční paprsky v záběru nebo v jeho těsné blízkosti – soustředěné optickou soustavou objektivu – mohou způsobit požár.

A**Nikdy se nedívejte hledáčkem fotoaparátu přímo do slunce**

Pozorování slunce nebo jiného silného světelného zdroje hledáčkem fotoaparátu může způsobit trvalé poškození zraku.

A**Použití voliče dioptrické korekce hledáčku** Nastavujete-li při pohledu do hledáčku dioptrickou korekci, dejte pozor, abyste si prstem náhodně neporanili oko.

- A**V případě poruchy přístroj ihned vypněte** Zaznamenáte-li, že z přístroje nebo síťového zdroje (volitelné příslušenství) vychází neobvyklý zápach či kouř, odpojte síťový zdroj a vyjměte z přístroje baterii (dejte pozor, abyste se přitom nepopálili). Další provoz přístroje může vést ke zranění. Po vyjmutí baterie nechte přístroj zkontrolovat v autorizovaném servisním středisku Nikon.
- A**Nepoužívejte přístroj v blízkosti hořlavých plynů**

Elektronické vybavení nepoužívejte v blízkosti hořlavých plynů, protože by mohlo dojít k požáru nebo výbuchu.

A**Vybavení uchovávejte mimo dosah dětí** Nebudete-li dbát tohoto upozornění, může dojít k úrazu dítěte. Dále si pamatujte, že malé součástky představují potenciální riziko udušení. Dojde-li k polknutí jakékoli součásti vybavení dítětem, ihned vyhledejte lékařskou pomoc.

#### A**Přístroj nerozebírejte**

Kontakt s interními součástmi produktu může vést k úrazu. V případě poruchy svěřte opravu produktu výhradně kvalifikovanému technikovi. Dojde-li k otevření těla přístroje nárazem nebo jinou nehodou, vyjměte baterii a/nebo odpojte síťový zdroj a nechte přístroj zkontrolovat v autorizovaném servisním středisku Nikon.

#### A**Popruh fotoaparátu nikdy nezavěšujte okolo krku dětí**

Popruh zavěšený okolo krku malého dítěte může způsobit jeho uškrcení.

#### A**Nedotýkejte se dlouhodobě fotoaparátu, baterie nebo nabíječky v době, kdy je zařízení zapnuté nebo se používá**

Některé části zařízení se mohou zahřívat. Ponechání zařízení dlouhodobě v přímém kontaktu s pokožkou může vést k nízkoteplotním popáleninám.

#### A**Výrobek neponechávejte na místech, kde by mohl být vystaven příliš vysokým teplotám, jako například v uzavřeném automobilu nebo na přímém slunečním světle**

Nebudete-li dbát tohoto upozornění, může dojít k poškození výrobku nebo požáru.

#### A**Nemiřte bleskem na řidiče motorových vozidel** Nebudete-li dbát tohoto upozornění, může dojít k dopravní nehodě.

#### A**Při práci s bleskem dodržujte bezpečnostní pravidla**

- Použití blesku fotoaparátu v těsné blízkosti lidské pokožky nebo jiných objektů může způsobit popálení/požár.
- Použití blesku v blízkosti očí objektu může způsobit dočasné oslepení. Blesk by se neměl nacházet ve vzdálenosti menší než 1 metr od objektu. Zvláštní opatrnosti je třeba dbát při fotografování nemluvňat.

#### A**Zabraňte kontaktu s tekutými krystaly**

Dojde-li k poškození monitoru, dejte pozor, abyste se neporanili střepy z krycího skla a vyvarujte se styku pokožky, očí, nebo úst s tekutými krystaly.

#### A**Nepřenášejte stativy s připevněnými objektivy či fotoaparáty**

Mohli byste klopýtnout nebo nedopatřením někoho uhodit a způsobit zranění.

#### A**Při manipulaci s bateriemi dodržujte bezpečnostní pravidla**

Baterie mohou při nesprávné manipulaci vytéct, přehřát se, prasknout nebo vzplanout. Při manipulaci s bateriemi určenými pro tento výrobek dodržujte následující opatření:

- Používejte výhradně baterie určené pro tento fotoaparát.
- Baterii nezkratujte ani nerozebírejte.
- Nevystavujte baterii nebo fotoaparát, ve kterém je vložena, silnému mechanickému namáhání.
- Před výměnou baterie se přesvědčte, že je produkt vypnutý. Používáte-li síťový zdroj, ujistěte se, že je odpojený.
- Nepokoušejte se vložit baterii horní stranou dolů ani převráceně.
- Baterii nevystavujte otevřenému ohni ani nadměrným teplotám.
- Zabraňte ponoření baterie do vody nebo jejímu namočení.
- Během přepravy použijte krytku kontaktů baterie. Baterie nepřepravujte ani neukládejte společně s kovovými předměty, jako jsou řetízky na krk nebo sponky do vlasů.
- Zcela vybité baterie mají tendenci vytéct. Abyste zamezili poškození přístroje, neponechávejte vybitou baterii v přístroji.
- Pokud baterii nepoužíváte, nasaďte krytku kontaktů a baterii uložte na chladném, suchém místě.
- Bezprostředně po použití resp. při dlouhodobé práci s přístrojem napájeným baterií může dojít k ohřátí baterie. Než vyjmete baterii, vypněte fotoaparát a nechte baterii vychladnout.
- Zaznamenáte-li na baterii jakékoli změny, např. změnu barvy nebo deformace, ihned ji přestaňte používat.

#### A**Při práci s rychlonabíječkou dodržujte bezpečnostní pokyny**

- Zařízení udržujte v suchu. Nedodržení tohoto upozornění může vést ke zranění nebo k poruše výrobku v důsledku požáru či úrazu elektrickým proudem.
- Nezkratujte kontakty nabíječky. Nedodržení tohoto pokynu může vést k přehřátí nebo poškození nabíječky.
- Prach na kovových částech síťové zástrčky nebo v jejím okolí odstraňte suchým hadrem. Další použití by mohlo být příčinou požáru.
- Za bouřky se nedotýkejte síťového kabelu A**Používejte vhodné typy kabelů** ani se nepřibližujte k nabíječce. Nedodržení tohoto upozornění může vést k úrazu elektrickým proudem.
- Síťový kabel nepoškozujte, neupravujte, násilím nevytahujte ani neohýbejte. Neumisťujte jej pod těžké objekty a nevystavujte jej vysokým teplotám nebo otevřenému ohni. Dojde-li k poškození izolace a odhalení vodičů, nechte kabel opravit v autorizovaném servisu Nikon. Nedodržení tohoto upozornění může vést k požáru nebo úrazu elektrickým proudem.
- Zásuvky elektrické sítě ani nabíječky se nedotýkejte vlhkýma rukama. Nedodržení tohoto upozornění může vést ke zranění nebo k poruše výrobku v důsledku požáru či úrazu elektrickým proudem.
- Nepoužívejte rychlonabíječku v kombinaci s cestovními adaptéry, transformátory ani s proudovými měniči (ze stejnosměrného na střídavý proud). Nedodržení tohoto upozornění může vést k poškození nebo přehřátí produktu a způsobit požár.

Pro zajištění shody s parametry produktu používejte k připojování fotoaparátu k jiným zařízením pomocí vstupních a výstupních konektorů výhradně značkové kabely Nikon, dodávané pro tento účel.

#### <span id="page-17-0"></span>A**Postupujte podle pokynů leteckého a nemocničního personálu**

## <span id="page-18-0"></span>Upozornění

- Žádná část návodů dodávaných s tímto výrobkem nesmí být reprodukována, kopírována, šířena, ukládána v zálohovacích systémech nebo v jakékoli formě překládána do jiné řeči bez předchozího písemného svolení společnosti Nikon.
- Společnost Nikon si vyhrazuje právo kdykoli bez předchozího upozornění změnit vzhled a specifikaci hardwaru a softwaru popsaných v těchto návodech.
- Společnost Nikon nenese odpovědnost za škody vzniklé v důsledku použití přístroje.
- Přestože bylo vynaloženo maximální úsilí k dosažení správnosti a úplnosti informací obsažených v těchto návodech, uvítáme, sdělíte-li veškerá zjištění o nesrovnalostech nebo chybějících informacích regionálnímu zastoupení společnosti Nikon (adresa je uvedena samostatně).

#### Upozornění pro zákazníky v Evropě

**VAROVÁNÍ**: PŘI POUŽITÍ NESPRÁVNÉHO TYPU BATERIÍ HROZÍ NEBEZPEČÍ VÝBUCHU. POUŽITÉ BATERIE LIKVIDUJTE PODLE POKYNŮ.

Tento symbol značí, že elektrické a elektronické vybavení nepatří do komunálního odpadu.

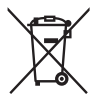

Následující informace jsou určeny pouze uživatelům v evropských zemích:

- Likvidace tohoto výrobku se provádí v rámci tříděného odpadu na příslušném sběrném místě. Výrobek nedávejte do běžného komunálního odpadu.
- Třídění odpadu a recyklace napomáhají ochraně přírodních zdrojů a předcházejí negativním vlivům na lidské zdraví a životní prostředí, ve které by mohla vyústit nesprávná likvidace odpadu.
- Další informace ohledně nakládání s odpadními produkty vám poskytne dodavatel nebo místní úřad.

Tento symbol na baterii značí, že baterie nepatří do komunálního odpadu.

Následující informace jsou určeny pouze uživatelům v evropských zemích:

- Likvidace veškerých baterií, bez ohledu na to, zda jsou označeny tímto symbolem či nikoli, se provádí v rámci tříděného odpadu na příslušném sběrném místě. Nelikvidujte baterie společně s běžným komunálním odpadem.
- Další informace ohledně nakládání s odpadními produkty vám poskytne dodavatel nebo místní úřad.

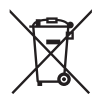

#### Poznámka týkající se zákazu kopírování nebo reprodukce

Vezměte na vědomí, že prosté vlastnictví materiálů, které byly digitálně kopírovány nebo reprodukovány prostřednictvím skeneru, digitálního fotoaparátu nebo jiného zařízení, může být trestné podle zákona.

• **Položky, na které se vztahuje zákonný zákaz kopírování nebo reprodukce**

Nekopírujte ani nereprodukujte papírové peníze, mince, cenné papíry, státní dluhopisy, a to ani v případě, že jsou kopie a reprodukce označeny razítkem "Vzorek".

Je zakázáno kopírovat nebo reprodukovat papírové peníze, mince nebo cenné papíry vydané jinými státy.

Bez předchozího písemného souhlasu vlády je zakázáno i kopírování a reprodukování nepoužitých poštovních známek a pohlednic vydaných státem.

Je zakázáno kopírovat nebo reprodukovat známky vydané státem nebo certifikované dokumenty uvedené v příslušném zákoně.

#### • **Upozornění týkající se některých druhů kopií a reprodukcí**

Vládními výnosy a platnými zákony země je zakázáno kopírování a rozmnožování cenných papírů vydaných soukromými společnostmi (akcie, směnky, šeky, dárkové kupóny atd.), dopravních legitimací a jízdenek, s výjimkou minimálního množství pracovních kopií pro vnitřní potřebu firmy. Zakázáno je rovněž kopírování a reprodukování cestovních pasů, licencí vydaných veřejnými institucemi a soukromými skupinami, identifikačních karet a lístků, jako jsou povolenky nebo stravenky.

#### • **Ochrana autorských práv**

Na základě autorského zákona nelze snímky ani videozáznamy děl chráněných autorským právem, které byly pořízeny tímto fotoaparátem, použít bez svolení vlastníka autorských práv. Výjimku představuje osobní využití, ale i toto může být omezeno v případě snímků nebo videosekvencí z výstav či živých vystoupení.

#### Likvidace paměťových zařízení

Vezměte na vědomí, že smazáním snímků nebo zformátováním paměťových karet nedojde k úplnému zničení obrazových dat. Vymazané soubory lze někdy pomocí běžně dostupného softwaru obnovit z vyřazených paměťových zařízení, což představuje potenciální zneužití osobních dat. Zajištění a ochrana těchto dat je výhradně v odpovědnosti uživatele.

Před likvidací paměťového zařízení nebo změnou vlastníka zařízení odstraňte všechna data pomocí běžně dostupného softwaru pro mazání dat, případně zařízení naformátujte a posléze zcela zaplňte neutrálními snímky neobsahujícími soukromé informace (např. snímky oblohy). Při fyzické likvidaci paměťových zařízení je nutno dbát na pravidla ochrany zdraví.

Před likvidací fotoaparátu nebo před převodem jeho vlastnictví na jinou osobu je třeba použít položku **Reset všech nastavení** v menu nastavení fotoaparátu a vymazat tak veškeré osobní údaje o síti uživatele.

#### AVC Patent Portfolio License

TENTO PRODUKT JE LICENCOVÁN V RÁMCI LICENCE AVC PATENT PORTFOLIO LICENSE PRO SOUKROMÉ A NEKOMERČNÍ POUŽITÍ ZÁKAZNÍKEM KE (i) KÓDOVÁNÍ VIDEA PODLE STANDARDU AVC ("AVC VIDEO") A/NEBO K (ii) DEKÓDOVÁNÍ AVC VIDEA, KTERÉ BYLO ZAKÓDOVÁNO ZÁKAZNÍKEM V RÁMCI SOUKROMÉ A NEKOMERČNÍ ČINNOSTI A/NEBO KTERÉ BYLO ZÍSKÁNO OD POSKYTOVATELE LICENCOVANÉHO K POSKYTOVÁNÍ AVC VIDEA. LICENCE NENÍ UDĚLENA ANI NESMÍ BÝT VYVOZOVÁNA PRO ŽÁDNÉ JINÉ POUŽITÍ. DALŠÍ INFORMACE LZE ZÍSKAT OD ORGANIZACE MPEG LA, L.L.C. VIZ http://www.mpegla.com.

#### Používejte výhradně značkové elektronické příslušenství Nikon

Fotoaparáty Nikon jsou navrženy tak, aby odpovídaly nejvyšším standardům a obsahují komplexní elektronické obvody. Pouze značkové elektronické příslušenství Nikon (včetně nabíječek, baterií, síťových zdrojů a zábleskového příslušenství), certifikované speciálně pro použití s tímto digitálním fotoaparátem Nikon, bylo konstruováno a schváleno pro provoz naplňující provozní a bezpečnostní požadavky těchto elektronických obvodů.

Použití elektronického příslušenství jiných značek může vést k poškození fotoaparátu a být důvodem pro zánik záruky. Použití dobíjecích lithium-iontových baterií třetích výrobců, které nejsou opatřeny hologramem společnosti Nikon (viz obrázek vpravo), může být překážkou normálnímu provozu fotoaparátu nebo způsobit přehřátí, vznícení, prasknutí nebo vytečení baterie.

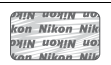

Další informace o značkovém příslušenství Nikon Vám poskytne autorizovaný prodejce výrobků Nikon.

#### D **Používejte výhradně značkové příslušenství Nikon**

Pouze značkové příslušenství společnosti Nikon, certifikované k použití s digitálním fotoaparátem Nikon, bylo navrženo a vyrobeno s ohledem na dané bezpečnostní a provozní požadavky přístroje. POUŽITÍ PŘÍSLUŠENSTVÍ JINÝCH VÝROBCŮ MŮŽE VÉST K POŠKOZENÍ FOTOAPARÁTU A K ZÁNIKU ZÁRUKY.

#### A **Než budete pořizovat snímky z důležité události**

Než se pustíte do pořizování snímků z důležité události (jako je svatba), nebo než odjedete na dovolenou, pořiďte několik zkušebních snímků a ujistěte se, že fotoaparát pracuje správně. Společnost Nikon nenese odpovědnost za škody nebo ztráty způsobené poruchou výrobku.

#### <span id="page-22-0"></span>A **Celoživotní vzdělávání**

Součástí závazku společnosti Nikon zajistit trvalou podporu a informace k produktům jsou i průběžně aktualizované informace, dostupné na následujících stránkách:

- **Pro uživatele v USA**: http://www.nikonusa.com/
- **Pro uživatele v Evropě a Africe**: http://www.europe-nikon.com/support/
- **Pro uživatele v Asii, Oceánii a na Středním východě**: http://www.nikon-asia.com/

Na těchto stránkách najdete nejnovější informace o produktech, tipy, odpovědi na často kladené otázky (FAQ) a obecné rady o digitální fotografii a zpracování obrazu. Další informace můžete získat u regionálního zastoupení společnosti Nikon. Kontaktní informace najdete na následující adrese: http://imaging.nikon.com/

## <span id="page-23-0"></span>Bluetooth a Wi-Fi (bezdrátová síť LAN)

Výrobek podléhá Nařízením pro správu exportu vlády Spojených států (EAR). Povolení vlády Spojených států není nutné v případě exportu do jiných než následujících zemí, které v době tvorby tohoto dokumentu podléhaly embargu nebo zvláštní kontrole: Kuba, Írán, Severní Korea, Súdán a Sýrie (seznam zemí se může změnit).

Použití bezdrátových zařízení může být v některých zemích nebo regionech zakázáno. Před použitím bezdrátových funkcí tohoto výrobku mimo zemi, kde byl zakoupen, kontaktujte autorizovaný servis Nikon.

#### Upozornění pro zákazníky v Evropě

Společnost Nikon Corporation tímto prohlašuje, že rádiové zařízení typu D500 je v souladu se směrnicí 2014/53/EU.

Úplné znění prohlášení o shodě výrobku s požadavky EU je k dispozici na této internetové adrese:

http://imaging.nikon.com/support/pdf/DoC\_D500.pdf.

#### Zabezpečení

I když je jednou z výhod tohoto výrobku možnost snadného propojení s ostatními pro bezdrátovou výměnu dat kdekoli v rámci dosahu výrobku, může v případě, že není povoleno zabezpečení, dojít k následujícím situacím:

- Krádež dat: Třetí strany se zločinnými úmysly mohou zachytit bezdrátové přenosy a odcizit ID uživatele, hesla a další osobní údaje.
- Neautorizovaný přístup: Neautorizovaní uživatelé mohou získat přístup k síti a upravovat data nebo provádět jiné zločinné aktivity. Pamatujte si, že vzhledem k charakteru bezdrátových sítí mohou specializované útoky umožnit neautorizovaný přístup i v případě aktivace zabezpečení.

# <span id="page-26-1"></span>**Úvod**

## <span id="page-26-2"></span>Seznámení s fotoaparátem

Věnujte trochu času seznámení s ovládacími prvky a indikacemi fotoaparátu. Tuto část je výhodné si založit a odkazovat se na ni během čtení dalších částí návodu.

## <span id="page-26-3"></span><span id="page-26-0"></span>**Tělo fotoaparátu**

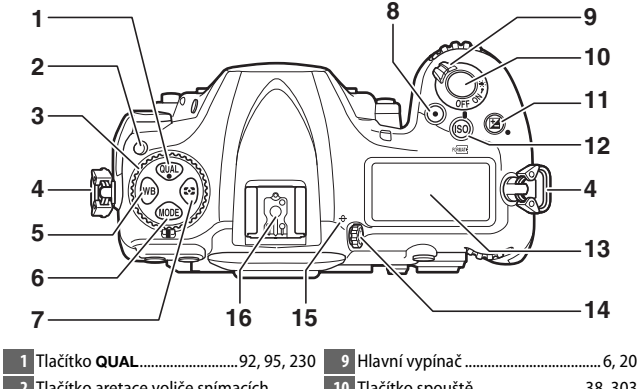

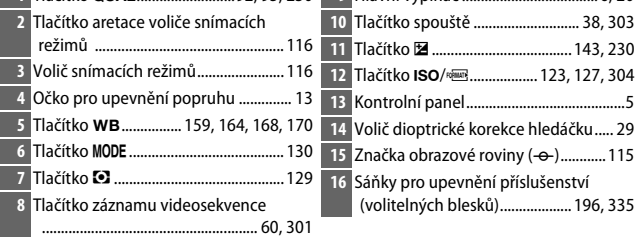

#### **Tělo fotoaparátu (pokračování)**

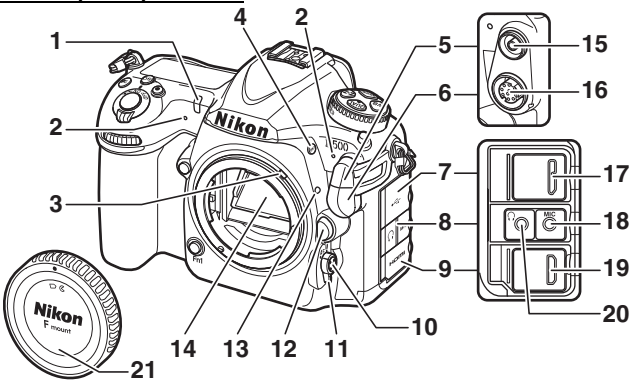

 Kontrolka samospouště ..................... [120](#page-145-0) Stereofonní mikrofon ............[60](#page-85-1), [64,](#page-89-1) [290](#page-315-0) Páčka propojení expozimetru........... [367](#page-392-0) Tlačítko **BKT** ................... [147,](#page-172-0) [151,](#page-176-0) [155](#page-180-0), [195](#page-220-0), [238,](#page-263-0) [301](#page-326-0) Krytka synchronizačního konektoru pro připojení blesku .................................. [197](#page-222-0) Krytka desetikolíkového konektoru dálkového ovládání .................. [253,](#page-278-1) [336](#page-361-0) Krytka konektoru USB Krytka konektoru zvukového výstupu ......................................................... [65,](#page-90-0) [336](#page-361-1)  Krytka konektoru HDMI Tlačítko režimů automatického zaostřování.....................[47,](#page-72-1) [49](#page-74-1), [101,](#page-126-1) [105](#page-130-0) Volič zaostřovacích režimů...[47,](#page-72-2) [97](#page-122-2), [114](#page-139-1) Tlačítko aretace bajonetu .................... [19](#page-44-0) Montážní značka objektivu ................. [18](#page-43-0) Zrcadlo........................................... [121](#page-146-1), [341](#page-366-0) Synchronizační konektor pro připojení blesku .................................................... [197](#page-222-0) Desetikolíkový konektor dálkového ovládání ...................................... [253](#page-278-1), [336](#page-361-0) Konektor USB Konektor pro externí mikrofon ......................................................... [65](#page-90-0), [336](#page-361-1) Konektor HDMI..................................... [335](#page-360-3) Konektor pro sluchátka ..................[65,](#page-90-1) [67](#page-92-0) Krytka těla....................................... [18](#page-43-0), [335](#page-360-0)

#### D **Zavřete krytku konektorů**

Pokud konektory nepoužíváte, zavřete krytku konektorů. Cizí objekty v konektorech mohou narušovat přenos dat.

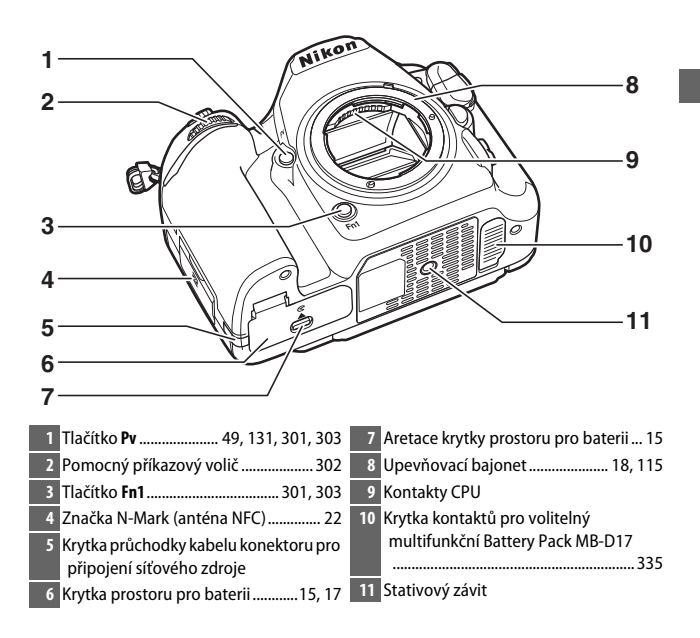

#### <span id="page-28-0"></span>D **Reproduktor**

Reproduktor neumisťujte v blízkosti magnetických zařízení. Nedodržení tohoto upozornění může nepříznivě ovlivnit data uložená na magnetických zařízeních. **Tělo fotoaparátu (pokračování)**

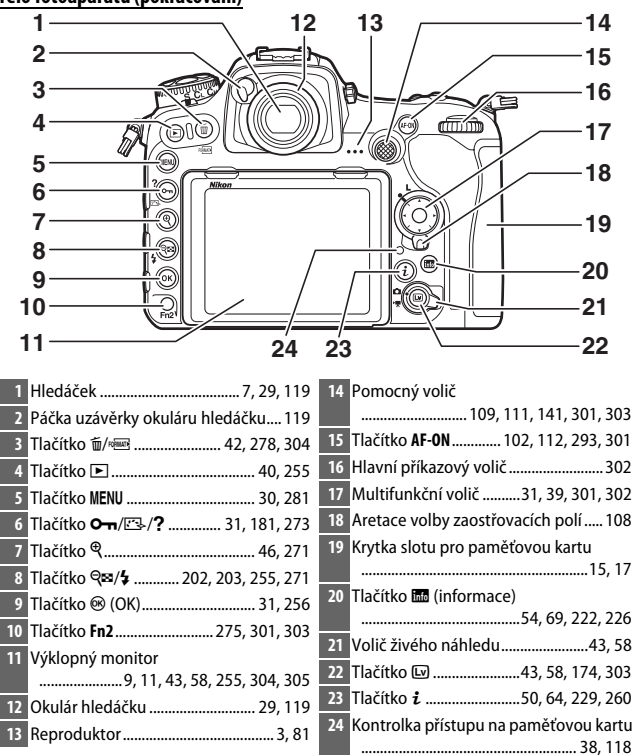

## <span id="page-30-0"></span>**Kontrolní panel**

Kontrolní panel zobrazuje různá nastavení fotoaparátu v době, kdy je fotoaparát zapnutý. Zde vyobrazené položky se zobrazí při prvním zapnutí fotoaparátu; informace o dalších nastaveních naleznete v příslušných částech tohoto návodu.

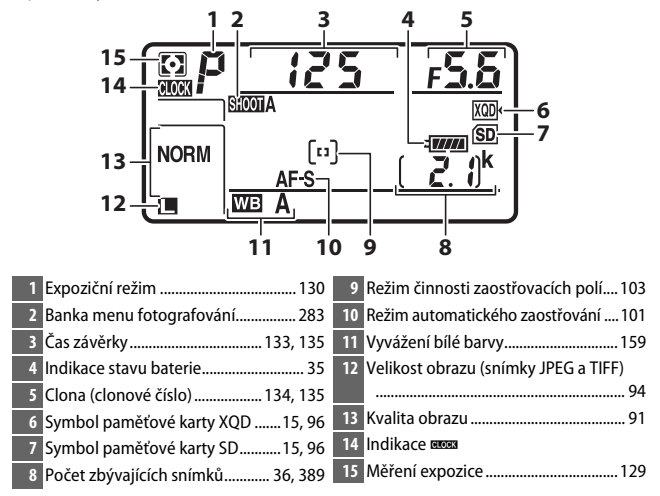

#### **A** Indikace BLOCK

Hodiny fotoaparátu jsou napájeny nezávislým nabíjecím zdrojem energie, který je podle potřeby nabíjen, když je vložena hlavní baterie nebo když je fotoaparát napájen pomocí volitelného konektoru pro připojení síťového zdroje a síťového zdroje ( $\Box$  [335\)](#page-360-4). Dva dny nabíjení postačí k napájení hodin po dobu přibližně tří měsíců. Pokud na kontrolním panelu bliká symbol BEB, hodiny byly resetovány a datum a čas zaznamenané na veškerých nově pořizovaných snímcích nebudou správné. Pomocí položky **Časové pásmo a datum** > **Datum a čas** v menu nastavení nastavte správné hodnoty data a času ( $\Box$  [304\)](#page-329-3).

#### A **Podsvícení LCD**

Otočením hlavního vypínače směrem k symbolu  $\ddot{\bullet}$  se aktivuje osvětlení tlačítek a kontrolního panelu (podsvícení LCD) pro snazší použití fotoaparátu ve tmě. Po uvolnění hlavního vypínače zůstává podsvícení zapnuté buď po dobu několika sekund během činnosti časovače pohotovostního režimu (0 [296](#page-321-0)) nebo až do spuštění závěrky

<span id="page-31-0"></span>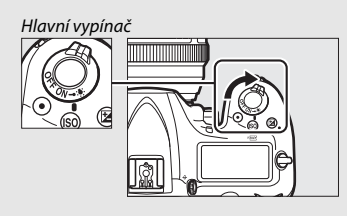

či do opětovného otočení hlavního vypínače směrem k symbolu ».

#### D **Indikace na kontrolním panelu a v hledáčku**

Jas zobrazení na kontrolním panelu a v hledáčku se mění v závislosti na okolní teplotě a rychlost reakce zobrazovačů může za nízkých teplot klesat. Jde o normální jev, který neznamená závadu.

## <span id="page-32-0"></span>**Zobrazení v hledáčku**

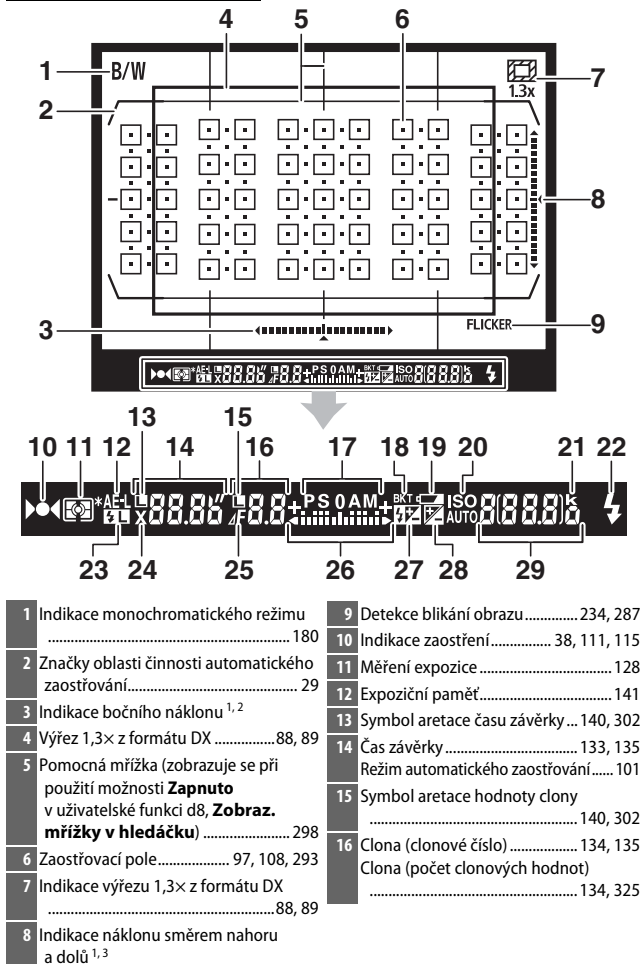

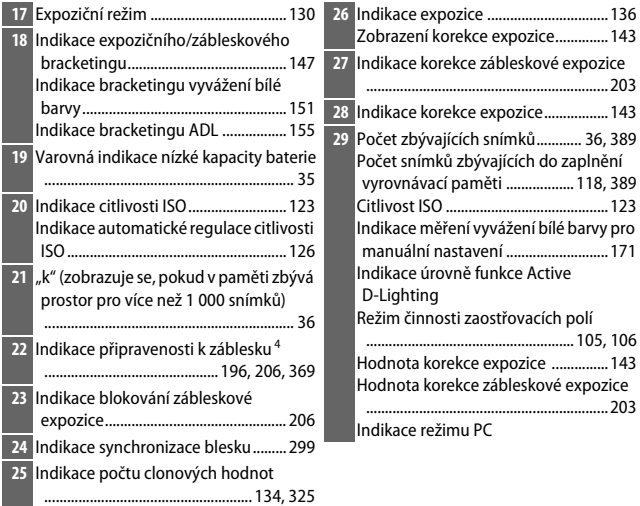

1 Lze zobrazit stisknutím tlačítka, ke kterému byla přiřazena funkce **Virtuál. horizont v hledáčku** pomocí uživatelské funkce f1 (Uživ. přiřazení ovládacích prvků, CD [301\)](#page-326-2).

2 Při otočení fotoaparátu do orientace na výšku (portrét) pracuje jako indikace náklonu směrem nahoru a dolů.

3 Při otočení fotoaparátu do orientace na výšku (portrét) pracuje jako indikace bočního náklonu.

4 Zobrazuje se pouze při použití volitelného blesku ( $\Box$  [196\)](#page-221-4). Indikace připravenosti k záblesku se rozsvítí po nabití blesku.

**Poznámka**: Indikace jsou pro názornost zobrazeny všechny současně.

#### D **Není vložena baterie**

Pokud je baterie zcela vybitá nebo není vůbec vložena do fotoaparátu, indikace v hledáčku ztmavne. Jde o normální jev, který neznamená závadu. Indikace v hledáčku se vrátí do normálního stavu po vložení plně nabité baterie.

## <span id="page-34-0"></span>**Použití výklopného monitoru**

Monitor lze níže vyobrazeným způsobem vyklápět a otáčet.

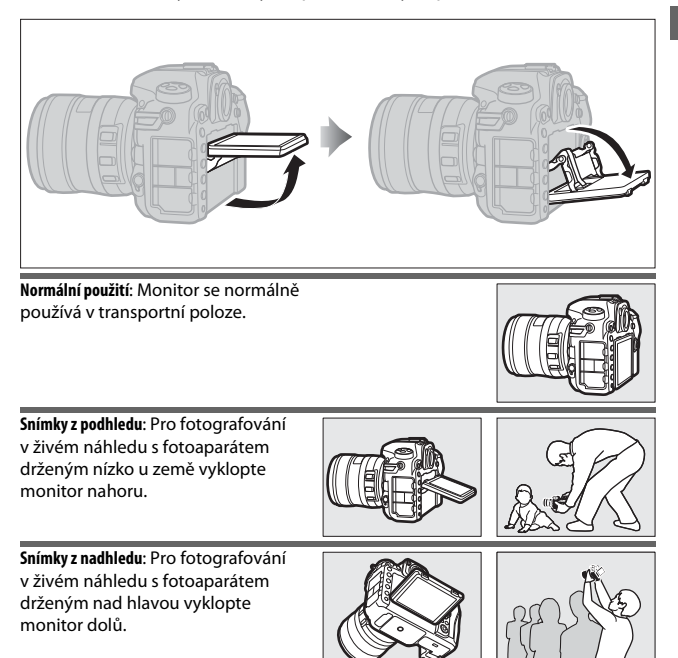

#### D **Použití monitoru**

Monitorem otáčejte opatrně a přestaňte jím otáčet v okamžiku, kdy ucítíte odpor. Nepoužívejte nadměrnou sílu. Nebudete-li dbát těchto upozornění, může dojít k poškození fotoaparátu nebo monitoru. Je-li fotoaparát upevněn na stativu, dávejte pozor, aby nedošlo ke kontaktu monitoru se stativem.

Nezvedejte ani nepřenášejte fotoaparát za monitor. Nebudete-li dbát tohoto upozornění, může dojít k poškození fotoaparátu. Pokud monitor nepoužíváte k fotografování, vraťte jej do transportní polohy.

Nedotýkejte se plochy na zadní straně monitoru a vyvarujte se kontaktu kapalin se zadní (vnitřní) stranou monitoru. Nebudete-li dbát těchto upozornění, může dojít k poruše výrobku.

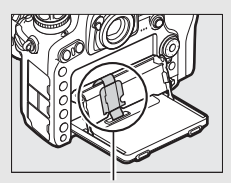

Obzvláště dávejte pozor na to, abyste se nedotkli této oblasti.
# **Použití dotykové obrazovky**

Dotykový monitor podporuje následující operace:

# **Rychlý pohyb**

Rychle posuňte prstem na krátkou vzdálenost po monitoru směrem doleva nebo doprava.

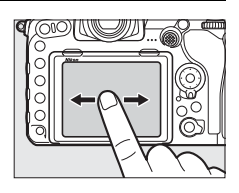

**Posunutí** Posuňte prstem po monitoru.

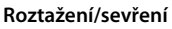

Umístěte dva prsty na monitoru a roztáhněte je od sebe nebo sevřete k sobě.

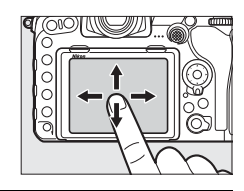

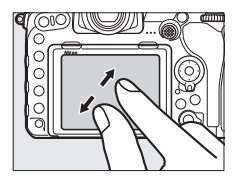

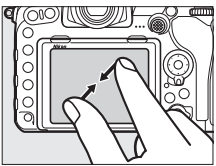

# ❚❚ **Použití dotykové obrazovky**

Během přehrávání ( $\Box$  [258](#page-283-0)) lze použít dotykovou obrazovku pro:

- Zobrazení dalších snímků
- Zvětšení nebo zmenšení snímku
- Zobrazení náhledů
- Zobrazení videosekvencí

V režimu živého náhledu lze použít dotykovou obrazovku k pořizování snímků (expozice dotykem;  $\Box$  [55](#page-80-0)) nebo ke změření bodového vyvážení bílé barvy ( $\Box$  [175\)](#page-200-0). Dotykovou obrazovku lze použít rovněž k psaní (0 [186](#page-211-0)).

# **Z** Dotyková obrazovka

Dotyková obrazovka reaguje na statickou elektřinu a nemusí reagovat při zakrytí ochrannými fóliemi třetích výrobců nebo při doteku nehty či rukama v rukavicích. Nepoužívejte nadměrnou sílu a nedotýkejte se obrazovky ostrými předměty.

## D **Použití dotykové obrazovky**

Dotyková obrazovka nemusí reagovat očekávaným způsobem při pokusu o provedení operace a současném ponechání dlaně nebo jiného prstu v doteku s jiným místem obrazovky. Obrazovka nemusí rozpoznat jiná gesta v případě příliš slabého doteku, v případě příliš rychlého pohybu prstů či pohybu na příliš krátkou vzdálenost, v případě přerušovaného doteku, resp. v případě nesprávné koordinace pohybu obou prstů během gesta roztažení nebo sevření.

## A **Povolení a zakázání ovládání dotykem**

Ovládání dotykem lze povolit nebo zakázat pomocí položky **Ovládání dotykem** v menu nastavení ( $\Box$  [306](#page-331-0)).

# A **Viz také**

Položku **Ovládání dotykem** v menu nastavení lze použít k volbě směru rychlého pohybu prstu pro zobrazení dalšího snímku v režimu přehrávání jednotlivých snímků (0 [306\)](#page-331-0).

# **První kroky**

# **Nasazení popruhu fotoaparátu**

Bezpečně upevněte popruh do oček na těle fotoaparátu.

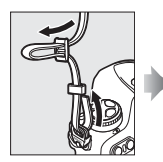

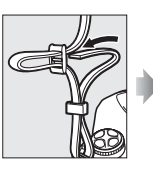

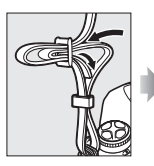

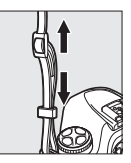

# **Nabití baterie**

Vložte baterii do nabíječky a zapojte nabíječku do elektrické sítě (v závislosti na zemi nebo regionu se nabíječka dodává včetně zásuvkového adaptéru nebo síťového kabelu). Vybitá baterie se plně nabije přibližně za dvě hodiny a 35 minut.

• **Zásuvkový adaptér**: Zásuvkový adaptér zasuňte do zásuvky pro síťový kabel na nabíječce (1). Posuňte aretaci zásuvkového adaptéru vyobrazeným způsobem  $(\overline{2})$  a otočením o 90 $^{\circ}$  adaptér zaaretujte  $(\overline{3})$ . Vložte baterii do nabíječky a zapojte nabíječku do elektrické sítě.

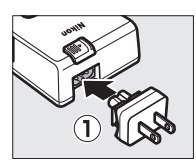

Aretace zásuvkového adaptéru

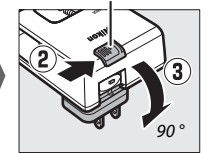

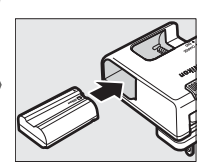

• **Síťový kabel**: Po zapojení síťového kabelu do zásuvky ve vyobrazené orientaci vložte baterii do nabíječky a zapojte kabel do elektrické sítě.

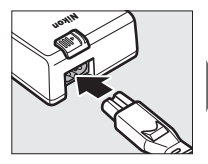

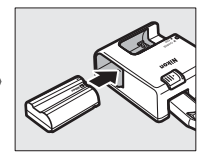

Během nabíjení baterie bliká kontrolka **CHARGE**.

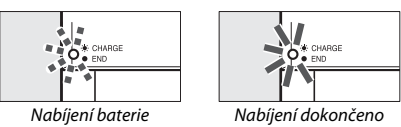

## D **Baterie a nabíječka**

Přečtěte si a dodržujte varování a upozornění uvedená na stranách [xiii–](#page-14-0)[xvi](#page-17-0) a [345–](#page-370-0)[349](#page-374-0) tohoto návodu.

# **Vložení baterie a paměťové karty**

Před vložením nebo vyjmutím baterie či paměťových karet se ujistěte, že je hlavní vypínač fotoaparátu nastaven do polohy **OFF**. Baterii vkládejte ve vyobrazené orientaci a stiskněte její pomocí oranžovou aretaci baterie ke straně. Aretace zajistí baterii po jejím zasunutí až na doraz do těla fotoaparátu.

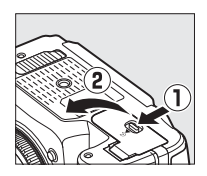

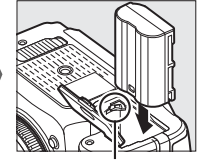

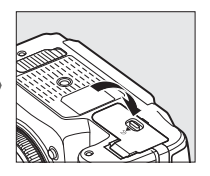

Aretace baterie

Paměťové karty se vkládají níže vyobrazeným způsobem. Zasuňte kartu tak daleko do slotu, až zaklapne do aretované polohy.

• **Paměťové karty XQD**:

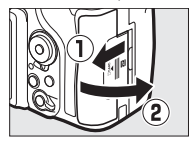

• **Paměťové karty SD**:

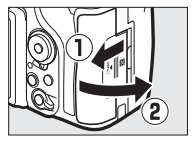

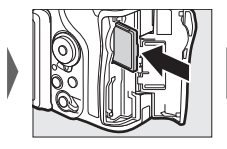

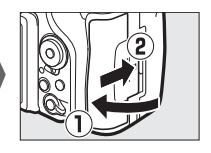

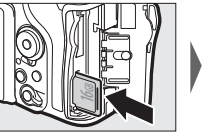

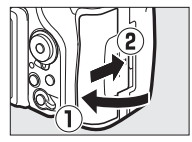

# **Z** Paměťové karty

- Paměťové karty mohou být po použití horké. Při vyjímání paměťových karet z fotoaparátu proto buďte opatrní.
- Před vložením nebo vyjmutím paměťové karty vypněte fotoaparát. Během formátování nebo ukládání, mazání či kopírování dat do počítače nevyjímejte paměťovou kartu z fotoaparátu, nevypínejte fotoaparát a neodpojujte ani nevyjímejte zdroj energie. Nebudete-li dbát tohoto upozornění, může dojít ke ztrátě dat nebo k poškození fotoaparátu či karty.
- Nedotýkejte se kontaktů karty prsty ani kovovými předměty.
- Kartu neohýbejte, nenechte spadnout a nevystavujte ji silnému mechanickému namáhání.
- Nepůsobte silou na pouzdro karty. Nebudete-li dbát tohoto upozornění, může dojít k poškození karty.
- Kartu nevystavujte působení vody, vysokého stupně vlhkosti nebo přímého slunečního světla.
- Paměťové karty neformátujte pomocí počítače.

## A **Spínač ochrany proti zápisu**

Paměťové karty SD jsou vybaveny spínačem ochrany proti zápisu, aby nedocházelo k neúmyslným ztrátám dat. Pokud je spínač v poloze "blokováno", nelze paměťovou kartu formátovat a nelze ukládat ani mazat snímky (při

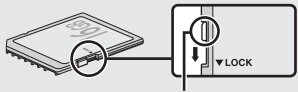

Spínač ochrany proti zápisu

pokusu o spuštění závěrky se na monitoru zobrazí varování). Pro odblokování paměťové karty posuňte spínač do polohy "write" ("zápis").

## A **Není vložena paměťová karta**

Není-li ve fotoaparátu vložena žádná paměťová karta, zobrazuje se na kontrolním panelu a v hledáčku symbol [- E -]. Při vypnutí fotoaparátu s vloženou nabitou baterií v okamžiku, kdy není přítomna žádná paměťová karta, se na kontrolním panelu zobrazí symbol  $[-E-]$ .

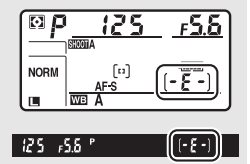

# ❚❚ **Vyjmutí baterie a paměťových karet**

## **Vyjmutí baterie**

Vypněte fotoaparát a otevřete krytku prostoru pro baterii. Stisknutím aretace baterie ve směru vyobrazeném šipkou uvolněte baterii a poté ji ručně vyjměte.

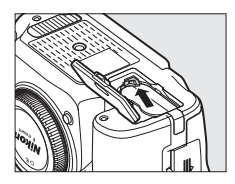

## **Vyjmutí paměťových karet**

Poté, co se ujistíte, že kontrolka přístupu na paměťovou kartu nesvítí, vypněte fotoaparát a otevřete krytku slotu pro paměťovou kartu. Zatlačte kartu dovnitř a poté ji uvolněte (1). Poté lze paměťovou kartu ručně vyjmout  $(\mathbf{2})$ .

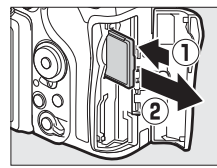

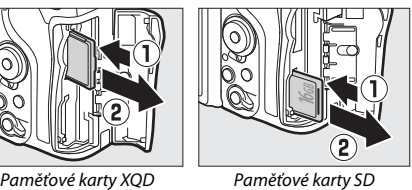

# **Nasazení objektivu**

Pokud je z fotoaparátu sejmutý objektiv nebo krytka těla, dávejte pozor, aby nedošlo k vniknutí prachu do fotoaparátu. Pro ilustrační účely je v tomto návodu obecně používán objektiv AF-S DX NIKKOR 16–80 mm f/2,8–4E ED VR.

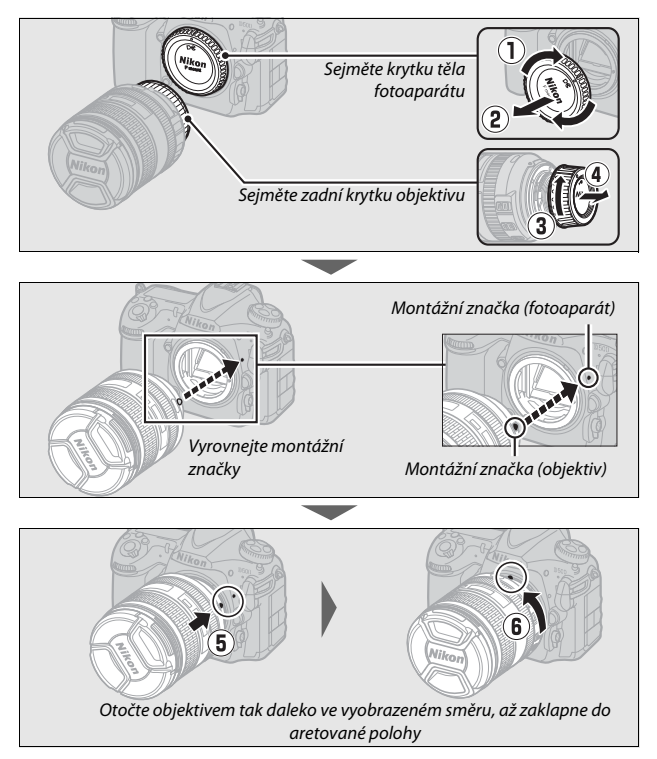

Před fotografováním nezapomeňte sejmout krytku objektivu.

## A **Sejmutí objektivu**

Před sejmutím nebo výměnou objektivu zkontrolujte, zda je fotoaparát vypnutý. Chcete-li sejmout objektiv, stiskněte a podržte tlačítko aretace bajonetu (1) a současně otočte objektivem ve směru hodinových ručiček (2). Po sejmutí objektivu nasaďte krytky objektivu a krytku těla fotoaparátu.

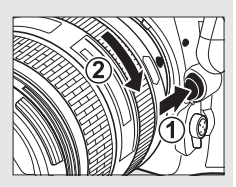

## D **Objektivy s vestavěným CPU a clonovým kroužkem**

V případě použití objektivů s vestavěným CPU vybavených clonovým kroužkem ( $\Box$  [325\)](#page-350-0) zaaretujte clonový kroužek na hodnotě největšího zaclonění (nejvyšší clonové číslo).

# **Nastavení fotoaparátu**

# ❚❚ **Nastavení pomocí chytrého telefonu nebo tabletu**

Než budete pokračovat, zkontrolujte plné nabití baterie fotoaparátu a dostatek místa na paměťové kartě. Na chytrém telefonu nebo tabletu (dále "chytré zařízení") nainstalujte postupem uvedeným na vnitřní části přední obálky aplikaci SnapBridge a povolte funkce Bluetooth

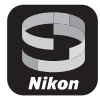

a Wi-Fi. Mějte na paměti, že k samotnému připojení k fotoaparátu dojde prostřednictvím aplikace SnapBridge; nepokoušejte se připojit pomocí aplikace Nastavení na svém chytrém zařízení. Následující pokyny odkazují na verzi 2.0 aplikace SnapBridge; údaje k nejnovější verzi naleznete v příručce SnapBridge Průvodce připojením (pdf), kterou si můžete stáhnout z následující webové stránky:

## http://downloadcenter.nikonimglib.com

Aktuální zobrazení na fotoaparátu a chytrém zařízení se mohou lišit od níže uvedených.

## **1 Fotoaparát: Zapněte fotoaparát. Zobrazí se dialogové okno pro volbu jazyka.**

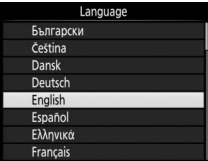

K pohybu v menu použijte multifunkční volič a tlačítko  $\otimes$ .

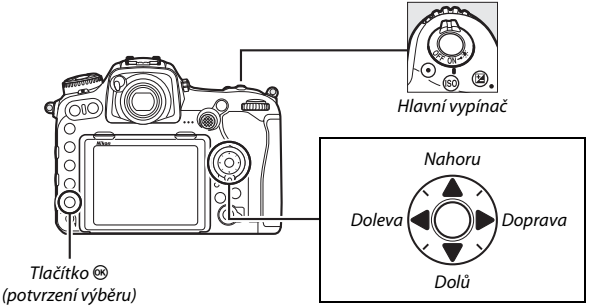

Multifunkční volič

Stisknutím tlačítek  $\bigcirc$  a  $\bigcirc$  vyberte jazyk a potvrďte stisknutím tlačítka J. Jazyk lze kdykoli změnit pomocí položky **Jazyk (Language)** v menu nastavení.

**2 Fotoaparát: Při zobrazení dialogu uvedeného na obrázku vpravo stiskněte tlačítko** J**. Pokud nechcete použít chytré zařízení ke konfiguraci fotoaparátu, stiskněte tlačítko** G **(**0 **[27](#page-52-0)). Pokud se dialogové okno vpravo nezobrazí, vyberte v menu nastavení položku** 

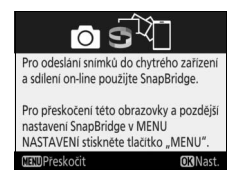

**Připojit k chytrému zařízení, vyberte možnost Spustit a stiskněte tlačítko** J**.**

# **3 Fotoaparát/chytré zařízení: Spusťte párování.**

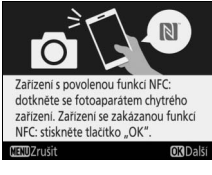

• **Zařízení Android s podporou NFC**: Po kontrole povolení funkce NFC na chytrém zařízení se dotkněte značkou N (značka N-Mark) na fotoaparátu antény NFC na chytrém zařízení pro spuštění aplikace SnapBridge a před dalším pokračováním ke kroku 7 postupujte podle pokynů na

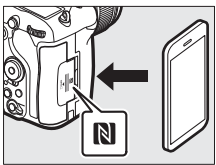

obrazovce. Pokud se zobrazí stránka stahování SnapBridge, stáhněte a nainstalujte aplikaci před zopakováním výše uvedených kroků.

• Zařízení iOS a zařízení Android bez podpory NFC: Stisknutím tlačítka <sup>®</sup> na fotoaparátu připravte fotoaparát k párování.

**4 Fotoaparát: Ověřte si, že fotoaparát zobrazuje zprávu ukázanou na obrázku vpravo, a připravte chytré zařízení.**

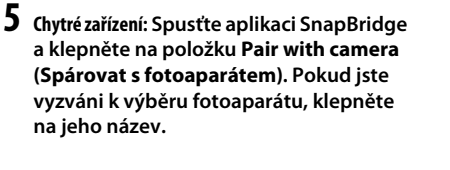

 $\boldsymbol{6}$  Chvtré zařízení: V dialogovém okně "Pair **with camera (Spárovat s fotoaparátem)" klepněte na název fotoaparátu. Uživatelům, kteří párují fotoaparát se zařízením iOS poprvé, se nejprve zobrazí pokyny k párování; po jejich přečtení přejděte na spodní okraj obrazovky a klepněte na položku Understood (Rozumím). Pokud jste vyzváni k výběru příslušenství, klepněte znovu na název fotoaparátu (než se název fotoaparátu zobrazí, může to chvíli trvat).**

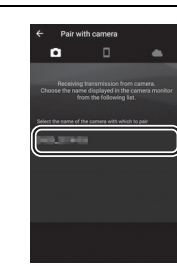

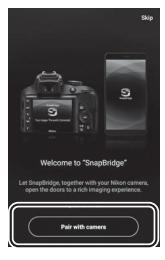

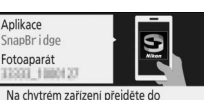

obchodu s aplikacemi a vyhledejte SnapBridge. Aplikaci SnapBridge nainstaluite a spusfte. **NENDZrušit** 

**7 Fotoaparát/chytré zařízení: Ověřte si, že fotoaparát a chytré zařízení zobrazují totéž šestimístné číslo. Některé verze operačního systému iOS nemusí číslo zobrazovat; pokud se žádné číslo nezobrazí, pokračujte krokem 8.**

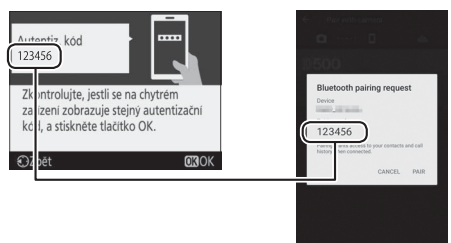

**8** Fotoaparát/chytré zařízení: Stiskněte tlačítko  $\circledast$  na fotoaparátu **a klepněte na položku PAIR (SPÁROVAT) na chytrém zařízení (zobrazení se liší podle zařízení a operačního systému).**

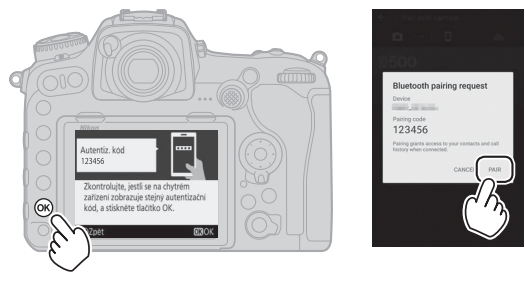

# **9 Fotoaparát/chytré zařízení: Dokončete spárování.**

• **Fotoaparát**: Jakmile se zobrazí zpráva vpravo, stiskněte tlačítko ®.

• **Chytré zařízení**: Jakmile se zobrazí zpráva vpravo, klepněte na tlačítko **OK**.

**10Fotoaparát: Podle pokynů na obrazovce dokončete nastavení.**

- **Pokud chcete fotoaparátu umožnit přidávat ke snímkům údaje o poloze**, vyberte možnost **Ano** v reakci na zprávu "Stáhnout data o poloze z chytrého zařízení?" a poté povolte lokalizační služby na chytrém zařízení a povolte možnost **Auto link options (Možnosti automatického propojení)** > **Synchronize location data (Synchronizovat údaje o poloze)** na kartě o aplikace SnapBridge.
- **Chcete-li synchronizovat hodiny fotoaparátu s časem udávaným chytrým zařízením**, vyberte možnost **Ano** v reakci na zprávu na "Synchronizovat hodiny s chytrým zařízením?" a poté povolte možnost **Auto link options (Možnosti automatického propojení)** > **Synchronize clocks (Synchronizovat hodiny)** na kartě **a** aplikace SnapBridge.

Chytré zařízení a fotoaparát jsou nyní propojeny. Veškeré snímky pořízené fotoaparátem se automaticky přenesou do chytrého zařízení.

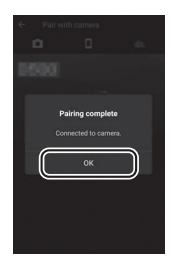

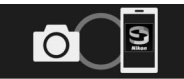

Váš fotoaparát a chytré zařízení jsou propojeny! SnapBridge bude odesilat vaše snímky do chytrého zařízení v okamžiku jejich pořízení.

**OR** Další

## ❚❚ **Nastavení prostřednictvím menu fotoaparátu**

Hodiny fotoaparátu lze nastavit manuálně.

# **1 Zapněte fotoaparát.**

Zobrazí se dialog pro volbu jazyka.

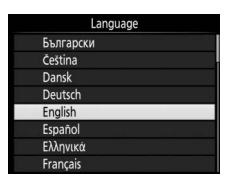

K pohybu v menu použijte multifunkční volič a tlačítko  $\otimes$ .

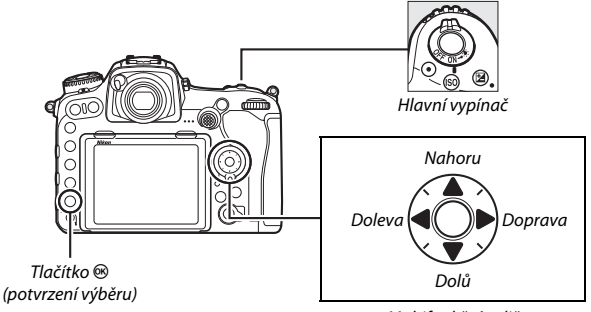

Multifunkční volič

Stisknutím tlačítek  $\bigcirc$  a  $\bigcirc$  vyberte jazyk a potvrďte stisknutím tlačítka J. Jazyk lze kdykoli změnit pomocí položky **Jazyk (Language)** v menu nastavení.

# <span id="page-52-0"></span>**2 Po zobrazení dialogu uvedeného na**  obrázku vpravo stiskněte tlačítko **MENU**.

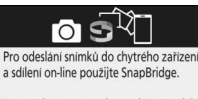

Pro přeskočení této obrazovky a pozdější nastavení SnapBridge v MENU NASTAVENÍ stiskněte tlačítko "MENU" **IDPřeskočit OR**Nast

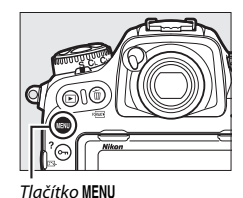

## **3 Nastavte hodiny fotoaparátu.** Stisknutím tlačítka MENU zobrazte menu nastavení.

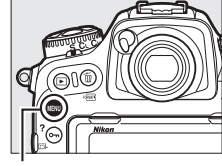

Tlačítko MENU

Vyberte položku **Časové pásmo a datum** a stiskněte tlačítko 2 (při prvním zobrazení menu se automaticky zobrazí menu nastavení s vybranou položkou **Časové pásmo a datum**; další informace k použití menu viz strana [304](#page-329-0)).

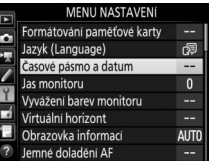

Po použití položky **Časové pásmo** pro výběr časového pásma a (je-li třeba) položky **Letní čas** pro aktivaci letního času vyberte položku **Datum a čas** a stiskněte tlačítko **D**.

Stisknutím tlačítek  $\odot$  a  $\odot$  vyberte položky a stisknutím tlačítek  $\bigcirc$  a  $\bigcirc$  změňte nastavení. Po dokončení nastavování stiskněte tlačítko ® pro nastavení hodin. Nastavení hodin lze kdykoli upravit pomocí položky **Časové pásmo a datum** > **Datum a čas** v menu nastavení ( $\Box$  [304](#page-329-0)).

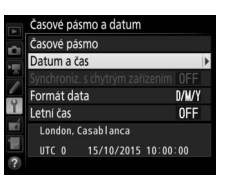

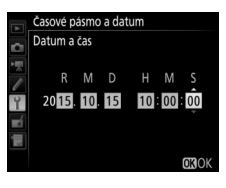

#### A **Formát data**

Chcete-li vybrat pořadí zobrazování data, použijte položku **Formát data** v menu **Časové pásmo a datum** ( $\Box$  [304](#page-329-0)).

# **Zaostření hledáčku**

Povysuňte volič dioptrické korekce hledáčku a otáčejte jím tak dlouho, dokud neuvidíte ostře indikace v hledáčku, zaostřovací pole a značky oblasti činnosti automatického zaostřování. Během manipulace s voličem dioptrické korekce za současného pohledu do hledáčku dávejte pozor, abyste si prstem či

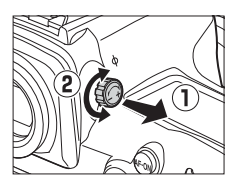

nehtem neporanili oko. Po dosažení uspokojivého zaostření hledáčku přitiskněte volič dioptrické korekce hledáčku zpět k tělu fotoaparátu.

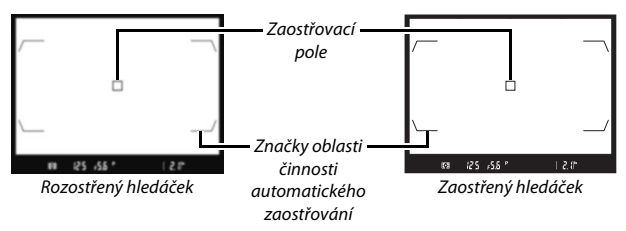

## A **Dioptrické korekční čočky**

K rozsáhlejší úpravě dioptrické hodnoty hledáčku lze použít dioptrické korekční čočky (dostupné samostatně: [1] [335\)](#page-360-0). Před nasazením dioptrické korekční čočky sejměte okulár hledáčku DK-17F: nejprve zavřete uzávěrku okuláru hledáčku, aby došlo k uvolnění aretace okuláru  $(1)$ , a pak lehce uchopte okulár palcem a ukazováčkem a odšroubujte způsobem uvedeným na obrázku vpravo $(Q)$ ).

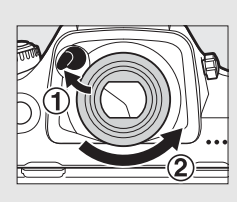

# **Základy používání**

# Menu fotoaparátu

K většině volitelných možností pro fotografování, přehrávání a nastavení lze přistupovat prostřednictvím menu fotoaparátu. Chcete-li zobrazit menu, stiskněte tlačítko MENU.

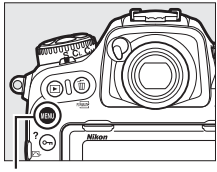

Tlačítko MENII

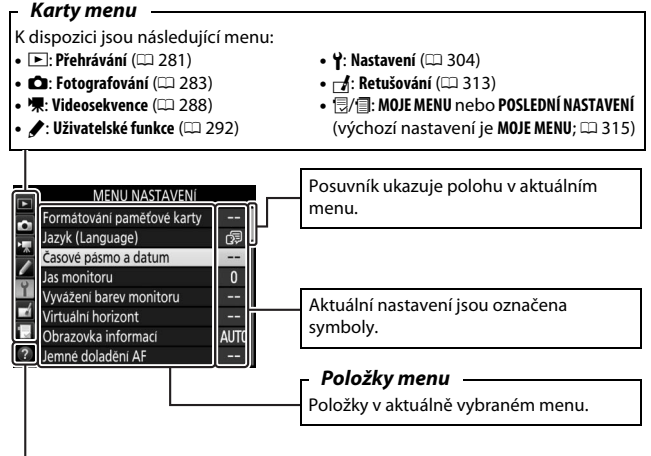

**Symbol nápovědy (** $\Box$  **[31\)](#page-56-0)** 

# **Práce s menu fotoaparátu**

# ❚❚ **Ovládací prvky pro práci s menu**

K navigaci v jednotlivých menu fotoaparátu slouží multifunkční volič a tlačítko ®.

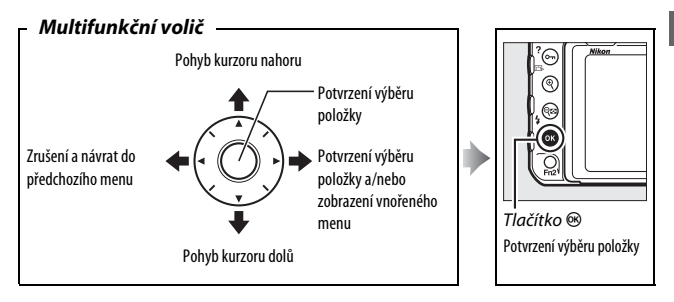

## <span id="page-56-0"></span>**Z** Symbol  $\oslash$  (Nápověda)

Pokud se v levém dolním rohu monitoru zobrazuje symbol @, můžete stisknutím tlačítka  $Q_m$  ( $\mathbb{Z}/?$ ) zobrazit nápovědu.

Po dobu stisknutí tlačítka se zobrazuje popis aktuálně vybrané možnosti nebo položky menu. Stisknutím tlačítek  $\bigcirc$  a  $\bigcirc$  lze procházet zobrazené informace.

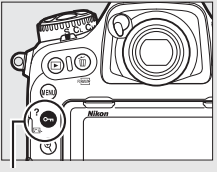

 $Tla\check{c}$ ítko  $O_{\text{Th}}(\mathbb{F}_2/\mathbb{Z})$ 

2 Vícenásobná expozice

Zaznamená zvolený počet snímků jako jediný snímek s využitím zvoleného režimu prolnuti. Nastaveni časovače pohotovostního režimu se prodlouží o 30 s. Pokud časovač doběhne, fotografování se ukončí a vytvoří se kombinovaný snímek z doposud pořízených snímků.

# ❚❚ **Navigace v menu**

K navigaci v menu použijte níže uvedené kroky.

# **1 Zobrazte menu.**

Stisknutím tlačítka MENU zobrazte menu.

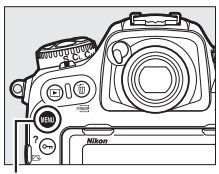

Tlačítko MFNII

**2 Vyberte symbol aktuálního menu.** Stisknutím tlačítka <sup>4</sup> vyberte

symbol aktuálního menu.

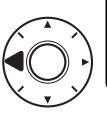

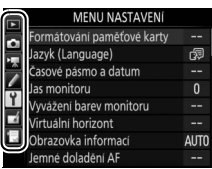

# **3 Vyberte menu.**

Stisknutím tlačítek  $\bigcirc$  a  $\bigcirc$  vyberte požadované menu.

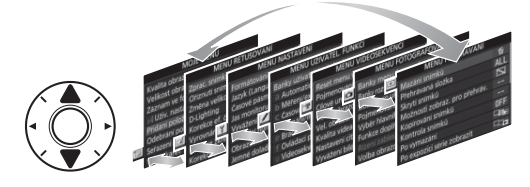

# **4 Umístěte kurzor do vybraného menu.** Stisknutím tlačítka <sup>2</sup> umístěte kurzor do vybraného menu.

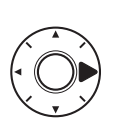

#### **ACALLE DACUD (STEAL)**

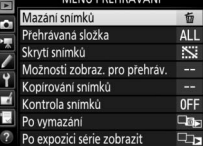

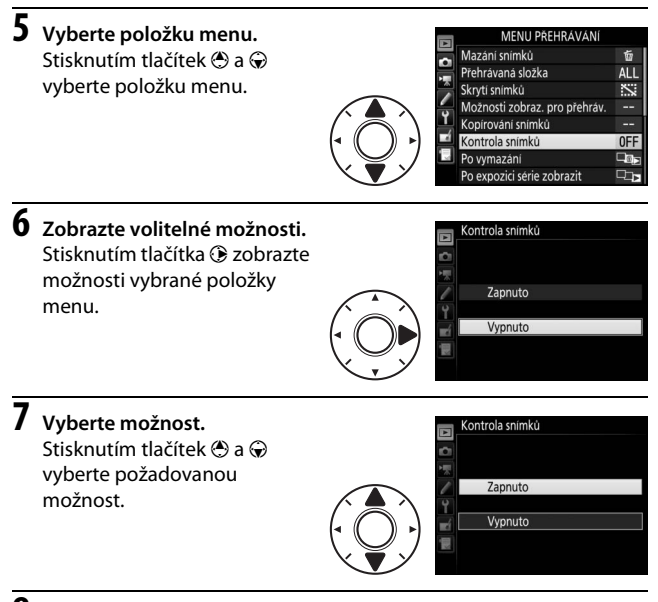

# **8 Potvrďte výběr.**

Stisknutím tlačítka ® potvrďte výběr zvolené možnosti. Chcete-li se vrátit zpět bez provedení výběru, stiskněte tlačítko **MENU.** 

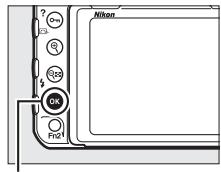

Tlačítko ®

Věnujte pozornost následujícím bodům:

- Položky menu zobrazené šedě nejsou momentálně k dispozici.
- Přestože má stisknutí tlačítka 2 nebo středního tlačítka multifunkčního voliče obecně stejný účinek jako stisknutí tlačítka ®, existují položky, u kterých lze provést výběr pouze stisknutím tlačítka ®.
- Pro opuštění menu a návrat do režimu fotografování namáčkněte tlačítko spouště do poloviny.

# Základy fotografování a přehrávání

# **Stav baterie a počet zbývajících snímků**

Před zahájením fotografování zkontrolujte stav baterie a počet zbývajících snímků podle následujícího popisu.

# $\blacksquare$  Stav baterie

Stav baterie se zobrazuje na kontrolním panelu a v hledáčku.

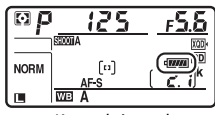

Kontrolní panel

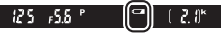

Hledáček

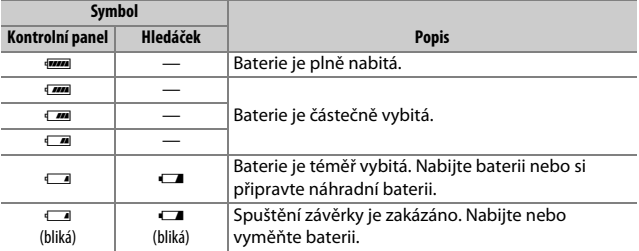

#### A **Indikace při vypnutém fotoaparátu**

Pokud je fotoaparát vypnutý a je vložená baterie a paměťová karta, zobrazuje se symbol paměťové karty a počet zbývajících snímků (v závislosti na paměťové kartě se tato informace může zobrazovat pouze při zapnutém fotoaparátu).

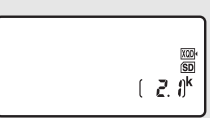

Kontrolní panel

# ❚❚ **Počet zbývajících snímků**

Fotoaparát obsahuje dva sloty pro paměťovou kartu: jeden pro karty XQD a jeden pro karty SD. Pokud jsou vloženy dvě karty, lze určit funkci každé z nich pomocí položek **Výběr hlavního slotu** a **Funkce doplňkového slotu**; pokud je položka **Funkce doplňkového slotu** nastavena na výchozí nastavení **Přeplnění** (<sup>11</sup>[96](#page-121-0)), použije se karta v doplňkovém slotu pouze při zaplnění karty v hlavním slotu.

Indikace na kontrolním panelu zobrazuje, jaké karty jsou aktuálně vloženy (zde vyobrazený příklad odpovídá zobrazení při vložení karet do obou slotů). Pokud dojde k chybě (například pokud je některá z paměťových karet zaplněná nebo pokud je karta SD zablokovaná), začne symbol dané karty blikat ( $\Box$  [357](#page-382-0)).

Na kontrolním panelu a v hledáčku se zobrazuje počet snímků, které lze pořídit při aktuálním nastavení (hodnoty nad 1 000 jsou zaokrouhleny na nejbližší stovku směrem dolů; to znamená, že například hodnoty mezi 2 100 a 2 199 se zobrazí jako 2,1 k).

Slot pro kartu XQD

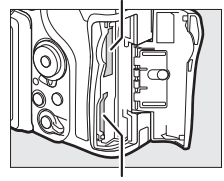

Slot pro kartu SD

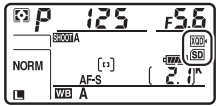

Kontrolní panel

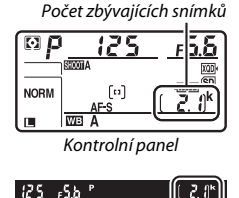

Hledáček

# Fotografování metodou "zaměř a stiskni"

# **1 Připravte si fotoaparát.**

Při vytváření kompozic snímků v hledáčku uchopte grip fotoaparátu pravou rukou a levou rukou podepřete tělo přístroje nebo objektiv.

Při fotografování na výšku (portrétní orientace) držte fotoaparát způsobem vyobrazeným vpravo.

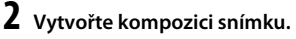

Ve výchozím nastavení fotoaparát zaostří na objekt ve středním zaostřovacím poli. Vytvořte kompozici snímku pomocí hledáčku tak, aby se hlavní objekt nacházel v místě středního zaostřovacího pole.

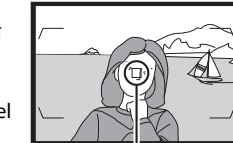

 $25$ - 458

Zaostřovací pole

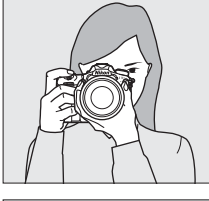

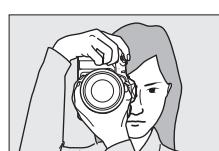

# **3 Namáčkněte tlačítko spouště do poloviny.**

Namáčknutím tlačítka spouště do poloviny zaostřete. Po dokončení zaostřování se v hledáčku zobrazí indikace zaostření (·).

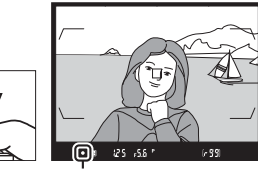

Indikace zaostření

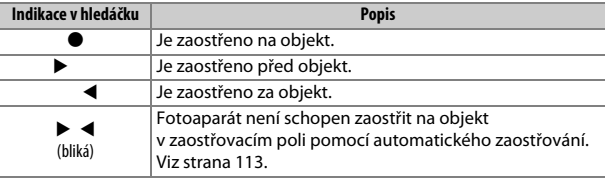

# **4 Exponujte.**

Plynule domáčkněte tlačítko spouště zbývající část jeho chodu až na doraz pro expozici snímku. Rozsvítí se kontrolka přístupu na paměťovou kartu a pořízený snímek se zobrazí na několik sekund na monitoru. Dokud kontrolka přístupu nezhasne a snímek

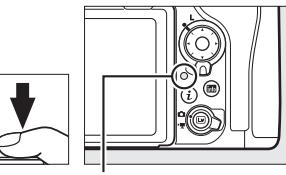

Kontrolka přístupu na paměťovou kartu

není uložen, nevyjímejte paměťovou kartu a nevyjímejte ani neodpojujte zdroj energie.

## A **Časovač pohotovostního režimu (Fotografování s využitím hledáčku)**

Indikace času závěrky a clony na kontrolním panelu a v hledáčku se vypnou z důvodu snížení vybíjení baterie v případě, že není po dobu přibližně šesti sekund provedena žádná operace. Chcete-li znovu aktivovat indikace, namáčkněte tlačítko spouště do poloviny.

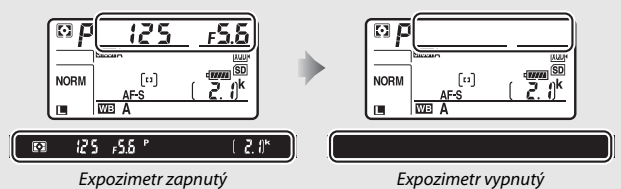

Dobu nečinnosti před automatickým doběhnutím časovače pohotovostního režimu lze upravit pomocí uživatelské funkce c2 (**Časovač pohotovost. režimu**, 0 [296](#page-321-0)).

#### A **Multifunkční volič**

Multifunkční volič lze během činnosti expozimetru používat k volbě zaostřovacích polí ( $\Box$  [108](#page-133-0)).

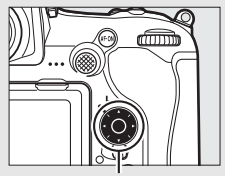

Multifunkční volič

# **Zobrazení snímků**

# **1 Stiskněte tlačítko** K**.**

Na monitoru se zobrazí snímek. Paměťová karta obsahující aktuálně zobrazený snímek je indikovaná symbolem.

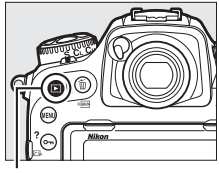

Tlačítko **E** 

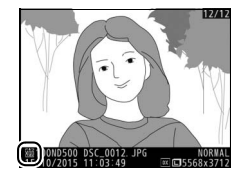

# **2 Zobrazte další snímky.**

Další snímky lze zobrazit stisknutím tlačítek  $\odot$  a  $\odot$  nebo rychlým pohybem prstu směrem doleva či doprava na monitoru ( $\Box$  [258\)](#page-283-1). Chcete-li zobrazit další informace o aktuálním snímku, stiskněte tlačítka  $\textcircled{a}$  a  $\textcircled{a}$  ( $\textcircled{1}$  [261\)](#page-286-0).

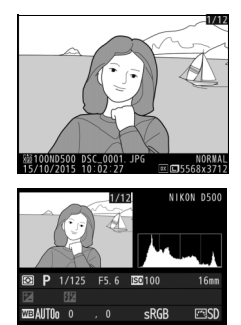

Chcete-li ukončit přehrávání a vrátit se do režimu fotografování, namáčkněte tlačítko spouště do poloviny.

## A **Kontrola snímků**

Pokud je vybrána možnost **Zapnuto** v položce **Kontrola snímků** v menu přehrávání ( $\Box$  [282](#page-307-0)), zobrazují se pořizované snímky po expozici automaticky na monitoru.

## A **Viz také**

Informace o výběru slotu pro paměťovou kartu viz strana [256](#page-281-0) a [257.](#page-282-0)

# ❚❚ **Vymazání nepotřebných snímků**

Chcete-li vymazat snímek aktuálně zobrazený na monitoru, stiskněte tlačítko  $\tilde{w}$  ( $\tilde{w}$ ). Mějte na paměti, že vymazané snímky již nelze obnovit.

# **1 Zobrazte snímek.**

Způsobem popsaným na předchozí straně zobrazte snímek, který chcete vymazat. Pozice aktuálního snímku je indikována symbolem v levém spodním rohu monitoru.

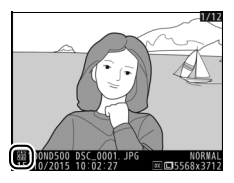

# **2 Vymažte snímek.**

Stiskněte tlačítko m ( $Q$ ). Zobrazí se dialog pro potvrzení; pro vymazání snímku a návrat k přehrávání stiskněte znovu tlačítko m (R). Chcete-li se vrátit zpět bez vymazání snímku, stiskněte tlačítko E.

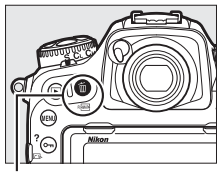

Tlačítko 面 (啊)

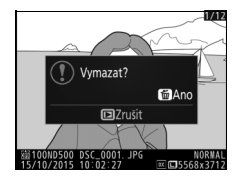

## A **Mazání snímků**

Chcete-li vymazat více snímků nebo vybrat paměťovou kartu, ze které budou snímky mazány, použijte položku **Mazání snímků** v menu přehrávání ( $\Box$  [279](#page-304-0)).

# **Živý náhled pro statické snímky**

Chcete-li fotografovat v režimu živého náhledu, postupujte podle níže uvedených pokynů.

**1 Otočte volič živého náhledu do polohy**  C **(živý náhled pro statické snímky).**

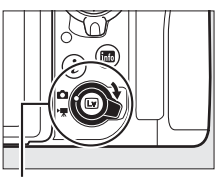

Volič živého náhledu

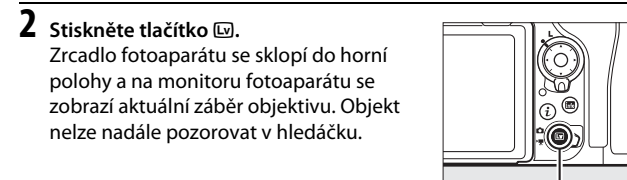

Tlačítko **[**w]

# **3 Umístěte zaostřovací pole.**

Způsobem popsaným na straně [48](#page-73-0) umístěte zaostřovací pole na fotografovaný objekt.

# **4 Zaostřete.**

Namáčknutím tlačítka spouště do poloviny zaostřete.

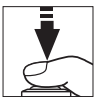

Během zaostřování bliká zeleně

zaostřovací pole a je zablokováno spuštění závěrky. Pokud je fotoaparát schopen zaostřit, zaostřovací pole se zobrazí zeleně; pokud fotoaparát není schopen zaostřit, bliká zaostřovací pole červeně (mějte na paměti, že snímky lze pořizovat i v případě, kdy zaostřovací pole bliká červeně; před fotografováním zkontrolujte zaostření na monitoru). Stisknutím středu pomocného voliče lze aktivovat expoziční paměť ( $\Box$  [141\)](#page-166-0); zaostření je blokováno po dobu namáčknutí tlačítka spouště do poloviny.

#### D **Použití automatického zaostřování v režimu živého náhledu**

Používejte objektivy typu AF-S nebo AF-P. Při použití jiných typů objektivů nebo telekonvertorů se nemusí dosáhnout očekávaných výsledků. Mějte na paměti, že v režimu živého náhledu je automatické zaostřování pomalejší a může se v jeho průběhu zvyšovat a snižovat jas obrazu na monitoru. V některých případech se může zaostřovací pole zobrazovat zeleně, i když fotoaparát není schopen zaostřit. Fotoaparát nemusí být schopen zaostřit v následujících situacích:

- Objekt obsahuje linie rovnoběžné s delší stranou obrazu
- Objekt je málo kontrastní
- Objekt v zaostřovacím poli obsahuje oblasti s velkými rozdíly jasů, bodové zdroje světla, neonové reklamy nebo jiné zdroje světla s měnícím se jasem
- Při osvětlení rtuťovými nebo sodíkovými výbojkami, zářivkami či jiným podobným typem světelných zdrojů, kdy se vyskytuje blikání obrazu nebo proužkování
- Je použit filtr typu hvězda nebo jiný speciální filtr
- Objekt se jeví menší než zaostřovací pole
- U objektu převažují pravidelné geometrické struktury (např. žaluzie nebo řady oken v mrakodrapu)
- Objekt se pohybuje

45

# **5 Exponujte.**

Stiskněte tlačítko spouště zbývající část jeho chodu až na doraz pro expozici snímku. Monitor se vypne.

# **6 Ukončete režim živého náhledu.** Stisknutím tlačítka I ukončete režim živého náhledu.

## A **Kontrola expozice**

Při použití živého náhledu můžete stisknutím tlačítka ® zkontrolovat účinky nastavení času závěrky, clony a citlivosti ISO na výslednou expozici. Expozici lze upravovat v rozmezí ± 5 EV (0 [143](#page-168-0)), avšak pouze hodnoty v rozmezí –3 až +3 EV se projevují v zobrazení funkce kontroly expozice. Pamatujte si, že funkce kontroly expozice nemusí přesně odrážet výslednou

expozici při použití blesku, funkce Active D-Lighting ( $\Box$  [189](#page-214-0)), vysokého dynamického rozsahu (HDR; [10] [191](#page-216-0)) nebo bracketingu, resp. při použití možnosti **A** (automaticky) u parametru **Kontrast** předvolby Picture Control ( $\Box$  [183\)](#page-208-0) a při použití času závěrky x  $25a$ . Pokud je fotografovaný objekt příliš jasný nebo příliš tmavý, začne indikace expozice blikat jako varování před možnou nepřesností funkce kontroly expozice. Kontrola expozice není k dispozici při použití času závěrky hu i h nebo - -.

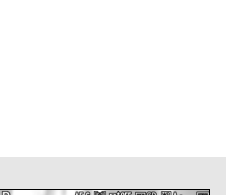

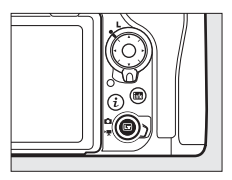

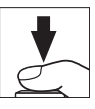

### A **Zvětšení zobrazení v režimu živého náhledu**

Stisknutím tlačítka <sup>®</sup> zvětšíte až cca 11× zobrazení na monitoru. V pravém dolním rohu monitoru se zobrazí navigační obrazovka v šedém rámečku. Pomocí multifunkčního voliče můžete procházet částmi obrazu, které nejsou aktuálně viditelné na monitoru, nebo můžete stisknout tlačítko Q (\*) pro zmenšení obrazu.

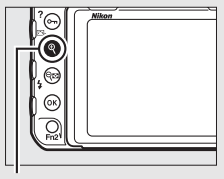

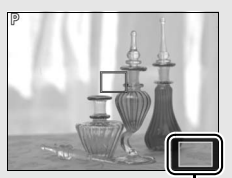

 $T$ lačítko  $\mathcal{R}$  Navigační obrazovka

## A **HDMI**

Pokud je fotoaparát připojen k videozařízení HDMI během činnosti živého náhledu pro statické snímky, monitor fotoaparátu zůstane zapnutý a videozařízení zobrazuje aktuální záběr objektivu.

# A **Viz také**

Informace o výběru doby, po kterou zůstává monitor zapnutý v režimu živého náhledu, viz uživatelská funkce c4 (Zpožď. pro vypn. monitoru,  $\Box$  [296\)](#page-321-1). Informace o výběru funkce tlačítka záznamu videosekvence, příkazových voličů a středního tlačítka multifunkčního voliče viz uživatelská funkce f1 (**Uživ. přiřazení ovládacích prvků) > Tlač. záznamu videosek. + <b>p.** ( $\Box$  [301\)](#page-326-0) a f2 **(Střední tlačítko mult. voliče**,  $\Box$  [301\)](#page-326-1). Informace o zamezení neúmyslného použití tlačítka <sup>v</sup> viz uživatelská funkce f8 (Možnosti tl. živého náhledu, 口 [303](#page-328-0)).
# **Automatické zaostřování**

Chcete-li použít automatické zaostřování, otočte voličem zaostřovacích režimů do polohy **AF**.

#### Volič zaostřovacích režimů

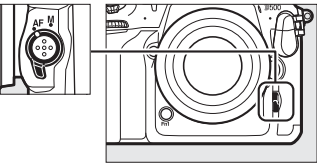

### <span id="page-72-1"></span><span id="page-72-0"></span>❚❚ **Volba zaostřovacího režimu**

V režimu živého náhledu jsou k dispozici následující režimy automatického zaostřování:

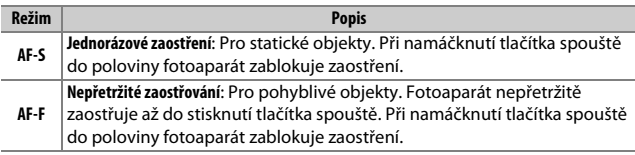

Chcete-li vybrat režim automatického zaostřování, stiskněte tlačítko režimů automatického zaostřování a otáčejte hlavním příkazovým voličem, dokud se na monitoru nezobrazí požadovaný režim.

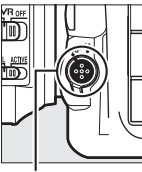

Tlačítko režimů automatického zaostřování

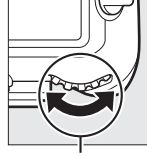

Hlavní příkazový volič

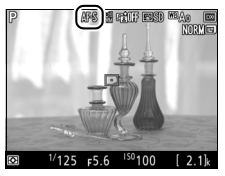

**Monitor** 

### <span id="page-73-3"></span><span id="page-73-0"></span>❚❚ **Volba režimu činnosti zaostřovacích polí**

V režimu živého náhledu lze vybírat následující režimy činnosti zaostřovacích polí:

<span id="page-73-2"></span><span id="page-73-1"></span>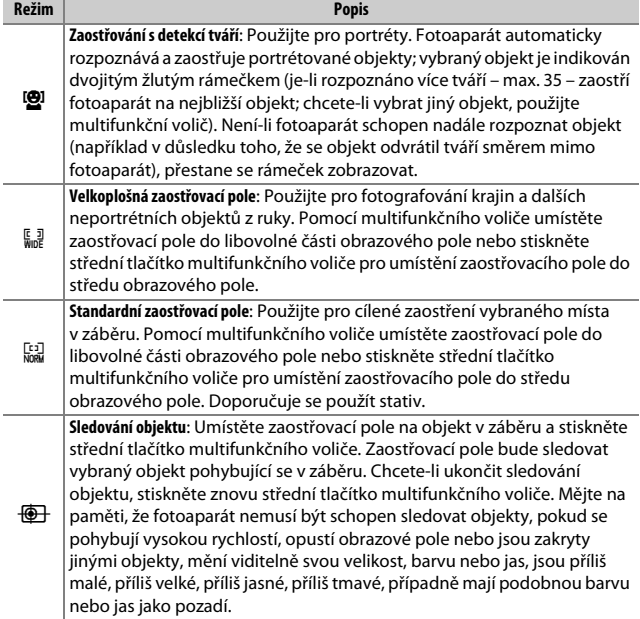

Chcete-li vybrat režim činnosti zaostřovacích polí, stiskněte tlačítko režimů automatického zaostřování a otáčejte pomocným příkazovým voličem, dokud se na monitoru nezobrazí požadovaný režim.

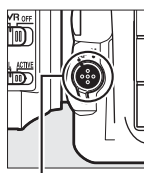

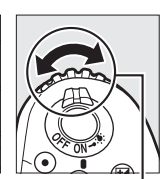

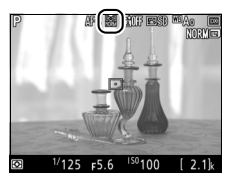

Monitor

#### Tlačítko režimů automatického zaostřování

### Pomocný příkazový volič

# <span id="page-74-1"></span>**Manuální zaostřování**

Chcete-li zaostřit v režimu manuálního zaostřování ( $\Box$  [114](#page-139-0)), otáčejte zaostřovacím kroužkem objektivu, dokud není objekt zaostřen. Chcete-li zvětšit zobrazení na monitoru pro přesné zaostření, stiskněte tlačítko  $\mathcal{R}$  ( $\Box$  [46\)](#page-71-0).

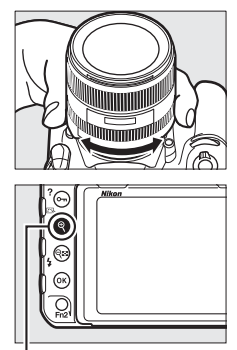

Tlačítko <sup>®</sup>

#### <span id="page-74-0"></span>A **Kontrola zaostření během fotografování v živém náhledu**

Chcete-li dočasně nastavit plně otevřenou clonu (plnou světelnost) pro možnost lepší kontroly zaostření během fotografování v živém náhledu, stiskněte tlačítko **Pv**; zobrazí se symbol plně otevřené clony ( $\Box$  [53\)](#page-78-0). Pro návrat k původní hodnotě clony stiskněte tlačítko znovu nebo zaostřete pomocí automatického zaostřování. Stisknete-li tlačítko spouště až na doraz pro expozici snímku během kontroly zaostření, clona se před expozicí vrátí zpět na svou původní hodnotu.

### **Použití tlačítka** i

Stisknutím tlačítka i během fotografování v režimu živého náhledu lze zpřístupnit níže uvedené položky. Položky vybírejte pomocí multifunkčního voliče a stisknutím tlačítka 2 zobrazte možnosti pro vybranou položku. Po výběru požadovaného nastavení se vraťte stisknutím tlačítka  $\circledast$  do menu tlačítka  $\mathbf{i}$ . Pro návrat k obrazovce fotografování stiskněte znovu tlačítko **i**.

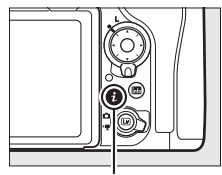

Tlačítko i

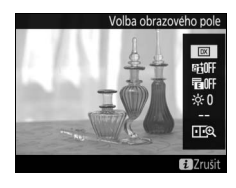

<span id="page-75-0"></span>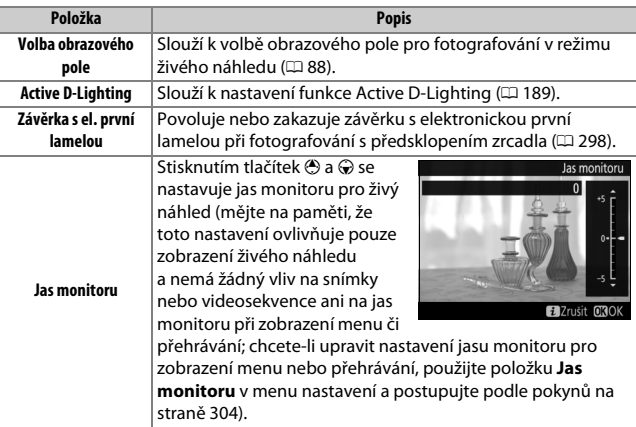

<span id="page-76-0"></span>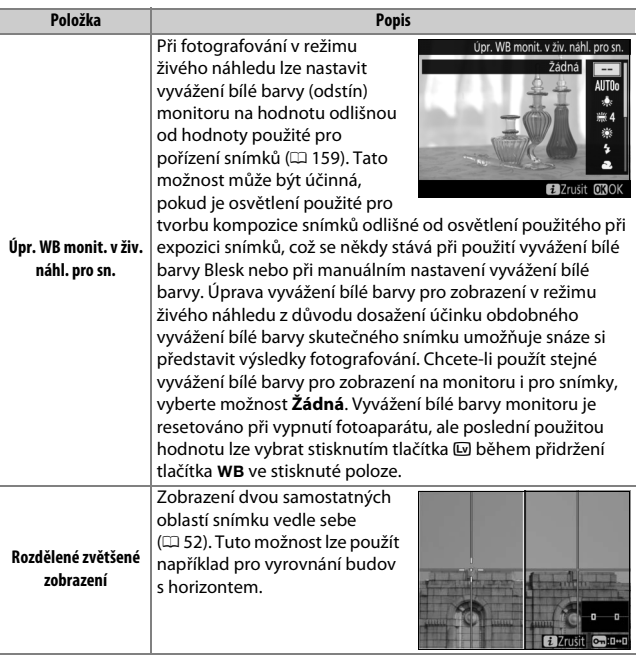

<span id="page-77-0"></span>❚❚ **Rozdělené zvětšené zobrazení** Výběrem položky **Rozdělené zvětšené**  zobrazení v menu tlačítka i při fotografování v režimu živého náhledu se rozdělí zobrazení do dvou polí zobrazujících vedle sebe samostatné (různé) části snímku ve velkém zvětšení. Poloha zvětšených částí je indikována na navigační obrazovce.

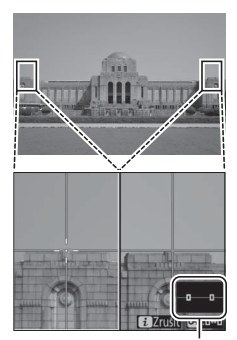

Navigační obrazovka

Pomocí tlačítek  $\mathcal{R}$  a  $\mathcal{R}$  ( $\sharp$ ) můžete zvětšovat a zmenšovat zobrazení nebo můžete pomocí tlačítka  $O_{\blacksquare}$  ( $\mathbb{Z}/?$ ) vybrat pole a tlačítky  $\odot$ a 2 procházet vybranou oblast směrem doleva či doprava. Stisknutím tlačítek (4) a  $\bigcirc$ se prochází obě oblasti současně ve směru nahoru nebo dolů. Chcete-li zaostřit na objekt uprostřed vybrané oblasti, namáčkněte tlačítko spouště do poloviny. Chcete-li

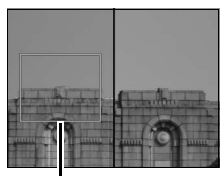

Zaostřená oblast

ukončit rozdělené zvětšené zobrazení, stiskněte tlačítko  $\boldsymbol{i}$ .

### <span id="page-78-1"></span>**Zobrazení v režimu živého náhledu**

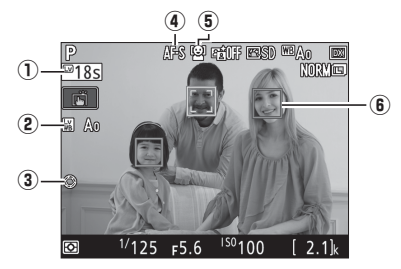

<span id="page-78-0"></span>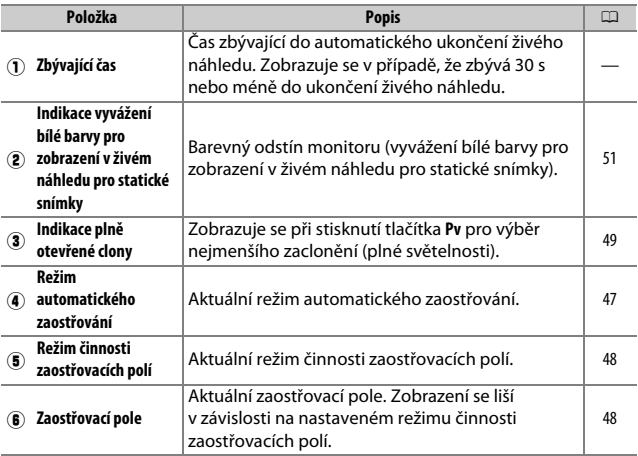

#### D **Zobrazení odpočítávání**

Posledních 30 s před automatickým ukončením živého náhledu se zobrazuje odpočítávání (časovač se zbarví červeně, pokud se režim živého náhledu ukončuje z důvodu ochrany vnitřních obvodů nebo pokud je použita jiná možnost než **Žádný limit** v uživatelské funkci c4 – **Zpožď. pro vypn. monitoru** > **Živý náhled**;  $\Box$  [296](#page-321-0) – 5 s před automatickým vypnutím monitoru). V závislosti na snímacích podmínkách se může časovač zobrazit ihned po aktivaci živého náhledu.

### **Obrazovka informací**

Chcete-li zobrazit nebo skrýt indikace na monitoru, stiskněte tlačítko R.

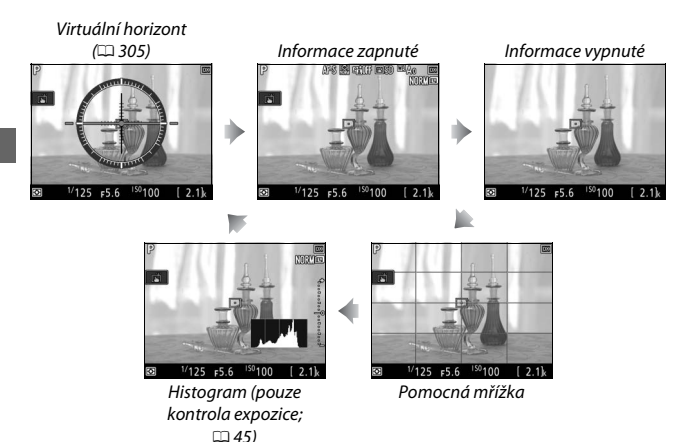

# **Fotografování dotykem (Expozice dotykem)**

Dotykem na monitoru se zaostří a zdvihnutím prstu se provede expozice snímku.

Klepnutím na symbol vyobrazený vpravo se vybere operace aktivovaná klepnutím na monitor v režimu fotografování. Vyberte z následujících možností:

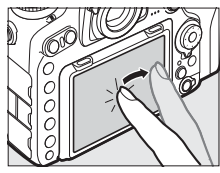

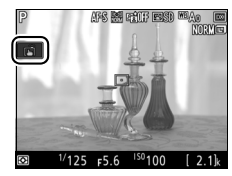

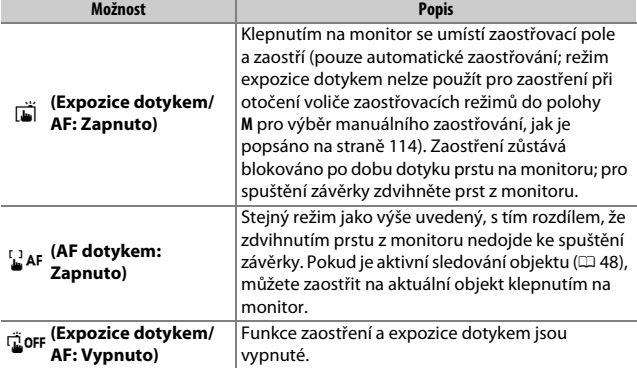

#### D **Pořizování snímků s využitím možností pro fotografování klepnutím**

Zamezte pohybu fotoaparátu při spuštění závěrky. Pohyb fotoaparátu může způsobit rozmazání snímků.

I když se zobrazuje symbol W indikující aktivní možnosti fotografování dotykem, lze použít k zaostření a expozici snímků tlačítko spouště. Tlačítko spouště použijte při fotografování v režimu sériového snímání ( $\Box$  [116](#page-141-0)) a při záznamu videosekvencí. Možnosti pro fotografování dotykem lze použít v režimu sériového snímání pouze pro pořizování jednotlivých snímků a nelze je použít k pořízení snímků během záznamu videosekvence.

Dotykovou obrazovku nelze použít k umístění zaostřovacího pole při nastavení aretace volby zaostřovacích polí do polohy L (aretovaná poloha) ( $\Box$  [108\)](#page-133-0), ale lze ji použít k výběru objektu v případě aktivního režimu činnosti zaostřovacích polí Zaostřování s detekcí tváří ( $\Box$  [48](#page-73-2)).

V režimu samospouště ( $\Box$  [119\)](#page-144-0) se při dotyku monitoru zaostří na vybraný objekt a odpočítávání je zahájeno v okamžiku zdvihnutí prstu z monitoru. Ve výchozím nastavení dojde ke spuštění závěrky po uplynutí přibližně 10 s po spuštění samospouště; zpoždění a počet snímků lze změnit pomocí uživatelské funkce c3 (Samospoušť,  $\Box$  [296](#page-321-1)). Pokud je v položce Počet snímků vybrána vyšší hodnota než 1, fotoaparát automaticky pořizuje jeden snímek za druhým až do zaznamenání zvoleného počtu snímků.

#### D **Fotografování v režimu živého náhledu**

Aby se zamezilo ovlivnění snímků nebo expozice světlem vnikajícím do hledáčku, zavřete uzávěrku okuláru hledáčku ( $\Box$  [119](#page-144-1)).

Přestože se na výsledných snímcích nezobrazí zubaté obrysy, barevné obrysy, moaré a jasné body, mohou se zobrazit na monitoru společně s jasnými pruhy v některých oblastech osvětlených blikající reklamou a dalšími přerušovanými světelnými zdroji, resp. v případě osvětlení objektu bleskem nebo jiným jasným zdrojem světla s krátkou dobou svícení. Dále se při horizontálním panorámování nebo při rychlém pohybu objektu napříč záběrem může vyskytnout zkreslení obrazu. Blikání obrazu a proužkování viditelné na monitoru při použití zářivkového osvětlení nebo osvětlení rtuťovými či sodíkovými výbojkami lze potlačit pomocí položky **Redukce blikání obrazu** v menu videosekvencí ( $\Box$  [290\)](#page-315-0), přesto však mohou být tyto jevy při některých časech závěrky viditelné i na výsledných snímcích. Při fotografování v režimu živého náhledu nemiřte fotoaparátem do slunce ani do jiných silných zdrojů světla. Nebudete-li dbát tohoto upozornění, může dojít k poškození vnitřních obvodů fotoaparátu.

Bez ohledu na možnost použitou v uživatelské funkci c2 (**Časovač pohotovost.**  režimu,  $\Box$  [296\)](#page-321-2) nedochází během fotografování k doběhnutí časovače pohotovostního režimu.

# <span id="page-83-0"></span>**Videosekvence**

Tuto část si přečtěte pro získání informací o záznamu a zobrazení videosekvencí.

# Záznam videosekvencí

Videosekvence lze zaznamenávat v režimu živého náhledu.

**1 Otočte voličem živého náhledu do polohy** 1 **(živý náhled pro videosekvence).**

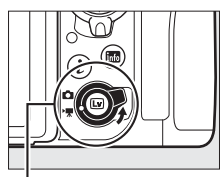

Volič živého náhledu

 $\overline{2}$  Stiskněte tlačítko **a**.

Zrcadlo fotoaparátu se sklopí do horní polohy a na monitoru fotoaparátu se zobrazí aktuální záběr objektivu upravený o účinky expozice. Objekt nelze nadále pozorovat v hledáčku.

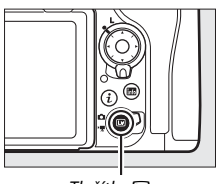

Tlačítko **[**v]

### **D** Symbol **<b>200**

Symbol **8 (0 [66](#page-91-0))** značí, že nelze zaznamenávat videosekvence.

#### A **Vyvážení bílé barvy**

Vyvážení bílé barvy lze nastavit v libovolném okamžiku stisknutím tlačítka WB a otáčením hlavního příkazového voliče ( $\Box$  [159](#page-184-1)).

# **3 Vyberte režim zaostřování (**<sup>0</sup> **[47\)](#page-72-1).**

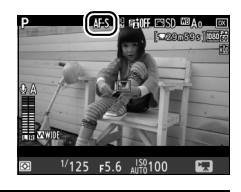

**4 Vyberte režim činnosti zaostřovacích polí (**0 **[48\)](#page-73-3).**

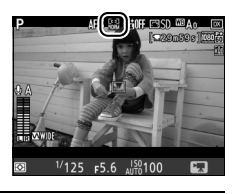

# **5 Zaostřete.**

Vytvořte kompozici úvodního záběru a stisknutím tlačítka **AF-ON** zaostřete. Pamatujte si, že počet objektů, které lze rozpoznat v režimu zaostřování s detekcí tváří, se během záznamu videosekvencí snižuje.

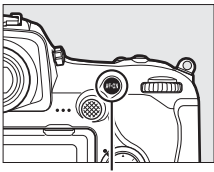

Tlačítko **AF-ON**

#### A **Zaostřování**

Zaostřit lze rovněž namáčknutím tlačítka spouště do poloviny před zahájením záznamu, resp. lze zaostřit manuálně postupem popsaným na straně [49](#page-74-1).

# <span id="page-85-0"></span>**6 Spusťte záznam.**

Stisknutím tlačítka záznamu videosekvence zahajte záznam. Na monitoru se zobrazí indikace záznamu a dostupná doba záznamu. Stisknutím středu pomocného voliče ( $\Box$  [141](#page-166-0)) lze aktivovat expoziční paměť nebo lze upravit expozici v rozmezí až ±3 EV pomocí korekce expozice ( $\Box$  [143\)](#page-168-0); bodové měření expozice není k dispozici. Při použití automatického zaostřování lze přeostřovat stisknutím tlačítka **AF-ON** nebo klepnutím na objekt na monitoru.

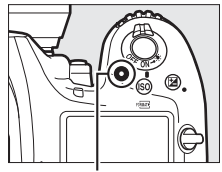

Tlačítko záznamu videosekvence

#### Indikace záznamu

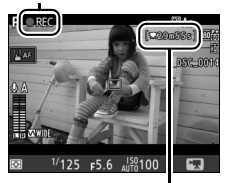

Zbývající čas

#### A **Zvuk**

Fotoaparát je schopen zaznamenávat obraz i zvuk; během záznamu videosekvence nezakrývejte mikrofon na přední straně fotoaparátu. Pamatujte si, že vestavěný mikrofon může zaznamenat zvuky vydávané fotoaparátem nebo objektivem při automatickém zaostřování, redukci vibrací a změně nastavení clony.

# **7 Ukončete záznam.**

Opětovným stisknutím tlačítka záznamu videosekvence ukončete záznam. Záznam se automaticky ukončí po dosažení maximální délky nebo po zaplnění paměťové karty (mějte na paměti, že v závislosti na rychlosti zápisu paměťové

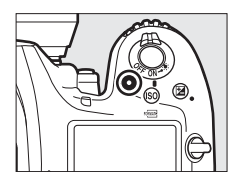

karty se může záznam ukončit ještě před dosažením maximální délky).

### **8 Ukončete režim živého náhledu.** Stisknutím tlačítka **a** ukončete režim živého náhledu.

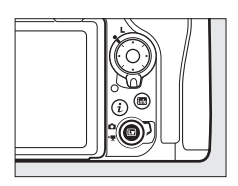

### A **Expoziční režim**

V režimu videosekvencí lze upravovat následující nastavení expozice:

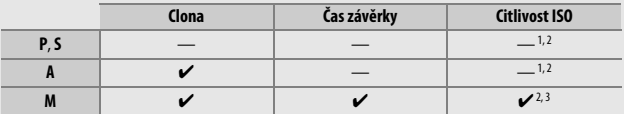

1 Pomocí položky **Nastavení citlivosti ISO** > **Nejvyšší citlivost** v menu videosekvencí (0[289\)](#page-314-0) lze nastavit horní limit citlivosti ISO.

2 Bez ohledu na možnost vybranou v položce **Nastavení citlivosti ISO** > **Nejvyšší citlivost** nebo v položce **Citlivost ISO (režim M)** činí horní limit při použití možnosti **Zapnuto** v položce **Elektronická redukce vibrací** v menu videosekvencí ISO 51200.

3 Pokud je vybrána možnost **Zapnuto** v položce **Nastavení citlivosti ISO** > **Auto. regul.**  citl. ISO (režim M) v menu videosekvencí, lze vybrat horní limit citlivosti ISO pomocí položky **Nejvyšší citlivost**.

V expozičním režimu **M** lze nastavovat časy závěrky v rozmezí 1/25 s až 1/8 000 s (neidelší dostupný čas závěrky se mění v závislosti na snímací frekvenci:  $\Box$  [68](#page-93-0)). V ostatních expozičních režimech je čas závěrky nastavován automaticky. Dojdeli v expozičních režimech **P** a **S** k přeexpozici nebo podexpozici objektu, ukončete živý náhled a spusťte jej znovu nebo vyberte expoziční režim **A** a upravte nastavení clony.

# <span id="page-88-0"></span>**Indexy**

Pokud je některému ovládacímu prvku přiřazena možnost **Indexování** prostřednictvím uživatelské funkce g1 (**Uživ. přiřazení ovládacích prvků**,  $\Box$  [303\)](#page-328-0), je možné stisknutím vybraného ovládacího prvku přidávat během záznamu indexy, které lze následně využít k vyhledání označených políček během úprav a přehrávání ( $\Box$  [81](#page-106-0)). Do každé videosekvence lze přidat až 20 indexů.

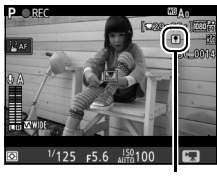

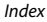

### A **Viz také**

Pomocí uživatelské funkce f2 (Střední tlačítko mult. voliče; CD [301](#page-326-0)) lze vybrat funkci středního tlačítka multifunkčního voliče a pomocí uživatelské funkce g1 (Uživ. přiřazení ovládacích prvků; <sup>(1)</sup> [303](#page-328-0)) lze vybrat funkci tlačítek Fn1, Fn2, Pv a středu pomocného voliče. Uživatelská funkce g1 (**Uživ. přiřazení ovládacích prvků**) > **Tlačítko spouště** určuje, jestli lze použít tlačítko spouště pro spuštění živého náhledu nebo pro spuštění a zastavení záznamu videosekvence. Informace o zamezení neúmyslného použití tlačítka @ viz uživatelská funkce f8 (Možnosti tl. živého náhledu; <sup>(1)</sup> [303](#page-328-1)).

### **Použití tlačítka** i

Stisknutím tlačítka i v režimu videosekvencí lze zpřístupnit níže uvedené položky. Položky vybírejte pomocí multifunkčního voliče a stisknutím tlačítka  $\odot$  zobrazte možnosti pro vybranou položku. Po výběru požadovaného nastavení se vraťte stisknutím tlačítka ® do menu tlačítka *i*. Pro návrat k obrazovce fotografování stiskněte znovu tlačítko i.

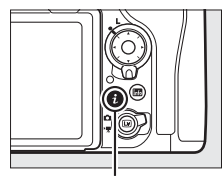

Tlačítko **i** 

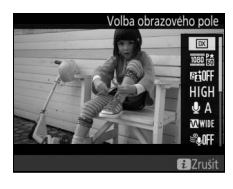

<span id="page-89-2"></span><span id="page-89-1"></span><span id="page-89-0"></span>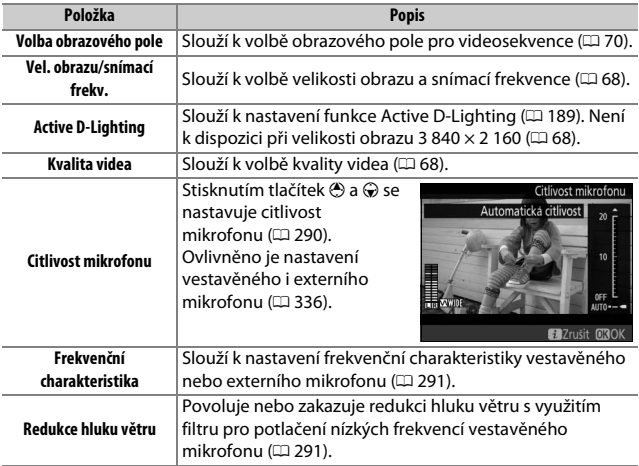

<span id="page-90-2"></span><span id="page-90-1"></span>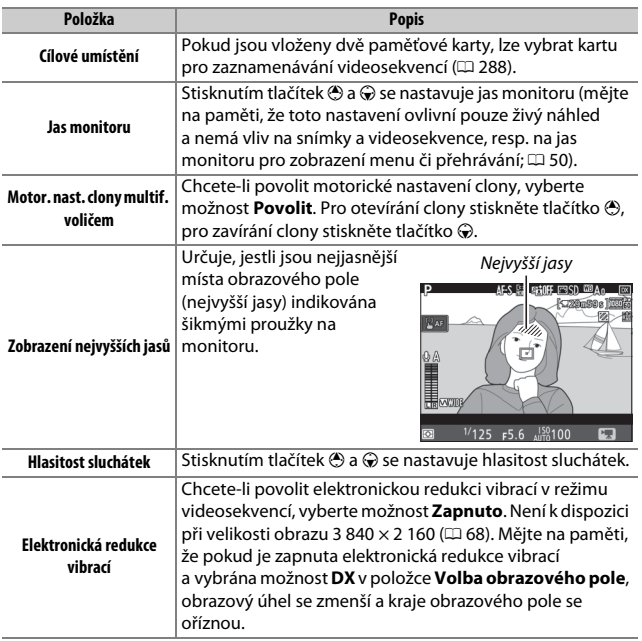

#### <span id="page-90-0"></span>A **Použití externího mikrofonu**

Volitelný stereofonní mikrofon ME-1 nebo bezdrátový mikrofon ME-W1 lze použít k záznamu zvuku pro videosekvence ( $\Box$  [336\)](#page-361-1).

#### A **Sluchátka**

Lze použít sluchátka třetích výrobců. Pamatujte si, že vysoké úrovně zvuku mohou vést k vysoké hlasitosti; zejména při použití sluchátek proto dbejte patřičné opatrnosti.

### **Zobrazení v režimu živého náhledu**

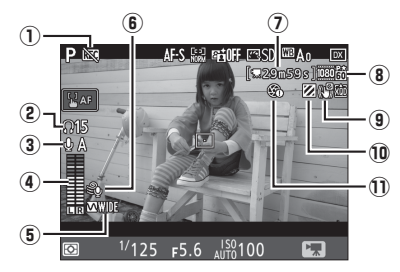

<span id="page-91-0"></span>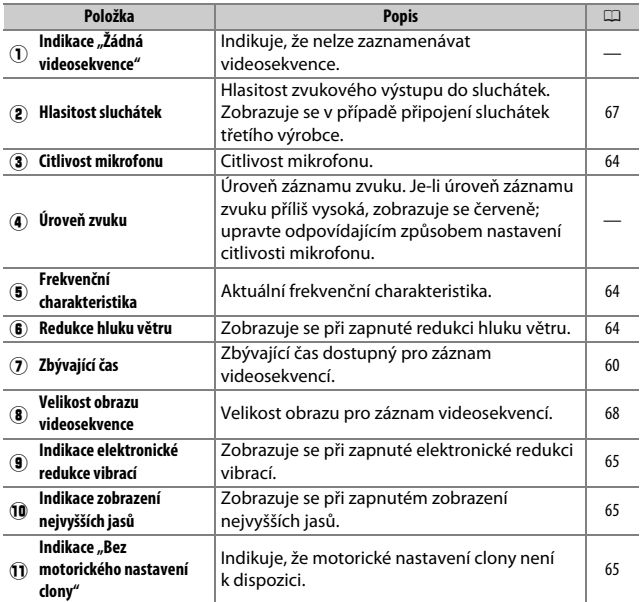

### D **Zobrazení odpočítávání**

Odpočítávání se zobrazí 30 s před automatickým ukončením režimu živého náhledu ( $\Box$  [53\)](#page-78-1). V závislosti na snímacích podmínkách se může časovač zobrazit ihned po zahájení záznamu videosekvence. Pamatujte si, že bez ohledu na dostupnou dobu záznamu dojde k automatickému ukončení režimu živého náhledu po doběhnutí časovače. Dříve než znovu spustíte záznam videosekvence, vyčkejte na ochlazení vnitřních obvodů fotoaparátu.

#### <span id="page-92-0"></span>A **Úprava nastavení během záznamu videosekvence**

Hlasitost sluchátek nelze nastavovat během záznamu. Je-li aktuálně vybrána jiná možnost než  $\mathcal{F}$  (vypnutý mikrofon), je možné změnit nastavení citlivosti mikrofonu v průběhu záznamu na libovolnou možnost s výjimkou možnosti \.

## <span id="page-93-0"></span>**Velikost obrazu, snímací frekvence a kvalita videa**

Položka **Vel. obrazu/snímací frekv.** v menu videosekvencí slouží k volbě velikosti obrazu (v pixelech) a snímací frekvence videosekvencí. K dispozici jsou rovněž dvě možnosti v položce **Kvalita videa**: vysoká a normální kvalita. Tyto položky společně ovlivňují maximální datový tok, jak je znázorněno v následující tabulce.

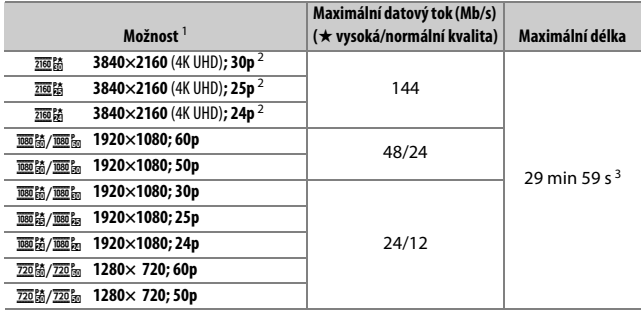

1 Přesná snímací frekvence je 29,97 obr./s pro hodnoty uváděné jako 30p, 23,976 obr./s pro hodnoty uváděné jako 24p a 59,94 obr./s pro hodnoty uváděné jako 60p.

2 Při použití této možnosti se na monitoru zobrazuje symbol B a kvalita videosekvencí je fixně nastavena na možnost "vysoká".

3 Každá videosekvence je zaznamenána v až 8 souborech, z nichž každý má velikost až 4 GB. Počet souborů a délka každého souboru se mění v závislosti na možnostech vybraných v položkách **Vel. obrazu/ snímací frekv.** a **Kvalita videa**.

### **Obrazovka informací**

Chcete-li zobrazit nebo skrýt indikace na monitoru, stiskněte tlačítko R.

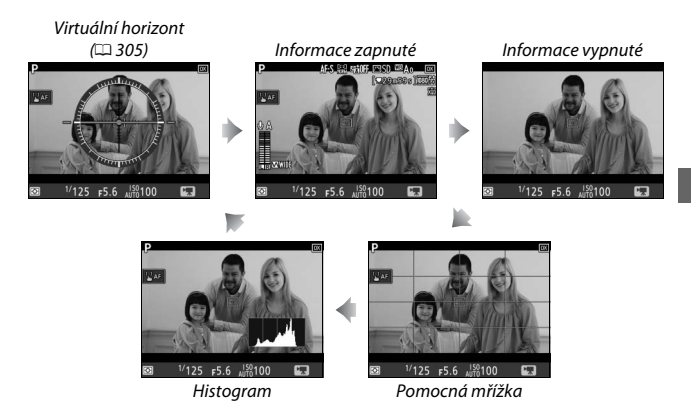

#### A **HDMI**

Pokud je fotoaparát propojen s videozařízením HDMI, zobrazuje se aktuální záběr objektivu současně na monitoru fotoaparátu a na zařízení HDMI.

## <span id="page-95-0"></span>**Obrazové pole videosekvencí**

Videosekvence mají poměr stran 16 : 9 a jsou zaznamenávány s využitím výřezu z kompletního obrazového pole, který se mění v závislosti na velikosti obrazu a možnosti vybrané v položce **Volba obrazového pole** v menu videosekvencí ( $\Box$  [68,](#page-93-0) [288\)](#page-313-1).

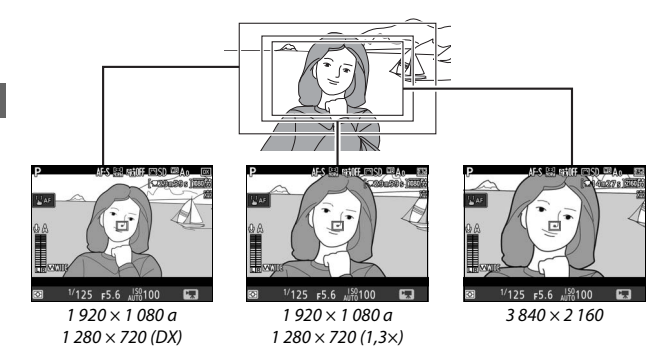

Níže jsou uvedeny velikosti výřezů obrazového pole videosekvencí:

- Při použití velikosti obrazu 3 840 × 2 160 má výřez obrazového pole pro videosekvence velikost přibližně 16,2 × 9,1 mm, a to bez ohledu na možnost vybranou v položce **Volba obrazového pole**. Zdánlivé prodloužení ohniskové vzdálenosti je zde přibližně 1,5× větší než u formátu DX.
- Při výběru možnosti **DX** v položce **Volba obrazového pole** a velikosti obrazu 1 920 × 1 080 nebo 1 280 × 720 má výřez obrazového pole pro videosekvence velikost přibližně 23,5 × 13,3 mm.
- Při výběru možnosti **1,3×** v položce **Volba obrazového pole** a velikosti obrazu 1 920 × 1 080 nebo 1 280 × 720 má výřez obrazového pole pro videosekvence velikost přibližně 18 × 10,1 mm. Zdánlivé prodloužení ohniskové vzdálenosti je zde přibližně 1,3× větší než u formátu DX.

# **Fotografování v režimu videosekvencí**

Chcete-li fotografovat v režimu videosekvencí (v režimu živého náhledu nebo během záznamu videosekvence), vyberte možnost **Fotografování** v uživatelské funkci g1 (**Uživ. přiřazení ovládacích prvků**) > **Tlačítko spouště**

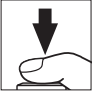

(0 [303](#page-328-0)). Stisknutím tlačítka spouště až na doraz lze kdykoli pořizovat snímky s poměrem stran 16 : 9. Pokud probíhá záznam videosekvence, záznam se ukončí a uloží se videosekvence zaznamenaná do tohoto okamžiku.

S výjimkou velikosti obrazu 3 840  $\times$  2 160 ( $\Box$  [68](#page-93-0)) jsou statické snímky zaznamenávány ve formátu vybraném v položce **Kvalita obrazu** v menu fotografování ( $\Box$  [91\)](#page-116-0); snímky pořízené při velikosti obrazu 3 840  $\times$  2 160 jsou zaznamenány s nastavením kvality obrazu JPEG Jemný★. Informace o velikosti obrazu viz strana [72.](#page-97-0) Mějte na paměti, že při otočení voliče živého náhledu do polohy • nelze použít kontrolu expozice pro snímky; doporučuje se expoziční režim **P**, **S** nebo **A**, ale přesných výsledků lze dosáhnout i v režimu **M** – zkontrolováním expozice při nastavení voliče živého náhledu do polohy **O.** 

### <span id="page-97-0"></span>❚❚ **Velikost obrazu**

Velikost snímků pořizovaných v režimu videosekvencí se liší v závislosti na velikosti obrazu videosekvencí ( $\Box$  [68\)](#page-93-0) a, v případě snímků pořízených při velikosti obrazu 1 920 × 1 080 a 1 280 × 720, v závislosti na obrazovém poli a možnosti vybrané v položce **Velikost obrazu** > **JPEG/TIFF** v menu fotografování  $( \Box 94)$  $( \Box 94)$  $( \Box 94)$ .

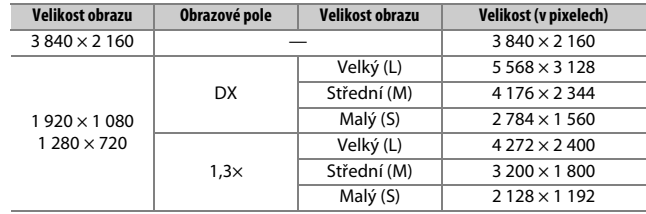

#### D **Záznam videosekvencí**

Videosekvence jsou zaznamenávány v barevném prostoru sRGB. Na monitoru a výsledných videosekvencích se mohou při použití zářivkového osvětlení, osvětlení pomocí rtuťových nebo sodíkových výbojek, resp. při horizontálním panorámování nebo rychlém pohybu objektu napříč záběrem zobrazit proužky či blikající nebo zkreslený obraz (informace o potlačení blikání a proužkování viz Redukce blikání obrazu, <sup>[1]</sup> [290](#page-315-0)). Blikání se může zobrazovat rovněž během motorického nastavování clony. Mohou se také objevit zubaté obrysy, barevné obrysy, moaré a světlé skvrny. V některých oblastech obrazového pole obsahujících blikající reklamy a další přerušované světelné zdroje, resp. v případě krátkodobého osvětlení objektu bleskem nebo jiným jasným a krátkodobým zdrojem světla se mohou zobrazit světlé proužky. Během záznamu videosekvencí nemiřte fotoaparátem do slunce ani do jiných silných zdrojů světla. Nebudete-li dbát tohoto upozornění, může dojít k poškození vnitřních obvodů fotoaparátu. Pamatujte si, že při zvětšení obrazu aktuálního záběru objektivu na monitoru ( $\Box$  [46](#page-71-1)) v režimu videosekvencí se může zobrazit šum (náhodně rozmístěné jasně zbarvené pixely, závoj nebo proužky) a neočekávané barvy.

#### Nelze použít blesk.

Záznam se automaticky ukončí při sejmutí objektivu nebo otočení voliče režimů živého náhledu do jiné polohy.

#### A **Bezdrátová dálková ovládání a kabelové spouště**

Pokud je vybrána možnost **Záznam videosekvencí** v uživatelské funkci g1 (Uživ. přiřazení ovládacích prvků) > Tlačítko spouště (CD [303](#page-328-0)), lze použít tlačítko spouště na volitelných bezdrátových dálkových ovládáních a kabelových spouštích ( $\Box$  [335,](#page-360-0) [336](#page-361-2)) pro spuštění živého náhledu a pro spuštění a ukončení záznamu videosekvence.

# Časosběrné videosekvence

Fotoaparát automaticky pořizuje ve zvolených intervalech snímky, které lze následně použít pro tvorbu němých časosběrných videosekvencí pomocí možností aktuálně vybraných v položkách **Volba obrazového pole**, **Vel. obrazu/snímací frekv.**, **Kvalita videa** a **Cílové umístění** v menu videosekvencí ( $\Box$  [288\)](#page-313-2).

#### A **Před fotografováním**

Před pořízením časosběrné videosekvence pořiďte zkušební snímek při aktuálním nastavení a zkontrolujte výsledky na monitoru (časosběrné videosekvence jsou pořizovány s obrazovým polem o velikosti výřezu pro videosekvence; pro tvorbu kompozice proto použijte živý náhled). Chcete-li získat konzistentní barevné podání, vyberte jiné nastavení než automatické vyvážení bílé barvy ( $\Box$  [159](#page-184-1)).

Doporučuje se použít stativ. Před zahájením fotografování upevněte fotoaparát na stativ. Chcete-li mít jistotu, že nedojde k přerušení fotografování, použijte volitelný síťový zdroj s konektorem pro připojení síťového zdroje nebo plně nabitou baterii. Aby se zamezilo ovlivnění snímků a expozice světlem vnikajícím do hledáčku, zavřete uzávěrku okuláru hledáčku ( $\Box$  [119](#page-144-1)).

**1 Vyberte položku Časosběrné snímání.** Vyberte položku **Časosběrné snímání** v menu videosekvencí a stiskněte tlačítko 2 pro zobrazení nastavení časosběrného snímání.

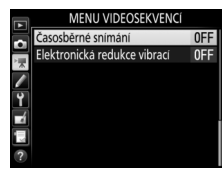

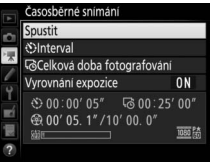

# **2 Upravte nastavení časosběrného snímání.**

Vyberte interval, celkovou dobu fotografování a možnost vyrovnání expozice.

• **Výběr intervalu mezi snímky**:

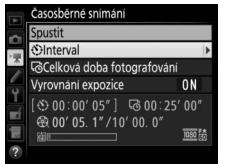

Vyberte položku **Interval** a stiskněte tlačítko **D**.

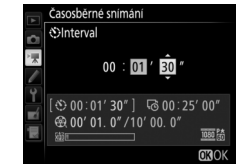

Vyberte interval delší než nejdelší předpokládaný čas závěrky (v minutách a sekundách) a stiskněte tlačítko <sup>®</sup>.

• **Výběr celkové doby fotografování**:

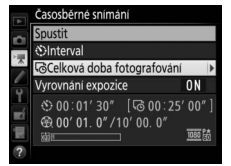

Vyberte položku **Celková doba fotografování** a stiskněte tlačítko 2.

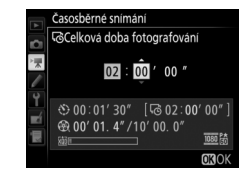

Vyberte celkovou dobu fotografování (max. 7 hodin 59 minut) a stiskněte tlačítko  $\otimes$ .

#### • **Povolení nebo zakázání vyrovnání expozice**:

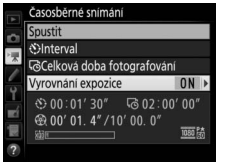

Vyberte položku **Vyrovnání expozice** a stiskněte tlačítko  $\circledR$ .

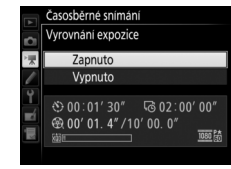

Vyberte některou možnost a stiskněte tlačítko J.

Výběrem možnosti **Zapnuto** se aktivuje vyrovnání velkých změn expozice v režimech jiných než **M** (mějte na paměti, že vyrovnání expozice je účinné v režimu **M** pouze při aktivaci automatické regulace citlivosti ISO v menu fotografování).

# **3 Zahajte fotografování.**

Vyberte možnost **Spustit** a stiskněte tlačítko J. Časosběrné snímání se spustí po uplynutí přibližně 3 s. Fotoaparát pořizuje snímky ve zvoleném intervalu po zvolenou celkovou dobu fotografování. Časosběrné videosekvence se po

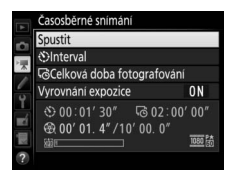

dokončení zaznamenají na paměťovou kartu vybranou v položce **Cílové umístění** v menu videosekvencí ( $\Box$  [288](#page-313-0)).

#### A **3 840 × 2 160**

Pokud je vybrána možnost s velikostí obrazu 3 840 × 2 160 v položce **Vel. obrazu/snímací frekv.** v menu videosekvencí, zobrazí se v hledáčku indikace výřezu 1,3× z formátu DX a výřez 1,3× z formátu DX; otočte volič živého náhledu do polohy • a v režimu živého náhledu nastavte požadovanou kompozici obrazu  $( \Box 70)$  $( \Box 70)$  $( \Box 70)$ .

#### A **Výpočet délky výsledné videosekvence**

Celkový počet snímků výsledné videosekvence lze určit vydělením celkové doby fotografování intervalem a zaokrouhlením výsledku. Délku výsledné videosekvence lze poté určit vydělením počtu snímků snímací frekvencí vybranou v položce **Vel. obrazu/snímací frekv.** v menu videosekvencí ( $\Box$  [68](#page-93-0)). Například videosekvence obsahující 48 snímků a zaznamenaná při velikosti obrazu a snímací frekvenci **1920×1080; 24p** bude dlouhá přibližně 2 s. Maximální délka časosběrných videosekvencí je 20 minut.

#### Zaznamenaná délka/ maximální délka

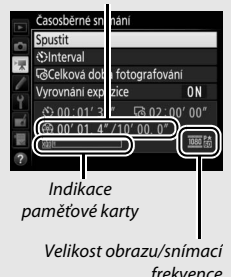

### <span id="page-103-0"></span>❚❚ **Ukončení fotografování**

Chcete-li ukončit fotografování před pořízením všech snímků, vyberte možnost **Vypnuto** v menu časosběrného snímání a stiskněte tlačítko J, nebo stiskněte tlačítko <sup>®</sup> mezi expozicí snímků či ihned po zaznamenání snímku. Videosekvence se vytvoří ze snímků pořízených do okamžiku ukončení fotografování. Pamatujte si, že fotografování se ukončí a videosekvence se nevytvoří v případě vyjmutí nebo odpojení zdroje energie, resp. v případě vyjmutí cílové paměťové karty.

### ❚❚ **Žádné snímky**

Není-li fotoaparát schopen zaostřit v zaostřovacím režimu **AF-S**, vynechá aktuální snímek (pamatujte si, že fotoaparát znovu zaostřuje před expozicí každého snímku). Ve fotografování se pokračuje expozicí dalšího snímku.

### $\nabla$  Časosběrné videosekvence

Časosběrné snímání není k dispozici v režimu živého náhledu ( $\Box$  [43](#page-68-0)) a při záznamu videosekvence ( $\Box$  [58](#page-83-0)), při použití času závěrky  $\mathbf{h}_{\mathbf{u}}$  ;  $\mathbf{h}_{\mathbf{u}}$  nebo - - ( $\Box$  [137\)](#page-162-0), resp. při použití bracketingu ( $\Box$  [146](#page-171-0)), funkce vysokého dynamického rozsahu (HDR,  $\Box$  [191](#page-216-0)), vícenásobné expozice ( $\Box$  [236](#page-261-0)) a intervalového snímání ( $\Box$  [243\)](#page-268-0). Mějte na paměti, že vzhledem k možným rozdílům času závěrky a doby potřebné pro zaznamenání snímku na paměťovou kartu se intervaly mezi zaznamenáváním snímku a expozicí dalšího snímku mohou snímek od snímku lišit. K zahájení fotografování nedojde, pokud nelze videosekvenci vytvořenou pomocí časosběrného snímání zaznamenat při aktuálním nastavení (například při zaplnění paměťové karty, nastavení nulového intervalu mezi snímky nebo nulové doby fotografování, resp. nastavení delšího intervalu než je celková doba fotografování).

Při použití ovládacích prvků fotoaparátu, změně nastavení nebo zapojení kabelu HDMI se může fotografování ukončit. Videosekvence se vytvoří ze snímků pořízených do okamžiku ukončení fotografování. Chcete-li ukončit fotografování a provést expozici snímku, stiskněte tlačítko spouště až na doraz.

### A **Během fotografování**

Během fotografování bliká symbol **ELLE** a na kontrolním panelu se zobrazuje indikace časosběrného záznamu. Bezprostředně před expozicí každého snímku se v místě indikace času závěrky zobrazí zbývající čas (v hodinách a minutách). Jinak lze zbývající čas zobrazit

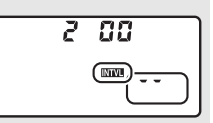

namáčknutím tlačítka spouště do poloviny. Bez ohledu na možnost použitou v uživatelské funkci c2 (Časovač pohotovost. režimu,  $\Box$  [296\)](#page-321-2) nedochází během fotografování k doběhnutí časovače pohotovostního režimu.

Chcete-li zobrazit aktuální nastavení časosběrného snímání nebo ukončit fotografování ( $\Box$  [78](#page-103-0)), stiskněte mezi expozicí snímků tlačítko MENU. V průběhu fotografování se v menu časosběrného snímání zobrazuje vyrovnání expozice, interval a zbývající čas. Tato nastavení nelze změnit v průběhu fotografování, ani nelze po tuto dobu přehrávat snímky nebo upravovat jiná nastavení v menu.

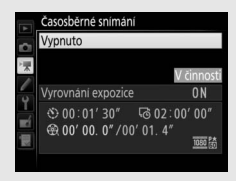

### A **Kontrola snímků**

Tlačítko E nelze použít k zobrazení snímků v průběhu fotografování, ale každý aktuálně pořízený snímek se při výběru možnosti **Zapnuto** v položce **Kontrola snímků** v menu přehrávání zobrazí po expozici na několik sekund na monitoru (0 [282](#page-307-0)). Během zobrazení snímku nejsou k dispozici žádné další možnosti pro přehrávání.

#### A **Snímací režim**

Bez ohledu na vybraný snímací režim pořídí fotoaparát v každém intervalu jeden snímek. Samospoušť nelze použít.

### A **Viz také**

Položka **Pípnutí** v menu nastavení určuje, jestli po dokončení fotografování zazní pípnutí ( $\Box$  [306](#page-331-0)).

# <span id="page-105-0"></span>Zobrazení videosekvencí

V režimu přehrávání jednotlivých snímků jsou videosekvence označeny symbolem • (1 [255\)](#page-280-0). Chcete-li spustit přehrávání, klepněte na symbol  $\bullet$  na monitoru nebo stiskněte střední tlačítko multifunkčního voliče; vaše aktuální poloha je označena indikací průběhu videosekvence.

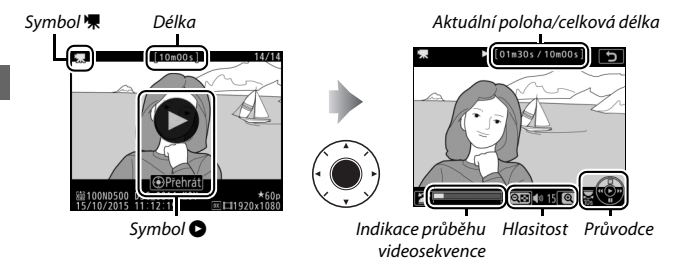

K dispozici jsou následující operace:

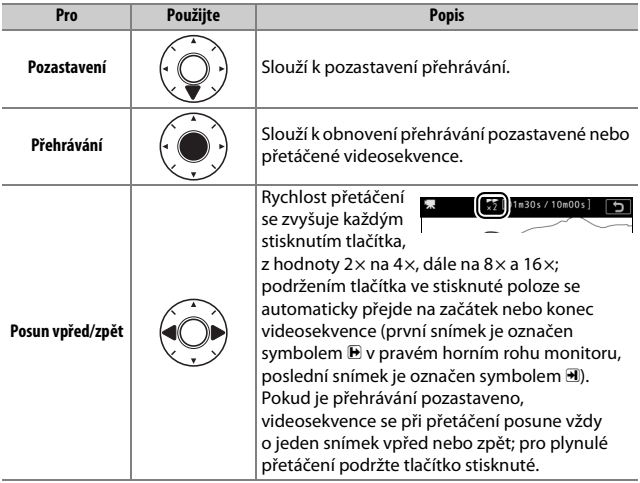

<span id="page-106-0"></span>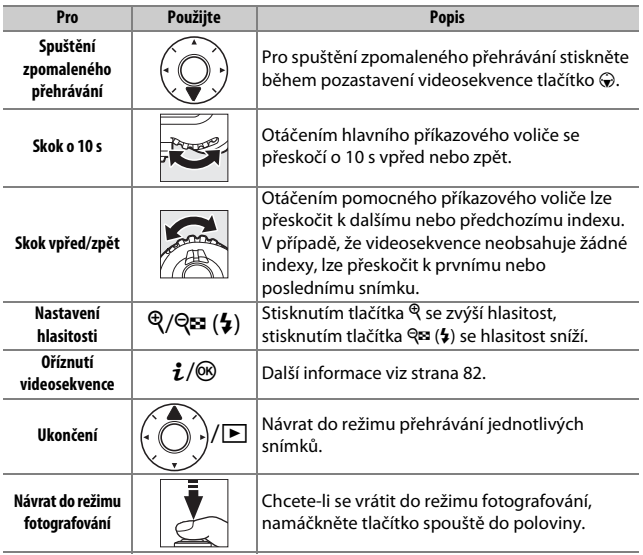

### A **Symbol** p

V režimu přehrávání jednotlivých snímků jsou videosekvence s indexy ( $\Box$  [63](#page-88-0)) označeny symbolem $\Omega$ .

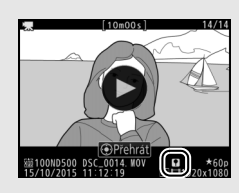

### A **Symbol** 2

Pokud byla videosekvence pořízena bez záznamu zvuku, pak se v režimu přehrávání jednotlivých snímků a v režimu přehrávání videosekvencí zobrazí symbol  $\mathbb{N}$  ( $\Box$  [290\)](#page-315-1).

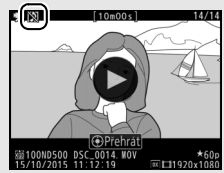

# <span id="page-107-0"></span>Úprava videosekvencí

Pořízené videosekvence lze oříznout a vytvořit oříznuté kopie, nebo lze ukládat vybrané snímky z videosekvencí ve formě statických snímků JPEG.

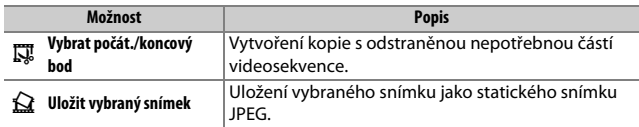

# **Oříznutí videosekvencí**

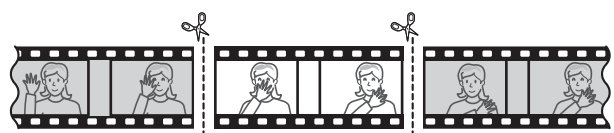

Chcete-li vytvořit oříznuté kopie videosekvencí:

**1 Zobrazte videosekvenci na celé obrazovce (**<sup>0</sup> **[255](#page-280-1)).**

**2 Pozastavte videosekvenci na novém počátečním snímku.**

Přehrajte videosekvenci způsobem popsaným na straně [80](#page-105-0), stisknutím středního tlačítka multifunkčního voliče spouštějte a obnovujte přehrávání, stisknutím tlačítka  $\odot$  pozastavujte přehrávání a stisknutím tlačítek  $\bigcirc$  a  $\bigcirc$ nebo otáčením hlavního či pomocného příkazového voliče vyhledejte požadovaný

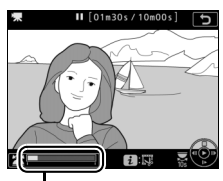

Indikace průběhu videosekvence

snímek. Přibližnou polohu ve videosekvenci lze určit pomocí indikace průběhu videosekvence. Po dosažení nového počátečního snímku pozastavte přehrávání.
### **3 Vyberte položku Vybrat počát./koncový bod.**

Stiskněte tlačítko i nebo ®, vyberte položku **Vybrat počát./koncový bod** a stiskněte tlačítko 2.

## **4 Vyberte možnost Počát. bod.**

Pro vytvoření kopie začínající aktuálním snímkem vyberte možnost **Počát. bod** a stiskněte tlačítko <sup>®</sup>. Snímky před aktuálním snímkem se při ukládání kopie v kroku 9 odstraní.

**5 Potvrďte nový počáteční bod.** Není-li požadovaný snímek aktuálně zobrazený, procházejte videosekvenci vpřed a zpět pomocí tlačítek  $\odot$  a  $\odot$ (chcete-li přeskočit o 10 s vpřed nebo zpět, otáčejte hlavním příkazovým voličem; chcete-li přeskočit k indexu nebo prvnímu či poslednímu snímku – pokud

videosekvence neobsahuje indexy – otáčejte pomocným příkazovým voličem).

Počáteční bod

 $\qquad \qquad \bullet$ 

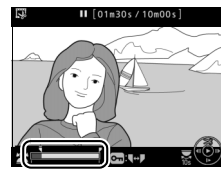

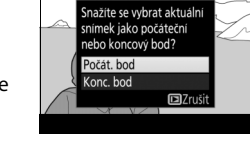

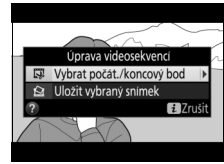

### **6 Vyberte koncový bod.**

Stisknutím tlačítka **O<sub>TI</sub>** (E3/?) přepněte z nástroje pro výběr počátečního bodu  $\ddot{\mathbf{u}}$ na nástroj pro výběr koncového bodu ( $\bar{P}$ ) a potom vyberte postupem popsaným v kroku 5 koncový snímek. Snímky po vybraném snímku se při ukládání kopie v kroku 9 odstraní.

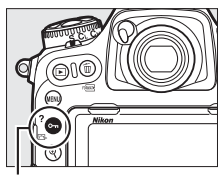

Tlačítko Om (E3/?)

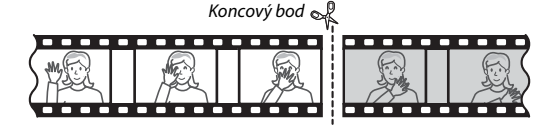

## **7 Vytvořte kopii.**

Jakmile se zobrazí požadovaný snímek, stiskněte tlačítko (.

## **8 Zobrazte náhled videosekvence.**

Chcete-li zobrazit náhled kopie, vyberte možnost **Náhled** a stiskněte tlačítko J (pro zrušení náhledu a návrat do menu možností uložení stiskněte tlačítko 1). Pro zrušení aktuální kopie a výběr nového počátečního nebo koncového bodu

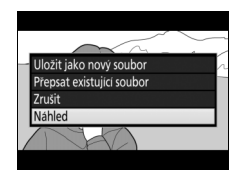

postupem popsaným na předchozích stranách vyberte možnost **Zrušit** a stiskněte tlačítko J; pro uložení kopie přejděte ke kroku 9.

## **9 Uložte kopii.**

Chcete-li uložit kopii jako nový soubor, vyberte možnost **Uložit jako nový soubor** a stiskněte tlačítko ®. Chcete-li nahradit soubor původní videosekvence upravenou kopií, vyberte možnost **Přepsat existující soubor** a stiskněte tlačítko <sub>60.</sub>

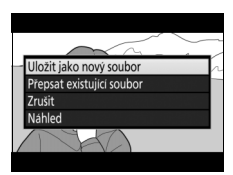

#### D **Oříznutí videosekvencí**

Videosekvence musí mít délku minimálně dvě sekundy. Není-li na paměťové kartě dostatek místa, kopie se neuloží.

Kopie obsahují stejné informace o datu a čase vytvoření jako originální videosekvence.

#### A **Odstranění úvodní nebo koncové stopáže**

Chcete-li z videosekvence odstranit pouze počáteční stopáž, přejděte ke kroku 7 bez stisknutí tlačítka  $O_{\text{m}}(\mathbb{Z}/2)$  v kroku 6. Chcete-li odstranit pouze koncovou stopáž, vyberte v kroku 4 možnost **Konc. bod**, poté vyberte koncový snímek a přejděte ke kroku 7 bez stisknutí tlačítka  $Q_{\text{m}}$  ( $\mathbb{Z}/2$ ) v kroku 6.

## **Ukládání vybraných snímků**

Chcete-li uložit kopii vybraného snímku jako statický snímek JPEG:

### **1 Pozastavte videosekvenci na požadovaném snímku.**

Přehrajte videosekvenci způsobem popsaným na straně [80](#page-105-0), stisknutím středního tlačítka multifunkčního voliče spouštějte a obnovujte přehrávání, stisknutím tlačítka  $\circledast$  pozastavujte přehrávání. Pozastavte videosekvenci na snímku, který chcete zkopírovat.

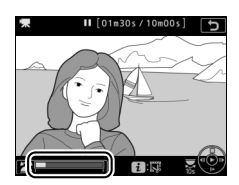

#### **2 Vyberte možnost Uložit vybraný snímek.** Stiskněte tlačítko i nebo ®, vyberte položku **Uložit vybraný snímek** a stiskněte tlačítko 2.

### **3 Vytvořte kopii ve formě statického snímku.**

Stisknutím tlačítka (\*) vytvořte kopii aktuálního snímku ve formě statického snímku.

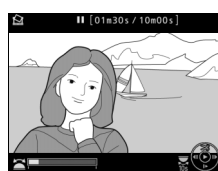

### **4 Uložte kopii.**

Vyberte možnost **Ano** a stisknutím tlačítka **<sup>®</sup> vytvořte kopii JPEG jemné** \* kvality (0 [91](#page-116-0)) z vybraného snímku.

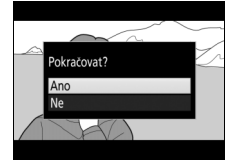

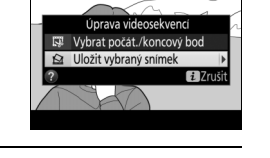

#### A **Uložení vybraného snímku**

Snímky JPEG zkopírované z videosekvencí pomocí funkce **Uložit vybraný snímek** nelze retušovat. Snímky JPEG zkopírované z videosekvencí postrádají některé kategorie informací o snímku ( $\Box$  [261](#page-286-0)).

#### A **Menu retušování**

Videosekvence lze upravovat rovněž pomocí položky **Úprava videosekvencí** v menu retušování ( $\Box$  [314\)](#page-339-0).

# **Volitelná nastavení pro záznam snímků**

## <span id="page-113-0"></span>Obrazové pole

K dispozici jsou volitelná obrazová pole **DX (24×16)** a **1,3× (18×12)**.

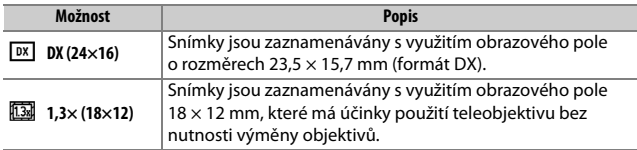

#### Indikace v hledáčku

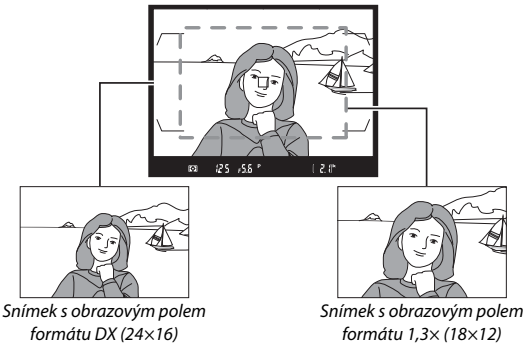

#### A **Obrazové pole**

Aktuální nastavení se zobrazuje na obrazovce informací.

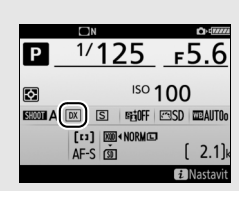

<span id="page-114-1"></span>Obrazové pole lze nastavovat pomocí položky **Volba obrazového pole** v menu fotografování nebo stisknutím ovládacího prvku (tlačítka) a otáčením příkazového voliče.

#### <span id="page-114-0"></span>❚❚ **Menu Volba obrazového pole**

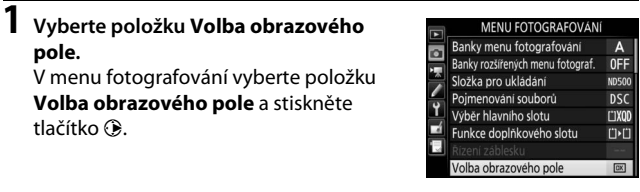

## **2 Upravte nastavení.**

Vyberte možnost a stiskněte tlačítko J. V hledáčku se zobrazí vybraný formát obrazového pole.

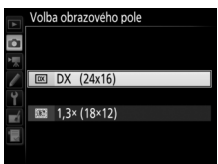

#### A **Zobrazení v hledáčku**

Obrázek vpravo zobrazuje indikaci v hledáčku pro výřez 1,3× z formátu DX. Při použití výřezu 1,3× z formátu DX se v hledáčku zobrazuje symbol  $\frac{m}{2}$ .

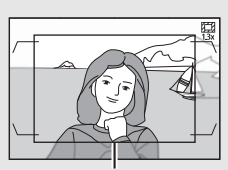

Výřez 1,3× z formátu DX

#### A **Velikost obrazu**

Velikost obrazu se mění v závislosti na zvoleném nastavení obrazového pole.

- **1 Přiřaďte volbu obrazového pole ovládacímu prvku fotoaparátu.** Pomocí uživatelské funkce f1 (**Uživ. přiřazení ovládacích prvků**, 0 [301](#page-326-0)) přiřaďte funkci **Volba obrazového pole** ovládacímu prvku.
- **2 Pomocí zvoleného ovládacího prvku vyberte obrazové pole.** Obrazové pole lze vybrat stisknutím určeného tlačítka a otáčením hlavního nebo pomocného příkazového voliče, až se zobrazí požadovaný formát (výřez) obrazu v hledáčku ( $\Box$  [88\)](#page-113-0).

Aktuálně vybrané obrazové pole lze zobrazit stisknutím tlačítka; obrazové pole je indikováno na kontrolním panelu a obrazovce informací. Formát DX se zobrazuje ve formě " $24 - 15$ " a formát 1,3 $\times$ ve formě " 18 - 12".

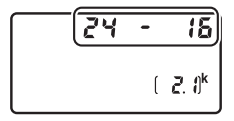

#### A **Viz také**

Informace o formátech obrazu dostupných pro záznam videosekvencí viz strana [70.](#page-95-0)

## <span id="page-116-0"></span>Kvalita obrazu

Fotoaparát D500 nabízí následující nastavení kvality obrazu. Informace o počtech snímků, které lze uložit při různých nastaveních kvality a velikosti obrazu, viz strana [389.](#page-414-0)

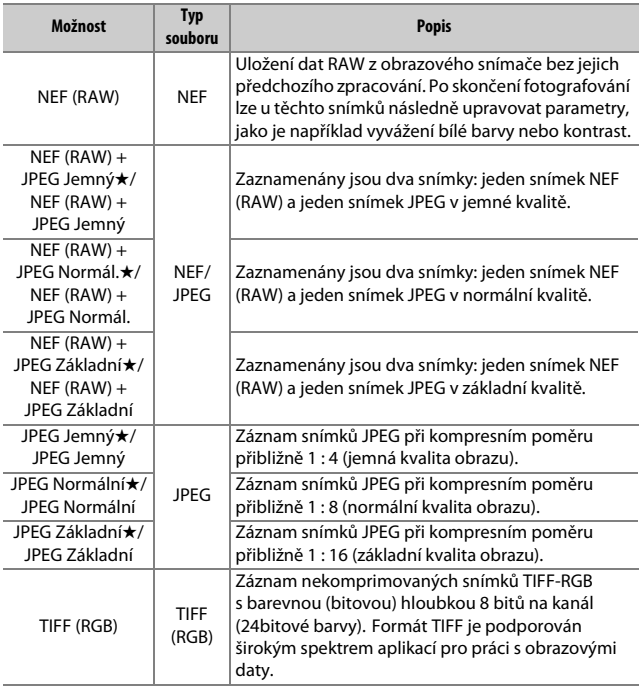

Kvalita obrazu se nastavuje stisknutím tlačítka QUAL a otáčením hlavního příkazového voliče, dokud se na kontrolním panelu nezobrazí požadované nastavení.

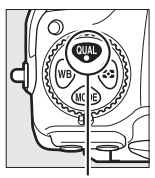

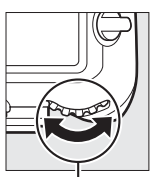

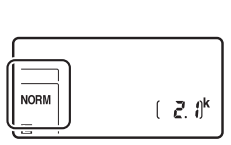

Kontrolní panel

Tlačítko QUAL Hlavní příkazový volič

#### A **Komprese JPEG**

Možnosti kvality obrazu označené hvězdičkou ("★") využívají kompresi zaručující maximální kvalitu obrazu; velikost souborů se mění v závislosti na zaznamenávané scéně. Možnosti bez hvězdičky využívají kompresi určenou pro dosažení menší velikosti souborů; všechny soubory mají zhruba stejnou velikost bez ohledu na zaznamenávanou scénu.

#### A **NEF + JPEG**

Při prohlížení snímků pořízených v kvalitě NEF (RAW) + JPEG ve fotoaparátu v okamžiku, kdy je vložena pouze jedna paměťová karta, se zobrazí pouze snímky JPEG. Pokud jsou snímky v obou formátech zaznamenány na stejnou paměťovou kartu, dojde při mazání snímku ke smazání kopií v obou formátech. Pokud je kopie snímku ve formátu JPEG uložena na samostatnou paměťovou kartu pomocí možnosti **Funkce doplňkového slotu** > **RAW hlav. slot – JPEG dopl. slot**, musí být obě kopie vymazány samostatně.

#### A **Menu Kvalita obrazu**

Kvalitu obrazu lze nastavit rovněž pomocí položky **Kvalita obrazu** v menu fotografování ( $\Box$  [284](#page-309-0)).

### ❚❚ **Komprese NEF (RAW)**

Chcete-li vybrat typ komprese pro snímky NEF (RAW), vyberte položku **Záznam ve formátu NEF (RAW)** > **Komprese NEF (RAW)** v menu fotografování a stiskněte tlačítko 2.

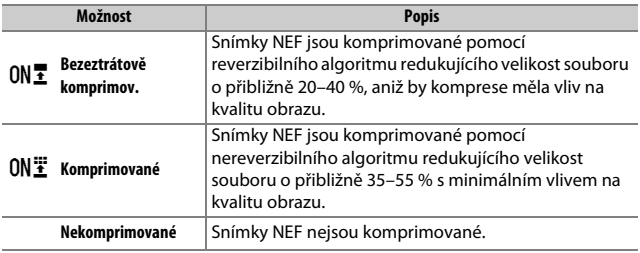

#### ❚❚ **Bitová hloubka NEF (RAW)**

Chcete-li vybrat barevnou (bitovou) hloubku pro snímky NEF (RAW), vyberte položku **Záznam ve formátu NEF (RAW)** > **Bitová hloubka NEF (RAW)** v menu fotografování a stiskněte tlačítko 2.

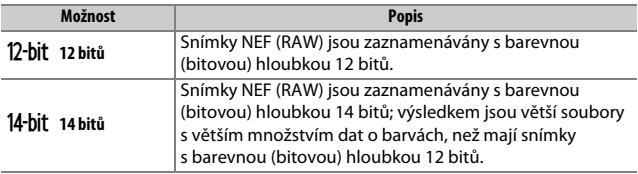

#### A **Snímky NEF (RAW)**

Pomocí softwaru Capture NX-D či jiného softwaru nebo pomocí položky **Zprac. snímků NEF (RAW)** v menu retušování lze vytvářet kopie snímků NEF (RAW) ve formátu JPEG  $(2333)$ .

## Velikost obrazu

Velikost obrazu je udávána v pixelech. K dispozici jsou velikosti obrazu **□ Velký (L), <b>M** Střední (M) a **S** Malý (S) (mějte na paměti, že velikost obrazu se mění rovněž v závislosti na nastavení položky **Volba obrazového pole**,  $\Box$  [88](#page-113-0)):

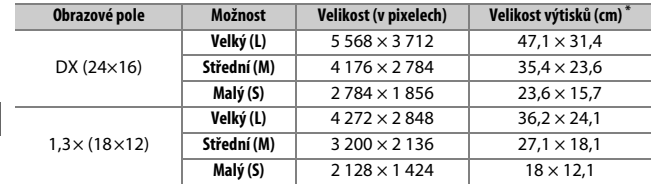

\* Přibližná velikost výtisků při 300 dpi. Velikosti výtisků v palcích odpovídají velikosti obrazu v pixelech dělené rozlišením tiskárny v bodech na palec (dpi; 1 palec = přibližně 2,54 cm).

Velikost obrazu snímků JPEG a TIFF lze nastavit stisknutím tlačítka QUAL a otáčením pomocného příkazového voliče, dokud se na kontrolním panelu nezobrazí požadovaná hodnota. Chcete-li vybrat velikost snímků NEF (RAW), použijte položku **Velikost obrazu** > **NEF (RAW)** v menu fotografování.

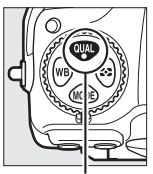

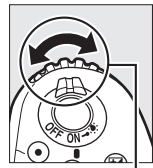

Tlačítko QUAL Pomocný příkazový volič

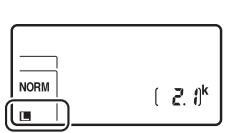

Kontrolní panel

#### A **Menu Velikost obrazu**

Velikost obrazu snímků JPEG a TIFF lze nastavit rovněž pomocí položky **Velikost obrazu** > **JPEG/ TIFF** v menu fotografování ( $\Box$  [284\)](#page-309-1). Malé a střední snímky NEF (RAW) jsou zaznamenávány v bezeztrátově komprimovaném 12bitovém formátu, a to bez ohledu na možnosti vybrané v položkách **Komprese NEF (RAW)** a **Bitová hloubka NEF (RAW)** v menu **Záznam ve formátu NEF (RAW)**.

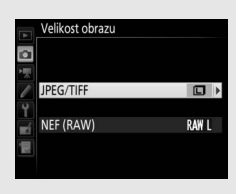

## Použití dvou paměťových karet

Pokud jsou ve fotoaparátu vloženy dvě paměťové karty, lze pomocí položky **Výběr hlavního slotu** v menu fotografování vybrat jednu z karet jako hlavní. Chcete-li jako hlavní kartu zvolit kartu ve slotu pro kartu XQD, vyberte **Slot pro kartu XQD**; chcete-li zvolit kartu SD, vyberte **Slot pro kartu SD**. Funkci hlavní a doplňkové karty lze vybrat pomocí položky **Funkce doplňkového slotu** v menu fotografování. K dispozici jsou možnosti **Přeplnění** (doplňková karta se použije až po zaplnění hlavní karty), **Záloha** (každý snímek je zaznamenán dvakrát, jednou na hlavní a jednou na doplňkovou kartu) a **RAW hlav. slot – JPEG dopl. slot** (stejná možnost jako **Záloha**, s tím rozdílem, že kopie snímků ve formátu NEF/RAW zaznamenané při nastavení NEF/RAW + JPEG jsou zaznamenávány pouze na hlavní kartu a kopie snímků ve formátu JPEG jsou zaznamenávány pouze na doplňkovou kartu).

#### A **"Záloha" a "RAW hlav. slot – JPEG dopl. slot"**

Fotoaparát zobrazuje počet snímků zbývajících na kartě s menším množstvím paměti. Při zaplnění některé z paměťových karet se zablokuje závěrka.

#### A **Záznam videosekvencí**

Pokud jsou ve fotoaparátu vloženy dvě paměťové karty, lze vybrat pomocí položky **Cílové umístění** v menu videosekvencí (CD [288](#page-313-0)) slot, který se použije pro záznam videosekvencí.

# **Zaostřování**

Tato část popisuje možnosti zaostřování fotoaparátu při použití hledáčku pro tvorbu kompozice snímků. Zaostřovat lze automaticky (viz níže) nebo manuálně ( $\Box$  [114](#page-139-0)). Uživatel může rovněž vybrat zaostřovací pole pro automatické nebo manuální zaostřování ( $\Box$  [108\)](#page-133-0), resp. použít funkci blokování zaostření pro změnu kompozice snímku po zaostření  $(D 111).$  $(D 111).$  $(D 111).$ 

### Automatické zaostřování

Chcete-li použít automatické zaostřování, otočte voličem zaostřovacích režimů do polohy **AF**.

Volič zaostřovacích režimů

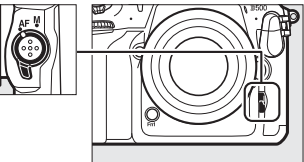

Fotoaparát zaostřuje s pomocí 153 zaostřovacích polí, z nichž 55 zobrazených symbolem  $\square$  na ilustraci vpravo je k dispozici pro výběr uživatelem ( $\Box$  [108](#page-133-0)).

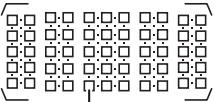

Uživatelsky volitelná zaostřovací pole

#### A **1,3× (18×12)**

Při výběru možnosti **1,3× (18×12)** v položce **Volba obrazového pole** ( $\Box$  [89\)](#page-114-0) zaostřuje fotoaparát s využitím 117 zaostřovacích polí, z nichž 45 je k dispozici pro výběr uživatelem. Zbývající zaostřovací pole na levém a pravém okraji zobrazení zaostřovacích polí nejsou využívána.

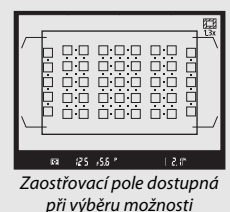

**1,3× (18×12)**

#### A **Křížové snímače**

Dostupnost zaostřovacích polí s křížovými snímači se mění v závislosti na použitém objektivu.

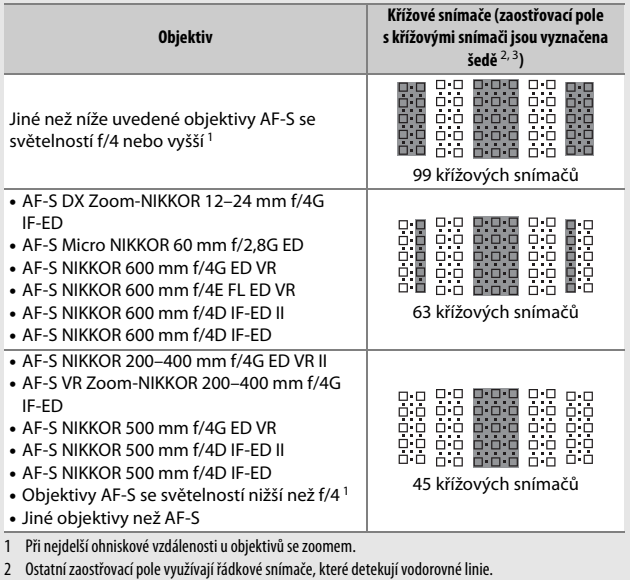

3 Zaostřovací pole na levém a pravém okraji zobrazení zaostřovacích polí se při výběru možnosti **1,3× (18×12)** v položce **Volba obrazového pole** (□ 89) nevyužívají.

#### <span id="page-124-0"></span>A **Telekonvertory AF-S/AF-I a dostupná zaostřovací pole**

Při nasazení telekonvertoru AF-S nebo AF-I lze použít zaostřovací pole vyobrazená na ilustraci pro automatické zaostřování a funkci elektronického dálkoměru (mějte na paměti, že při kombinované světelnosti nižší než f/5,6 nemusí být fotoaparát schopen zaostřit na tmavé nebo málo kontrastní objekty).

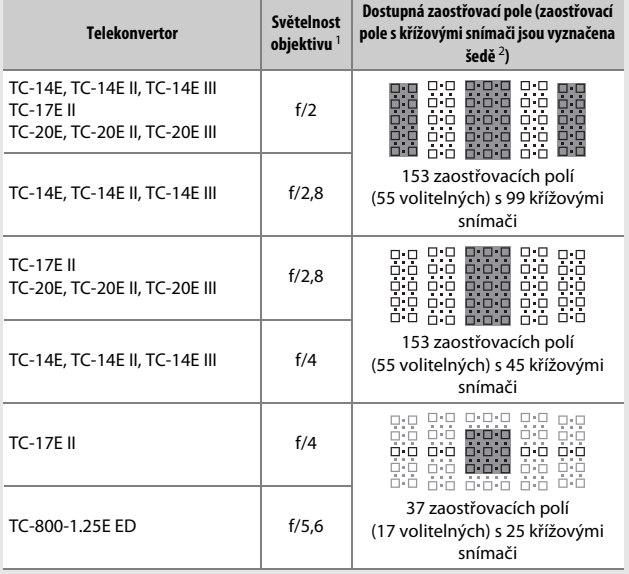

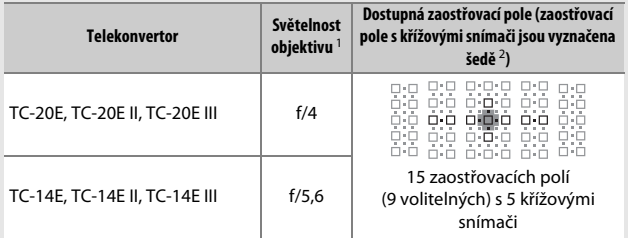

1 Při nejdelší ohniskové vzdálenosti u objektivů se zoomem.

2 Ostatní zaostřovací pole využívají řádkové snímače, které detekují vodorovné linie. Mějte však na paměti, že pokud je k dispozici pouze 5 křížových snímačů, detekují svislé linie pouze snímače vyobrazené symbolem ■.

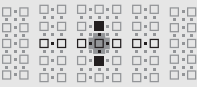

Automatické zaostřování není k dispozici při použití telekonvertorů v kombinaci s objektivem AF-S VR Micro-NIKKOR 105 mm f/2,8G IF-ED.

### <span id="page-126-0"></span>**Režimy automatického zaostřování**

K dispozici jsou následující režimy automatického zaostřování:

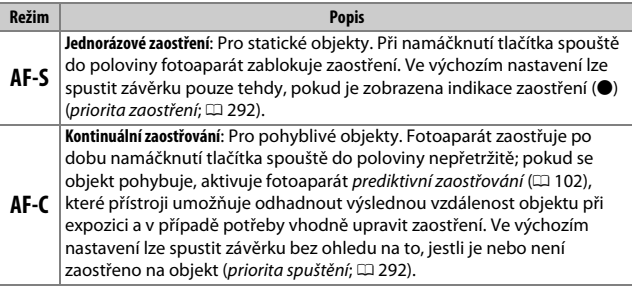

Režimy automatického zaostřování lze volit stisknutím tlačítka režimů automatického zaostřování a otáčením hlavního příkazového voliče, dokud se v hledáčku a na kontrolním panelu nezobrazí požadované nastavení.

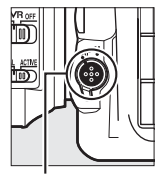

Tlačítko režimů automatického zaostřování

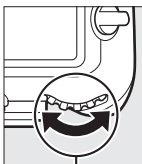

Hlavní příkazový volič

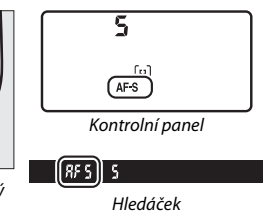

#### A **Viz také**

Informace o použití funkce priority zaostření v režimu kontinuálního zaostřování viz uživatelská funkce a1 (Volba priority v režimu AF-C, CD [292](#page-317-1)). Informace o použití funkce priority spuštění v režimu jednorázového zaostření viz uživatelská funkce a2 (**Volba priority v režimu AF-S**, CD [292](#page-317-0)). Informace o možnosti vypnutí aktivace zaostřování namáčknutím tlačítka spouště do poloviny viz uživatelská funkce a8 (**Aktivace zaostřování**, **Q 293**). Informace o možnosti omezení volby zaostřovacích režimů na režim **AF-S** nebo **AF-C** viz uživatelská funkce a10 (**Omez. volby autom. zaostř.**,  $\Box$  [294\)](#page-319-0), informace o možnosti použití pomocného příkazového voliče k výběru zaostřovacího režimu viz uživatelská funkce f4 (**Uživ. nastavení ovladačů**) > **Zaměnit hlavní/ pomocný** ( $\Box$  [302\)](#page-327-0). Informace o možnostech automatického zaostřování v režimu živého náhledu nebo při záznamu videosekvencí viz strana [47.](#page-72-0)

#### <span id="page-127-1"></span>A **Tlačítko AF-ON**

Pro účely zaostření fotoaparátu má stisknutí tlačítka **AF-ON** stejný účinek jako namáčknutí tlačítka spouště do poloviny.

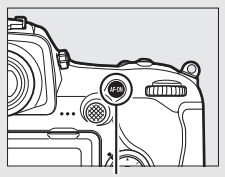

Tlačítko **AF-ON**

#### <span id="page-127-0"></span>A **Prediktivní zaostřování**

Při použití režimu **AF-C** fotoaparát po namáčknutí tlačítka spouště do poloviny nebo stisknutí tlačítka **AF-ON** aktivuje v okamžiku rozpoznání objektu pohybujícího se směrem k fotoaparátu nebo od fotoaparátu prediktivní zaostřování. Tento režim umožňuje fotoaparátu doostřovat objekt a současně odhadovat výslednou vzdálenost, ve které se bude objekt nacházet v okamžiku spuštění závěrky.

### <span id="page-128-0"></span>**Režimy činnosti zaostřovacích polí**

Tyto režimy určují způsob výběru zaostřovacích polí pro automatické zaostřování.

- **Jednotlivá zaostřovací pole**: Zaostřovací pole vyberte způsobem popsaným na straně [108](#page-133-0); fotoaparát zaostří pouze na objekt ve vybraném zaostřovacím poli. Tuto možnost použijte u statických objektů.
- **Dynamická volba zaostřovacích polí**: Zaostřovací pole vyberte způsobem popsaným na straně [108](#page-133-0). Při použití zaostřovacího režimu **AF-C** zaostří fotoaparát v případě, když fotografovaný objekt krátkodobě opustí zónu vybraného zaostřovacího pole, na základě informací z okolních zaostřovacích polí. Počet zaostřovacích polí se liší podle zvoleného režimu:
	- **Dynamická volba zaostřovacích polí (25 polí)**: Tuto možnost vyberte v případě, kdy máte dostatek času na tvorbu kompozice snímku, resp. při fotografování objektů s předvídatelným pohybem (např. běžci nebo závodní automobily na okruhu).
	- **Dynamická volba zaostřovacích polí (72 polí)**: Tuto možnost vyberte v případě fotografování objektů s nepředvídatelným pohybem (např. při pořizování snímků z fotbalového zápasu).
	- **Dynamická volba zaostřovacích polí (153 polí)** \*: Tuto možnost vyberte při fotografování objektů, které se rychle pohybují a nelze je snadno udržet v zorném poli hledáčku (např. letící ptáci).

• **3D sledování objektu** \*: Zaostřovací pole vyberte způsobem popsaným na straně [108](#page-133-0). Při použití zaostřovacího režimu **AF-C** fotoaparát sleduje objekty, které opustí zónu vybraného zaostřovacího pole, a podle potřeby volí ostatní dostupná zaostřovací pole. Tuto možnost použijte u rychlých kompozic snímků s objekty, které se nepravidelně pohybují ze strany na stranu (např. hráči tenisu). Pokud objekt opustí zorné pole hledáčku, sejměte prst z tlačítka spouště a vytvořte novou kompozici snímku s objektem ve vybraném zaostřovacím poli.

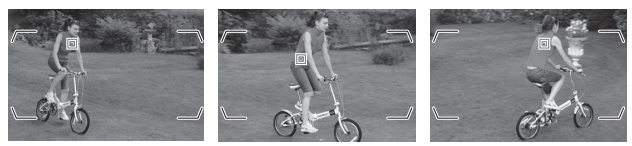

- **Skupinová volba zaostřovacích polí**: Fotoaparát zaostřuje pomocí skupiny zaostřovacích polí zvolené uživatelem a snižuje tak riziko zaostření na pozadí namísto hlavního objektu. Tuto možnost vyberte u objektů, které se obtížně fotografují pomocí jediného zaostřovacího pole. Jsouli v zaostřovacím režimu **AF-S** detekovány tváře osob, upřednostní fotoaparát portrétní objekty.
- **Automatická volba zaostřovacích polí**: Fotoaparát automaticky rozpozná fotografovaný objekt a zvolí zaostřovací pole; je-li rozpoznána tvář, upřednostní fotoaparát při zaostřování tvář, tj. zaostří pro získání portrétu. Poté, co fotoaparát zaostří, zobrazí se krátce aktivní zaostřovací pole; při použití režimu **AF-C**

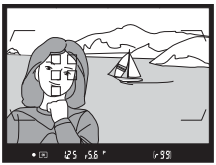

zůstává po vypnutí ostatních zaostřovacích polí zobrazeno hlavní zaostřovací pole.

\* Mějte na paměti, že při výběru možnosti **1,3× (18×12)** v položce **Volba obrazového pole** ( $\Box$  89) zaostřuje fotoaparát s využitím 117 zaostřovacích polí. Zbývající zaostřovací pole na levém a pravém okraji zobrazení zaostřovacích polí nejsou využívána.

Režimy činnosti zaostřovacích polí lze volit stisknutím tlačítka režimů automatického zaostřování a otáčením pomocného příkazového voliče, dokud se v hledáčku a na kontrolním panelu nezobrazí požadovaný režim.

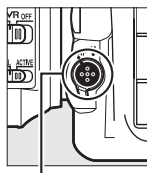

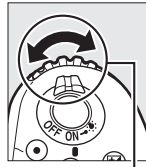

Tlačítko režimů automatického zaostřování

Pomocný příkazový volič

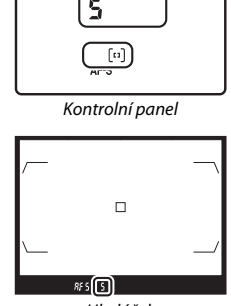

Hledáček

#### A **3D sledování objektu**

Při namáčknutí tlačítka spouště do poloviny se do paměti fotoaparátu uloží barvy v okolí zaostřovacího pole. Z toho důvodu nemusí 3D sledování objektu poskytovat očekávané výsledky při fotografování objektů s podobnou barvou jako pozadí nebo objektů zabírajících velmi malou část obrazového pole.

#### A **Režimy činnosti zaostřovacích polí**

Režimy činnosti zaostřovacích polí se zobrazují na kontrolním panelu a v hledáčku.

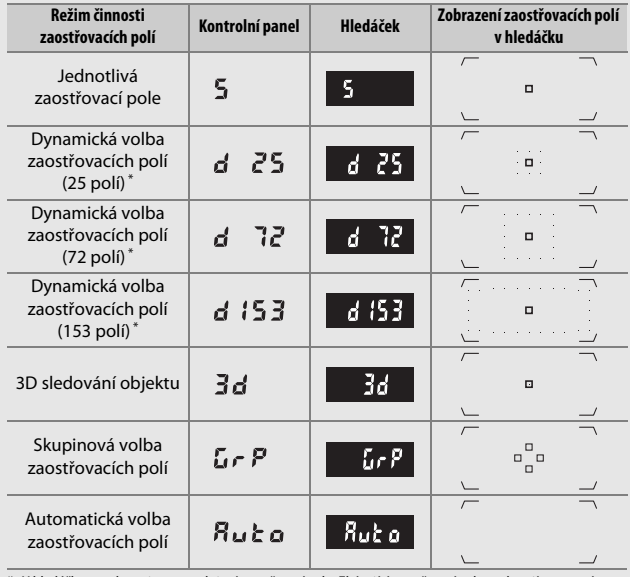

\* V hledáčku se zobrazuje pouze aktivní zaostřovací pole. Zbývající zaostřovací pole poskytují pomocné informace pro zaostření.

#### A **Telekonvertory AF-S/AF-I**

Pokud je vybrán režim činnosti zaostřovacích polí 3D sledování objektu nebo Automatická volba zaostřovacích polí při použití telekonvertoru AF-S/AF-I, vybere se v případě kombinované světelnosti nižší než f/5,6 automaticky režim Jednotlivá zaostřovací pole.

#### A **Manuální zaostřování**

V případě použití manuálního zaostřování je automaticky nastaven režim Jednotlivá zaostřovací pole.

#### A **Viz také**

Informace o reakcích automatického zaostřování na změny vzdálenosti objektu viz uživatelská funkce a3 (**Sledování objektu s blokací**, 0 [292\)](#page-317-2). Chcete-li upravit nastavení 3D sledování objektu, použijte uživatelské funkce a4 (**3D sled. objektu**  s detekcí tváří,  $\Box$  [293\)](#page-318-2) a a5 (Oblast 3D sledování objektu,  $\Box$  293). Informace o výběru různých zaostřovacích polí a/nebo režimů činnosti zaostřovacích polí pro fotografování v orientaci na výšku a na šířku viz uživatelská funkce a7 (**Uložení podle orientace**,  $\Box$  [293\)](#page-318-3), informace o omezení výběru režimů činnosti zaostřovacích polí viz uživatelská funkce a9 (**Omez. volby činnosti zaost. polí**, 0 [293\)](#page-318-4), informace o způsobu zobrazování zaostřovacích polí viz uživatelská funkce a12 (Možnosti zaostřovacích polí, CD [294](#page-319-1)) a informace o použití hlavního příkazového voliče k výběru režimů činnosti zaostřovacích polí viz uživatelská funkce f4 (Uživ. nastavení ovladačů) > Zaměnit hlavní/pomocný (CD [302](#page-327-0)). Informace o možnostech automatického zaostřování v režimu živého náhledu nebo při záznamu videosekvencí viz strana [48](#page-73-0).

### <span id="page-133-0"></span>**Volba zaostřovacího pole**

Fotoaparát zaostřuje s využitím 153 zaostřovacích polí, z nichž 55 polí zobrazených vpravo je k dispozici pro manuální výběr. Díky tomu lze vytvářet kompozice snímků s hlavním objektem umístěným v téměř

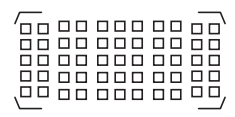

libovolném místě obrazového pole (při výběru možnosti **1,3× (18×12)** v položce **Volba obrazového pole** zaostřuje fotoaparát s využitím 117 zaostřovacích polí, z nichž 45 je k dispozici pro manuální výběr;  $\Box$  [89](#page-114-1)). Pomocí níže uvedených kroků vyberte zaostřovací pole (v režimu skupinové volby zaostřovacích polí můžete pomocí těchto kroků vybrat skupinu zaostřovacích polí).

#### **1 Otočte aretaci volby zaostřovacích polí do polohy** ●**.**

Toto nastavení umožní použít multifunkční volič k volbě zaostřovacích polí.

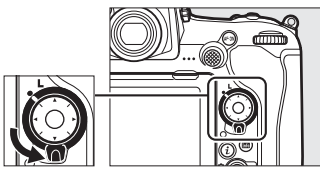

Aretace volby zaostřovacích polí

## **2 Vyberte zaostřovací pole.**

Během činnosti expozimetru vyberte multifunkčním voličem za současného pohledu do hledáčku zaostřovací pole. Střední zaostřovací pole lze vybrat stisknutím středního tlačítka multifunkčního voliče.

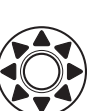

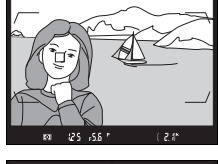

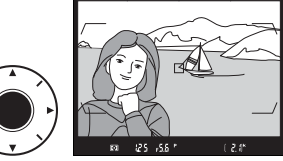

Po výběru zaostřovacího pole lze otočit aretaci volby zaostřovacích polí zpět do původní aretované polohy (**L**), aby se zamezilo nechtěné změně zaostřovacího pole při stisknutí multifunkčního voliče.

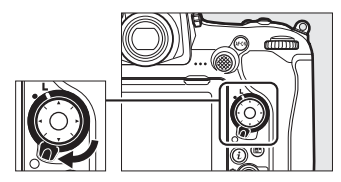

#### A **Pomocný volič**

Pomocný volič lze použít namísto multifunkčního voliče k volbě zaostřovacích polí. Stisknutím středu pomocného voliče dojde k aktivaci blokování zaostření a expoziční paměti ( $\Box$  [111](#page-136-0), [141\)](#page-166-0). Pomocný volič používejte způsobem uvedeným na obrázku vpravo; stisknutí voliče pouze na straně nemusí mít

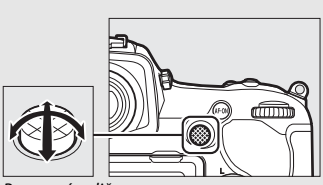

Pomocný volič

požadovaný účinek. Při použití pomocného voliče dávejte pozor, abyste si prstem nebo nehtem náhodně neporanili oko.

#### A **Automatická volba zaostřovacích polí**

Při použití automatické volby zaostřovacích polí jsou zaostřovací pole vybírána automaticky; manuální volba zaostřovacích polí není dostupná.

#### A **Viz také**

Informace o volbě počtu zaostřovacích polí, která lze vybírat pomocí multifunkčního voliče, viz uživatelská funkce a6 (**Počet zaostřovacích polí**, 0 [293](#page-318-5)). Informace o volbě samostatných zaostřovacích polí a/nebo režimů činnosti zaostřovacích polí pro fotografování na výšku a na šířku viz uživatelská funkce a7 (**Uložení podle orientace**,  $\Box$  [293\)](#page-318-3). Informace o volbě zaostřovacích polí "dokola" viz uživatelská funkce a11 (Přep. zaostř. polí dokola, CD [294\)](#page-319-2). Informace o volbě podmínek, za kterých jsou osvětlována zaostřovací pole, viz uživatelská funkce a12 (Možnosti zaostřovacích polí, CD [294\)](#page-319-1). Informace o změně funkce pomocného voliče viz uživatelská funkce f1 (**Uživ. přiřazení ovládacích prvků**) > **Pomocný volič** (0 [301](#page-326-0)) a **Střed pomocného voliče** ( $\Box$  [301](#page-326-0)). Informace o změně funkce středního tlačítka multifunkčního voliče viz uživatelská funkce f2 (Střední tlačítko mult. voliče, CD [301](#page-326-1)).

### <span id="page-136-0"></span>**Blokování zaostření**

Blokování zaostření lze použít ke změně kompozice snímku po zaostření na objekt, který se ve výsledné kompozici nebude nacházet v zóně zaostřovacího pole. Není-li fotoaparát schopen zaostřit pomocí automatického zaostřování (□ [113](#page-138-0)), můžete zaostřit na jiný objekt ve stejné vzdálenosti a následně použít blokování zaostření ke změně kompozice snímku na původně požadovanou. Blokování zaostření je nejúčinnější, pokud je nastaven jiný režim činnosti zaostřovacích polí než Automatická volba zaostřovacích polí ( $\Box$  [103\)](#page-128-0).

## **1 Zaostřete.**

Umístěte objekt do zóny vybraného zaostřovacího pole a namáčkněte tlačítko spouště do poloviny pro aktivaci zaostřování. Zkontrolujte, jestli se v hledáčku zobrazila indikace zaostření (·).

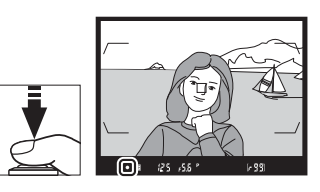

## **2 Zablokujte zaostření.**

Zaostřovací režim AF-C (CD [101](#page-126-0)): Během namáčknutí tlačítka spouště do poloviny (1) stiskněte střed pomocného voliče (2) pro současné zablokování zaostřené vzdálenosti a aktivaci expoziční paměti (v hledáčku se zobrazí symbol **AE-L**). Zaostření zůstává blokováno po dobu stisknutí středu pomocného voliče, a to i při úplném sejmutí prstu z tlačítka spouště.

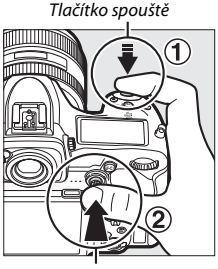

Pomocný volič

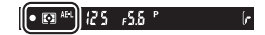

**Zaostřovací režim AF-S**: Zaostření se automaticky zablokuje po zobrazení indikace zaostření ( $\bullet$ ) a zůstává zablokováno až do sejmutí prstu z tlačítka spouště. Zaostření lze zablokovat rovněž stisknutím středu pomocného voliče, jak je popsáno na předchozí straně.

**3 Změňte kompozici snímku a exponujte.**

Zaostření zůstává blokováno i mezi expozicí jednotlivých snímků po dobu namáčknutí tlačítka spouště do poloviny (**AF-S**) nebo stisknutí středu

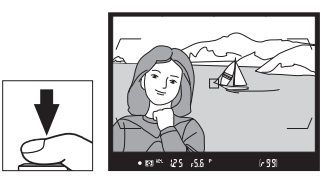

pomocného voliče, aby bylo možné pořídit několik snímků za sebou se stejným zaostřením.

Je-li aktivní blokování zaostření, neměňte vzdálenost mezi

fotoaparátem a objektem. Pohne-li se objekt, zaostřete znovu na novou vzdálenost.

#### A **Zaostření a blokování zaostření pomocí tlačítka AF-ON**

Při fotografování s využitím hledáčku lze pro zaostření a zablokování zaostření použít namísto tlačítka spouště tlačítko **AF-ON** (0 [102\)](#page-127-1). Je-li vybrána možnost **Tlačítko AF-ON** v uživatelské funkci a8 (Aktivace zaostřování,  $\Box$  [293\)](#page-318-0), fotoaparát nezaostřuje při namáčknutí tlačítka spouště do poloviny; namísto toho přístroj zaostří při stisknutí tlačítka **AF-ON** a zablokuje zaostřenou vzdálenost až do okamžiku opětovného stisknutí tlačítka **AF-ON**.

#### A **Viz také**

Informace o použití tlačítka spouště k aktivaci expoziční paměti viz uživatelská funkce c1 (**Tlačítko spouště jako AE-L**, Q [296\)](#page-321-0).

#### <span id="page-138-0"></span>A **Dosažení dobrých výsledků při použití automatického zaostřování**

Automatické zaostřování nemusí poskytovat dobré výsledky za níže uvedených podmínek. Není-li fotoaparát za těchto podmínek schopen zaostřit, může dojít k zablokování závěrky nebo zobrazení indikace zaostření (●), zaznění zvukového signálu správného zaostření a expozici snímku i v případě, že není zaostřeno. V takových případech zaostřete manuálně ( $\Box$  [114\)](#page-139-0) nebo použijte blokování zaostření ( $\Box$  [111](#page-136-0)), zaostřete na jiný objekt ve stejné vzdálenosti a změňte kompozici snímku na původně požadovanou.

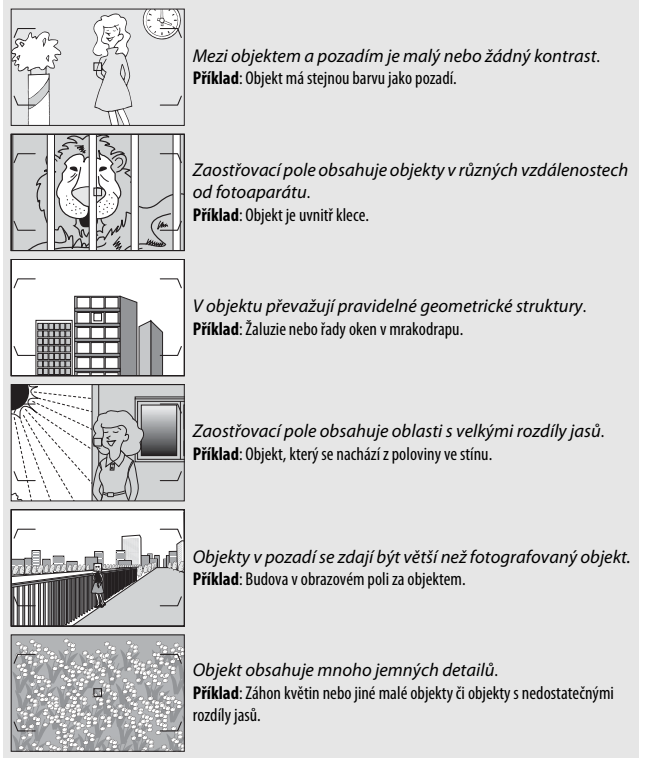

## <span id="page-139-0"></span>Manuální zaostřování

Manuální zaostřování je k dispozici při použití objektivů, které nepodporují automatické zaostřování (objektivy NIKKOR s manuálním zaostřováním), a v případech, kdy automatické zaostřování neposkytuje očekávané výsledky ( $\Box$  [113](#page-138-0)).

• **Objektivy AF**: Nastavte volič zaostřovacích režimů na objektivu (je-li dostupný) a volič zaostřovacích režimů na fotoaparátu do polohy **M**.

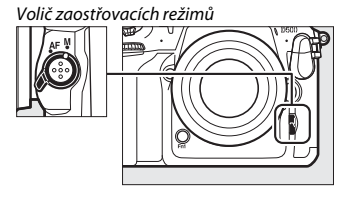

#### **Z** Objektivy AF

Objektivy AF nepoužívejte při nastavení voliče zaostřovacích režimů na objektivu do polohy **M** a nastavení voliče zaostřovacích režimů na fotoaparátu do polohy **AF**. Nebudete-li dbát tohoto upozornění, může dojít k poškození fotoaparátu nebo objektivu. Tento pokyn neplatí pro objektivy AF-S, které lze používat v režimu **M** bez nastavení voliče zaostřovacích režimů na fotoaparátu do polohy **M**.

#### • **Objektivy s manuálním zaostřováním**: Zaostřete manuálně.

Chcete-li zaostřit manuálně, otáčejte zaostřovacím kroužkem objektivu, dokud neuvidíte obraz na čiré matnici v hledáčku ostře. Expozici snímků lze provést kdykoli, tedy i v případě, kdy není zaostřeno.

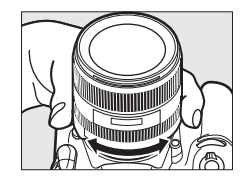

### ❚❚ **Elektronický dálkoměr**

Indikaci zaostření v hledáčku lze použít pro kontrolu správného zaostření části objektu ve zvoleném zaostřovacím poli. Lze využít 55 zaostřovacích polí, resp. 45 zaostřovacích polí v případě výběru možnosti **1,3× (18×12)** v položce **Volba obrazového pole** ( $\Box$  [89](#page-114-1)). Po umístění objektu do vybraného zaostřovacího

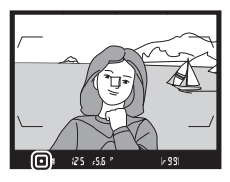

pole namáčkněte tlačítko spouště do poloviny a otáčejte zaostřovacím kroužkem objektivu, dokud se nezobrazí indikace zaostření (·). Mějte na paměti, že při fotografování objektů uvedených na straně [113](#page-138-0) může v některých případech dojít k zobrazení indikace zaostření i za situace, kdy objekt není zaostřen; před expozicí snímku proto zkontrolujte zaostření v hledáčku. Informace o použití elektronického dálkoměru s volitelnými telekonvertory AF-S/AF-I viz strana [99.](#page-124-0)

#### A **Objektivy AF-P DX NIKKOR 18–55 mm f/3,5–5,6G a G VR**

Při použití objektivu AF-P DX NIKKOR 18–55 mm f/3,5–5,6G VR nebo AF-P DX NIKKOR 18–55 mm f/3,5–5,6G v režimu manuálního zaostřování bliká indikace zaostření v hledáčku (resp. v režimu živého náhledu bliká zaostřovací pole na monitoru) jako varování, že pokračující otáčením zaostřovacím kroužkem v současném směru nepovede k zaostření objektu.

#### A **Pozice obrazové roviny**

Určujete-li vzdálenost mezi objektem a fotoaparátem, měřte ji od značky obrazové roviny (-e-) na těle fotoaparátu. Vzdálenost mezi dosedací plochou bajonetu a obrazovou rovinou je 46,5 mm.

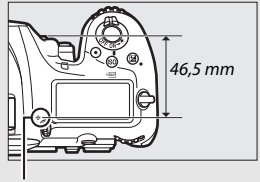

Značka obrazové roviny

# **Snímací režimy**

## Volba snímacího režimu

Chcete-li zvolit snímací režim, stiskněte tlačítko aretace voliče snímacích režimů a otočte voličem snímacích režimů do takové polohy, aby se požadované nastavení vyrovnalo se značkou.

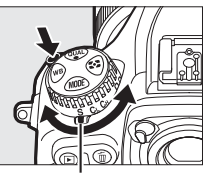

Značka

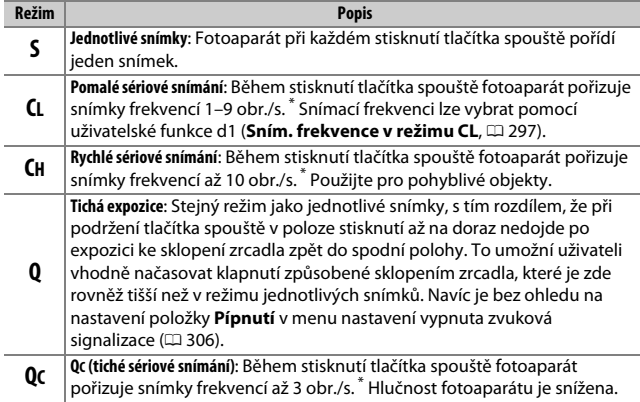

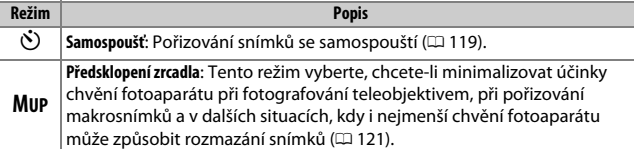

\* Průměrná snímací frekvence při použití baterie EN-EL15, kontinuálního zaostřování, manuálního expozičního režimu nebo clonové automatiky, času závěrky 1 /250 s nebo kratšího, ostatních nastavení (resp. v případě režimu **CL** ostatních nastavení s výjimkou uživatelské funkce d1) na výchozích hodnotách a dostatku volného místa ve vyrovnávací paměti. Uváděné hodnoty nemusí být za určitých podmínek k dispozici. Snímací frekvence se může snižovat při vysokých citlivostech ISO (Hi 0,3 – Hi 5), při extrémně velkých zacloněních (vysokých clonových číslech), při dlouhých časech závěrky, při zapnutí redukce vibrací (dostupné u objektivů VR) nebo automatické regulace citlivosti ISO (CD [125\)](#page-150-0), při nízké kapacitě baterie, při nasazení objektivu bez CPU, při výběru možnosti **Clonový kroužek** v uživatelské funkci f4 (**Uživ. nastavení ovladačů**) > **Nastavení clony** (□ [302\)](#page-327-0), resp. při detekci blikání obrazu v případě povolení funkce detekce blikání obrazu v menu fotografování (CD [234](#page-259-0)).

#### A **Vyrovnávací paměť**

Fotoaparát je vybaven vyrovnávací pamětí pro dočasné uložení snímků, která umožňuje pokračovat ve fotografování během ukládání snímků na paměťovou kartu. Pamatujte si však, že snímací frekvence po zaplnění vyrovnávací paměti poklesne  $(\sim 0.1)$ .

Během namáčknutí tlačítka spouště do poloviny se v místě indikace počtu zbývajících snímků v hledáčku a na kontrolním panelu zobrazuje přibližný počet snímků, které lze při stávajícím nastavení uložit do vyrovnávací paměti. Ilustrace vpravo zobrazuje indikaci v okamžiku, kdy zbývá ve vyrovnávací paměti místo pro přibližně 99 snímků.

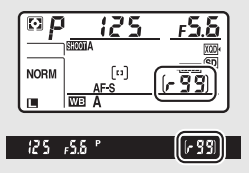

Během ukládání snímků na paměťovou kartu svítí kontrolka přístupu na paměťovou kartu. V závislosti na snímacích podmínkách a výkonnosti paměťové karty může trvat uložení snímků od několika sekund do několika minut. Dokud kontrolka přístupu na paměťovou kartu nezhasne, nevyjímejte paměťovou kartu a nevyjímejte ani neodpojujte zdroj energie. Pokud vypnete fotoaparát v okamžiku, kdy ve vyrovnávací paměti zbývají data, nevypne se napájení až do uložení všech snímků z vyrovnávací paměti. Dojde-li k vybití baterie v okamžiku, kdy jsou ve vyrovnávací paměti přítomné snímky, zablokuje se závěrka a snímky se uloží na paměťovou kartu.

#### A **Viz také**

Informace o volbě pořadí, ve kterém jsou jednotlivé snímky sérií zobrazovány po expozici, viz položka **Po expozici série zobrazit** ( $\Box$  [282](#page-307-0)). Informace o volbě maximálního počtu snímků, které lze pořídit v jedné sérii, viz uživatelská funkce d2 (Max. počet snímků série, **Q2 [297\)](#page-322-1).** Informace o počtu snímků, které lze pořídit v jedné sérii, viz strana [389.](#page-414-0)
Samospoušť lze použít k potlačení vibrací fotoaparátu nebo k pořizování autoportrétů.

# **1 Vyberte režim samospouště.**

Stiskněte tlačítko aretace voliče snímacích režimů a otočte volič snímacích režimů do polohy  $\dot{\mathbb{O}}$ .

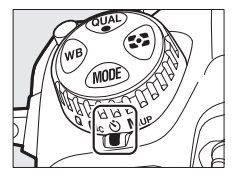

### **2 Vytvořte kompozici snímku a zaostřete.** Při použití režimu jednorázového zaostření  $(D 101)$  $(D 101)$  $(D 101)$  lze provést expozici snímku pouze v případě zobrazení indikace zaostření  $(①)$ v hledáčku.

<span id="page-144-0"></span>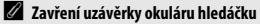

Pořizujete-li snímky bez pohledu do hledáčku, zavřete uzávěrku okuláru hledáčku, abyste zamezili ovlivnění snímků nebo expozice světlem vnikajícím do hledáčku.

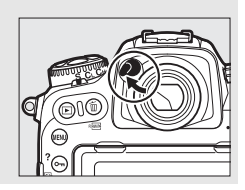

# **3 Spusťte samospoušť.**

Stisknutím tlačítka spouště až na doraz spusťte samospoušť. Kontrolka samospouště začne blikat. Dvě sekundy před

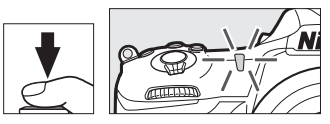

expozicí snímku přestane kontrolka samospouště blikat. Ke spuštění závěrky dojde po uplynutí přibližně deseti sekund od spuštění samospouště.

Chcete-li vypnout samospoušť ještě před expozicí snímku, otočte volič snímacích režimů do jiné polohy.

### A **Viz také**

Informace o výběru délky běhu samospouště, počtu pořízených snímků a intervalu mezi snímky viz uživatelská funkce c3 (Samospoušť, **Q2** [296](#page-321-0)). Zvuková signalizace (pípání) pracující při použití samospouště je řízena položkou **Pípnutí** v menu nastavení ( $\Box$  [306](#page-331-0)).

# Předsklopení zrcadla

Tento režim vyberte, chcete-li minimalizovat rozmazání snímků vlivem chvění fotoaparátu při sklopení zrcadla do horní polohy. Chcete-li použít režim předsklopení zrcadla, stiskněte tlačítko aretace voliče snímacích režimů a otočte voličem snímacích režimů do polohy **MUP** (předsklopení zrcadla). Po namáčknutí tlačítka spouště do poloviny pro zaostření a nastavení expozice domáčkněte tlačítko zbývající část jeho chodu až na doraz pro sklopení zrcadla do horní polohy. Na kontrolním panelu se zobrazí symbol  $rdY$ :

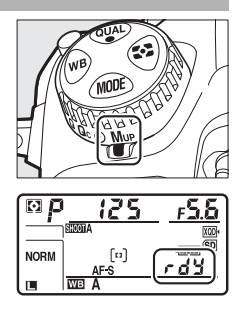

opětovným stisknutím tlačítka spouště až na doraz provedete expozici snímku (v režimu živého náhledu není třeba sklápět zrcadlo do horní polohy; expozice snímku se provede prvním stisknutím tlačítka spouště až na doraz). Pokud není vybrána možnost **Vypnuto** v položce **Pípnutí** v menu nastavení, zazní pípnutí ( $\Box$  [306](#page-331-0)). Po dokončení fotografování se zrcadlo sklopí do spodní polohy.

#### D **Předsklopení zrcadla**

Pokud je zrcadlo v horní poloze, nelze vytvořit kompozici snímku v hledáčku a nelze použít automatické zaostřování a měření expozice.

#### A **Předsklopení zrcadla**

Není-li provedena po dobu 30 s po sklopení zrcadla do horní polohy žádná operace, pořídí se snímek automaticky.

#### A **Zamezení rozmazání snímků**

Chcete-li zabránit rozmazání snímků chvěním fotoaparátu, stiskněte tlačítko spouště jemně a plynule. Doporučuje se použít stativ.

### A **Viz také**

Informace o použití závěrky s elektronickou první lamelou pro další redukci rozmazání viz uživatelská funkce d6 (Závěrka s el. první lamelou,  $\Box$  [298](#page-323-0)).

# **Citlivost ISO**

## Manuální nastavení

Citlivost fotoaparátu k působení světla lze přizpůsobit množství dostupného světla. K dispozici jsou nastavení citlivosti v rozmezí ISO 100 až ISO 51200 v krocích ekvivalentních 1 /3 EV. Pro speciální případy jsou navíc k dispozici nastavení 0,3 až 1 EV pod hodnotu ISO 100 a 0,3 až 5 EV nad hodnotu ISO 51200. Čím vyšší je citlivost ISO, tím menší množství světla je nutné pro expozici snímku – s rostoucí citlivostí lze tedy používat kratší časy závěrky nebo větší zaclonění.

Citlivost ISO lze upravit stisknutím tlačítka **ISO** ( $\equiv$ ) a otáčením hlavního příkazového voliče, dokud se na kontrolním panelu a v hledáčku nezobrazí požadované nastavení.

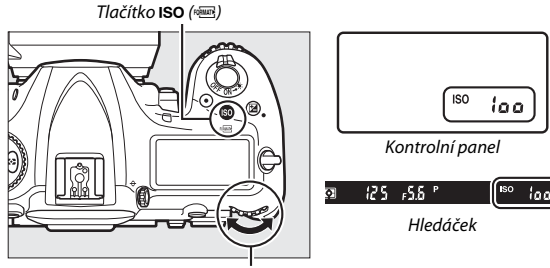

Hlavní příkazový volič

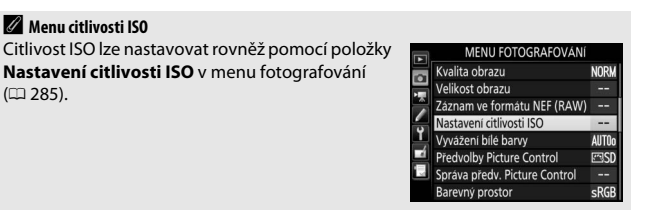

### A **Citlivost ISO**

Čím vyšší je citlivost ISO, tím menší množství světla je nutné pro expozici snímku – s rostoucí citlivostí lze tedy používat kratší časy závěrky nebo větší zaclonění. Zároveň však narůstá pravděpodobnost výskytu obrazového šumu (náhodně rozmístěných jasně zbarvených pixelů, závoje nebo proužků). Při nastaveních v rozmezí **Hi 0,3** až **Hi 5** se výrazně zvyšuje riziko obrazového šumu.

### A **Hi 0,3 – Hi 5**

Nastavení **Hi 0,3** až **Hi 5** odpovídají citlivostem ISO o 0,3–5 EV nad hodnotou ISO 51200 (ekvivalent ISO 64000–1640000).

### A **Lo 0,3 – Lo 1**

Nastavení **Lo 0,3** až **Lo 1** odpovídají citlivostem ISO o 0,3–1 EV pod hodnotou ISO 100 (ekvivalent ISO 80–50). Tato nastavení umožňují používat menší zaclonění za jasného osvětlení. Kontrast je o něco vyšší než obvykle; ve většině případů se doporučují citlivosti ISO 100 a vyšší.

### A **Viz také**

Informace o volbě velikosti kroku pro nastavení citlivosti ISO viz uživatelská funkce b1 (Krok citlivosti ISO; **00 [294](#page-319-0))**. Informace o zobrazení citlivosti ISO na kontrolním panelu a v hledáčku viz uživatelská funkce d3 (**Zobrazení citlivosti ISO**; 0 [297\)](#page-322-0). Informace o použití funkce **Redukce šumu pro vys. ISO** v menu fotografování a v menu videosekvencí pro redukci šumu při vysokých citlivostech ISO viz strana [286](#page-311-0) (snímky) a [290](#page-315-0) (videosekvence).

# <span id="page-150-0"></span>Automatická regulace citlivosti ISO

Pokud je vybrána možnost **Zapnuto** v položce **Nastavení citlivosti ISO** > **Automat. regulace citl. ISO** v menu fotografování, citlivost ISO se v případě, kdy při hodnotě vybrané uživatelem nebude možné dosáhnout optimální expozice, automaticky upraví (v případě použití blesku je citlivost ISO přizpůsobena odpovídajícím způsobem).

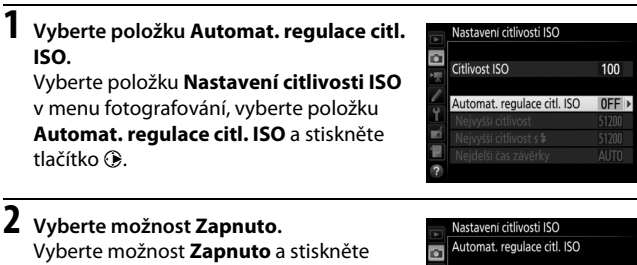

tlačítko ® (pokud je vybrána možnost **Vypnuto**, nastavení citlivosti ISO zůstane fixované na hodnotě zvolené uživatelem).

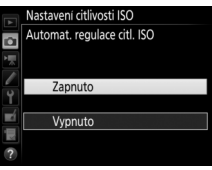

# **3 Upravte nastavení.**

Nejvyšší hodnotu pro automatickou regulaci citlivosti ISO lze nastavit pomocí položky **Nejvyšší citlivost** (nejnižší hodnota pro automatickou regulaci citlivosti ISO je automaticky nastavena na ISO 100; mějte na paměti, že pokud je

hodnota citlivosti ISO vybraná uživatelem vyšší než hodnota nastavená v položce **Nejvyšší citlivost**, použije se hodnota vybraná uživatelem). V expozičních režimech **P** a **A** je citlivost automaticky upravována pouze v případech, kdy hrozí podexpozice při času závěrky vybraném v položce **Nejdelší čas závěrky** (1 /4 000–30 s nebo **Automaticky**; v režimech **S** a **M** je citlivost ISO automaticky upravována pro dosažení optimální expozice v kombinaci s časem závěrky vybraným uživatelem). Je-li vybrána možnost **Automaticky**, fotoaparát zvolí nejdelší čas závěrky na základě ohniskové vzdálenosti objektivu. Po dokončení procedury nastavení stiskněte tlačítko ® pro návrat.

Chcete-li vybrat nejvyšší citlivost ISO používanou pro snímky pořizované s pomocí volitelného blesku ( $\Box$  [328\)](#page-353-0), použijte položku **Nejvyšší citlivost s \$.** Výběr možnosti Stejná jako bez blesku nastaví nejvyšší citlivost ISO pro fotografování s bleskem na hodnotu aktuálně vybranou v položce **Nejvyšší citlivost**.

Je-li vybrána možnost **Zapnuto**, zobrazuje se v hledáčku a na kontrolním panelu nápis **ISO-AUTO**. Dojde-li ke změně citlivosti oproti hodnotě vybrané uživatelem, tyto indikace blikají a v hledáčku a na kontrolním panelu se zobrazuje změněná hodnota.

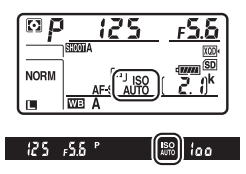

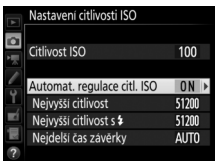

### A **Nejdelší čas závěrky**

Automatickou volbu času závěrky lze jemně doladit výběrem možnosti **Automaticky** a stisknutím tlačítka 2: například pro teleobjektivy lze použít časy závěrky kratší než obvykle automaticky vybrané, aby nedošlo k rozmazání snímků. Mějte však na paměti, že možnost **Automaticky** je k dispozici pouze u objektivů s vestavěným CPU; používá-li se objektiv bez CPU bez zadání dat objektivu, je nejdelší čas závěrky fixován na hodnotě 1 /30 s. Není-li možné dosáhnout optimální expozice pro citlivost ISO vybranou v položce **Nejvyšší citlivost**, mohou se nastavit i časy závěrky delší než nejdelší zvolený čas závěrky.

A **Zapnutí a vypnutí automatické regulace citlivosti ISO** Automatickou regulaci citlivosti ISO lze zapnout a vypnout stisknutím tlačítka ISO ( a otáčením pomocného příkazového voliče. Pokud je automatická regulace citlivosti ISO zapnutá, zobrazuje se na kontrolním panelu a v hledáčku symbol **ISO-AUTO**, pokud je vypnutá, zobrazuje se symbol **ISO**.

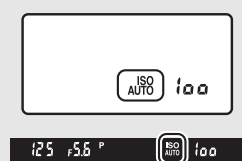

### A **Automatická regulace citlivosti ISO**

Při použití blesku se nejdelší čas závěrky nastaví na hodnotu vybranou v položce **Nejdelší čas závěrky** – pokud tento čas není kratší než čas vybraný v uživatelské funkci e1 (**Synchroniz, čas pro blesk**,  $\Box$  [299](#page-324-0)) nebo delší než čas vybraný v uživatelské funkci e2 (Čas záv. pro práci s bleskem, CD [300\)](#page-325-0). V uvedených případech se použije hodnota vybraná v uživatelské funkci e2. Mějte na paměti, že citlivost ISO se může automaticky zvýšit, pokud je automatická regulace citlivosti ISO použita v kombinaci s režimy synchronizace blesku s dlouhými časy (dostupné s volitelnými blesky;  $\Box$  [201](#page-226-0)), což může fotoaparátu bránit ve volbě dlouhých časů závěrky.

### A **Viz také**

Informace o volbě reference použité pro nastavení expozice při použití blesku v kombinaci s automatickou regulací citlivosti ISO viz uživatelská funkce e4 **(Automat. regulace citl. ISO pro**  $\frac{1}{2}$ **,**  $\Box$  **[300](#page-325-1)).** 

# **Expozice**

# <span id="page-153-0"></span>Měření expozice

Měření expozice určuje způsob nastavení expozice fotoaparátem. K dispozici jsou následující možnosti:

<span id="page-153-1"></span>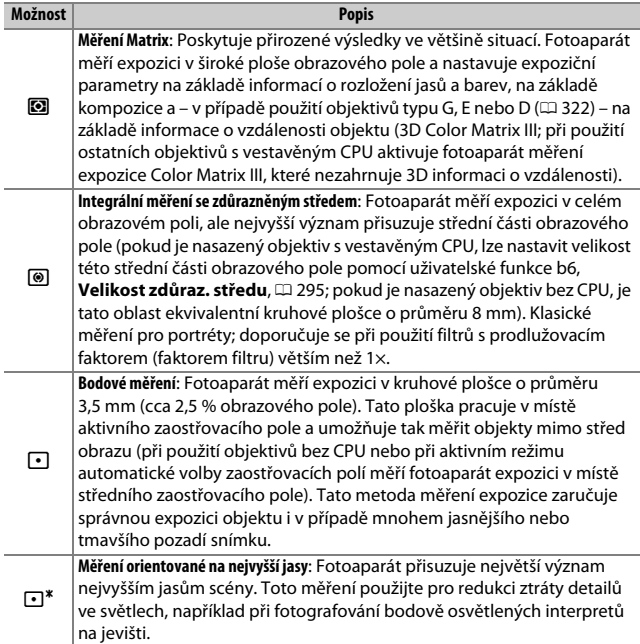

Režimy měření expozice lze volit stisknutím tlačítka  $\Omega$  a otáčením hlavního příkazového voliče, dokud se v hledáčku a na kontrolním panelu nezobrazí požadované nastavení.

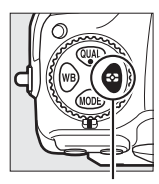

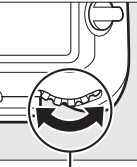

Tlačítko **V** Hlavní příkazový volič

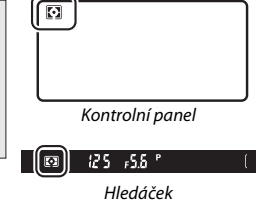

#### A **Data objektivu bez CPU**

Zadání ohniskové vzdálenosti a světelnosti objektivů bez CPU prostřednictvím položky **Data objektivu bez CPU** v menu nastavení ( $\Box$  [251](#page-276-0)) umožní fotoaparátu používat měření expozice Color Matrix při aktivaci měření Matrix a zlepší přesnost integrálního měření se zdůrazněným středem a bodového měření. Pokud je v kombinaci s objektivy bez CPU vybráno měření orientované na nejvyšší jasy, resp. pokud je v kombinaci s objektivy bez CPU (u nichž nebyla zadána jejich data) vybráno měření Matrix, použije se integrální měření se zdůrazněným středem. Mějte na paměti, že integrální měření se zdůrazněným středem se může použít rovněž při výběru měření orientovaného na nejvyšší jasy v kombinaci s některými objektivy s vestavěným CPU (objektivy AI-P NIKKOR a objektivy AF jiného typu než G, E a D;  $\Box$  [325\)](#page-350-0).

#### A **Viz také**

Informace o aktivaci nebo deaktivaci detekce tváří při použití měření expozice Matrix viz uživatelská funkce b5 (Měření Matrix, CD [295\)](#page-320-1). Informace o možnosti samostatného optimálního doladění (kalibrace) jednotlivých metod měření expozice viz uživatelská funkce b7 (**Jemné doladění expozice**,  $\Box$  [295\)](#page-320-2).

# Expoziční režimy

Chcete-li zvolit způsob, jakým bude fotoaparát nastavovat čas závěrky a clonu pro dosažení správné expozice, stiskněte tlačítko MODE a otáčejte hlavním příkazovým voličem, dokud se na kontrolním panelu nezobrazí požadovaný režim.

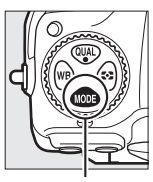

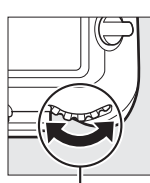

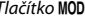

Tlačítko MODE Hlavní příkazový volič

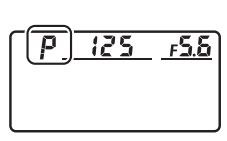

Kontrolní panel

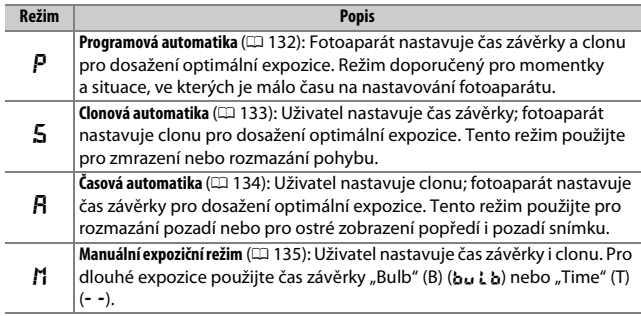

### A **Typy objektivů**

Při použití objektivu s vestavěným CPU, který je současně vybaven clonovým kroužkem ( $\Box$  [325](#page-350-0)), je třeba zaaretovat clonový kroužek na hodnotě největšího zaclonění (na hodnotě nejvyššího clonového čísla). Objektivy typu G a E nejsou vybaveny clonovým kroužkem.

Při použití objektivů bez CPU ( $\Box$  [250\)](#page-275-0) vyberte expoziční režim **A** (časová automatika) nebo **M** (manuální expoziční režim). Při použití ostatních režimů je v případě nasazení objektivu bez CPU automaticky aktivován režim **A** ( $\Box$  [325\)](#page-350-1). Indikace expozičního režimu (**P** nebo **S**) na kontrolním panelu začne blikat a v hledáčku se zobrazí symbol **A**.

#### A **Kontrola hloubky ostrosti**

Pro zobrazení účinků použité clony stiskněte a držte tlačítko **Pv**. Objektiv se zacloní na hodnotu clony nastavenou fotoaparátem (režimy **P** a **S**) nebo zvolenou uživatelem (režimy **A** a **M**) a umožní posoudit v hledáčku rozložení hloubky ostrosti ve fotografované scéně.

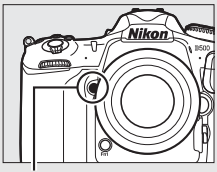

Tlačítko **Pv**

#### A **Uživatelská funkce e5 – Modelovací záblesk**

Tato uživatelská funkce určuje, jestli dojde při stisknutí tlačítka **Pv** ke spuštění modelovacího záblesku volitelnými blesky s podporou systému kreativního osvětlení Nikon (CLS: [1] [328](#page-353-0)).

### <span id="page-157-0"></span>**P: Programová automatika**

V tomto režimu fotoaparát automaticky nastavuje v souladu s vestavěným programem čas závěrky a hodnotu clony pro dosažení optimální expozice ve většině situací.

#### <span id="page-157-1"></span>A **Flexibilní program**

V expozičním režimu **P** lze otáčením hlavního příkazového voliče při zapnutém expozimetru volit různé kombinace času závěrky a clony při zachování stejné expozice ("flexibilní program"). Všechny kombinace dávají v důsledku stejnou expozici. Během činnosti flexibilního programu se na kontrolním panelu zobrazuje hvězdička (" $\star$ "). Chcete-li obnovit výchozí nastavení času závěrky a clony, otáčejte příkazovým voličem, dokud hvězdička nezmizí, zvolte jiný režim nebo vypněte fotoaparát.

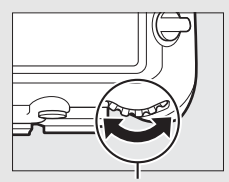

Hlavní příkazový volič

#### A **Viz také**

Informace o aktivaci expozimetru viz část "Časovač pohotovostního režimu (Fotografování s využitím hledáčku)" na straně [39.](#page-64-0)

### <span id="page-158-0"></span>**S: Clonová automatika**

V režimu clonové automatiky volíte čas závěrky a fotoaparát automaticky nastavuje hodnotu clony pro dosažení optimální expozice.

Chcete-li nastavit čas závěrky, otáčejte při zapnutém expozimetru hlavním příkazovým voličem. K dispozici je čas závěrky "x 25a" a hodnoty v rozmezí 30 s až 1 /8 000 s. Čas závěrky lze zaaretovat na zvoleném nastavení  $(D 140)$  $(D 140)$  $(D 140)$ .

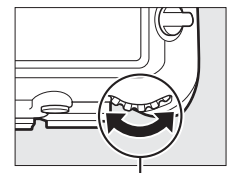

Hlavní příkazový volič

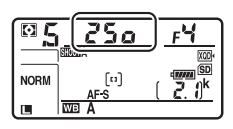

## <span id="page-159-0"></span>**A: Časová automatika**

V režimu časové automatiky volíte clonu a fotoaparát automaticky nastavuje čas závěrky pro dosažení optimální expozice.

Chcete-li nastavit clonu v rozmezí nejnižšího a nejvyššího clonového čísla použitého objektivu, otáčejte pomocným příkazovým voličem při zapnutém expozimetru. Nastavenou hodnotu clony lze zaaretovat  $(D = 140)$  $(D = 140)$  $(D = 140)$ .

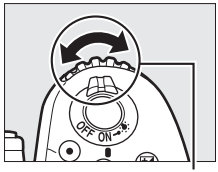

Pomocný příkazový volič

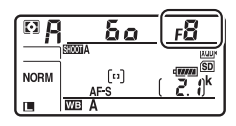

#### *A* Objektivy bez CPU ( $\Box$  [323,](#page-348-0) [325](#page-350-1))

Nastavení clony provádějte pomocí clonového kroužku objektivu. Pokud je používán objektiv bez CPU a byla zadána hodnota světelnosti objektivu pomocí položky **Data objektivu bez CPU** v menu nastavení ( $\Box$  [251\)](#page-276-0), zobrazuje se v hledáčku a na kontrolním panelu aktuální clonové číslo zaokrouhlené na nejbližší celou hodnotu. V opačném případě je informace o nastavení clony zprostředkována pouze ve

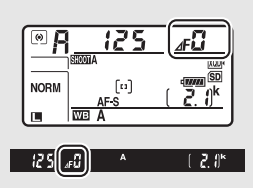

formě počtu clonových hodnot (4F, s plnou světelností zobrazenou jako 4FH) a konkrétní clonové číslo je nutné odečíst na clonovém kroužku objektivu.

### <span id="page-160-0"></span>**M: Manuální expoziční režim**

V manuálním expozičním režimu nastavujete manuálně čas závěrky i clonu. Otáčením hlavního příkazového voliče při zapnutém expozimetru nastavujete čas závěrky, otáčením pomocného příkazového voliče nastavujete clonu. K dispozici je čas závěrky "x  $\vec{e}$ 5a" .<br>a hodnoty v rozmezí 30 s až ¼‱ s, resp. lze ponechat závěrku otevřenou po libovolně dlouhou dobu (bu L h nebo - -, m [137](#page-162-0)). Při nastavování clony lze vybírat z hodnot v rozmezí dostupného rozsahu použitého objektivu. Pro kontrolu expozice použijte indikaci expozice.

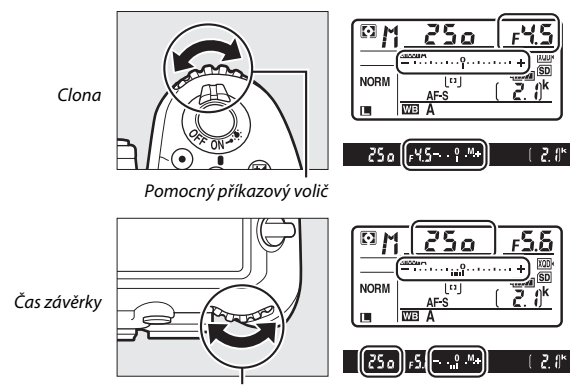

Hlavní příkazový volič

Nastavené hodnoty času závěrky a clony lze zaaretovat ( $\Box$  [140\)](#page-165-0).

#### A **Objektivy AF Micro NIKKOR**

Při použití externího expozimetru je třeba brát v úvahu expoziční faktor prodloužení výtahu objektivu pouze v případě nastavování clony pomocí clonového kroužku objektivu.

#### A **Indikace expozice**

Indikace expozice v hledáčku a na kontrolním panelu oznamuje, zda dojde při aktuálním nastavení k pod- nebo přeexpozici snímku. V závislosti na nastavení uživatelské funkce b2 (**Krok nastav. expozice (EV)**,  $\Box$  [294\)](#page-319-1) se míra pod- nebo přeexpozice zobrazuje v krocích po 1 /3 EV, 1 /2 EV nebo 1 EV. Dojde-li k překročení limitů systému měření expozice, začne indikace blikat.

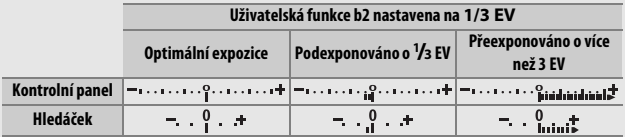

### A **Viz také**

Informace o možnosti obrácení indikace expozice způsobem vedoucím k zobrazování záporných hodnot na pravé straně a kladných hodnot na levé straně viz uživatelská funkce f7 (Obrácení indikací, CD [303](#page-328-0)).

# <span id="page-162-0"></span>Dlouhé expozice (pouze režim **M**)

Chcete-li pořizovat dlouhé expozice pohybujících se světel, hvězd, nočních scén a ohňostrojů, vyberte následující časy závěrky.

- **Bulb (**A**)**: Závěrka zůstává otevřená po dobu stisknutí tlačítka spouště. Abyste zamezili rozmazání snímků, použijte stativ, volitelné bezdrátové dálkové ovládání ( $\Box$  [335](#page-360-0)) nebo kabelovou spoušť ( $\Box$  [336](#page-361-0)).
- **Time (**%**)**: Expozici spustíte stisknutím tlačítka spouště na fotoaparátu, volitelné kabelové spoušti nebo bezdrátovém dálkovém ovládání. Závěrka zůstane otevřená do druhého stisknutí tlačítka.

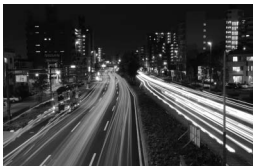

Délka expozice: 35 s Clona: f/25

# **1 Připravte si fotoaparát.**

Upevněte fotoaparát na stativ nebo jej umístěte na stabilní, vodorovnou plochu.

#### A **Dlouhé expozice**

Zavřete uzávěrku okuláru hledáčku, abyste zamezili ovlivnění snímku světlem vnikajícím do hledáčku ([[119](#page-144-0)]. Abyste zamezili ztrátě napájení před ukončením expozice, doporučuje Nikon použít plně nabitou baterii nebo volitelný síťový zdroj a konektor pro připojení síťového zdroje. Mějte na paměti, že v případě dlouhých expozic může dojít na snímcích k výskytu obrazového šumu (jasných bodů, náhodně rozmístěných jasně zbarvených pixelů nebo závoje). Jasné body a závoj lze potlačit výběrem možnosti **Zapnuto** v položce **Redukce šumu pro dlouhé exp.** v menu fotografování (□ [286](#page-311-1)).

## **2 Vyberte expoziční režim M.**

Stiskněte tlačítko MODE a otáčejte hlavním příkazovým voličem, dokud se na kontrolním panelu nezobrazí symbol **M**.

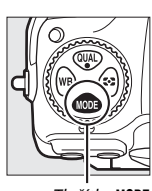

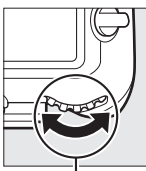

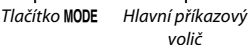

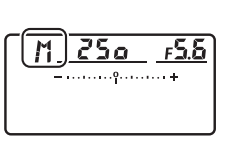

Kontrolní panel

#### **3 Nastavte čas závěrky.** Otáčením hlavního příkazového voliče při zapnutém expozimetru vyberte čas **NORM**  $\lceil$ ti] závěrky Bulb (bu Lb) nebo Time (--). Při  $\blacksquare$  $W\mathbb{R}$   $\Delta$ použití času závěrky Bulb (bulb) nebo Bulb (B) Time ( $\rightarrow$ ) se nezobrazuje indikace expozice.  $E_{\text{r}}$ **NORM**  $\lceil$ ti] **WE A**

Time (T)

# **4 Otevřete závěrku.**

**Bulb (B)**: Po zaostření stiskněte tlačítko spouště na fotoaparátu nebo volitelné kabelové spoušti či bezdrátovém dálkovém ovládání až na doraz. Tlačítko spouště držte stisknuté až do dokončení expozice.

**Time (T)**: Stiskněte tlačítko spouště až na doraz.

# **5 Zavřete závěrku.**

**Bulb (B)**: Zdvihněte prst z tlačítka spouště.

**Time (T)**: Stiskněte tlačítko spouště až na doraz.

## <span id="page-165-0"></span>Aretace času závěrky a hodnoty clony

Aretace času závěrky je dostupná při použití clonové automatiky a manuálního expozičního režimu, aretace hodnoty clony je dostupná při použití časové automatiky a manuálního expozičního režimu. Aretace času závěrky a hodnoty clony není dostupná při použití programové automatiky.

**1 Přiřaďte funkci aretace času závěrky a hodnoty clony ovládacímu prvku fotoaparátu.**

Přiřaďte funkci **Aretace času závěrky a clony** ovládacímu prvku pomocí uživatelské funkce f1 (**Uživ. přiřazení ovládacích prvků**, CD [301](#page-326-0)).

# **2 Zaaretujte čas závěrky a/nebo hodnotu clony.**

**Čas závěrky (expoziční režimy S a M)**: Stiskněte zvolené tlačítko a otáčejte hlavním příkazovým voličem, dokud se v hledáčku a na kontrolním panelu nezobrazí symboly  $\blacksquare$ .

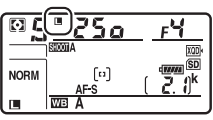

ত

Chcete-li odaretovat čas závěrky, stiskněte tlačítko a otáčejte hlavním příkazovým voličem, dokud symboly **I** nezmizí.

**Clona (expoziční režimy A a M)**: Stiskněte zvolené tlačítko a otáčejte pomocným příkazovým voličem, dokud se v hledáčku a na kontrolním panelu nezobrazí symboly  $\blacksquare$ .

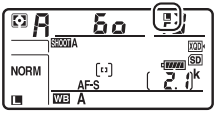

Chcete-li odaretovat hodnotu clony, stiskněte tlačítko a otáčejte pomocným příkazovým voličem, dokud symboly F nezmizí.

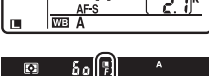

#### A **Viz také**

Chcete-li ponechat nastavení času závěrky a/nebo hodnoty clony zaaretované na předvolené hodnotě, použijte uživatelskou funkci f3 (**Aretace času závěrky a clony**;  $\Box$  [302](#page-327-0)).

## Expoziční paměť

Expoziční paměť použijte v případě, kdy chcete změnit kompozici snímku po použití integrálního měření expozice se zdůrazněným středem nebo bodového měření expozice  $(11 128)$  $(11 128)$  $(11 128)$ .

**1 Aktivujte expoziční paměť.** Umístěte fotografovaný objekt v zóně vybraného zaostřovacího pole a namáčkněte tlačítko spouště do poloviny. Za současného držení tlačítka spouště namáčknutého do poloviny a umístění objektu v zóně vybraného zaostřovacího pole aktivujte stisknutím středu pomocného voliče expoziční paměť (použijete-li automatické zaostřování, zkontrolujte nejprve zobrazení indikace zaostření · v hledáčku).

V době, kdy je aktivní expoziční paměť, se v hledáčku zobrazuje indikace **AE-L**.

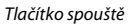

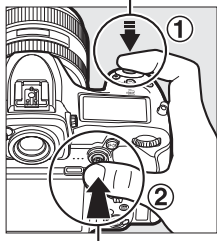

Pomocný volič

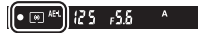

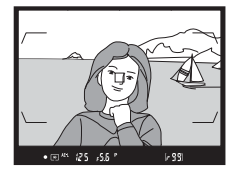

**2 Změňte kompozici snímku.** Za stálého držení středu pomocného voliče ve stisknuté poloze změňte kompozici snímku na původně požadovanou a exponujte.

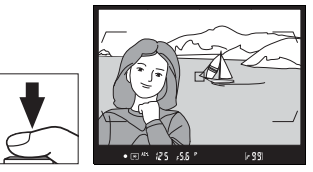

#### A **Měřená oblast**

Při použití bodového měření expozice se do paměti uloží hodnota změřená v místě vybraného zaostřovacího pole ( $\Box$  [128\)](#page-153-1). Při použití integrálního měření expozice se zdůrazněným středem se do paměti uloží hodnota změřená v kruhové plošce o průměru 8 mm uprostřed obrazu v hledáčku.

#### A **Nastavení času závěrky a clony**

Je-li aktivní expoziční paměť, lze měnit bez ovlivnění výsledné expozice následující nastavení:

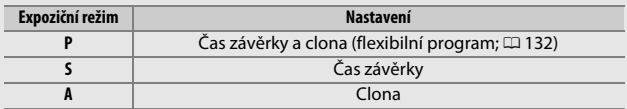

Nově nastavené hodnoty lze zkontrolovat v hledáčku a na kontrolním panelu. Pamatujte si, že při aktivní expoziční paměti nelze měnit metodu měření expozice.

### A **Viz také**

Je-li vybrána možnost **Zapnuto (namáčk. do poloviny)** v uživatelské funkci c1 (**Tlačítko spouště jako AE-L**,  $\Box$  [296\)](#page-321-1), dojde k aktivaci expoziční paměti namáčknutím tlačítka spouště do poloviny.

## <span id="page-168-0"></span>Korekce expozice

Funkce korekce expozice se používá pro úpravu expozičních hodnot určených fotoaparátem a dosažení světlejších nebo tmavších snímků. Její použití je nejúčinnější v kombinaci s integrálním měřením se zdůrazněným středem a s bodovým měřením ( $\Box$  [128\)](#page-153-0). K dispozici jsou hodnoty v rozmezí –5 EV (podexpozice) až +5 EV (přeexpozice) v krocích po 1 /3 EV. Obecně platí, že kladné hodnoty korekce produkují světlejší snímky a záporné hodnoty korekce produkují tmavší snímky.

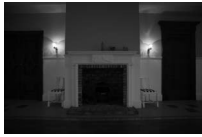

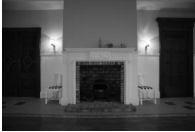

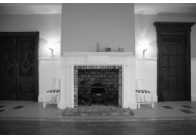

–1 EV Bez korekce expozice +1 EV

Chcete-li nastavit korekci expozice, stiskněte tlačítko E a otáčejte hlavním příkazovým voličem, dokud se v hledáčku nebo na kontrolním panelu nezobrazí požadovaná hodnota.

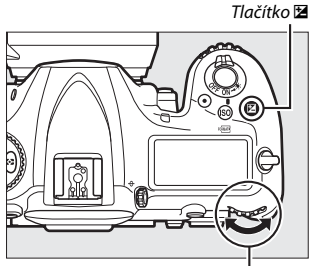

Hlavní příkazový volič Kontrolní panel

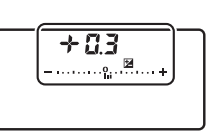

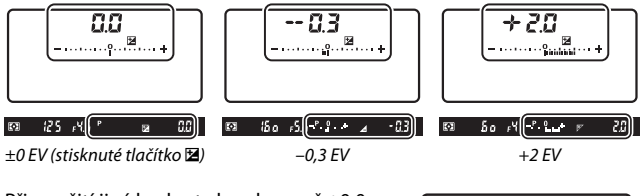

Při použití jiné hodnoty korekce než ±0,0 začne blikat číslice 0 uprostřed indikace expozice (pouze expoziční režimy **P**, **S** a **A**) a v hledáčku a na kontrolním panelu se po uvolnění tlačítka **E** zobrazí symbol **E**. Aktuální hodnotu korekce expozice lze zkontrolovat pomocí indikace expozice po stisknutí tlačítka E.

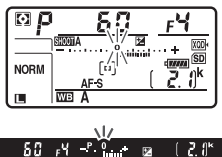

Normální expozici lze obnovit nastavením korekce expozice na hodnotu ±0,0. Korekce expozice se nezruší vypnutím fotoaparátu.

#### A **Expoziční režim M**

Při použití expozičního režimu **M** ovlivní korekce expozice pouze indikaci expozice; čas závěrky a clona se nezmění.

#### A **Použití blesku**

Pokud se použije blesk, ovlivňuje korekce expozice úroveň zábleskové expozice i expozice trvalým světlem – mění tedy jas hlavního objektu i pozadí. Pomocí uživatelské funkce e3 (**Kor. exp. při použití blesku**, **Darada [300\)](#page-325-2)** lze omezit účinky použití korekce expozice pouze na pozadí snímku.

### A **Viz také**

Informace o volbě velikosti kroku pro nastavení korekce expozice viz uživatelská funkce b3 (Krok korekce exp./zábl. exp., CD [294\)](#page-319-2). Informace o nastavení korekce expozice bez stisknutí tlačítka E viz uživatelská funkce b4 (**Snadná**  korekce expozice,  $\Box$  [295\)](#page-320-3). Informace o automatických změnách expozice, zábleskové expozice, vyvážení bílé barvy a funkce Active D-Lighting viz strana [147](#page-172-0).

# Bracketing

Bracketing automaticky mění během expozice série snímků u každého snímku expozici, zábleskovou expozici, nastavení funkce **A**ctive **D**-**L**ighting (ADL) nebo vyvážení bílé barvy. Tuto funkci použijte v situacích, kdy je obtížné dosáhnout správného nastavení a kdy není čas na kontrolu výsledků a úpravu nastavení u každého snímku. Rovněž takto můžete experimentovat s různými nastaveními fotoaparátu při fotografování stejného objektu.

Bracketing se nastavuje pomocí položky **Nastavení bracketingu** v menu fotografování, která obsahuje následující možnosti:

• **Expozice a záblesk. expoz.**: Fotoaparát mění během expozice série snímků expozici trvalým a zábleskovým světlem ( $\Box$  [147](#page-172-0)).

Mějte na paměti, že zábleskový bracketing je k dispozici pouze v režimu i-TTL a – v případě, že je podporován – v zábleskovém režimu Auto aperture ( $\circledR$ A) ( $\Box$  [198,](#page-223-0) [328](#page-353-1)).

- **Expozice**: Fotoaparát mění během expozice série snímků expozici trvalým světlem.
- **Záblesková expozice**: Fotoaparát mění během expozice série snímků expozici zábleskovým světlem.
- **Bracketing vyváž. bílé barvy**: Fotoaparát vytvoří několik kopií každého snímku, vždy s jiným nastavením vyvážení bílé barvy ( $\Box$  [151](#page-176-0)).
- **Bracketing ADL**: Fotoaparát mění během expozice série snímků nastavení funkce Active D-Lighting ( $\Box$  [155\)](#page-180-0).

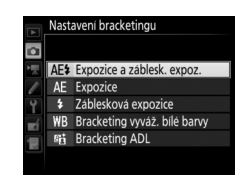

### <span id="page-172-0"></span>❚❚ **Expoziční a zábleskový bracketing**

Chcete-li měnit expozici a/nebo zábleskovou expozici u série snímků:

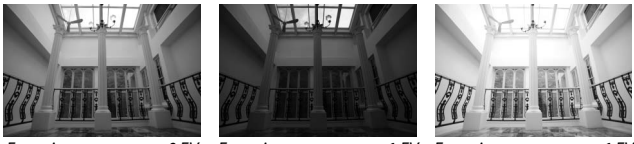

Expozice upravena o:  $0$  EV Expozice upravena o:  $-1$  EV Expozice upravena o:  $+1$  E

### <span id="page-172-1"></span>**1 Vyberte počet snímků.**

Stisknutím tlačítka **BKT** a otáčením hlavního příkazového voliče vyberte počet snímků sekvence bracketingu. Počet snímků se zobrazí na kontrolním panelu.

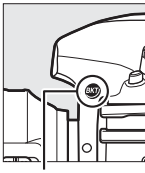

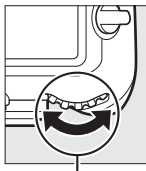

Tlačítko **BKT** Hlavní příkazový volič

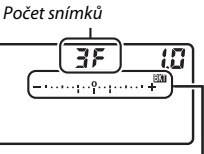

Kontrolní panel

125 - 5.5 P

Indikace expozičního a zábleskového bracketingu

 $[20^{\circ}]$ 

Při použití nenulové hodnoty se

v hledáčku zobrazí symbol **BKT** a na

kontrolním panelu se zobrazí symbol EXI

a indikace expozičního a zábleskového bracketingu.

## **2 Vyberte velikost kroku bracketingu.**

Stisknutím tlačítka **BKT** a otáčením pomocného příkazového voliče vyberte velikost kroku bracketingu.

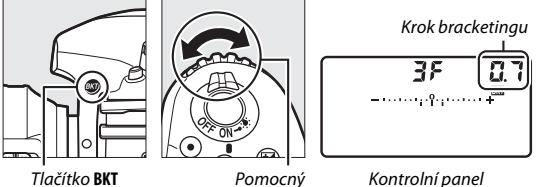

příkazový volič

Ve výchozím nastavení lze volit krok pro nastavení rozptylu bracketingu v hodnotách 0,3 (1/3), 0,7 (2/3), 1, 2 a 3 EV. V seznamu níže jsou uvedeny programy bracketingu s krokem pro nastavení rozptylu 0,3 (1 /3) EV.

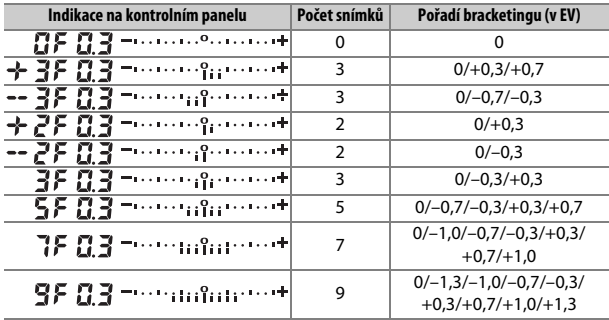

Mějte na paměti, že v případě krokování expozice po 2 EV a více je maximální počet snímků 5; je-li v kroku 1 zvolena vyšší hodnota, počet snímků se automaticky nastaví na 5.

### **3 Vytvořte kompozici snímku, zaostřete a exponujte.**

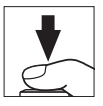

Fotoaparát při expozici snímků mění expozici a/nebo zábleskovou expozici v souladu se zvoleným programem bracketingu. Úpravy expozice se přičtou k úpravám provedeným pomocí korekce expozice (viz strana [143](#page-168-0)).

Pokud je aktivní bracketing, zobrazuje se v hledáčku a na kontrolním panelu indikace průběhu bracketingu. Po expozici každého snímku zmizí z indikace jeden segment.

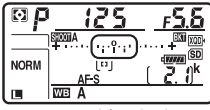

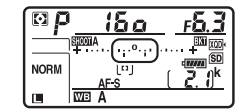

Počet snímků: 3; krok: 0,7 lndikace po expozici prvního snímku

### ❚❚ **Zrušení bracketingu**

Chcete-li zrušit funkci bracketingu, stiskněte tlačítko **BKT** a otáčejte hlavním příkazovým voličem, dokud není počet snímků sekvence bracketingu nulový (GF) a nadále se nezobrazuje symbol EGI. Při následné aktivaci bracketingu se obnoví naposled použitý program bracketingu. Bracketing lze zrušit rovněž provedením dvoutlačítkového resetu ( $\Box$  [230\)](#page-255-0), v tomto případě se však při následné aktivaci bracketingu neobnoví naposled použitý program bracketingu.

#### A **Viz také**

Informace o volbě velikosti kroku pro nastavení expozice viz uživatelská funkce b2 (Krok nastav. expozice (EV), CD [294\)](#page-319-1). Informace o volbě pořadí bracketingu viz uživatelská funkce e7 (**Pořadí bracketingu**, **QD [301](#page-326-1)). Informace o volbě funkce** tlačítka **BKT** viz uživatelská funkce f1 (**Uživ. přiřazení ovládacích prvků**) > **Tlačítko BKT +**  $\overline{\mathbf{Z}}$  **(** $\Box$  **[301](#page-326-0)).** 

#### A **Expoziční a zábleskový bracketing**

V režimech pomalého sériového snímání, rychlého sériového snímání a tichého sériového snímání se fotografování pozastaví po pořízení snímků v počtu určeném programem bracketingu. Pořizování snímků se obnoví dalším stisknutím tlačítka spouště. V režimu samospouště pořídí fotoaparát při každém stisknutí tlačítka spouště snímky v počtu vybraném v kroku 1 na straně [147,](#page-172-1) a to bez ohledu na možnost vybranou v uživatelské funkci c3 (**Samospoušť**) > **Počet**  snímků ( $\Box$  [296\)](#page-321-0); interval mezi pořízením jednotlivých snímků se však řídí nastavením uživatelské funkce c3 (**Samospoušť**) > **Interval mezi snímky**. Při použití ostatních režimů se při každém stisknutí tlačítka spouště pořídí jeden snímek.

Pokud dojde k zaplnění paměťové karty před pořízením všech snímků sekvence, lze pořizování dalších snímků obnovit od následujícího snímku v rámci sekvence po výměně paměťové karty nebo po vymazání některých snímků a uvolnění místa na paměťové kartě. Dojde-li k vypnutí fotoaparátu před expozicí všech snímků sekvence, pokračuje sekvence bracketingu při příštím zapnutí fotoaparátu dalším snímkem.

#### A **Expoziční bracketing**

Fotoaparát upravuje expozici změnou nastavení času závěrky a clony (programová automatika), clony (clonová automatika) nebo času závěrky (časová automatika, manuální expoziční režim). Pokud je vybrána v režimech **P**, **S** a **A** možnost **Zapnuto** v položce **Nastavení citlivosti ISO** > **Automat. regulace citl. ISO** ( $\Box$  [125](#page-150-0)), fotoaparát v případě překročení limitů expozičního systému fotoaparátu automaticky změní citlivost ISO; v režimu **M** fotoaparát nejprve použije automatickou regulaci citlivosti ISO pro maximální přiblížení expozice k optimální hodnotě a poté tuto expozici mění změnou času závěrky. Pomocí uživatelské funkce e6 (**Bracketing (režim M)**,  $\Box$  [301](#page-326-2)) lze změnit způsob provádění expozičního a zábleskového bracketingu v manuálním expozičním režimu. Bracketing lze provádět změnou zábleskové expozice současně se změnou nastavení času závěrky a/nebo clony, resp. pouze změnou zábleskové expozice.

### <span id="page-176-0"></span>❚❚ **Bracketing vyvážení bílé barvy**

Fotoaparát vytvoří několik kopií každého snímku, vždy s jiným nastavením vyvážení bílé barvy.

# **1 Vyberte počet snímků.**

Stisknutím tlačítka **BKT** a otáčením hlavního příkazového voliče vyberte počet snímků sekvence bracketingu. Počet snímků se zobrazí na kontrolním panelu.

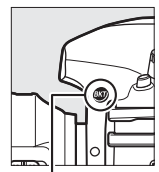

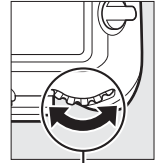

Tlačítko **BKT** Hlavní příkazový volič

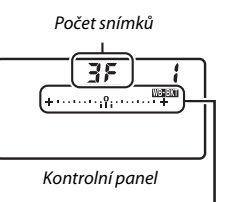

Indikace bracketingu vyvážení bílé barvy

Při použití nenulové hodnoty se na kontrolním panelu zobrazí symbol WEBKI a indikace bracketingu vyvážení bílé barvy a v hledáčku se zobrazí symbol **BKT**.

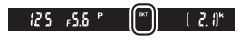

# **2 Vyberte velikost kroku vyvážení bílé barvy.**

Stisknutím tlačítka **BKT** a otáčením pomocného příkazového voliče vyberte krok pro nastavení rozptylu bracketingu vyvážení bílé barvy. Každý krok je zhruba ekvivalentní rozdílu 5 miredů.

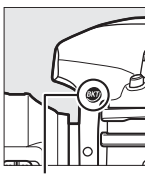

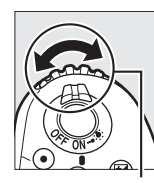

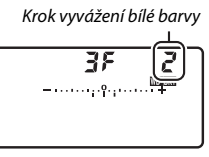

Tlačítko **BKT** Pomocný příkazový volič Kontrolní panel

K dispozici je krok 1 (5 miredů), 2 (10 miredů) nebo 3 (15 miredů). Vyšší hodnoty **B** odpovídají zvýšenému podílu modré, vyšší hodnoty **A** odpovídají zvýšenému podílu žluté ( $\Box$  [163](#page-188-0)). V seznamu níže jsou uvedeny programy bracketingu s krokem pro nastavení rozptylu 1.

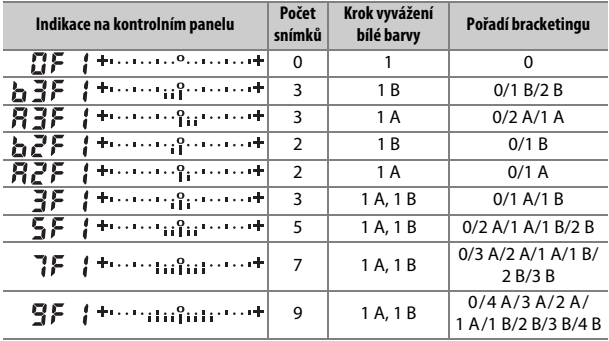

# **3 Vytvořte kompozici snímku, zaostřete a exponujte.**

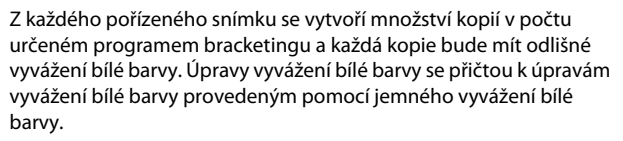

Pokud je počet snímků v programu bracketingu větší než počet zbývajících snímků, bliká na kontrolním panelu nápis Fulla symbol odpovídající paměťové karty, v hledáčku bliká symbol  $FuL$  (viz obrázek vpravo) a zablokuje se závěrka. Pořizování snímků lze zahájit až po vložení nové paměťové karty.

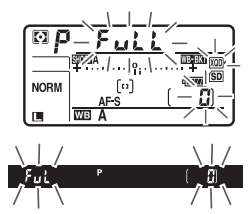

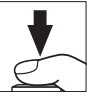

### ❚❚ **Zrušení bracketingu**

Chcete-li zrušit funkci bracketingu, stiskněte tlačítko **BKT** a otáčejte hlavním příkazovým voličem, dokud není počet snímků sekvence bracketingu nulový (**RE**) a nadále se nezobrazuje symbol WERKI. Při následné aktivaci bracketingu se obnoví naposled použitý program bracketingu. Bracketing lze zrušit rovněž provedením dvoutlačítkového resetu ( $\Box$  [230\)](#page-255-0), v tomto případě se však při následné aktivaci bracketingu neobnoví naposled použitý program bracketingu.

#### A **Bracketing vyvážení bílé barvy**

Bracketing vyvážení bílé barvy není dostupný při nastavení kvality obrazu NEF (RAW). Výběr volby NEF (RAW) nebo NEF (RAW) + JPEG ruší bracketing vyvážení bílé barvy.

Bracketing vyvážení bílé barvy ovlivní pouze barevnou teplotu (osa žlutá-modrá na obrazovce jemného vyvážení bílé barvy, [1] [163\)](#page-188-0). Na ose zelená-purpurová nebudou provedeny žádné úpravy.

V režimu samospouště dojde při každém spuštění závěrky k vytvoření kopií v počtu specifikovaném v programu bracketingu, a to bez ohledu na nastavení uživatelské funkce c3 (Samospoušť) > Počet snímků (CD [296](#page-321-0)).

Pokud je fotoaparát vypnut ve chvíli, kdy svítí kontrolka přístupu na paměťovou kartu, vypne se až poté, co se uloží všechny snímky sekvence bracketingu.
## <span id="page-180-1"></span> $\blacksquare$  Bracketing ADL

Fotoaparát mění během expozice série snímků nastavení funkce Active D-Lighting.

# <span id="page-180-0"></span>**1 Vyberte počet snímků.**

Stisknutím tlačítka **BKT** a otáčením hlavního příkazového voliče vyberte počet snímků sekvence bracketingu. Počet snímků se zobrazí na kontrolním panelu.

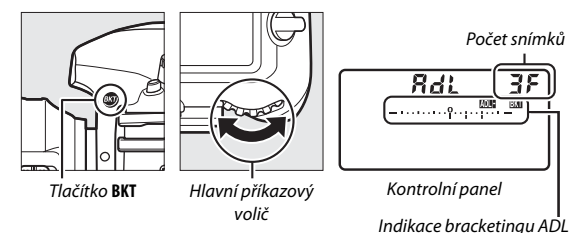

Při použití nenulové hodnoty se na kontrolním panelu zobrazí symbol **MERG** a indikace bracketingu ADL a v hledáčku se zobrazí symbol **BKT**. Vyberete-li dva snímky, pořídí fotoaparát jeden snímek bez použití funkce Active D-Lighting a jeden snímek s aktuálním nastavením funkce Active D-Lighting. Pro pořízení sérií snímků s nastavením funkce Active D-Lighting na **Vypnuto**, **Nízký** a **Normální** (tři snímky), **Vypnuto**, **Nízký**, **Normální** a **Vysoký** (čtyři snímky) nebo **Vypnuto**, **Nízký**, **Normální**, **Vysoký** a **Velmi vysoký** (pět snímků) vyberte tři až pět snímků. Vyberete-li více než dva snímky, pokračujte krokem 3.

# **2 Vyberte možnost Active D-Lighting.**

Stisknutím tlačítka **BKT** a otáčením pomocného příkazového voliče vyberte možnost Active D-Lighting.

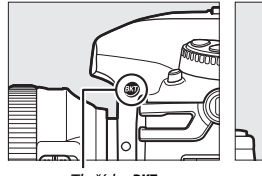

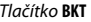

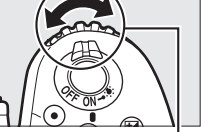

Tlačítko **BKT** Pomocný příkazový volič

Nastavení funkce Active D-Lighting se zobrazí na kontrolním panelu.

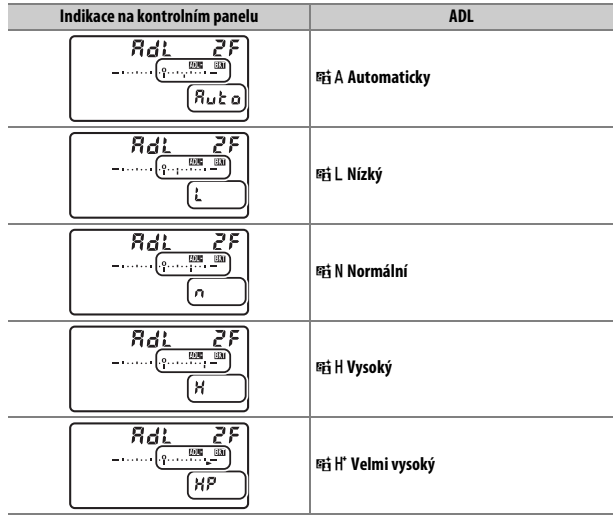

# **3 Vytvořte kompozici snímku, zaostřete a exponujte.**

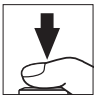

Fotoaparát při expozici každého snímku změní nastavení funkce Active D-Lighting v souladu se zvoleným programem bracketingu. Pokud je aktivní bracketing, zobrazuje se na kontrolním panelu indikace průběhu bracketingu. Po expozici každého snímku zmizí z indikace jeden segment.

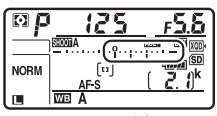

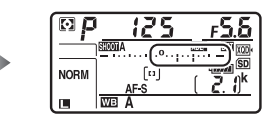

Počet snímků: 3 Indikace po expozici prvního snímku

## ❚❚ **Zrušení bracketingu**

Chcete-li zrušit funkci bracketingu, stiskněte tlačítko **BKT** a otáčejte hlavním příkazovým voličem, dokud není počet snímků sekvence bracketingu nulový ( $P$ F) a nadále se nezobrazuje symbol **music.** Při následné aktivaci bracketingu se obnoví naposled použitý program bracketingu. Bracketing lze zrušit rovněž provedením dvoutlačítkového resetu ( $\Box$  [230\)](#page-255-0), v tomto případě se však při následné aktivaci bracketingu neobnoví naposled použitý program bracketingu.

#### A **Bracketing ADL**

V režimech pomalého sériového snímání, rychlého sériového snímání a tichého sériového snímání se fotografování pozastaví po pořízení snímků v počtu určeném programem bracketingu. Pořizování snímků se obnoví dalším stisknutím tlačítka spouště. V režimu samospouště pořídí fotoaparát při každém stisknutí tlačítka spouště snímky v počtu vybraném v kroku 1 na straně [155,](#page-180-0) a to bez ohledu na možnost vybranou v uživatelské funkci c3 (**Samospoušť**) > **Počet**  snímků ( $\Box$  [296\)](#page-321-0); interval mezi pořízením jednotlivých snímků se však řídí nastavením uživatelské funkce c3 (**Samospoušť**) > **Interval mezi snímky**. Při použití ostatních režimů se při každém stisknutí tlačítka spouště pořídí jeden snímek.

Pokud dojde k zaplnění paměťové karty před pořízením všech snímků sekvence, lze pořizování dalších snímků obnovit od následujícího snímku v rámci sekvence po výměně paměťové karty nebo po vymazání některých snímků a uvolnění místa na paměťové kartě. Dojde-li k vypnutí fotoaparátu před expozicí všech snímků sekvence, pokračuje sekvence bracketingu při příštím zapnutí fotoaparátu dalším snímkem.

# **Vyvážení bílé barvy**

# Možnosti vyvážení bílé barvy

Vyvážení bílé barvy zajišťuje, aby barvy nebyly ovlivněny barvou světelného zdroje. Pro většinu světelných zdrojů se doporučuje používat automatické vyvážení bílé barvy. Pokud nelze dosáhnout očekávaných výsledků s pomocí automatického vyvážení bílé barvy, vyberte některou z níže uvedených pevných předvoleb nebo použijte manuální nastavení.

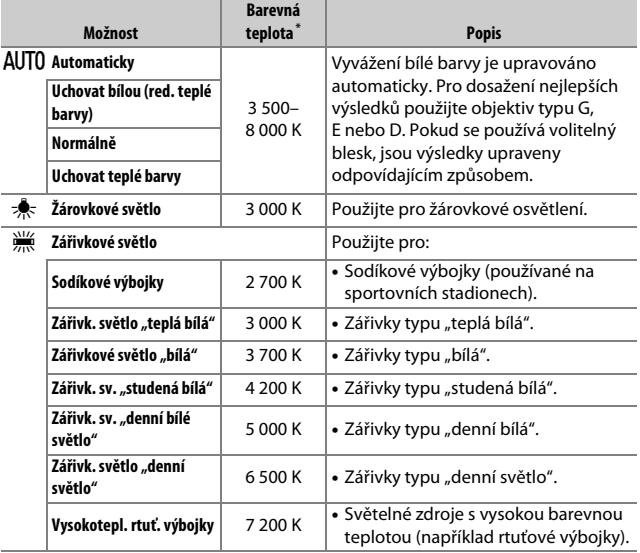

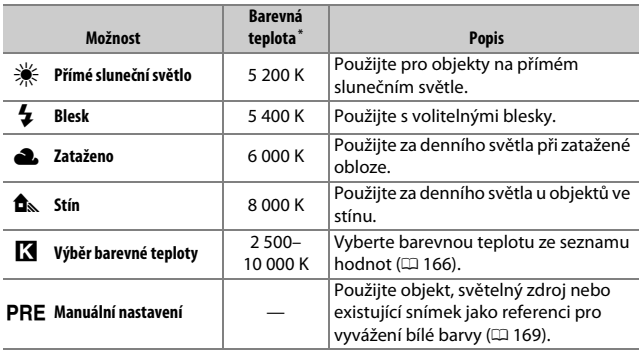

\* Všechny hodnoty jsou přibližné a nezahrnují jemné vyvážení (je-li dostupné).

Vyvážení bílé barvy lze nastavit stisknutím tlačítka WB a otáčením hlavního příkazového voliče, dokud se požadované nastavení nezobrazí na kontrolním panelu.

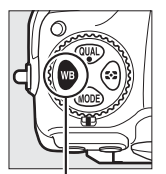

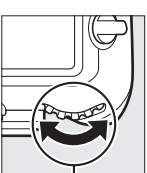

Tlačítko **WB** Hlavní příkazový volič

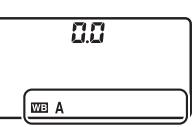

Kontrolní panel

#### A **Menu fotografování**

Vyvážení bílé barvy je možné vybrat také pomocí položky **Vyvážení bílé barvy** v menu fotografování nebo v menu videosekvencí ( $\Box$  [285](#page-310-0), [289](#page-314-0)), kterou lze použít rovněž pro jemné vyvážení bílé barvy ( $\Box$  [163\)](#page-188-0) či pro práci s paměťmi manuálního vyvážení bílé barvy (<sup>11</sup>69). Možnost **Automaticky** v menu **Vyvážení bílé barvy** nabízí možnosti **Uchovat bílou (red. teplé barvy)**, **Normálně** a **Uchovat teplé barvy**. Možnost **Uchovat bílou (red. teplé barvy)** zachovává bílou barvu objektů zachycených pod žárovkovým světlem, zatímco možnost **Uchovat teplé barvy** zachovává teplý barevný nádech, který běžně vnímáme pod žárovkovým osvětlením. Možnost **※ Zářivkové světlo** lze použít k volbě světelného zdroje z více typů zářivek.

### A **Studiové blesky**

Automatické vyvážení bílé barvy nemusí poskytovat v kombinaci s velkými studiovými blesky očekávané výsledky. V těchto případech použijte manuální nastavení nebo možnost **Blesk** a pomocí funkce jemného vyvážení dolaďte vyvážení bílé barvy.

### A **Viz také**

Bracketing vyvážení bílé barvy ( $\Box$  [151](#page-176-0)) vytvoří několik kopií pořízeného snímku, každou s odlišným nastavením vyvážení bílé barvy oproti aktuální hodnotě.

#### A **Barevná teplota**

Vnímání barvy světelného zdroje se mění v závislosti na pozorovateli a dalších okolnostech. Barevná teplota je objektivním vyjádřením barvy světelného zdroje definovaným ve vztahu k teplotě absolutně černého tělesa zahřátého na takovou teplotu, aby vyzařovalo světlo stejné vlnové délky. Světelné zdroje s barevnou teplotou okolo 5 000–5 500 K se jeví jako bílé, světelné zdroje s nižší barevnou teplotou – jako jsou například žárovky – vnímáme jako nažloutlé nebo načervenalé. Světelné zdroje s vyšší barevnou teplotou vnímáme jako namodralé.

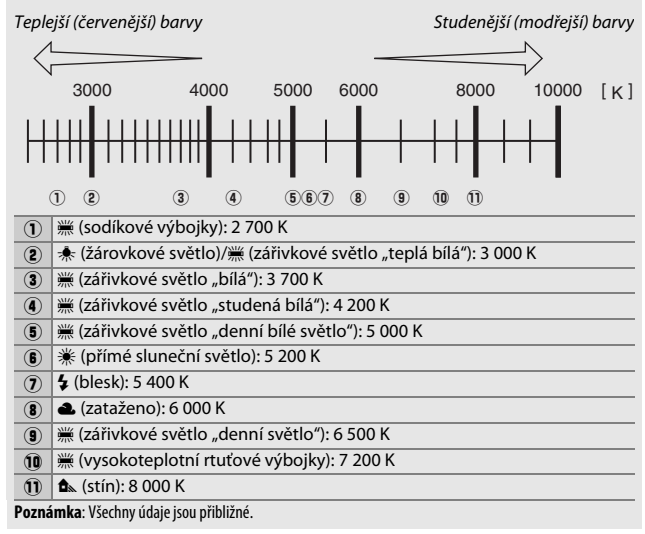

# <span id="page-188-0"></span>Jemné vyvážení bílé barvy

U všech nastavení s výjimkou K (**Výběr barevné teploty**) lze vyvážení bílé barvy "jemně vyladit" pro kompenzaci změn zabarvení světelného zdroje nebo pro vytvoření cíleného barevného nádechu snímků.

## ❚❚ **Menu Vyvážení bílé barvy**

Chcete-li provést jemné vyvážení bílé barvy prostřednictvím menu fotografování, vyberte položku **Vyvážení bílé barvy** a postupujte podle níže uvedených kroků.

**1 Zobrazte možnosti jemného vyvážení.** Vyberte možnost vyvážení bílé barvy a stiskněte tlačítko 2 (pokud je zobrazeno vnořené menu, vyberte požadovanou možnost a opětovným stisknutím tlačítka 2 zobrazte možnosti jemného vyvážení; informace o jemném vyvážení manuálního nastavení vyvážení bílé barvy viz strana [179\)](#page-204-0).

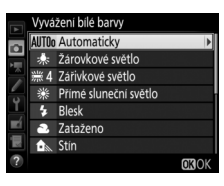

<span id="page-188-1"></span>**2 Proveďte jemné vyvážení bílé barvy.** Pomocí multifunkčního voliče nastavte jemné vyvážení bílé barvy. Jemné vyvážení bílé barvy lze provádět na ose žlutá (A) – modrá (B) v krocích po 0,5 a na ose zelená (G) – purpurová (M) v krocích po 0,25. Vodorovná osa (žlutá – modrá) odpovídá barevné teplotě, zatímco svislá osa (zelená – purpurová) má podobný účinek jako barevné kompenzační filtry (CC).

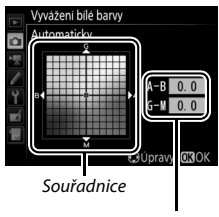

Nastavení

Vodorovná osa je odstupňována v krocích po přibližně 5 miredech, svislá osa v krocích po přibližně 0,05 jednotky difuzní optické hustoty.

# **3** Stiskněte tlačítko  $\circledast$ .

Stisknutím tlačítka ® uložte nastavení a vraťte se do menu fotografování. Pokud bylo provedeno jemné vyvážení bílé barvy, zobrazuje se na kontrolním panelu hvězdička  $\binom{M}{x}$ .

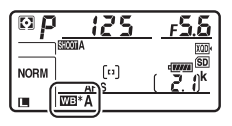

## **Ⅱ Tlačítko WB**

Při použití jiné možnosti než **K** (Výběr barevné teploty) či

L(**Manuální nastavení**) lze použít pro nastavení jemného vyvážení bílé barvy na ose žlutá (A) – modrá (B) tlačítko WB ( $\Box$  [163;](#page-188-1) chcete-li provést jemné vyvážení bílé barvy při použití možnosti PRE, použijte menu fotografování postupem popsaným na straně [179\)](#page-204-0). Stiskněte tlačítko WB a otáčením pomocného příkazového voliče jemně nastavte vyvážení bílé barvy v krocích po 0,5 (každý plný krok je ekvivalentní přibližně 5 miredům), až se na kontrolním panelu zobrazí požadovaná hodnota. Otáčením pomocného příkazového voliče směrem doleva se zvyšuje podíl žluté (A). Otáčením pomocného příkazového voliče směrem doprava se zvyšuje podíl modré (B). Při použití jiného nastavení než 0 se na kontrolním panelu zobrazuje hvězdička (" $\sharp$ ").

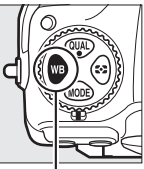

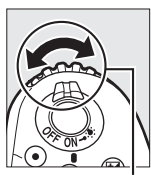

Tlačítko **WB** Pomocný příkazový volič

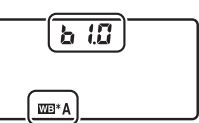

Kontrolní panel

#### A **Obrazovka informací**

Při fotografování s využitím hledáčku můžete stisknutím tlačítka WB upravit nastavení vyvážení bílé barvy na obrazovce informací. Otáčením hlavního příkazového voliče vyberte režim vyvážení bílé barvy a otáčením pomocného příkazového voliče vyberte barevnou teplotu (režim  $\mathbb{K}$ , "výběr barevné teploty") nebo paměť vyvážení bílé barvy (režim manuálního nastavení),

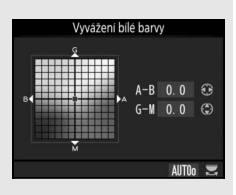

resp. použijte multifunkční volič k jemnému vyvážení bílé barvy na osách žlutá (A) – modrá (B) a zelená (G) – purpurová (M) (ostatní režimy vyvážení bílé barvy).

#### A **Jemné vyvážení bílé barvy**

Hodnoty barev na osách jemného vyvážení bílé barvy jsou relativní, ne absolutní. Například pohyb kurzoru směrem k **B** (modrá) v případě použití "teplého" základního vyvážení bílé barvy, jako je **未 (Žárovkové světlo**), vede ve výsledku k lehce "studenějším" snímkům, ne k jejich modřejšímu zbarvení.

#### <span id="page-190-0"></span>A **"Mired"**

Jakákoli provedená změna barevné teploty produkuje větší rozdíl v barvách při nižších barevných teplotách než při vyšších barevných teplotách. Například změna barevné teploty o 1 000 K produkuje mnohem patrnější změnu výchozí barvy u 3 000 K než u 6 000 K. Hodnota "Mired" vypočítaná vynásobením převrácené hodnoty barevné teploty číslem 10<sup>6</sup> je měřítkem barevné teploty, které počítá s těmito fakty, a proto se používá jako jednotka barevných konverzních filtrů. Příklad:

• 4 000 K – 3 000 K (rozdíl 1 000 K) = 83 miredů

• 7 000 K – 6 000 K (rozdíl 1 000 K) = 24 miredů

# <span id="page-191-0"></span>Výběr barevné teploty

Pomocí níže uvedených kroků vyberete barevnou teplotu při použití režimu vyvážení bílé barvy K (**Výběr barevné teploty**).

#### D **Výběr barevné teploty**

Mějte na paměti, že očekávaných výsledků nebude dosaženo při použití zábleskového nebo zářivkového světla. Pro tyto světelné zdroje vyberte možnost  $\frac{1}{2}$  **(Blesk**) nebo  $\frac{1}{2}$  (Zářivkové světlo). U ostatních světelných zdrojů zhotovte zkušební snímek, abyste zjistili, zda je vybraná hodnota odpovídající.

## ❚❚ **Menu Vyvážení bílé barvy**

Barevnou teplotu lze vybrat rovněž pomocí možností položky **Vyvážení bílé barvy** v menu fotografování. Níže popsaným způsobem zadejte hodnoty pro osy žlutá – modrá a zelená – purpurová.

## **1 Vyberte možnost Výběr barevné teploty.**

Vyberte položku **Vyvážení bílé barvy** v menu fotografování, potom vyberte možnost **Výběr barevné teploty** a stiskněte tlačítko 2.

**2 Vyberte hodnotu pro osu žlutá – modrá.** Stisknutím tlačítek  $\bigcirc$  a  $\bigcirc$  vyberte číslice a stisknutím tlačítek (.) a  $\odot$  upravte nastavení.

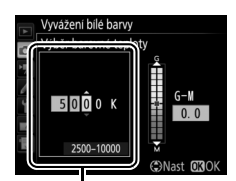

Hodnota pro osu žlutá (A) – modrá (B)

## **3 Vyberte hodnotu pro osu zelená – purpurová.**

Stisknutím tlačítek  $\odot$  a  $\odot$  vyberte osu **G** (zelená) nebo **M** (purpurová) a stisknutím tlačítek  $\bigcirc$  a  $\bigcirc$  vyberte hodnotu.

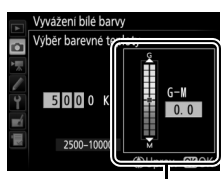

Hodnota pro osu zelená (G) – purpurová (M)

# **4** Stiskněte tlačítko  $\otimes$ .

Stisknutím tlačítka ® uložte změny a vraťte se do menu fotografování. Je-li pro osu zelená (G) – purpurová (M) vybrána jiná hodnota než 0, zobrazí se na kontrolním panelu hvězdička ("\*").

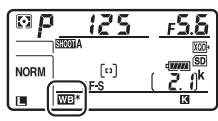

## $\Pi$  Tlačítko WR

Pokud je vybrán režim **K (Výběr barevné teploty**), lze použít tlačítko WB k výběru barevné teploty, pouze však pro osu žlutá (A) – modrá (B). Stiskněte tlačítko WB a otáčejte pomocným příkazovým voličem, dokud se na kontrolním panelu nezobrazí požadovaná hodnota (nastavení se provádí v miredech;  $\Box$  [165\)](#page-190-0). Chcete-li přímo zadat barevnou teplotu, stiskněte tlačítko WB, pomocí tlačítek  $\odot$  a  $\odot$  vyberte číslici a pomocí tlačítek  $\bigcirc$  a  $\bigcirc$  změňte nastavení.

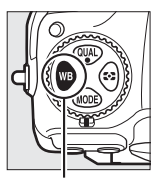

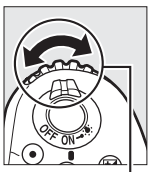

Tlačítko **WB** Pomocný příkazový volič

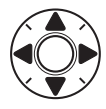

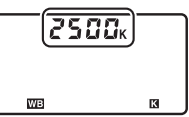

Kontrolní panel

## <span id="page-194-0"></span>Manuální nastavení

Manuální nastavení se používá k záznamu a vyvolání uživatelského vyvážení bílé barvy pro fotografování pod smíšeným osvětlením nebo pro kompenzaci světelného zdroje se silným barevným nádechem. Do paměti fotoaparátu lze uložit až šest různých nastavení vyvážení bílé barvy, d-1 až d-6. K dispozici jsou dvě metody manuálního nastavení vyvážení bílé barvy:

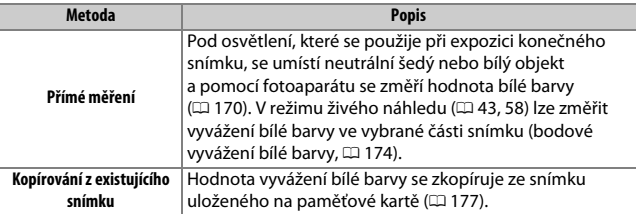

#### A **Paměti vyvážení bílé barvy**

Změny v pamětech vyvážení bílé barvy jsou aplikovány na všechny banky menu fotografování ( $\Box$  [283](#page-308-0)).

# <span id="page-195-0"></span>**1 Osvětlete referenční objekt.**

Pod osvětlení, které se použije při expozici konečného snímku, umístěte neutrální šedý nebo bílý objekt. Ve studiových podmínkách lze jako referenční objekt použít standardní šedou kartu. Mějte na paměti, že expozice je při měření vyvážení bílé barvy vždy zvýšena o 1 EV; v expozičním režimu **M** přizpůsobte expozici tak, aby indikace expozice zobrazovala hodnotu  $\pm 0$  ( $\Box$  [136](#page-161-0)).

# **2 Nastavte vyvážení bílé barvy na** L **(Manuální nastavení).**

Stiskněte tlačítko WB a otáčejte hlavním příkazovým voličem, dokud se na kontrolním panelu nezobrazí nápis symbol PRE.

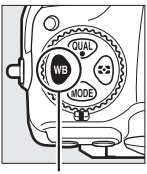

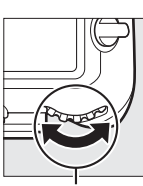

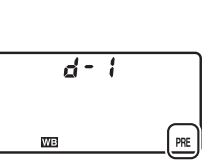

Tlačítko WB Hlavní příkazový volič

Kontrolní panel

A **Měření hodnoty vyvážení bílé barvy pro manuální nastavení (Fotografování s využitím hledáčku)**

Vyvážení bílé barvy pro manuální nastavení nelze měřit při fotografování v režimu HDR ( $\Box$  [191](#page-216-0)) ani při použití vícenásobné expozice ( $\Box$  [236](#page-261-0)).

# **3 Vyberte paměť.**

Stiskněte tlačítko WB a otáčejte pomocným příkazovým voličem, dokud se na kontrolním panelu nezobrazí požadovaná paměť vyvážení bílé barvy (d-1 až d-6).

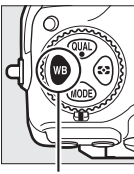

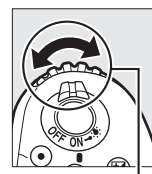

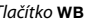

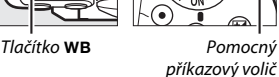

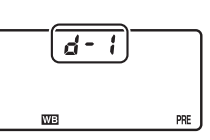

Kontrolní panel

**4 Vyberte režim přímého měření.** Krátce uvolněte tlačítko WB a poté jej stiskněte a podržte, dokud na kontrolním panelu nezačne blikat symbol PRE. Blikající symbol Pr E se zobrazí rovněž v hledáčku.

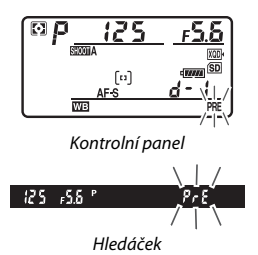

**5 Změřte hodnotu vyvážení bílé barvy.** V průběhu několika sekund předtím, než indikace přestane blikat, zaměřte referenční objekt tak, aby vyplnil zorné pole hledáčku, a stiskněte tlačítko spouště až na doraz. Fotoaparát změří hodnotu bílé barvy a uloží

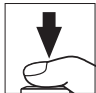

ji do paměti vybrané v kroku 3. Není zaznamenán žádný snímek; vyvážení bílé barvy lze přesně změřit i v případě, že není zaostřeno.

## **6 Zkontrolujte výsledek.**

Pokud byl fotoaparát schopen změřit hodnotu pro vyvážení bílé barvy, bliká na kontrolním panelu nápis Good a v hledáčku nápis **5.** d. Chcete-li se vrátit do režimu fotografování, namáčkněte tlačítko spouště do poloviny.

Je-li osvětlení příliš slabé nebo příliš silné, nemusí být fotoaparát schopen změřit hodnotu vyvážení bílé barvy. Na kontrolním panelu a v hledáčku se zobrazí blikající symbol na Ld. Namáčkněte tlačítko spouště do poloviny pro návrat ke kroku 5 a zopakujte měření vyvážení bílé barvy.

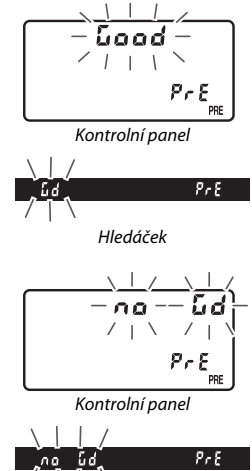

Hledáček

D **Režim přímého měření**

Není-li při fotografování s využitím hledáčku provedena po dobu blikání indikací žádná operace, ukončí se režim přímého měření za dobu vybranou v uživatelské funkci c2 (**Časovač pohotovost. režimu**,  $\Box$  [296\)](#page-321-1).

#### A **Chráněné paměti**

Pokud je aktuální paměť vyvážení bílé barvy chráněná ( $\Box$  [179\)](#page-204-1), bliká při pokusu o změření nové hodnoty na kontrolním panelu a v hledáčku nápis  $P_t$ :

## A **Výběr paměti**

Výběrem možnosti **Manuální nastavení** v položce **Vyvážení bílé barvy** v menu fotografování se zobrazí dialog vyobrazený vpravo; vyberte paměť a stiskněte tlačítko ®. Neexistuje-li žádná hodnota pro aktuálně vybranou paměť, nastaví se vyvážení bílé barvy na 5 200 K, tj. na stejnou barevnou teplotu jako při použití možnosti **Přímé sluneční světlo**.

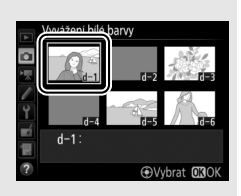

# <span id="page-199-0"></span>**Živý náhled (Bodové vyvážení bílé barvy)**

V režimu živého náhledu ( $\Box$  [43,](#page-68-0) [58](#page-83-0)) lze změřit vyvážení bílé barvy ve vybrané části obrazového pole a eliminovat tak nutnost přípravy referenčního objektu nebo výměny objektivů při fotografování s teleobjektivy.

# **1** Stiskněte tlačítko  $\omega$ .

Zrcadlo fotoaparátu se sklopí do horní polohy a na monitoru fotoaparátu se zobrazí aktuální záběr objektivu.

# **2 Nastavte vyvážení bílé barvy na** L **(Manuální nastavení).**

Stiskněte tlačítko WB a otáčejte hlavním příkazovým voličem, dokud se na monitoru nezobrazí nápis PRE.

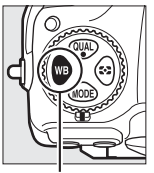

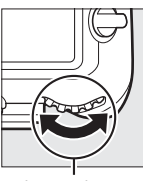

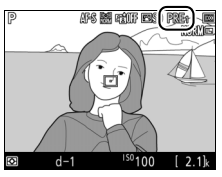

Tlačítko WB Hlavní příkazový volič

Monitor

# **3 Vyberte paměť.**

Stiskněte tlačítko WB a otáčejte pomocným příkazovým voličem, dokud se na monitoru nezobrazí požadovaná paměť vyvážení bílé barvy (d-1 až d-6).

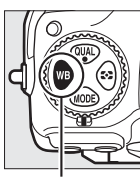

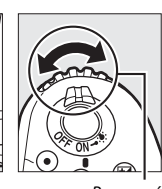

příkazový volič

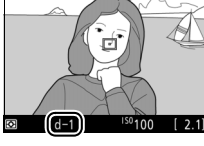

AF& BEIL GAME ERSD FRA

Tlačítko WB Pomocný

Monitor

**4 Vyberte režim přímého měření.** Krátce uvolněte tlačítko WB a poté jej stiskněte a podržte, dokud na monitoru nezačne blikat nápis PRE. V místě vybraného zaostřovacího pole se zobrazí terčík bodového vyvážení bílé barvy  $(\square)$ .

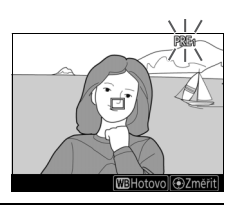

# **5 Umístěte terčík na bílou nebo šedou plochu.**

Během blikání nápisu PRE na zobrazovači nastavte pomocí multifunkčního voliče terčík  $\Box$  na bílou nebo šedou oblast objektu. Chcete-li zvětšit oblast v okolí terčíku za účelem jeho přesnějšího umístění, stiskněte tlačítko <sup>®</sup>. Vyvážení bílé barvy můžete rovněž změřit v libovolné

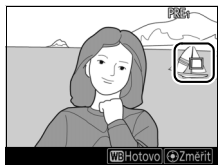

části obrazového pole klepnutím na objekt na monitoru. V takovém případě není nutné stisknout střední tlačítko multifunkčního voliče nebo tlačítko spouště postupem popsaným v kroku 6.

## **6 Změřte hodnotu vyvážení bílé barvy.**

Stisknutím středního tlačítka multifunkčního voliče nebo tlačítka spouště až na doraz změřte vyvážení bílé barvy (vyvážení bílé barvy můžete změřit v libovolné části obrazového pole klepnutím na objekt na monitoru). Čas dostupný pro změření vyvážení bílé barvy

se nastavuje pomocí uživatelské funkce c4 (**Zpožď. pro vypn. monitoru**) > Živý náhled ( $\Box$  [296\)](#page-321-2). Není-li fotoaparát schopen změřit hodnotu

vyvážení bílé barvy, zobrazí se zpráva vyobrazená vpravo. V takovém případě vyberte nový cíl pro změření vyvážení bílé barvy a opakujte postup od kroku 5.

## **7 Opusťte režim přímého měření.**

Stisknutím tlačítka WB ukončete režim přímého měření.

Výběrem možnosti **Manuální nastavení** v položce **Vyvážení bílé barvy** v menu fotografování nebo v menu videosekvencí lze zobrazit paměti vyvážení bílé barvy. U pamětí zaznamenaných v režimu živého náhledu se zobrazuje poloha terčíků použitých pro změření vyvážení bílé barvy.

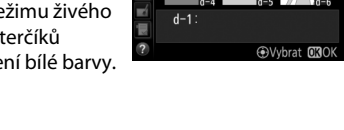

#### D **Měření hodnoty vyvážení bílé barvy pro manuální nastavení (Živý náhled)** Vyvážení bílé barvy pro manuální nastavení nelze změřit během expozice HDR (0 [191](#page-216-0)) a při výběru možnosti **Žádná** v položce **Úpr. WB monit. v živ. náhl. pro**   $\mathsf{sn}.$  ( $\Box$  [51](#page-76-0)).

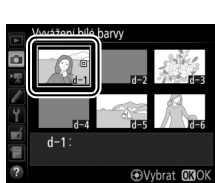

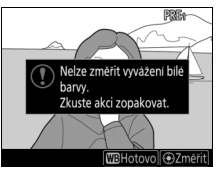

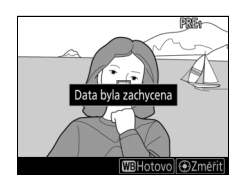

## **Správa pamětí**

## <span id="page-202-0"></span>❚❚ **Kopírování vyvážení bílé barvy ze snímku**

Pomocí níže uvedených kroků zkopírujete hodnotu vyvážení bílé barvy z existujícího snímku do vybrané paměti.

**1 Vyberte možnost Manuální nastavení.** Vyberte položku **Vyvážení bílé barvy** v menu fotografování, potom vyberte možnost **Manuální nastavení** a stiskněte tlačítko 2.

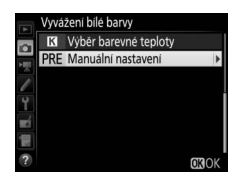

**2 Vyberte cílové umístění.** Vyberte cílovou paměť (d-1 až d-6) a stiskněte střední tlačítko multifunkčního voliče.

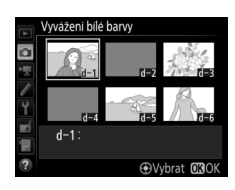

**3 Vyberte možnost Vybrat snímek.** Vyberte možnost **Vybrat snímek** a stiskněte tlačítko 2.

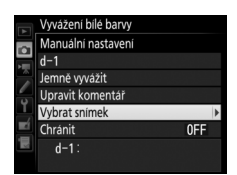

**4 Vyberte zdrojový snímek.** Vyberte zdrojový snímek. Chcete-li zobrazit vybraný snímek na celé obrazovce, stiskněte a podržte tlačítko X.

Chcete-li zobrazit snímky v jiných umístěních, stiskněte tlačítko  $\mathbb{R}$  ( $\sharp$ ) a vyberte požadovanou kartu a složku  $(D256)$  $(D256)$ .

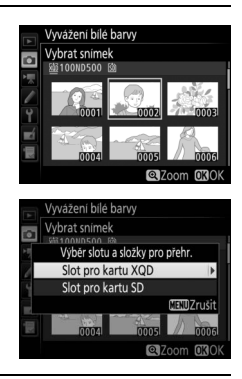

# **5 Zkopírujte vyvážení bílé barvy.**

Stisknutím tlačítka ® zkopírujte vyvážení bílé barvy pro vybraný snímek do zvolené paměti. Pokud je k vybranému snímku připojen komentář ( $\Box$  [306\)](#page-331-0), zkopíruje se tento komentář do komentáře pro vybranou paměť.

#### A **Výběr paměti vyvážení bílé barvy**

Vyberte aktuální paměť vyvážení bílé barvy (d-1 až d-6) a stisknutím tlačítka 2 vyberte jinou paměť.

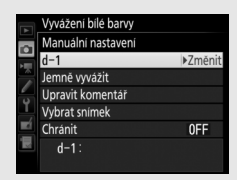

#### Vyvážení bílé barvy Manuální nastavení o  $d-1$  $A - 3 = 0.0$  $G-M$  0.0 OUpravy **CROK**

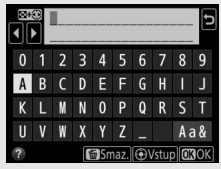

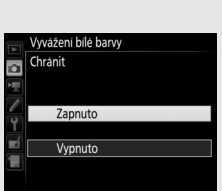

#### <span id="page-204-0"></span>A **Jemné vyvážení bílé barvy pro manuální nastavení**

Vybranou paměť lze jemně vyvážit výběrem možnosti **Jemně vyvážit** a úpravou vyvážení bílé barvy způsobem popsaným na straně [163.](#page-188-1)

#### A **Úprava komentáře**

Chcete-li zadat komentář s popisem v délce až 36 znaků k aktuální paměti vyvážení bílé barvy, vyberte možnost **Upravit komentář** v menu manuálního nastavení vyvážení bílé barvy a zadejte komentář postupem popsaným na straně [186.](#page-211-0)

#### <span id="page-204-1"></span>A **Ochrana**

Chcete-li nastavit ochranu pro aktuální paměť vyvážení bílé barvy, vyberte položku **Chránit** v menu manuálního nastavení vyvážení bílé barvy, potom vyberte možnost **Zapnuto** a stiskněte tlačítko ®. Chráněné paměti nelze upravovat a položky **Jemně vyvážit** a **Upravit komentář** nelze použít.

# **Vylepšení snímků**

## Předvolby Picture Control

## <span id="page-205-0"></span>**Výběr předvolby Picture Control**

Předvolbu Picture Control zvolte v závislosti na fotografovaném objektu nebo typu scény.

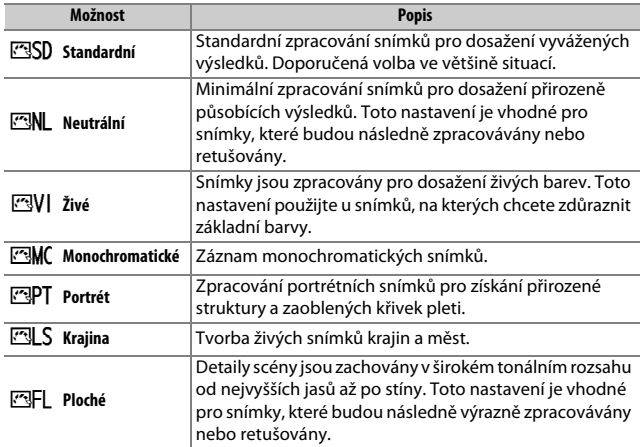

**1 Stiskněte tlačítko** L **(**Z**/**Q**).** Zobrazí se seznam předvoleb Picture Control.

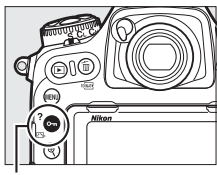

Tlačítko **O-n** ( $\mathbb{Z}/?$ )

## **2 Vyberte předvolbu Picture Control.** Vyberte požadovanou předvolbu Picture Control a stiskněte tlačítko <sup>®</sup>.

#### Předvolby Picture Control SD Standardni **NL** Neutrální **Aonochromatické** Portrét **ILS Krajina** न्नु**FI Ploché C**BUpravit 030

#### A **Uživatelské předvolby Picture Control**

Uživatelské předvolby Picture Control jsou vytvářeny úpravou existujících předvoleb Picture Control pomocí položky **Správa předv. Picture Control** v menu fotografování nebo v menu videosekvencí (□ [185](#page-210-0)). Uživatelské předvolby Picture Control lze uložit na paměťovou kartu, aby mohly být sdíleny s dalšími fotoaparáty stejného typu a s kompatibilním softwarem.

#### A **Indikace předvolby Picture Control**

Aktuálně nastavená předvolba Picture Control se zobrazí na obrazovce informací stisknutím tlačítka R.

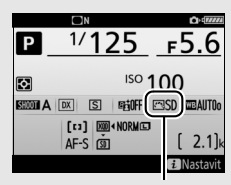

Indikace předvolby Picture Control

#### A **Menu fotografování a menu videosekvencí**

Předvolby Picture Control lze vybírat rovněž pomocí položky **Předvolby Picture Control** v menu fotografování nebo v menu videosekvencí (CD [285](#page-310-1), [289](#page-314-1)).

## **Úprava parametrů předvoleb Picture Control**

Existující předvolby Picture Control nebo uživatelské předvolby Picture Control ( $\Box$  [185\)](#page-210-1) lze upravit tak, aby odpovídaly fotografovanému motivu nebo tvůrčím záměrům uživatele. Pomocí možnosti **Rychlé nastavení** můžete zvolit vyváženou kombinaci nastavení nebo můžete manuálně upravit přímo jednotlivé volitelné parametry.

**1 Vyberte předvolbu Picture Control.** Vyberte požadovanou předvolbu Picture Control ze seznamu předvoleb  $( \Box 180)$  $( \Box 180)$  $( \Box 180)$ a stiskněte tlačítko 2.

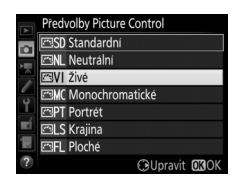

# **2 Upravte nastavení.**

Stisknutím tlačítek (4) a  $\odot$  vyberte požadovaný parametr a stisknutím tlačítek 4 a 2 vyberte hodnotu v krocích po 1 nebo otáčejte pomocným příkazovým voličem pro výběr hodnoty v krocích po 0,25 ( $\Box$  [183](#page-208-0)). Tento krok opakujte až do

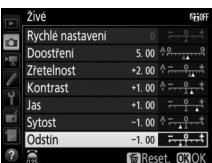

nastavení všech parametrů nebo zvolte předvolenou kombinaci parametrů výběrem možnosti **Rychlé nastavení** a stisknutím tlačítka 4 nebo  $\circledast$ . Výchozí nastavení lze obnovit stisknutím tlačítka 面 (

## **3 Stiskněte tlačítko** J**.**

A **Úprava originálních předvoleb Picture Control** Předvolby Picture Control, u kterých byly modifikovány výchozí parametry, jsou označeny hvězdičkou ("U") v menu **Předvolby Picture Control**.

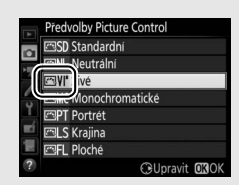

## <span id="page-208-0"></span>❚❚ **Parametry předvoleb Picture Control**

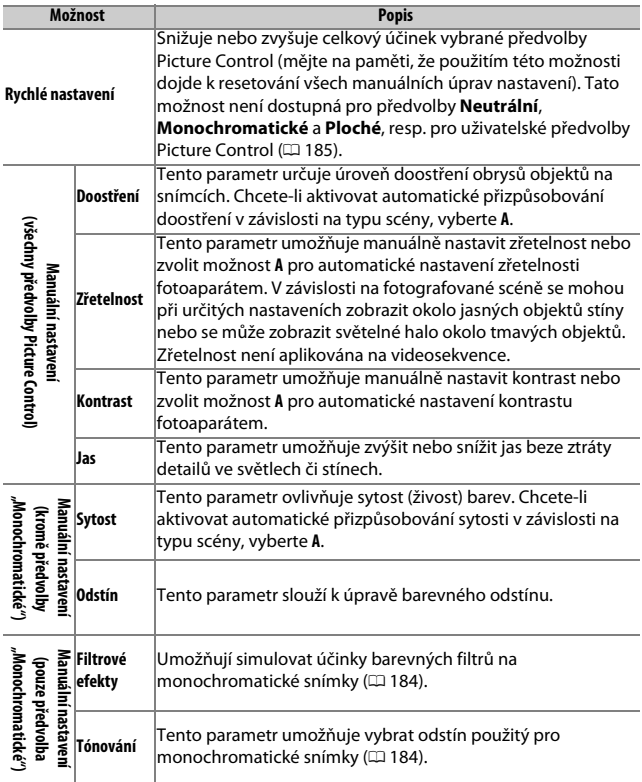

### D **"A" (Automaticky)**

Výsledky automatického doostření, nastavení zřetelnosti, kontrastu a sytosti barev se mění v závislosti na expozici a umístění objektu ve snímku. Chcete-li dosáhnout maximálně kvalitních výsledků, použijte objektivy typu G, E nebo D.

#### A **Přepínání mezi manuálním a automatickým nastavením**

Stisknutím tlačítka & můžete přepínat mezi manuálním a automatickým (**A**) nastavením doostření, zřetelnosti, kontrastu a sytosti barev.

#### A **Předchozí nastavení**

Indikace  $\Delta$  pod zobrazením hodnoty v menu nastavení předvolby Picture Control indikuje předchozí použitou hodnotu pro nastavovaný parametr. Tuto indikaci lze použít jako vodítko při úpravách nastavení.

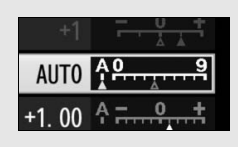

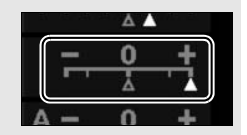

#### <span id="page-209-0"></span>A **Filtrové efekty (pouze předvolba Monochromatické)**

Volitelná nastavení v tomto menu umožňují simulovat účinky barevných filtrů na monochromatické snímky. K dispozici jsou následující filtrové efekty:

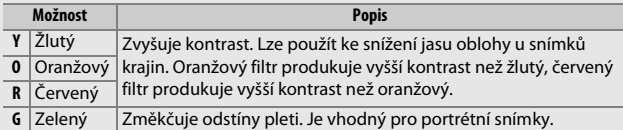

#### <span id="page-209-1"></span>A **Tónování (pouze předvolba Monochromatické)**

Stisknutím tlačítka  $\odot$  při aktivní možnosti **Tónování** se zobrazí volitelná nastavení sytosti barev. Stisknutím tlačítek  $\textcircled{1}$  a  $\textcircled{2}$  upravte nastavení sytosti barev. Nastavení sytosti barev není k dispozici při použití možnosti **B&W** (Černobílé).

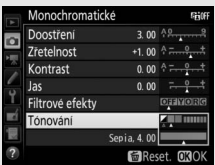

#### A **Možnosti uživatelských předvoleb Picture Control**

Možnosti dostupné u uživatelských předvoleb Picture Control jsou stejné jako u původních předvoleb, ze kterých tyto uživatelské předvolby vycházejí.

## <span id="page-210-1"></span>**Tvorba uživatelských předvoleb Picture Control**

Předvolby Picture Control dodávané s fotoaparátem lze modifikovat a ukládat jako uživatelské předvolby Picture Control.

## <span id="page-210-0"></span>**1 Vyberte položku Správa předv. Picture Control.**

V menu fotografování vyberte položku **Správa předv. Picture Control** a stiskněte tlačítko 2.

- MENU FOTOGRAFOVÁNÍ Kvalita obrazu **NORM**  $\overline{\bullet}$ Velikost obrazu Záznam ve formátu NEF (RAW) --Nastavení citlivosti ISO н. Vyvážení bílé barvy **AUTO** Fedvolby Picture Control Správa předv. Picture Control sRGE
- **2 Vyberte možnost Uložit/upravit.** Vyberte možnost **Uložit/upravit** a stiskněte tlačítko 2.

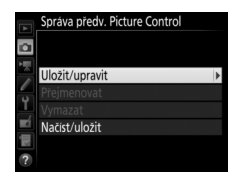

**3 Vyberte předvolbu Picture Control.** Vyberte existující předvolbu Picture Control a stiskněte tlačítko <sup>3</sup> nebo stiskněte tlačítko ® pro přechod ke kroku 5 a uložení kopie vybrané předvolby Picture Control bez dalších úprav.

#### Správa předv. Picture Control Vybrat předv. Picture Control **ESD** Standardní ZML Neutrální VI Živé MC Monochromatické **ৰPT** Portrét JLS Kraiina **GUpravit 030**

## **4 Upravte vybranou předvolbu Picture Control.**

Další informace viz strana [183](#page-208-0). Chcete-li zrušit veškeré změny a začít znovu od výchozích nastavení, stiskněte tlačítko 面 (). Po dokončení procedury nastavení stiskněte tlačítko ®.

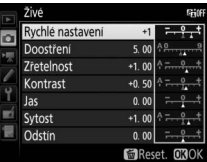

## **5 Vyberte cílové umístění.**

Vyberte cílové umístění pro uživatelskou předvolbu Picture Control (C-1 až C-9) a stiskněte tlačítko 2.

Správa předv. Picture Control Uložit jako **EG-1 Nepoužíváno** 질C2 Nepoužíváno **C3 Nepoužíváno** Nepoužíváno **EC5** Nepoužíváno 3C6 Nepoužíváno C-7 Nepoužíváno

## <span id="page-211-0"></span>**6 Vytvořte název pro předvolbu Picture Control.**

Zobrazí se dialogové okno pro zadání textu, které můžete vidět na obrázku vpravo. Ve výchozím nastavení jsou nové předvolby Picture Control pojmenovány přidáním dvoumístného čísla (přidělovaného automaticky) k názvu existující předvolby Picture Control; chcete-li použít výchozí název, pokračujte krokem 7. Chcete-li přesunout kurzor do oblasti názvu, klepněte na monitor nebo stiskněte a držte tlačítko Q (\*) a poté

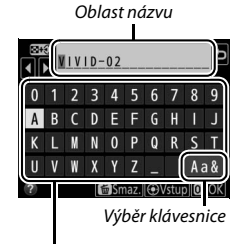

Oblast klávesnice

stiskněte tlačítko  $\textcircled{\tiny 4}$  nebo  $\textcircled{\tiny 4}$ . Chcete-li zadat nový znak na aktuální pozici kurzoru, klepněte na znaky na dotykové klávesnici (klepnutím na tlačítko pro výběr klávesnice lze přepínat mezi klávesnicemi s malými písmeny, velkými písmeny a symboly). Rovněž můžete pomocí multifunkčního voliče vybrat požadovaný znak v oblasti klávesnice a stisknout střední tlačítko multifunkčního voliče. Chceteli vymazat znak na aktuální pozici kurzoru, stiskněte tlačítko  $\tilde{m}$  ( $\text{RMS}$ ).

Názvy uživatelských předvoleb Picture Control mohou obsahovat až devatenáct znaků. Veškeré znaky nad tento počet budou vymazány.

**7 Uložte změny a opusťte menu.** Stisknutím tlačítka <sup>®</sup> uložte změny a opusťte menu. Nově vytvořené předvolby Picture Control se zobrazí na seznamu dostupných předvoleb.

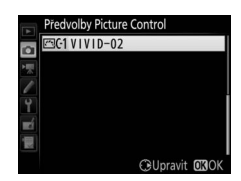

#### A **Správa předv. Picture Control > Přejmenovat**

Uživatelské předvolby Picture Control lze kdykoli přejmenovat pomocí možnosti **Přejmenovat** v menu **Správa předv. Picture Control**.

#### A **Správa předv. Picture Control > Vymazat** Pomocí možnosti **Vymazat** v menu **Správa předv.**

**Picture Control** je možné odstranit vybrané uživatelské předvolby Picture Control, když již nejsou zapotřebí.

#### A **Symbol původní předvolby Picture Control**

Původní předvolba Picture Control, ze které vychází uživatelská předvolba Picture Control, je indikována symbolem v pravém horním rohu obrazovky úprav.

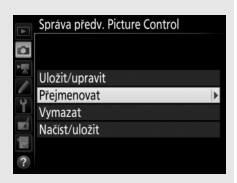

#### Symbol původní předvolby Picture Control

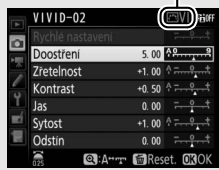

A **Sdílení uživatelských předvoleb Picture Control** Položka **Načíst/uložit** v menu **Správa předv. Picture Control** nabízí níže uvedené možnosti. Pomocí těchto možností zkopírujete uživatelské předvolby Picture Control na paměťové karty a z paměťových karet (pokud jsou vloženy dvě paměťové karty, použije se karta v hlavním slotu; 0 [96\)](#page-121-0). Jakmile jsou předvolby Picture Control zkopírovány na paměťové karty, lze je použít

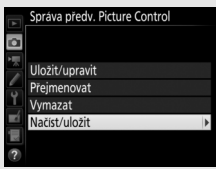

v jiných fotoaparátech nebo kompatibilním softwaru.

- **Kopírovat do fotoaparátu**: Kopíruje uživatelské předvolby Picture Control z paměťové karty do uživatelských předvoleb Picture Control C-1 až C-9 ve fotoaparátu a pojmenovává je požadovaným způsobem.
- **Vymazat z karty**: Maže vybrané uživatelské předvolby Picture Control z paměťové karty.
- **Kopírovat na kartu**: Kopíruje uživatelské předvolby Picture Control (C-1 až C-9) do vybraného cílového umístění (1 až 99) na paměťové kartě.

## Zachování detailů ve světlech a stínech

## **Active D-Lighting**

Funkce Active D-Lighting zachovává kresbu ve světlech a stínech a vytváří snímky s přirozeně působícím kontrastem. Tuto funkci použijte pro vysoce kontrastní scény – například při fotografování jasně osvětlených exteriérů přes dveře či okno nebo při fotografování objektů ve stínu za slunečních dní. Její použití je nejúčinnější v kombinaci s měřením expozice Matrix ( $\Box$  [128\)](#page-153-0).

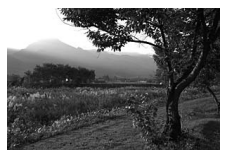

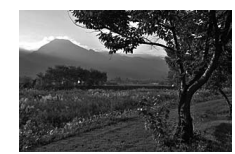

Funkce Active D-Lighting vypnutá <br>
Active D-Lighting: 喵 A Automaticky

#### A **Funkce "Active D-Lighting" v porovnání s funkcí "D-Lighting"**

Položka **Active D-Lighting** v menu fotografování a v menu videosekvencí upravuje expozici před pořízením snímků z důvodu optimalizace dynamického rozsahu, zatímco položka **D-Lighting** v menu retušování ( $\Box$  [313](#page-338-0)) vyjasňuje stíny u již pořízených snímků.

#### **Z** Active D-Lighting

Na snímcích pořízených pomocí funkce Active D-Lighting se může vyskytnout šum (náhodně rozmístěné jasně zbarvené pixely, závoj nebo proužky). U některých objektů se může vyskytnout nerovnoměrné stínování. Funkce Active D-Lighting nepracuje při vysokých citlivostech ISO (Hi 0,3 – Hi 5).

## **1 Vyberte položku Active D-Lighting.** Vyberte položku **Active D-Lighting** v menu fotografování a stiskněte tlačítko 2.

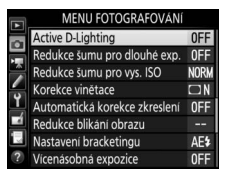

## **2 Vyberte možnost.**

Vyberte požadovanou možnost a stiskněte tlačítko <sup>®</sup>. Je-li vybrána možnost 暄 A **Automaticky**, fotoaparát automaticky upravuje nastavení funkce Active D-Lighting podle snímacích podmínek (v expozičním režimu **M** je nastavení 韩 A

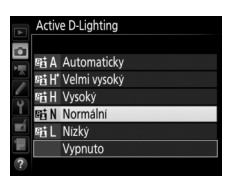

**Automaticky** rovnocenné nastavení 酤 Normální).

#### A **Funkce Active D-Lighting a videosekvence**

Pokud je vybrána možnost **Stejné nast. jako pro fotogr.** v položce **Active D-Lighting** v menu videosekvencí a možnost **Automaticky** v menu fotografování, budou videosekvence pořizovány s nastavením rovnocenným nastavení **Normální**. Funkce Active D-Lighting nepracuje při velikosti obrazu 3 840 × 2 160.

#### A **Viz také**

Pokud je vybrána možnost **Bracketing ADL** v položce **Nastavení bracketingu** v menu fotografování ( $\Box$  [146\)](#page-171-0), mění fotoaparát při expozici série snímků nastavení funkce Active D-Lighting ( $\Box$  [155](#page-180-1)).
### **Vysoký dynamický rozsah (HDR)**

Funkce **H**igh **D**ynamic **R**ange (Vysoký dynamický rozsah, HDR), která je vhodná pro fotografování objektů s vysokým kontrastem, kombinuje dvě různé expozice do jediného snímku zachycujícího velký rozsah jasů od stínů až po světla. Funkce HDR je nejúčinnější v kombinaci s měřením expozice Matrix ( $\Box$  [128](#page-153-0); při použití bodového měření expozice nebo integrálního měření expozice se zdůrazněným středem a objektivu bez CPU je expoziční rozdíl u nastavení **Automaticky** ekvivalentní přibližně 2 EV). Funkci HDR nelze použít pro snímky NEF (RAW). Pokud je aktivní funkce HDR, nelze použít zábleskové osvětlení ( $\Box$  [196](#page-221-0)), bracketing  $($  $\Box$  [146](#page-171-0)), vícenásobnou expozici ( $\Box$  [236](#page-261-0)), časosběrné snímání ( $\Box$  [74\)](#page-99-0) a časy závěrky bulba - -.

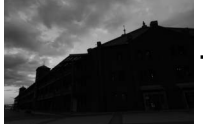

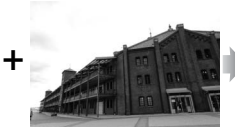

První expozice (tmavší) Druhá expozice (světlejší) Kombinovaný snímek

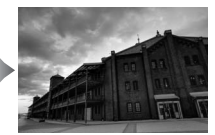

**HDR** 

### **1 Vyberte položku HDR (vysoký dynam. rozsah).**

Vyberte položku **HDR (vysoký dynam. rozsah)** v menu fotografování a stiskněte tlačítko 2.

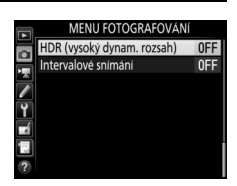

### **2 Vyberte režim.**

Vyberte položku **Režim HDR** a stiskněte tlačítko 2.

Vyberte jednu z následujících možností a stiskněte tlačítko ®.

• **Chcete-li pořídit série snímků HDR**, vyberte možnost **ON<sup>2</sup> Zapnuto (série)**. Funkce HDR zůstává aktivní až do výběru možnosti **Vypnuto** v položce **Režim HDR**.

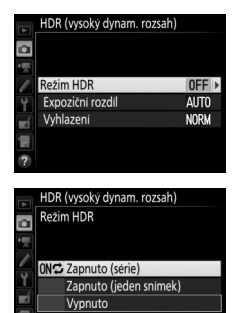

- **Chcete-li pořídit jeden snímek HDR**, vyberte možnost **Zapnuto (jeden snímek)**. Po vytvoření jednoho snímku HDR se automaticky obnoví normální fotografování.
- **Chcete-li se vrátit zpět bez vytvoření dalších snímků HDR**, vyberte možnost **Vypnuto**.

Je-li vybrána možnost **Zapnuto (série)** nebo **Zapnuto (jeden snímek)**, zobrazuje se na kontrolním panelu symbol ma.

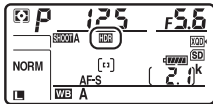

### **3 Vyberte expoziční rozdíl.**

Chcete-li vybrat expoziční rozdíl mezi oběma snímky, vyberte položku **Expoziční rozdíl** a stiskněte tlačítko **D**.

Zobrazí se možnosti, které můžete vidět na obrázku vpravo. Vyberte některou možnost a stiskněte tlačítko ®. Vyšší hodnoty vybírejte pro objekty s vysokým kontrastem, ale pamatujte si, že nadměrně vysoké hodnoty nemusí přinášet očekávané výsledky; je-li vybrána možnost

**Automaticky**, fotoaparát upravuje expozici automaticky podle fotografované scény.

### **4 Vyberte míru vyhlazení.**

Chcete-li vybrat míru vyhlazení rozhraní mezi oběma snímky, vyberte položku **Vyhlazení** a stiskněte tlačítko <sup>(\*</sup>).

Zobrazí se možnosti, které můžete vidět na obrázku vpravo. Vyberte některou možnost a stiskněte tlačítko <sup>®</sup>. Vyšší hodnoty produkují jemnější kombinované snímky. U některých objektů se může vyskytnout nerovnoměrné stínování.

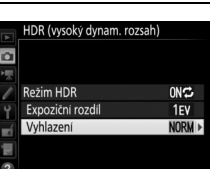

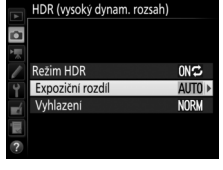

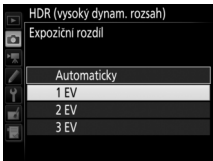

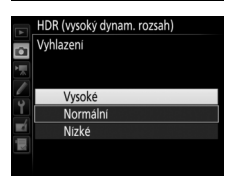

### **5 Vytvořte kompozici snímku, zaostřete a exponujte.**

Fotoaparát provede při stisknutí tlačítka spouště až na doraz dvě expozice. Během kombinování snímků fotoaparátem bliká na kontrolním panelu symbol "Job IIII" a v hledáčku symbol do dokončení procesu a uložení snímků nelze zhotovit žádné další snímky. Bez ohledu na aktuálně nastavený snímací režim se při každém stisknutí tlačítka spouště pořídí pouze jeden snímek.

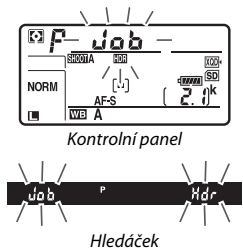

Pokud je vybrána možnost **Zapnuto (série)**, vypne se funkce HDR pouze výběrem možnosti **Vypnuto** v položce **Režim HDR**; pokud je vybrána možnost **Zapnuto (jeden snímek)**, vypne se funkce HDR automaticky po expozici snímku. Po ukončení funkce HDR zmizí symbol **IDE**.

#### **Tvorba kompozice snímků HDR**

Okraje snímku se oříznou. Požadovaných výsledků se nemusí dosáhnout v případě, že se fotoaparát nebo objekt během expozice pohybuje. Doporučuje se použít stativ. V závislosti na fotografované scéně nemusí být efekt viditelný, mohou se zobrazit stíny okolo jasných objektů, resp. se může zobrazit světelné halo okolo tmavých objektů; tyto jevy lze potlačit úpravou nastavení vyhlazení.

#### A **Tlačítko BKT**

Pokud je vybrána možnost **HDR (vysoký dynam. rozsah)** v uživatelské funkci f1 (**Uživ. přiřazení ovládacích prvků**) > Tlačítko BKT + **□** (□ [301](#page-326-0)), můžete vybrat režim HDR stisknutím tlačítka **BKT** a otáčením hlavního příkazového voliče a expoziční rozdíl stisknutím tlačítka **BKT** a otáčením pomocného příkazového voliče. Režim a expoziční rozdíl se zobrazují na kontrolním panelu: symboly reprezentující režim jsou a FF pro **Vypnuto**, *i* pro **Zapnuto** (jeden snímek) a *L* pro **Zapnuto (série)**.

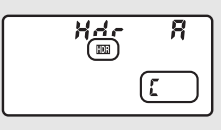

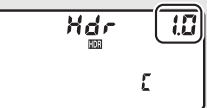

#### A **Intervalové snímání**

Pokud je vybrána možnost **Zapnuto (série)** v položce **Režim HDR** před zahájením intervalového snímání, pokračuje fotoaparát v pořizování snímků HDR ve zvoleném intervalu (pokud je vybrána možnost **Zapnuto (jeden snímek)**, intervalové snímání se ukončí po expozici jednoho snímku).

#### A **Banky menu fotografování**

Nastavení funkce HDR lze provést samostatně pro každou banku menu ( $\Box$  [283](#page-308-0)), ale při přepnutí na banku menu s aktivní funkcí HDR během vícenásobné expozice ( $\Box$  [236](#page-261-0)) nebo intervalového snímání ( $\Box$  [243\)](#page-268-0) se funkce HDR zruší. Funkce HDR se zruší rovněž při přepnutí na banku menu, ve které je jako kvalita obrazu nastavena možnost NEF (RAW).

# <span id="page-221-0"></span>**Fotografování s bleskem**

Chcete-li fotografovat s bleskem, nasaďte do sáněk pro upevnění příslušenství na fotoaparátu volitelný blesk ( $\Box$  [328](#page-353-0)). Rovněž můžete použít jeden nebo více dálkově ovládaných blesků Remote pro fotografování při použití blesku mimo fotoaparát. Informace o použití blesků viz dokumentace dodávaná se zařízením.

### Použití blesku

Pomocí níže uvedených kroků nasaďte volitelný blesk na fotoaparát a fotografujte s použitím blesku.

#### **1 Nasaďte blesk do sáněk pro upevnění příslušenství.** Podrobnosti naleznete v návodu

dodávaném s bleskem.

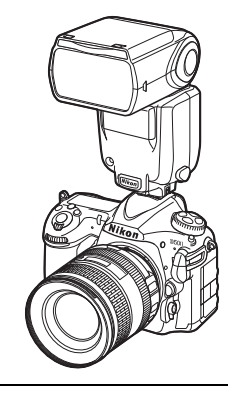

### <span id="page-221-1"></span>**2 Zapněte fotoaparát a blesk.**

Blesk se začne nabíjet; po dokončení nabíjení blesku se v hledáčku zobrazí indikace připravenosti k záblesku  $\left(\frac{1}{2}\right)$ .

### **3 Upravte nastavení blesku.**

Vyberte zábleskový režim ( $\Box$  [201\)](#page-226-0) a režim řízení záblesku ( $\Box$  [199](#page-224-0)).

### **4 Nastavte čas závěrky a clonu.**

### **5 Exponujte.**

#### D **Používejte výhradně zábleskové příslušenství společnosti Nikon**

Používejte výhradně blesky společnosti Nikon. Záporné napětí nebo napětí nad 250 V přivedené do sáněk pro upevnění příslušenství fotoaparátu nejenže zamezí správné činnosti zařízení, ale rovněž poškodí synchronizační obvody fotoaparátu nebo blesku. Před použitím blesku Nikon, který není uveden v této části návodu, kontaktujte autorizovaný servis Nikon pro získání podrobnějších informací.

#### A **Čas závěrky**

Čas závěrky lze při použití volitelných blesků nastavovat následovně:

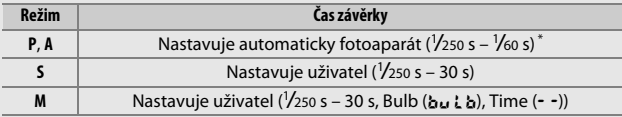

\* Časy závěrky lze při použití zábleskových režimů Synchronizace s dlouhými časy, Synchronizace s dlouhými časy včetně synchronizace na druhou lamelu a Synchronizace s dlouhými časy včetně redukce efektu červených očí nastavovat až do hodnoty 30 s.

#### A **Synchronizační konektor**

Synchronizační konektor umožňuje připojení blesků pomocí synchronizačního kabelu. Při použití blesků upevněných do sáněk pro upevnění příslušenství na fotoaparátu a aktivaci synchronizace na druhou lamelu nepropojujte s fotoaparátem žádný další blesk pomocí synchronizačního kabelu.

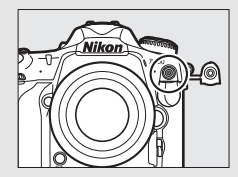

#### A **Unifikované nastavení blesku**

Unifikované nastavení blesku umožňuje, aby fotoaparát a blesk sdílely nastavení. Pokud je na fotoaparát nasazen blesk s podporou unifikovaného nastavení blesku, projeví se změny nastavení blesku provedené na fotoaparátu nebo blesku na obou zařízeních, stejně jako změny provedené pomocí volitelného softwaru Camera Control Pro 2 .

#### <span id="page-223-0"></span>A **i-TTL řízení záblesku**

Je-li blesk kompatibilní se systémem CLS nastaven do režimu TTL, fotoaparát automaticky vybere jeden z následujících typů řízení záblesku:

- **i-TTL vyvažovaný vyjasňovací záblesk pro digitální jednooké zrcadlovky**: Blesk odpaluje bezprostředně před hlavním zábleskem série téměř neviditelných předzáblesků (měřicí předzáblesky). Předzáblesky odražené objekty ve všech částech scény jsou zachyceny RGB snímačem 180K (s přibližně 180 000 pixely) a analyzovány v kombinaci s množstvím dalších informací z měření expozice Matrix pro získání zábleskové expozice produkující optimální vyvážení mezi hlavním objektem a pozadím, které je exponováno trvalým světlem. Při použití objektivů typu G, E a D je do výpočtu zábleskové expozice zahrnuta rovněž informace o vzdálenosti objektu. Přesnost určení zábleskové expozice lze při použití objektivů bez CPU zvýšit zadáním dat objektivu (ohniskové vzdálenosti a světelnosti; viz strana [250](#page-275-0)). Není k dispozici při použití bodového měření expozice.
- **Standardní i-TTL vyjasňovací záblesk pro digitální jednooké zrcadlovky**: Záblesková expozice je nastavována tak, aby se dosáhlo standardního osvětlení obrazového pole; jas pozadí není brán v úvahu. Tento režim se doporučuje pro snímky, na kterých má být hlavní objekt zdůrazněn na úkor objektů v pozadí, a je vhodný při použití korekce expozice. Standardní i-TTL vyjasňovací záblesk pro digitální jednooké zrcadlovky se aktivuje při použití bodového měření expozice.

### <span id="page-224-0"></span>Fotografování s bleskem na fotoaparátu

Při nasazení blesku SB-5000, SB-500, SB-400 nebo SB-300 na fotoaparát lze zvolit zábleskový režim, výkon záblesku a další nastavení blesku pomocí položky **Řízení záblesku** > **Zábleskový režim** v menu fotografování (v případě blesku SB-5000 lze tato nastavení upravovat rovněž pomocí

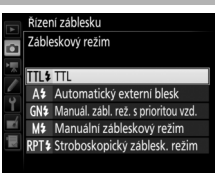

ovládacích prvků na blesku). Dostupnost jednotlivých možností se mění v závislosti na použitém blesku ( $\Box$  [328\)](#page-353-1), zatímco možnosti zobrazované v položce **Zábleskový režim** se mění v závislosti na vybraném režimu. Nastavení jiných typů blesků lze provádět pouze pomocí ovládacích prvků na blesku.

- <span id="page-224-2"></span>• **TTL**: Režim i-TTL. V případě blesků SB-500, SB-400 a SB-300 se nastavuje korekce zábleskové expozice pomocí tlačítka Q ( $\downarrow$ ) ( $\Box$  [203\)](#page-228-0).
- <span id="page-224-1"></span>• **Automatický externí blesk**: V tomto režimu je výkon záblesku (záblesková expozice) automaticky upravován podle množství světla odraženého od objektu; k dispozici je rovněž korekce zábleskové expozice. Automatický externí blesk podporuje režim "Auto aperture" ( $\circledast$ A) a "automatický zábleskový režim" (A); v případě nasazení objektivu bez CPU, pro který nebyly zadány údaje o ohniskové vzdálenosti a světelnosti pomocí položky **Data objektivu bez CPU** v menu nastavení ( $\Box$  [250](#page-275-0)), se automaticky aktivuje automatický zábleskový režim. Podrobnosti viz návod k blesku.
- <span id="page-224-3"></span>• **Manuál. zábl. rež. s prioritou vzd.**: V tomto režimu vybíráte vzdálenost objektu; výkon záblesku se automaticky přizpůsobí. K dispozici je rovněž korekce zábleskové expozice.
- <span id="page-225-0"></span>• **Manuální zábleskový režim**: Slouží k manuálnímu nastavení výkonu záblesku.
- <span id="page-225-1"></span>• **Stroboskopický záblesk. režim**: Blesk odpaluje při otevřené závěrce opakovaně záblesky a vytváří efekt vícenásobné expozice (stroboskopický efekt). Vybíráte výkon záblesku (**Výkon**), počet odpálených záblesků (**Záblesky**) a počet záblesků odpálených za sekundu (**Frekvence**, měřeno v Hertzech). Mějte na paměti, že celkový počet odpálených záblesků se může lišit v závislosti na možnostech vybraných v položkách **Výkon** a **Frekvence**; podrobnosti viz dokumentace dodávaná s bleskem.

### <span id="page-226-0"></span>Zábleskové režimy

### Fotoaparát podporuje následující zábleskové režimy:

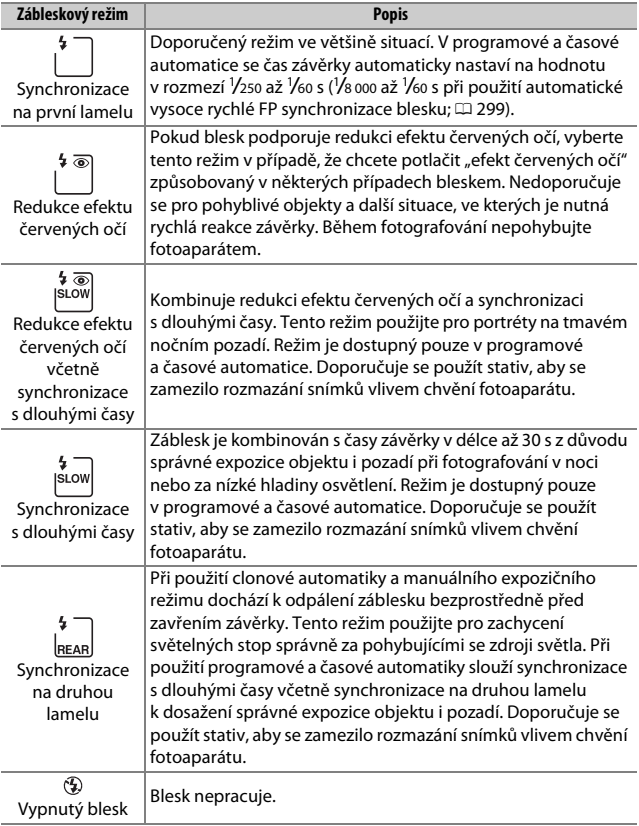

#### ❚❚ **Volba zábleskového režimu**

Chcete-li vybrat zábleskový režim, stiskněte tlačítko Q (\*) a otáčejte hlavním příkazovým voličem, dokud se na kontrolním panelu nezobrazí požadovaný režim:

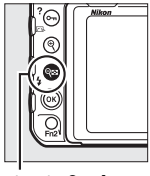

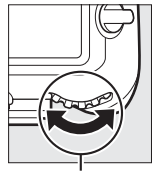

 $Tlačítko \, \Theta \mathbb{E}(\mathbf{A})$  Hlavní příkazový volič

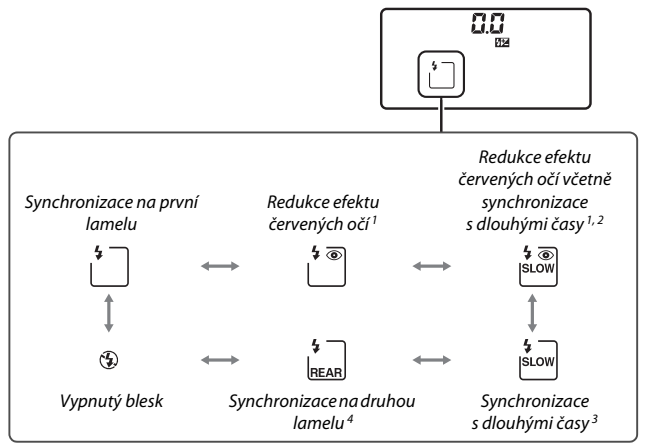

- 1 Pokud blesk nepodporuje redukci efektu červených očí, bliká symbol  $\odot$ .
- 2 Redukce efektu červených očí včetně synchronizace s dlouhými časy je dostupná pouze v expozičních režimech **P** a **A**. V expozičních režimech **S** a **M** se redukce efektu červených očí včetně synchronizace s dlouhými časy změní na redukci efektu červených očí.
- 3 K dispozici pouze v expozičních režimech **P** a **A**. V režimech **S** a **M** se režim synchronizace s dlouhými časy mění na režim synchronizace na první lamelu.
- 4 V expozičních režimech **P** a **A** se při stisknutí tlačítka W (M) režim synchronizace blesku nastaví na synchronizaci s dlouhými časy včetně synchronizace na druhou lamelu.

# **SLOW**<br>REAR

#### A **Studiové blesky**

Synchronizaci na druhou lamelu nelze použít v kombinaci se studiovými blesky, protože zde nelze dosáhnout správné synchronizace.

### <span id="page-228-0"></span>Korekce zábleskové expozice

Korekce zábleskové expozice slouží k úpravě zábleskové expozice o –3 EV až +1 EV v krocích po 1 /3 EV, tj. ke změně jasu hlavního objektu vzhledem k pozadí snímku. Záblesková expozice může být zvýšena pro světlejší zobrazení hlavního objektu nebo snížena pro redukci nežádoucích jasů a reflexů. Obecně platí, že kladné hodnoty korekce produkují světlejší hlavní objekt a záporné hodnoty korekce produkují tmavší hlavní objekt.

Chcete-li nastavit korekci zábleskové expozice, stiskněte tlačítko Q**¤ (\$)** a otáčejte pomocným příkazovým voličem, dokud se na kontrolním panelu nezobrazí požadovaná hodnota.

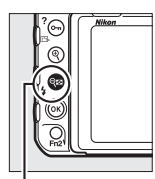

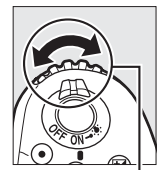

 $T$ lačítko  $\mathcal{R}$  ( $\mathbf{\hat{A}}$ ) Pomocný

příkazový volič

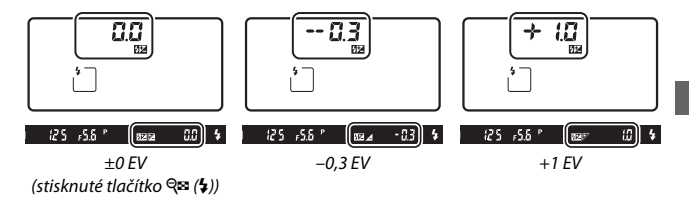

Při použití jiné hodnoty než  $\pm 0.0$  se po uvolnění tlačítka  $\mathbb{R}$  ( $\blacklozenge$ ) zobrazí na kontrolním panelu a v hledáčku symbol ZZ. Aktuální hodnotu korekce zábleskové expozice lze zkontrolovat stisknutím tlačítka Q $\approx$  ( $\frac{1}{2}$ ).

Normální zábleskovou expozici lze obnovit nastavením korekce zábleskové expozice na hodnotu ±0,0. Korekce zábleskové expozice není resetována vypnutím fotoaparátu.

#### A **Volitelné blesky**

V režimech i-TTL a Auto aperture (qA) je korekce zábleskové expozice vybraná pomocí volitelného blesku nebo položky **Řízení záblesku** v menu fotografování přičtena ke korekci zábleskové expozice vybrané pomocí tlačítka  $\mathbb{Q}$  ( $\sharp$ ) a příkazového voliče.

#### A **Viz také**

Informace o volbě velikosti kroku pro nastavení korekce zábleskové expozice viz uživatelská funkce b3 (**Krok korekce exp./zábl. exp.**, **Q284)**. Informace o volbě možnosti použití korekce zábleskové expozice společně s korekcí expozice při práci s bleskem viz uživatelská funkce e3 (**Kor. exp. při použití blesku**,  $\Box$  [300](#page-325-0)). Informace o automatické změně zábleskové expozice u série snímků viz strana [147.](#page-172-0)

### Blokování zábleskové expozice

Tato funkce se používá pro zablokování zábleskové expozice a umožňuje změnit kompozici snímku beze změny zábleskové expozice. Zaručuje tak správnou expozici hlavního objektu i v případě, že se tento objekt nenachází uprostřed obrazu. Záblesková expozice se automaticky změní při změně nastavení citlivosti ISO a clony. Blokování zábleskové expozice je kompatibilní pouze s blesky systému CLS ( $\Box$  [328](#page-353-0), [330\)](#page-355-0).

Chcete-li použít blokování zábleskové expozice:

**1 Přiřaďte blokování zábleskové expozice ovládacímu prvku fotoaparátu.** Přiřaďte funkci **Blokování záblesk. expozice** ovládacímu prvku pomocí uživatelské funkce f1 (**Uživ. přiřazení ovládacích prvků**,  $\Box$  [301](#page-326-0)).

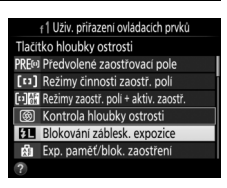

### **2 Nasaďte blesk kompatibilní se systémem CLS.** Do sáněk pro upevnění příslušenství na fotoaparátu upevněte blesk kompatibilní se systémem CLS ( $\Box$  [328](#page-353-2)).

**3 Nastavte odpovídající zábleskový režim na blesku.** Zapněte blesk a nastavte zábleskový režim TTL, režim  $\bigcirc A$  s měřicími předzáblesky nebo režim A s měřicími předzáblesky. Podrobnosti viz dokumentace dodávaná s bleskem.

### **4 Zaostřete.**

Umístěte hlavní objekt do středu obrazového pole a namáčknutím tlačítka spouště do poloviny zaostřete.

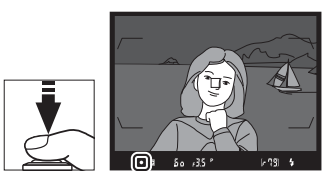

### **5 Zablokujte zábleskovou expozici.**

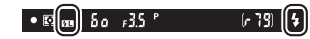

Po kontrole zobrazení indikace připravenosti k záblesku (\*) v hledáčku stiskněte tlačítko (ovládací prvek) vybrané v kroku 1. Blesk spustí měřicí předzáblesk pro zjištění správné zábleskové expozice. Zábleskový výstup (záblesková expozice) se zablokuje na dané úrovni a v hledáčku se zobrazí symbol blokování zábleskové expozice (E).

### **6 Změňte kompozici snímku.**

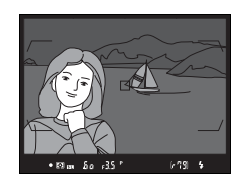

### **7 Exponujte.**

Stiskněte tlačítko spouště zbývající část jeho chodu až na doraz pro expozici snímku. Další snímky lze v případě potřeby pořídit bez zrušení blokování zábleskové expozice.

## **8 Zrušte blokování zábleskové expozice.**

Stisknutím tlačítka (ovládacího prvku) vybraného v kroku 1 zrušte blokování zábleskové expozice. Zkontrolujte, jestli se v hledáčku nadále nezobrazuje symbol blokování zábleskové expozice ( $\blacksquare$ ).

### A **Měření expozice**

Oblasti měření pro funkci blokování zábleskové expozice jsou následující:

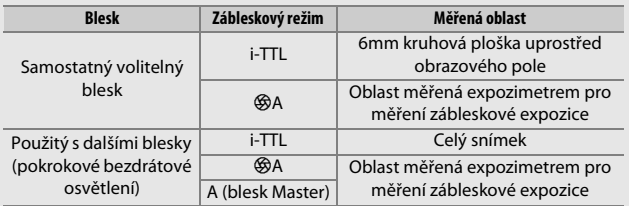

### <span id="page-233-0"></span>Fotografování s dálkově ovládanými blesky

Dálkově ovládané blesky použijte pro získání zábleskového osvětlení mimo fotoaparát (pokrokové bezdrátové osvětlení, resp. AWL; 0 [328\)](#page-353-1). Fotoaparát podporuje dva typy řízení záblesku u blesků Remote: Optické AWL, kde blesk Master ovládá blesky Remote pomocí optických signálů (zábleskové pulzy o nízké

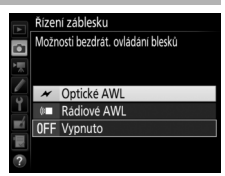

intenzitě), a Rádiové AWL, kde jsou blesky Remote ovládány pomocí rádiových signálů vysílaných dálkovým ovládáním WR-R10 nasazeným na fotoaparát. Při nasazení blesku SB-5000 nebo SB-500, resp. bezdrátového dálkového ovládání WR-R10 na fotoaparát lze vybrat režim dálkového ovládání blesků Remote pomocí položky **Řízení záblesku** > **Možnosti bezdrát. ovládání blesků** v menu fotografování ve fotoaparátu.

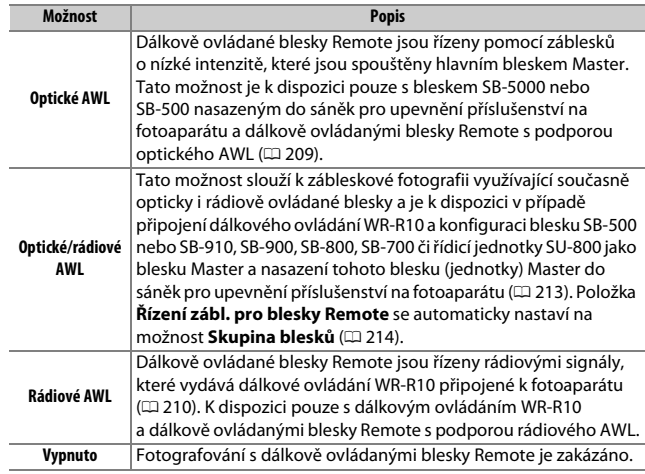

### **Nastavení**

Tato část podrobně popisuje kroky potřebné pro nastavení dálkového ovládání WR-R10 nebo hlavního blesku Master nasazeného do sáněk pro upevnění příslušenství na fotoaparátu (C) a dálkově ovládaných blesků Remote (•) pro bezdrátovou zábleskovou fotografii. Více informací o použití volitelných blesků lze nalézt v dokumentaci dodávané se zařízeními.

#### <span id="page-234-0"></span> $\P$  Optické AWL

Následující pokyny předpokládají použití blesku SB-5000 nebo SB-500 jako hlavního blesku Master. Při použití blesku SB-910, SB-900, SB-800 a SB-700 (nebo řídicí jednotky SU-800) jako hlavního blesku Master je třeba upravovat nastavení jednotlivých blesků pomocí jejich vlastních ovládacích prvků; podrobnosti viz návody k bleskům.

### **1** <sup>C</sup>**: Připojte hlavní blesk Master.**

Do sáněk pro upevnění příslušenství na fotoaparátu nasaďte blesk SB-5000 nebo SB-500.

### **2** <sup>C</sup>**: Povolte optické AWL.**

V menu fotografování vyberte možnost **Optické AWL** v položce **Řízení záblesku** > **Možnosti bezdrát. ovládání blesků**.

Nyní můžete fotografovat způsobem popsaným na straně [214](#page-239-1).

### <span id="page-235-0"></span>❚❚ **Rádiové AWL**

Rádiové AWL je k dispozici s kompatibilními blesky Remote v případě připojení dálkového ovládání WR-R10 k fotoaparátu.

### **1** <sup>C</sup>**: Připojte dálkové ovládání WR-R10.**

Další informace viz dokumentace dodávaná s dálkovým ovládáním WR-R10.

### **2** <sup>C</sup>**: Povolte rádiové AWL.**

V menu fotografování vyberte možnost **Rádiové AWL** v položce **Řízení záblesku** > **Možnosti bezdrát. ovládání blesků**.

### <span id="page-235-1"></span>**3** <sup>C</sup>**: Nastavte dálkové ovládání WR-R10 na požadovaný kanál.**

Nastavte volič kanálů dálkového ovládání WR-R10 na požadovaný kanál.

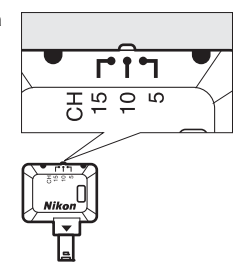

#### A **Rádiové AWL**

Při použití dálkového ovládání WR-R10 je nutný adaptér WR-A10. Nezapomeňte provést aktualizaci firmwaru dálkového ovládání WR-R10 na nejnovější verzi; informace o aktualizacích firmwaru viz webová stránka společnosti Nikon pro vaši oblast.

#### **4** <sup>C</sup>**: Vyberte režim propojení.** Vyberte položku **Možnosti bezdrát. dálk. ovl. (WR)** > **Režim propojení** v menu nastavení ( $\Box$  [307\)](#page-332-0) a vyberte z následujících možností:

• **Párování**: Spáruje blesk s dálkovým ovládáním WR-R10.

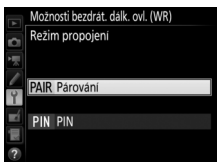

• **PIN**: Propojí fotoaparát a blesk s pomocí čtyřmístného kódu PIN.

### <span id="page-236-0"></span>**5** <sup>f</sup>**: Navažte bezdrátové spojení.**

Nastavte blesky do režimu Remote, na zařízeních nastavte kanál zvolený v kroku 3 a poté spárujte blesky s dálkovým ovládáním WR-R10 na základě možnosti vybrané v kroku 4:

- **Párování**: Inicializujte párování na blesku a stiskněte tlačítko párování na dálkovém ovládání WR-R10. Párování je dokončeno v okamžiku, kdy kontrolky LINK na dálkovém ovládání WR-R10 a blesku oranžově a zeleně blikají; jakmile je navázáno spojení, kontrolka LINK na blesku se rozsvítí zeleně.
- **PIN**: Pomocí ovládacích prvků na blesku zadejte kód PIN vybraný v kroku 4. Jakmile je navázáno spojení, kontrolka LINK na blesku se rozsvítí zeleně.

Opakováním kroku 5 spárujte všechny ostatní dálkově ovládané blesky Remote.

Nyní můžete fotografovat způsobem popsaným na straně [214](#page-239-1).

#### A **Opakované připojení**

Pokud zůstávají kanál, režim propojení a ostatní nastavení beze změny, fotoaparát se při výběru režimu dálkového ovládání automaticky připojí k dříve spárovaným bleskům a kroky 3–5 lze vynechat. Jakmile je navázáno spojení, kontrolka LINK na blesku se rozsvítí zeleně.

#### A **Rádiově ovládané blesky**

Rádiově ovládané blesky lze kombinovat s libovolnými z následujících blesků upevněných do sáněk pro upevnění příslušenství na fotoaparátu:

- **SB-5000**: Před nasazením blesku nastavte blesk do rádiového režimu Master (v levém horním rohu displeje se zobrazí symbol  $\mathcal{P}^{(n)}$  a vyberte skupinu nebo stroboskopický režim pro blesky Remote. Jakmile je blesk nasazený, lze upravovat nastavení pomocí ovládacích prvků na blesku nebo pomocí položek v menu fotoaparátu **Možnosti skupin blesků** > **Blesk Master** nebo "M" na obrazovce **Možn. strob. rež. pro bl. Remote**.
- **SB-910, SB-900, SB-800, SB-700**: Blesk nastavte pro samostatné použití a pomocí ovládacích prvků na blesku upravte nastavení blesku.
- **SB-500, SB-400, SB-300**: Blesk nasaďte na fotoaparát a upravte nastavení pomocí položky **Možnosti skupin blesků** > **Blesk Master** ve fotoaparátu.

#### <span id="page-238-0"></span>❚❚ **Optické/rádiové AWL**

V případě zábleskového osvětlení zahrnujícího současně opticky i rádiově ovládané blesky vyberte v menu fotografování možnost **Optické/rádiové AWL** v položce **Řízení záblesku** > **Možnosti bezdrát. ovládání blesků** a nastavte rádiově ovládané blesky postupem popsaným v části "Rádiové AWL" (CD [210\)](#page-235-0). Umístěte opticky ovládané jednotky do skupiny A, B nebo C a rádiově ovládané jednotky do skupiny D, E nebo F. Nyní můžete fotografovat způsobem popsaným na straně [214.](#page-239-1)

#### A **Informace o zábleskových jednotkách Remote**

Chcete-li zobrazit blesky aktuálně řízené pomocí rádiového AWL, vyberte možnost **Řízení záblesku** > **Info. rádiem řízených bl. Remote** v menu fotografování. Identifikátor ("název blesku Remote") pro každý blesk lze změnit pomocí ovládacích prvků na blesku.

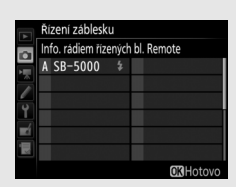

### <span id="page-239-1"></span>**Fotografování**

<span id="page-239-2"></span>Položka **Řízení záblesku** > **Řízení zábl. pro blesky Remote** v menu fotografování nabízí tři možnosti fotografování v režimu dálkově ovládaných blesků: **Skupina blesků**, **Zjednodušený režim bezdrát. ovl.** a **Stroboskop. režim pro bl. Remote**.

#### <span id="page-239-0"></span>❚❚ **Skupina blesků**

Tato možnost slouží k úpravě nastavení samostatně pro každou skupinu.

### **1** <sup>C</sup>**: Vyberte položku Možnosti skupin blesků.**

Vyberte položku **Možnosti skupin blesků** na obrazovce řízení záblesku a stiskněte tlačítko 2.

### <span id="page-239-3"></span>**2** <sup>C</sup>**: Vyberte zábleskový režim.**

Vyberte zábleskový režim a výkon záblesku hlavního blesku Master a blesků v každé skupině:

- **TTL**: i-TTL řízení záblesku ( $\Box$  [198\)](#page-223-0).
- q**A**: Auto aperture (k dispozici pouze u kompatibilních blesků).
- **M**: Vyberte manuálně výkon záblesku.
- **– (vypnuto)**: Jednotky nepracují a zábleskovou expozici (výkon záblesku) nelze nastavovat.

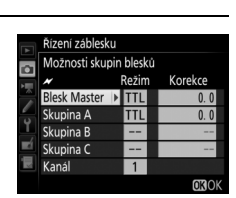

Možnosti hezdrát, ovládání blesků Řízení zábl. pro blesky Remote GRP\$ Možnosti skupin blesků

Řízení záblesku

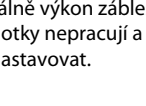

<span id="page-240-0"></span>Pokud je vybrána možnost **Optické AWL** nebo **Optické/rádiové AWL** v položce **Řízení záblesku** > **Možnosti bezdrát. ovládání blesků** v menu fotografování ( $\Box$  [284](#page-309-0)), vyberte kanál pro hlavní blesk Master. Pokud se mezi blesky Remote nachází blesk SB-500, musíte vybrat

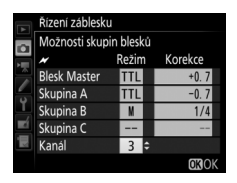

kanál 3; jinak můžete vybrat libovolný kanál v rozmezí 1 až 4.

## **3** <sup>f</sup>**: Nastavte kanál (pouze optické AWL).**

Nastavte dálkově ovládané blesky Remote na kanál vybraný v kroku 2.

#### **4** <sup>f</sup>**: Seskupte dálkově ovládané blesky Remote. Optické AWL**

Vyberte skupinu (A, B nebo C, resp. v případě použití blesku SB-500 jako hlavního blesku Master – A nebo B) pro každý blesk Remote. Přestože není počet dálkově ovládaných blesků Remote nijak omezen, praktické maximum tvoří tři blesky na jednu skupinu. Při použití většího počtu blesků se mohou záblesky vyzařované jednotlivými dálkově ovládanými blesky Remote vzájemně překrývat a ovlivňovat kvalitu osvětlení.

#### **Rádiové AWL**

Vyberte skupinu (A–F) pro každý dálkově ovládaný blesk Remote. Hlavní blesk Master může řídit až 18 blesků v libovolné kombinaci.

### **5** <sup>C</sup>**/**f**: Vytvořte kompozici snímku.**

Vytvořte kompozici snímku a rozmístěte blesky. Další informace viz dokumentace dodávaná s blesky. Po rozmístění blesků pořiďte zkušební snímek pro kontrolu funkce všech blesků. Rádiové blesky můžete zkušebně odpálit rovněž stisknutím tlačítka  $\boldsymbol{i}$  na obrazovce informací pro blesk ( $\Box$  [222](#page-247-0)) a výběrem možnosti **\$ Zkušební záblesk**.

### **6** <sup>C</sup>**/**f**: Vytvořte kompozici snímku, zaostřete a exponujte.**

Při použití rádiového AWL se v okamžiku připravenosti všech blesků rozsvítí indikace připravenosti k záblesku v hledáčku fotoaparátu ( $\Box$  [196](#page-221-1)) nebo na obrazovce informací pro blesk. Stav rádiově řízených blesků lze zobrazit rovněž výběrem možnosti **Řízení záblesku** >

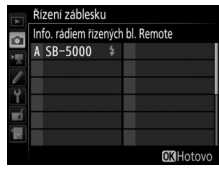

**Info. rádiem řízených bl. Remote** v menu fotografování.

#### ❚❚ **Zjednodušený režim bezdrát. ovl.**

Tuto možnost vyberte, chcete-li ovládat celkovou korekci zábleskové expozice skupin A a B a vzájemné vyvážení mezi těmito skupinami. Nastavení výkonu záblesku u skupiny C probíhá manuálně.

#### <span id="page-241-0"></span>**1** <sup>C</sup>**: Vyberte položku Možn. zjednoduš. rež. bezdr. ovl.** Vyberte položku **Možn. zjednoduš. rež. bezdr. ovl.** na obrazovce řízení záblesku a stiskněte tlačítko 2.

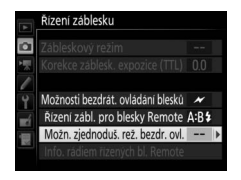

### <span id="page-242-0"></span>**2** <sup>C</sup>**: Upravte nastavení blesku.**

Vyberte vyvážení mezi skupinami A a B.

Upravte nastavení korekce zábleskové expozice pro skupiny A a B.

<span id="page-242-1"></span>Vyberte zábleskový režim a výkon záblesku pro blesky skupiny C:

- **M**: Vyberte manuálně výkon záblesku.
- **–**: Blesky ve skupině C nepracují.

Pokud je vybrána možnost **Optické AWL** v položce **Řízení záblesku** > **Možnosti bezdrát. ovládání blesků** v menu fotografování ( $\Box$  [284\)](#page-309-0), vyberte kanál pro hlavní blesk Master. Pokud se mezi blesky Remote nachází blesk SB-500, musíte vybrat kanál 3; jinak můžete vybrat libovolný kanál v rozmezí 1 až 4.

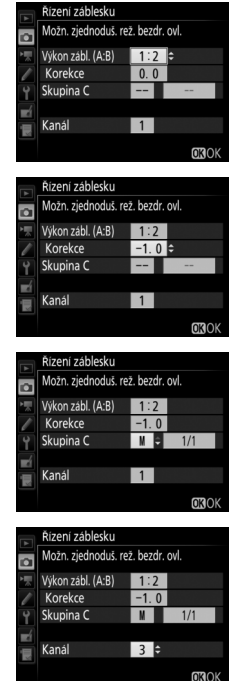

### <span id="page-242-2"></span>**3** <sup>f</sup>**: Nastavte kanál (pouze optické AWL).**

Nastavte dálkově ovládané blesky Remote na kanál vybraný v kroku 2.

### **4** <sup>f</sup>**: Seskupte dálkově ovládané blesky Remote.**

Vyberte skupinu (A, B nebo C).

#### **Optické AWL**

Přestože není počet dálkově ovládaných blesků Remote nijak omezen, praktické maximum tvoří tři blesky na jednu skupinu. Při použití většího počtu blesků se mohou záblesky vyzařované jednotlivými dálkově ovládanými blesky Remote vzájemně překrývat a ovlivňovat kvalitu osvětlení.

#### **Rádiové AWL**

Hlavní blesk Master může řídit až 18 blesků v libovolné kombinaci.

# **5** <sup>C</sup>**/**f**: Vytvořte kompozici snímku.**

Vytvořte kompozici snímku a rozmístěte blesky. Další informace viz dokumentace dodávaná s blesky. Po rozmístění blesků pořiďte zkušební snímek pro kontrolu funkce všech blesků. Rádiové blesky můžete zkušebně odpálit rovněž stisknutím tlačítka i na obrazovce informací pro blesk ( $\Box$  [222](#page-247-0)) a výběrem možnosti **4 Zkušební záblesk**.

### **6** <sup>C</sup>**/**f**: Vytvořte kompozici snímku, zaostřete a exponujte.**

Při použití rádiového AWL se v okamžiku připravenosti všech blesků rozsvítí indikace připravenosti k záblesku v hledáčku fotoaparátu ( $\Box$  [196](#page-221-1)) nebo na obrazovce informací pro blesk. Stav rádiově řízených blesků lze zobrazit rovněž výběrem možnosti **Řízení záblesku** >

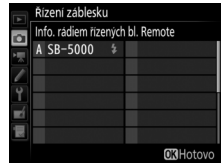

**Info. rádiem řízených bl. Remote** v menu fotografování.

#### ❚❚ **Stroboskop. režim pro bl. Remote**

Pokud je vybrána tato možnost, blesky opakovaně odpalují záblesky během otevřené závěrky a produkují efekt vícenásobné expozice (stroboskopický efekt).

<span id="page-244-0"></span>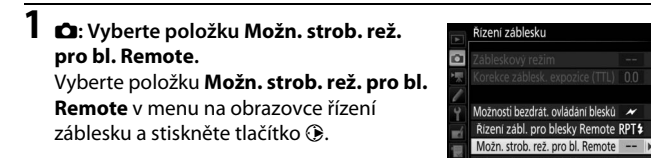

<span id="page-244-1"></span>**2** <sup>C</sup>**: Upravte nastavení blesku.** Vybíráte výkon záblesku (**Výkon**), maximální počet odpálených záblesků (**Záblesky**) a počet záblesků odpálených za sekundu (**Frekvence**).

Povolte nebo zakažte vybrané skupiny. Chcete-li povolit vybranou skupinu, vyberte možnost **ON**; chcete-li zakázat vybranou skupinu, vyberte možnost **– –**.

Pokud je vybrána možnost **Optické AWL** v položce **Řízení záblesku** > **Možnosti bezdrát. ovládání blesků** v menu fotografování ( $\Box$  [284\)](#page-309-0), vyberte kanál pro hlavní blesk Master. Pokud se mezi blesky Remote nachází blesk SB-500, musíte vybrat kanál 3; jinak můžete vybrat libovolný kanál v rozmezí 1 až 4.

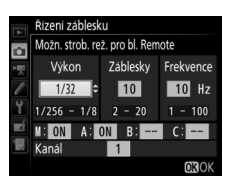

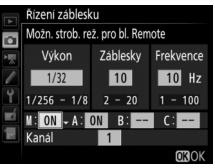

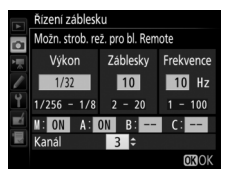

### <span id="page-245-0"></span>**3** <sup>f</sup>**: Nastavte kanál (pouze optické AWL).**

Nastavte dálkově ovládané blesky Remote na kanál vybraný v kroku  $\mathcal{L}$ 

### **4** <sup>f</sup>**: Seskupte dálkově ovládané blesky Remote.**

#### **Optické AWL**

Vyberte skupinu (A, B nebo C) pro každý blesk Remote. Přestože není počet dálkově ovládaných blesků Remote nijak omezen, praktické maximum tvoří tři blesky na jednu skupinu. Při použití většího počtu blesků se mohou záblesky vyzařované jednotlivými dálkově ovládanými blesky Remote vzájemně překrývat a ovlivňovat kvalitu osvětlení.

#### **Rádiové AWL**

Vyberte skupinu (A–F) pro každý dálkově ovládaný blesk Remote. Hlavní blesk Master může řídit až 18 blesků v libovolné kombinaci.

# **5** <sup>C</sup>**/**f**: Vytvořte kompozici snímku.**

Vytvořte kompozici snímku a rozmístěte blesky. Další informace viz dokumentace dodávaná s blesky. Po rozmístění blesků pořiďte zkušební snímek pro kontrolu funkce všech blesků. Rádiové blesky můžete zkušebně odpálit rovněž stisknutím tlačítka  $\boldsymbol{i}$  na obrazovce informací pro blesk ( $\Box$  [222](#page-247-0)) a výběrem možnosti  $\frac{1}{4}$  **Zkušební záblesk**.

### **6** <sup>C</sup>**/**f**: Vytvořte kompozici snímku, zaostřete a exponujte.**

Při použití rádiového AWL se v okamžiku připravenosti všech blesků rozsvítí indikace připravenosti k záblesku v hledáčku fotoaparátu ( $\Box$  [196](#page-221-1)) nebo na obrazovce informací pro blesk. Stav rádiově řízených blesků lze zobrazit rovněž výběrem možnosti **Řízení záblesku** >

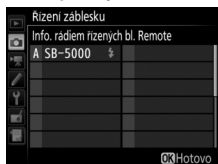

**Info. rádiem řízených bl. Remote** v menu fotografování.

#### A **Optické AWL**

Nastavte okénka se snímači dálkově ovládaných blesků Remote tak, aby na snímače dopadalo světlo hlavního blesku Master (zvláštní pozornosti je třeba dbát v případě, kdy fotoaparát není upevněn na stativ). Zajistěte, aby nedopadalo přímé světlo nebo silné odrazy světla záblesků dálkově ovládaných blesků Remote do objektivu fotoaparátu (v režimu TTL) nebo na fotočlánky dálkově ovládaných blesků Remote (režim qA), protože by mohlo dojít k narušení správnosti expozice. Abyste zamezili patrnosti řídicích záblesků hlavního blesku Master o nízké intenzitě na snímcích pořízených z krátkých vzdáleností, vyberte nízké hodnoty citlivostí ISO, použijte velká zaclonění (vysoká clonová čísla) nebo otočte hlavu blesku na hlavním blesku Master tak, aby směřovala nahoru. Po rozmístění dálkově ovládaných blesků Remote pořiďte zkušební snímek a zkontrolujte výsledek na monitoru fotoaparátu.

#### A **Korekce zábleskové expozice**

Hodnota korekce zábleskové expozice vybrané pomocí tlačítka  $\mathbb{R}$  ( $\sharp$ ) a pomocného příkazového voliče se přičte k hodnotě korekce zábleskové expozice vybrané v menu možností bezdrátového ovládání blesků. Pokud je v režimu TTL nebo  $\bigcirc$ A vybrána jiná hodnota korekce zábleskové expozice pro hlavní blesk Master nebo dálkově ovládané blesky Remote než ±0, blikají na kontrolním panelu a v hledáčku symboly **ZZ**.

### <span id="page-247-0"></span>Zobrazení informací o zábleskových jednotkách

Fotoaparát je schopen zobrazovat informace pro blesk v případě blesků SB-5000, SB-500, SB-400 a SB-300 nasazených do sáněk pro upevnění příslušenství na fotoaparátu a při použití rádiového AWL v případě blesků Remote v kombinaci s dálkovým ovládáním WR-R10. Chcete-li zobrazit informace pro blesk, stiskněte tlačítko **显** na obrazovce informací ( $\Box$  [226\)](#page-251-0). Zobrazované informace se liší v závislosti na zábleskovém režimu.

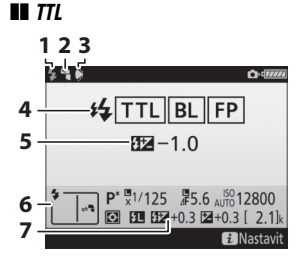

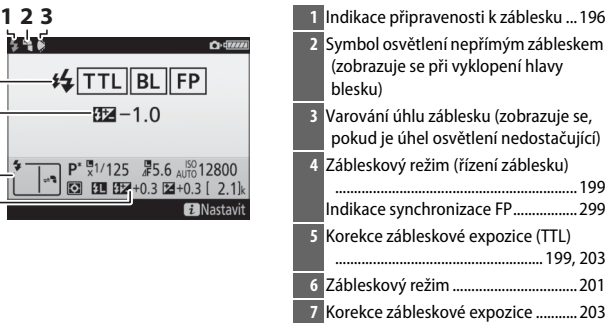

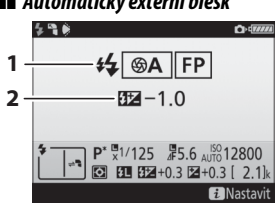

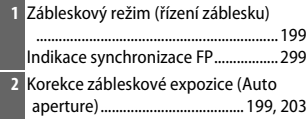

#### ❚❚ **Automatický externí blesk**

#### ❚❚ **Manuální zábleskový režim s prioritou vzdálenosti**

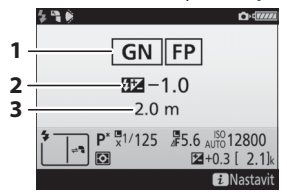

❚❚ **Manuální zábleskový režim**

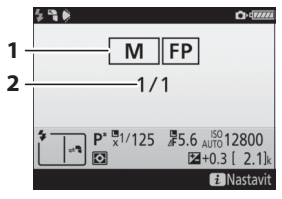

#### ❚❚ **Stroboskopický zábleskový režim**

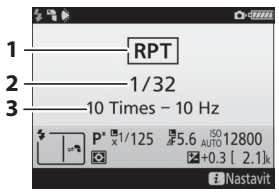

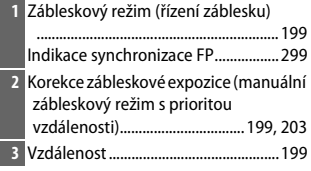

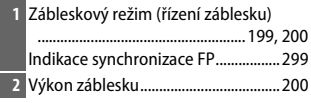

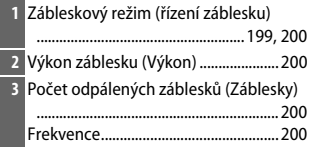

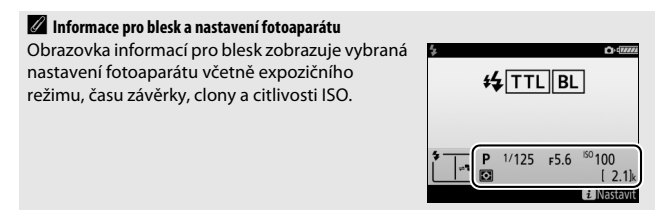

### ❚❚ **Skupina blesků**

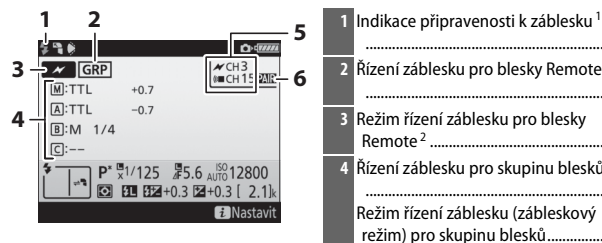

|  | 1 Indikace připravenosti k záblesku <sup>1</sup>    |  |
|--|-----------------------------------------------------|--|
|  |                                                     |  |
|  | 2 Řízení záblesku pro blesky Remote                 |  |
|  |                                                     |  |
|  | 3 Režim řízení záblesku pro blesky                  |  |
|  |                                                     |  |
|  | 4 Řízení záblesku pro skupinu blesků <sup>2,3</sup> |  |
|  |                                                     |  |
|  | Režim řízení záblesku (zábleskový                   |  |
|  | režim) pro skupinu blesků 214                       |  |
|  | Výkon záblesku/korekce zábleskové                   |  |
|  |                                                     |  |
|  |                                                     |  |
|  | Režim propojení  211                                |  |
|  |                                                     |  |

❚❚ **Zjednodušený režim bezdrátového ovládání**

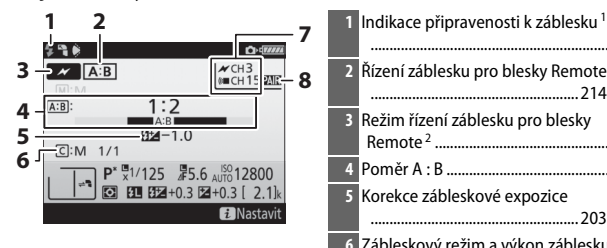

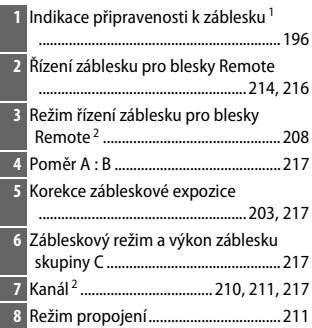

#### ❚❚ **Stroboskopický režim pro blesky Remote**

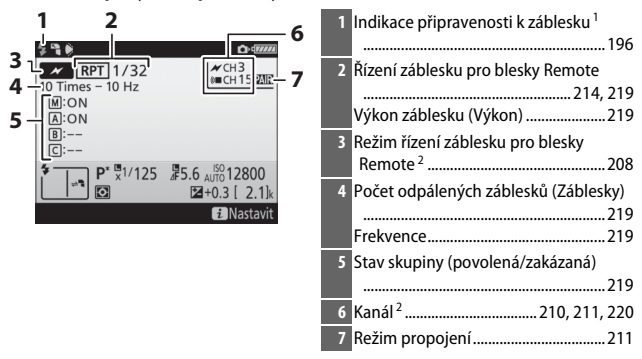

- 1 Zobrazuje se po dosažení připravenosti všech blesků při rádiovém AWL.
- 2 Optické AWL je označeno symbolem  $\mathcal X$ , rádiové AWL je označeno symbolem (« $\blacksquare$ , společné optické a rádiové AWL je označeno symboly  $\blacktriangleright$ a (« $\blacksquare$ . Kanál optického AWL pro společné optické a rádiové AWL se zobrazuje pouze při použití blesku SB-500 jako blesku Master.
- 3 Při společném použití optického a rádiového AWL se zobrazují symboly pro obě skupiny.

#### A **Změna nastavení blesku**

Nastavení blesku lze změnit stisknutím tlačítka i na obrazovce informací pro blesk. Dostupné možnosti se liší podle typu blesku a zvoleného nastavení. Rovněž můžete odpálit zkušební záblesk.

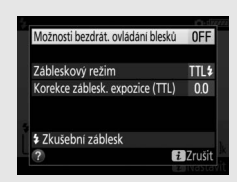

# **Další možnosti pro fotografování**

### <span id="page-251-0"></span>**Tlačítko Ro**

Stisknutím tlačítka **E b**ěhem fotografování s využitím hledáčku se zobrazí na monitoru provozní informace včetně času závěrky, clony, počtu zbývajících snímků a režimu činnosti zaostřovacích polí.

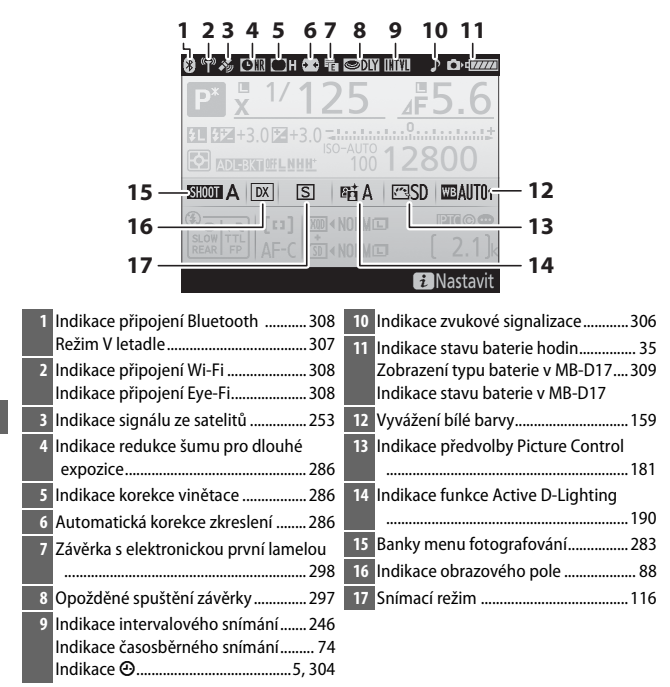
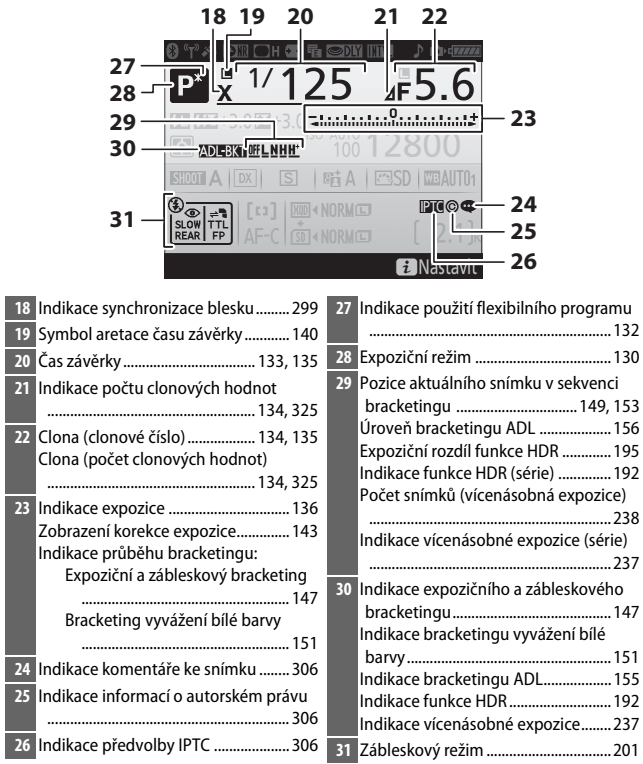

### A **Vypnutí monitoru**

Pro odstranění provozních informací nebo informací o zábleskových jednotkách z monitoru stiskněte tlačítko **E nebo namáčkněte tlačítko spouště do poloviny**. Není-li provedena žádná operace po dobu cca 10 s, monitor se automaticky vypne.

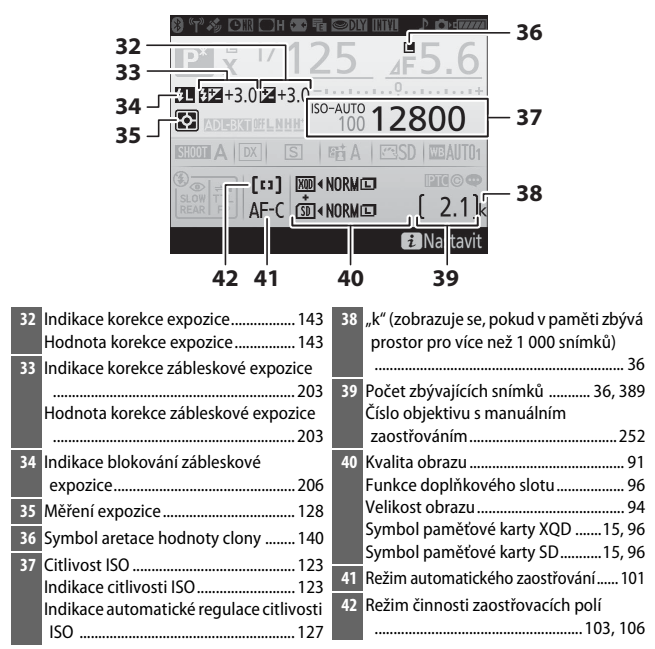

**Poznámka**: Indikace jsou pro názornost zobrazeny všechny současně.

#### A **Viz také**

Informace o nastavení doby nečinnosti, po kterou zůstane monitor zapnutý, viz uživatelská funkce c4 (**Zpožď. pro vypn. monitoru**, **Q [296](#page-321-0)**). Barvu písma obrazovky informací lze změnit pomocí položky **Obrazovka informací** v menu nastavení (CD [305\)](#page-330-0).

# Tlačítko i

Chcete-li přistupovat k níže uvedeným položkám, stiskněte tlačítko i během fotografování s využitím hledáčku. Položky vybírejte pomocí multifunkčního voliče a stisknutím tlačítka @ zobrazte možnosti pro vybranou položku. Chcete-li se vrátit do režimu fotografování, namáčkněte tlačítko spouště do poloviny.

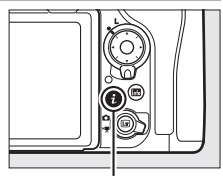

Tlačítko **i** 

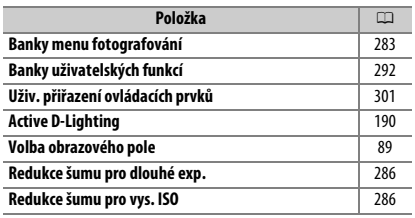

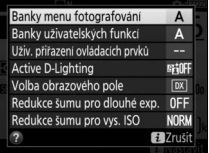

# <span id="page-255-0"></span>Dvoutlačítkový reset: Obnovení výchozích nastavení

U dále uvedených nastavení fotoaparátu lze současným stisknutím a podržením tlačítek QUAL a  $\boxtimes$  po dobu delší než dvě sekundy obnovit výchozí nastavení (tlačítka jsou označena zelenou tečkou). Během resetování nastavení se krátce vypne kontrolní panel.

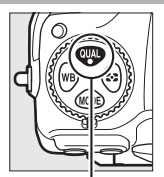

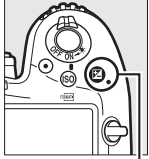

Tlačítko QUAL Tlačítko **E** 

### ❚❚ **Nastavení dostupná v menu fotografování <sup>1</sup>**

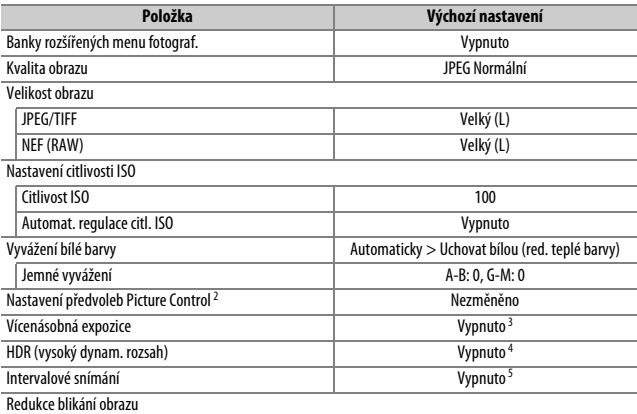

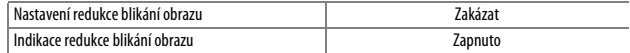

- 1 S výjimkou vícenásobné expozice a intervalového snímání jsou resetována pouze nastavení v aktuální bance vybrané pomocí položky **Banky menu fotografování** (C2 [283\)](#page-308-0). Nastavení ve zbývajících bankách zůstávají nezměněna.
- 2 Pouze aktuální předvolba Picture Control.
- 3 Pokud je aktuálně v činnosti vícenásobná expozice, fotografování se ukončí a kombinovaný snímek se vytvoří z doposud pořízených snímků vícenásobné expozice. Nastavení režimu prolnutí a počtu snímků nejsou resetována.
- 4 Nastavení expozičního rozdílu a vyhlazení nejsou resetována.

5 Pokud aktuálně probíhá intervalové snímání, fotografování se ukončí. Čas spuštění, interval mezi snímky, počet intervalů, počet snímků a vyrovnání expozice nejsou resetovány.

## ❚❚ **Nastavení dostupná v menu videosekvencí**

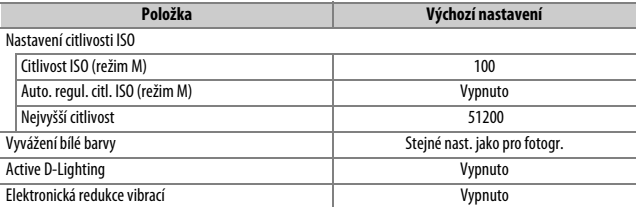

### ❚❚ **Další nastavení**

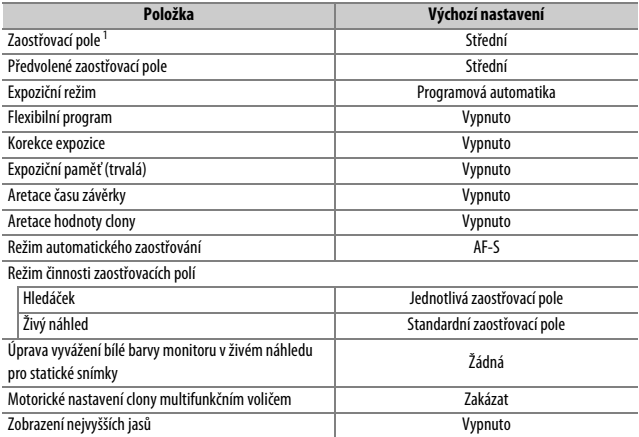

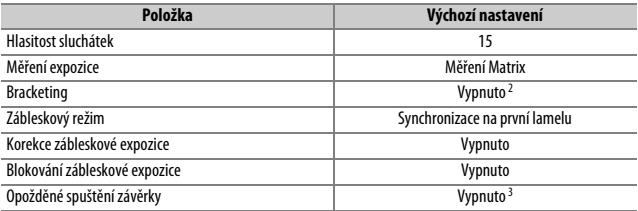

1 Zaostřovací pole se nezobrazí, pokud je vybrán režim činnosti zaostřovacích polí Automatická volba zaostřovacích polí.

2 Počet snímků je resetován na nulu. Krok bracketingu je resetován na 1 EV (expoziční/zábleskový bracketing), resp. 1 (bracketing vyvážení bílé barvy). Pro druhý snímek ve dvousnímkovém programu bracketingu ADL je vybráno nastavení funkce ADL **Hi A Automaticky**.

<sup>3</sup> Resetována jsou pouze nastavení v aktuální bance vybrané pomocí položky **Banky uživatelských**  funkcí (CD [292](#page-317-0)). Nastavení ve zbývajících bankách zůstávají nezměněna.

# Redukce blikání obrazu

Fotoaparát nabízí dvě možnosti **Redukce blikání obrazu** pro redukci účinků blikání obrazu v důsledku zářivkového osvětlení nebo osvětlení rtuťovými výbojkami. První položka se nachází v menu fotografování a používá se pro redukci blikání obrazu u snímků pořizovaných během fotografování s využitím hledáčku, zatímco druhá položka se nachází v menu videosekvencí a slouží k redukci blikání obrazu v živém náhledu a režimu videosekvencí.

### ❚❚ **Fotografování s využitím hledáčku**

Vyberte z následujících možností:

- **Nastavení redukce blikání obrazu**: Pokud je vybrána možnost **Povolit**, fotoaparát načasuje expozice snímků tak, aby se potlačily následky blikání obrazu.
- **Indikace redukce blikání obrazu**: Pokud je vybrána možnost **Zapnuto**, zobrazí se v hledáčku v případě detekce blikání obrazu při namáčknutí tlačítka spouště do poloviny symbol **FLICKER**. Pokud je blikání obrazu detekováno při výběru možnosti **Zakázat** v položce **Nastavení redukce blikání obrazu**, symbol bliká; pro povolení redukce blikání obrazu vyberte možnost **Povolit** v položce **Nastavení redukce blikání obrazu**.

❚❚ **Živý náhled a režim videosekvencí** Položku **Redukce blikání obrazu** v menu videosekvencí lze použít k redukci blikání obrazu a proužkování v živém náhledu a při záznamu videosekvencí ( $\Box$  [290\)](#page-315-0).

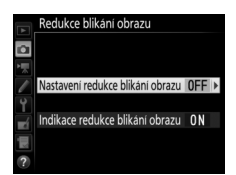

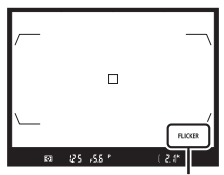

Symbol **FLICKER**

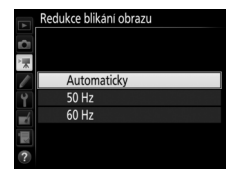

#### A **Redukce blikání obrazu v menu fotografování**

Před pořízením dalších snímků pořiďte zkušební snímek a zkontrolujte výsledky. Funkce redukce blikání obrazu je schopna rozpoznat blikání frekvencí 100 a 120 Hz (související s frekvencí elektrické sítě 50 a 60 Hz). V případě tmavých pozadí, silných zdrojů světla nebo dekorativních svítidel a dalších nestandardních světelných zdrojů nemusí být blikání rozpoznáno nebo se nemusí dosáhnout požadovaných výsledků. V závislosti na světelném zdroji se může před spuštěním závěrky vyskytovat lehká prodleva. Při sériovém snímání se může zpomalit snímací frekvence nebo může být nerovnoměrná; požadovaných výsledků se nemusí dosáhnout rovněž v situacích, kdy se během fotografování mění frekvence elektrické sítě.

Detekce blikání obrazu není účinná při použití časů závěrky delších než  $\dot{\mathit{V}}$ 100 s (včetně časů Bulb a Time) nebo při použití snímacího režimu **MUP** či při použití režimu opožděného spuštění závěrky. Detekce blikání obrazu je k dispozici během fotografování s bleskem, ale nelze ji použít v kombinaci s bezdrátově ovládanými blesky Remote.

# Vícenásobná expozice

Chcete-li zaznamenat na jediném snímku sérii dvou až deseti expozic, postupujte podle níže uvedených kroků.

### ❚❚ **Vytvoření vícenásobné expozice**

Vícenásobné expozice nelze zaznamenávat v režimu živého náhledu. Před dalším pokračováním ukončete živý náhled.

#### A **Prodloužené doby záznamu**

Pokud se během přehrávání nebo práce s menu vypne monitor a není provedena žádná operace po dobu přibližně 30 s, fotografování se ukončí a vícenásobná expozice se vytvoří z doposud provedených expozic. Čas dostupný pro zaznamenání další expozice lze prodloužit výběrem delší doby v uživatelské funkci c2 (Časovač pohotovost. režimu,  $\Box$  [296](#page-321-1)).

### **1 Vyberte položku Vícenásobná expozice.** Vyberte položku **Vícenásobná expozice** v menu fotografování a stiskněte tlačítko 2.

#### MENU FOTOGRAFOVÁNÍ

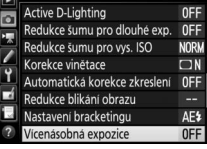

# <span id="page-262-0"></span>**2 Vyberte režim.**

Vyberte položku **Režim vícenásobné expozice** a stiskněte tlačítko **(b)**.

Vyberte jednu z následujících možností a stiskněte tlačítko <br />
Re

- **Chcete-li pořídit série vícenásobných expozic**, vyberte možnost 0N<sup>2</sup> Zapnuto (série). Funkce vícenásobné expozice zůstává aktivní až do výběru možnosti **Vypnuto** v položce **Režim vícenásobné expozice**.
- **Chcete-li pořídit jednu vícenásobnou expozici**, vyberte možnost **Zapnuto (jeden snímek)**. Po vytvoření jednoho snímku vícenásobné expozice se automaticky obnoví normální fotografování.
- **Chcete-li se vrátit zpět bez vytvoření dalších snímků vícenásobné expozice**, vyberte možnost **Vypnuto**.

Je-li vybrána možnost **Zapnuto (série)** nebo **Zapnuto (jeden snímek)**, zobrazuje se na kontrolním panelu symbol **n.** 

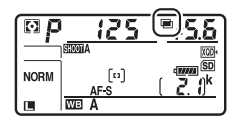

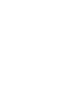

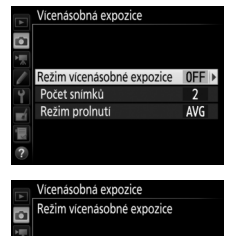

ONC Zapnuto (série) Zapnuto (jeden snimek) Vypnuto

# <span id="page-263-1"></span>**3 Vyberte počet snímků.**

Vyberte položku **Počet snímků** a stiskněte tlačítko 2.

Stisknutím tlačítek  $\bigcirc$  a  $\bigcirc$  vyberte počet expozic, které se zkombinují a vytvoří jeden snímek, a poté stiskněte tlačítko ®.

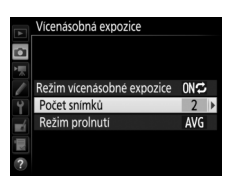

#### <span id="page-263-0"></span>A **Tlačítko BKT**

Pokud je vybrána možnost **Vícenásobná expozice** v uživatelské funkci f1 (**Uživ. přiřazení ovládacích prvků**) > **Tlačítko BKT +**   $\overline{\Xi}$  ( $\Box$  [301\)](#page-326-0), můžete vybrat režim vícenásobné expozice stisknutím tlačítka **BKT** a otáčením hlavního příkazového voliče a počet snímků stisknutím tlačítka **BKT** a otáčením pomocného příkazového voliče. Režim a počet snímků se zobrazují na kontrolním panelu: symboly reprezentující režim jsou a FF pro **Vypnuto**, **(pro Zapnuto (jeden snímek)** a *L* pro **Zapnuto (série)**.

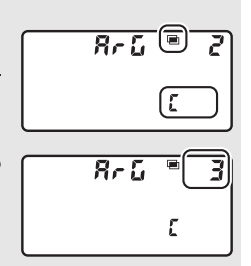

### **4 Vyberte režim prolnutí.** Vyberte položku **Režim prolnutí** a stiskněte tlačítko 2.

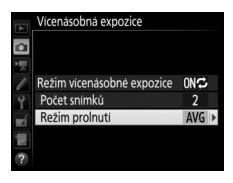

Vícenásobná expozice Režim prolnuti  $\overline{\circ}$ 

> ADD Sčítat AVG Průmě **LIGHT Ziasnit DARK Ztmavit**

Zobrazí se následující možnosti. Vyberte některou možnost a stiskněte tlačítko J.

- **Sčítat**: Jednotlivé expozice jsou prolnuty bez dalších úprav; expoziční podíl jednotlivých expozic není upravován.
- **Průměr**: Před prolnutím jednotlivých expozic je expoziční podíl každé

**+**

expozice vydělen celkovým počtem pořízených expozic (expoziční podíl pro každou expozici se nastaví na 1/2 u 2 expozic, na 1/3 u 3 expozic atd.).

• **Zjasnit**: Fotoaparát porovnává pixely jednotlivých expozic a využije pouze ty s nejvyšším jasem (nejsvětlejší).

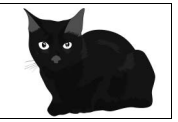

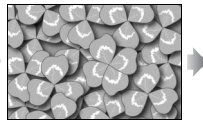

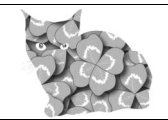

• **Ztmavit**: Fotoaparát porovnává pixely jednotlivých expozic a využije pouze ty s nejnižším jasem (nejtmavší).

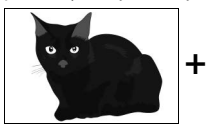

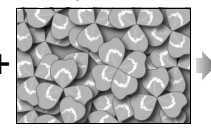

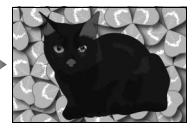

V režimech sériového snímání ( $\Box$  [116](#page-141-0)) fotoaparát zaznamená všechny expozice v jediné sérii. Pokud je vybrána možnost **Zapnuto (série)**, fotoaparát pokračuje v pořizování snímků vícenásobné expozice po dobu stisknutí tlačítka spouště; pokud je vybrána možnost **Zapnuto (jeden snímek)**, vícenásobná expozice se ukončí po prvním snímku. Při použití režimu samospouště pořizuje fotoaparát automaticky expozice v počtu vybraném v kroku 3 na straně [238,](#page-263-1) a to bez ohledu na možnost vybranou v uživatelské funkci c3 (**Samospoušť**) > **Počet**  snímků ( $\Box$  [296](#page-321-2)); interval mezi pořízením jednotlivých snímků je však určen nastavením uživatelské funkce c3 (**Samospoušť**) > **Interval mezi snímky**. V ostatních snímacích režimech se při každém stisknutí tlačítka spouště pořídí jeden snímek; pokračujte ve fotografování, dokud nepořídíte všechny expozice (informace o přerušení vícenásobné expozice před zaznamenáním všech snímků viz strana [241](#page-266-0)).

Až do dokončení fotografování bliká symbol **n.** Pokud je vybrána možnost **Zapnuto (série)**, pořizování snímků vícenásobné expozice se ukončí pouze při výběru možnosti **Vypnuto** pro režim vícenásobné expozice; pokud je vybrána

možnost **Zapnuto (jeden snímek)**, pořizování snímků vícenásobné expozice se automaticky ukončí po dokončení vícenásobné expozice. Po dokončení pořizování snímků vícenásobné expozice zmizí symbol **n.** 

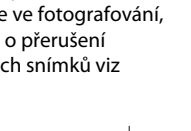

[1]

**NORM** 

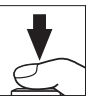

# **5 Vytvořte kompozici snímku, zaostřete a exponujte.**

### <span id="page-266-0"></span>❚❚ **Ukončení vícenásobných expozic**

Chcete-li ukončit vícenásobnou expozici před pořízením určeného počtu expozic, vyberte možnost **Vypnuto** pro režim vícenásobné expozice. Pokud pořizování snímků skončí před pořízením nastaveného počtu expozic, vícenásobná expozice se vytvoří z expozic pořízených do tohoto okamžiku. Je-li vybrána

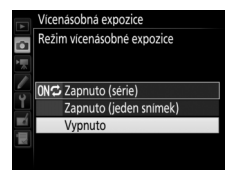

možnost **Průměr** v položce **Režim prolnutí**, upraví se expoziční podíl jednotlivých expozic podle počtu aktuálně zaznamenaných expozic. Mějte na paměti, že následující situace mají za následek automatické ukončení fotografování:

- Provedení dvoutlačítkového resetu ( $\Box$  [230\)](#page-255-0)
- Vypnutí fotoaparátu
- Vybití baterie
- Vymazání snímků

#### **Vícenásobná expozice**

Vícenásobné expozice mohou být ovlivněné šumem (náhodně rozmístěnými jasně zbarvenými pixely, závojem nebo proužky).

Během zaznamenávání vícenásobné expozice nevyměňujte ani nevyjímejte paměťovou kartu.

Během fotografování není k dispozici živý náhled. Výběrem režimu živého náhledu se resetuje nastavení položky **Režim vícenásobné expozice** na možnost **Vypnuto**.

Provozní informace zobrazované na obrazovce informací o snímku při přehrávání (včetně měření expozice, expozičních parametrů, expozičního režimu, ohniskové vzdálenosti, data záznamu a orientace fotoaparátu) platí pro první snímek vícenásobné expozice.

#### A **Intervalové snímání**

Pokud je intervalové snímání aktivováno před pořízením první expozice, fotoaparát pořizuje expozice v nastavených intervalech, dokud nepořídí expozice v počtu určeném v menu vícenásobné expozice (počet snímků uvedený v menu intervalového snímání je ignorován). Tyto expozice se zaznamenají jako jediný snímek a intervalové snímání se ukončí (pokud je vybrána možnost **Zapnuto (jeden snímek)** v režimu vícenásobné expozice, ukončí se automaticky rovněž režim vícenásobné expozice).

#### A **Další nastavení**

Pokud je režim vícenásobné expozice aktivní, nelze formátovat paměťové karty a některé položky menu se zobrazují v šedé barvě a nejsou dostupné.

# Intervalové snímání

Fotoaparát je vybaven funkcí umožňující pořizovat snímky automaticky v předem nastavených intervalech.

### D **Před fotografováním**

Při použití intervalového snímání vyberte jiný snímací režim než samospoušť ( $\circ$ ). Před zahájením intervalového snímání pořiďte zkušební snímek při aktuálním nastavení a zobrazte si výsledek pro kontrolu na monitoru. Jakmile dosáhnete požadovaných nastavení, zavřete uzávěrku okuláru hledáčku, abyste zamezili ovlivnění snímků a expozice světlem vnikajícím do hledáčku ( $\Box$  [119\)](#page-144-0).

Před nastavením času spuštění vyberte v menu nastavení položku **Časové pásmo a datum** a přesvědčte se, jestli jsou hodiny fotoaparátu nastaveny na správné hodnoty data a času ( $\Box$  [304](#page-329-0)).

Doporučuje se použít stativ. Před zahájením fotografování upevněte fotoaparát na stativ. Abyste zajistili nepřerušené fotografování, ujistěte se, že je baterie plně nabitá. Nejste-li si jisti, nejprve baterii nabijte nebo napájejte fotoaparát pomocí síťového zdroje a konektoru pro připojení síťového zdroje (volitelné příslušenství).

**1 Vyberte položku Intervalové snímání.** Vyberte položku **Intervalové snímání** v menu fotografování a stiskněte tlačítko 2 pro zobrazení nastavení intervalového spínače.

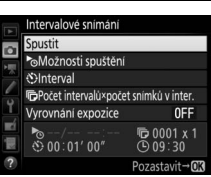

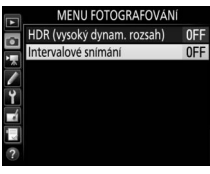

# **2 Upravte nastavení intervalového spínače.**

Vyberte možnosti pro spuštění, interval, počet snímků v intervalu a vyrovnání expozice.

• **Výběr možnosti spuštění**:

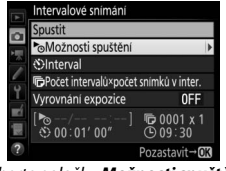

Vyberte položku **Možnosti spuštění** a stiskněte tlačítko 2.

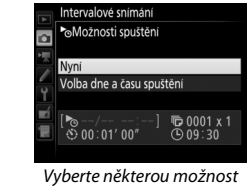

a stiskněte tlačítko J.

Chcete-li okamžitě zahájit fotografování, vyberte možnost **Nyní**. Chcete-li zahájit fotografování ke zvolenému datu a času, vyberte možnost **Volba dne a času spuštění**, potom vyberte datum a čas a stiskněte tlačítko ®.

• **Výběr intervalu mezi snímky**:

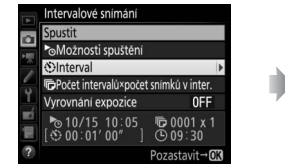

Vyberte položku **Interval** a stiskněte tlačítko <sup>(\*</sup>).

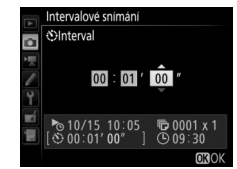

Vyberte interval (v hodinách, minutách a sekundách) a stiskněte tlačítko J.

• **Výběr počtu snímků v intervalu**:

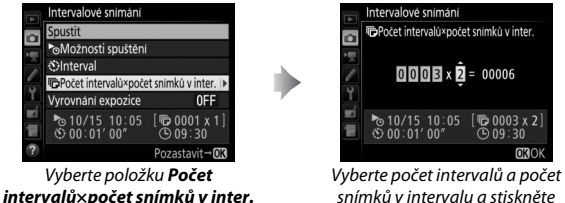

snímků v intervalu a stiskněte tlačítko <sub>66</sub>

**OROK** 

V režimu **S** (jednotlivé snímky) pořizuje fotoaparát v každém intervalu snímky frekvencí vybranou v uživatelské funkci d1 (**Sním. frekvence v režimu CL**;  $\Box$  [297](#page-322-0)).

• **Povolení nebo zakázání vyrovnání expozice**:

a stiskněte tlačítko 2.

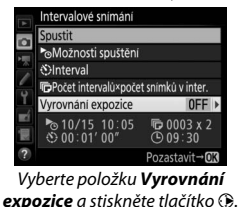

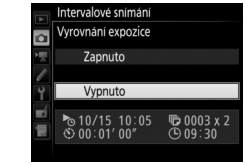

Vyberte některou možnost a stiskněte tlačítko ®.

Výběr možnosti **Zapnuto** umožní fotoaparátu upravit expozici tak, aby v režimech jiných než **M** odpovídala předchozímu snímku (mějte na paměti, že v případě zapnutí automatické regulace citlivosti ISO pracuje vyrovnání expozice pouze v expozičním režimu **M**).

# **3 Zahajte fotografování.**

Vyberte možnost **Spustit** a stiskněte tlačítko ®. První série snímků se pořídí v určený čas spuštění, resp. po uplynutí cca 3 s v případě použití možnosti **Nyní** v položce **Možnosti spuštění** v kroku 2. Fotografování pokračuje ve zvolených intervalech až do pořízení všech snímků.

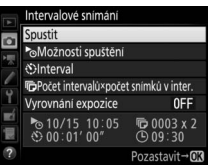

#### A **Během fotografování**

Během intervalového snímání bliká symbol **NIV** na kontrolním panelu. Bezprostředně před zahájením dalšího intervalu se zobrazí v místě indikace času závěrky zbývající počet intervalů a v místě indikace clony počet snímků zbývajících v aktuálním intervalu. V jiném okamžiku lze zobrazit počet

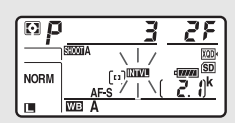

zbývajících intervalů a počet snímků v každém intervalu namáčknutím tlačítka spouště do poloviny (jakmile se tlačítko uvolní, zůstanou až do doběhnutí časovače pohotovostního režimu zobrazeny hodnoty času závěrky a clony).

Během činnosti intervalového snímání lze upravovat nastavení, používat menu a přehrávat snímky. Monitor se automaticky vypne přibližně čtyři sekundy před dalším intervalem. Mějte na paměti, že změna nastavení fotoaparátu během aktivního intervalového snímání může způsobit ukončení fotografování.

#### A **Snímací režim**

Bez ohledu na nastavení snímacího režimu pořídí fotoaparát zadaný počet snímků v každém intervalu.

### ❚❚ **Pozastavení intervalového snímání**

Intervalové snímání lze pozastavit mezi intervaly stisknutím tlačítka ® nebo výběrem položky **Pozastavit** v menu intervalového snímání.

### <span id="page-272-0"></span>❚❚ **Obnovení intervalového snímání**

Chcete-li obnovit fotografování:

• **Okamžité spuštění**

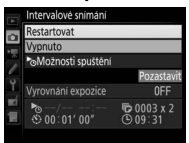

Vyberte možnost **Restartovat** a stiskněte tlačítko ®.

• **Spuštění v předvoleném čase**

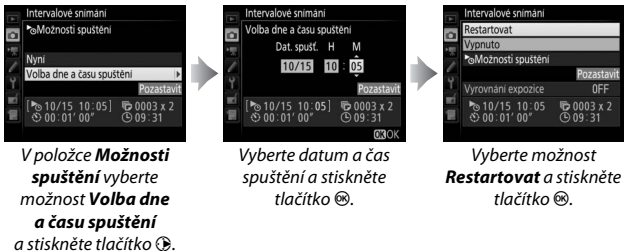

### ❚❚ **Ukončení intervalového snímání**

Chcete-li ukončit intervalové snímání před pořízením všech snímků, vyberte možnost **Vypnuto** v menu intervalového snímání.

## ❚❚ **Žádné snímky**

Fotoaparát vynechá aktuální interval, pokud kterákoli z následujících situací trvá alespoň osm sekund nebo déle poté, kdy se měl interval spustit: zbývá pořídit snímek nebo snímky z předchozího intervalu, paměťová karta je plná nebo fotoaparát není schopen zaostřit v režimu **AF-S** (pamatujte si, že fotoaparát znovu zaostřuje před expozicí každého snímku). Fotografování se obnoví v dalším intervalu.

#### D **Nedostatek paměti**

Pokud je paměťová karta plná, intervalové snímání zůstane aktivní, ale nejsou pořizovány žádné snímky. Ve fotografování pokračujte ( $\Box$  [247\)](#page-272-0) po vymazání některých snímků nebo vypnutí fotoaparátu a vložení jiné paměťové karty.

#### A **Banky menu fotografování**

Změny nastavení intervalového snímání jsou aplikovány na všechny banky menu fotografování ( $\Box$ ) [283\)](#page-308-0), což znamená, že intervalové snímání bude pokračovat i v případě přepnutí bank menu. Jsou-li nastavení menu fotografování resetována pomocí položky **Banky menu fotografování** v menu fotografování, intervalové snímání se ukončí a nastavení intervalového snímání jsou resetována následovně:

• Možnosti spuštění: Nyní

• Počet snímků: 1

• Interval: 00:01':00"

• Vyrovnání expozice: Vypnuto

• Počet intervalů: 1

### A **Bracketing**

Nastavení bracketingu proveďte před spuštěním intervalového snímání. Pokud je během intervalového snímání aktivní expoziční nebo zábleskový bracketing, resp. bracketing ADL, pořídí fotoaparát v každém intervalu snímky v počtu specifikovaném v programu bracketingu, a to bez ohledu na počet snímků specifikovaný v menu intervalového snímání. Pokud je během intervalového snímání aktivní bracketing vyvážení bílé barvy, fotoaparát pořídí jeden snímek v každém intervalu a vytvoří z něj kopie v počtu specifikovaném v programu bracketingu.

#### A **Intervalové snímání**

Interval zvolte delší, než je čas potřebný k pořízení zvoleného počtu snímků a (pokud používáte blesk) čas potřebný pro nabití blesku. Pokud je interval příliš krátký, může se pořídit menší než celkový počet snímků uvedený v kroku 2 (počet intervalů vynásobený počtem snímků v intervalu), resp. může blesk odpalovat záblesky o výkonu nedostačujícím pro optimální expozice. Záblesková expozice může také poklesnout pod požadovanou úroveň, pokud je v každém intervalu pořízen více než jeden snímek. Intervalové snímání nelze kombinovat s dlouhými expozicemi (čas B nebo T,  $\Box$  [137](#page-162-0)) nebo časosběrnými videosekvencemi ( $\Box$  [74\)](#page-99-0) a není k dispozici v živém náhledu ( $\Box$  [43,](#page-68-0) [58\)](#page-83-0) nebo při použití možnosti **Záznam videosekvencí** v uživatelské funkci g1 (**Uživ. přiřazení ovládacích prvků) > Tlačítko spouště** ( $\Box$  [303](#page-328-0)). Mějte na paměti, že vzhledem k možným odlišnostem času závěrky, snímací frekvence a času potřebného k uložení snímků u jednotlivých intervalů mohou být odlišné rovněž časy mezi ukončením jednoho a zahájením dalšího intervalu. Nemůže-li fotografování při aktuálním nastavení pokračovat (například při nastavení času závěrky bullb či - - v manuálním expozičním režimu, při nulovém intervalu nebo v případě, kdy zbývá do spuštění čas kratší než minuta), zobrazí se na monitoru varování.

Intervalové snímání se pozastaví při výběru režimu E (samospoušť) nebo při vypnutí a opětovném zapnutí fotoaparátu (pokud je fotoaparát vypnutý, lze vyměnit baterie a paměťové karty bez ukončení intervalového snímání). Pozastavení fotografování neovlivní nastavení intervalového snímání.

# Objektivy bez CPU

Objektivy bez CPU lze používat v expozičních režimech **A** a **M** a clonu nastavovat pomocí clonového kroužku objektivu. Zadáním dat objektivu (ohniskové vzdálenosti a světelnosti) může uživatel získat přístup k následujícím funkcím objektivů s vestavěným CPU.

Pokud je známa ohnisková vzdálenost objektivu:

- Lze použít funkci motorického zoomování u volitelných blesků
- Ohnisková vzdálenost je uvedena (s hvězdičkou) na obrazovce informací o snímku při přehrávání

Pokud je známa světelnost objektivu:

- Hodnota clony se zobrazuje na kontrolním panelu a v hledáčku
- Pokud blesk podporuje režim  $\bigcirc A$  (Auto aperture), upravuje se záblesková expozice v souladu se změnami nastavení clony
- Clona je uvedena (s hvězdičkou) na obrazovce informací o snímku při přehrávání

#### Zadání ohniskové vzdálenosti i světelnosti objektivu:

- Umožňuje měření expozice Color Matrix (mějte na paměti, že s některými objektivy včetně objektivů Reflex-NIKKOR může být nutné pro dosažení přesných výsledků použít integrální měření se zdůrazněným středem nebo bodové měření)
- Zvyšuje přesnost integrálního měření se zdůrazněným středem, bodového měření a i-TTL vyvažovaného vyjasňovacího záblesku pro digitální jednooké zrcadlovky

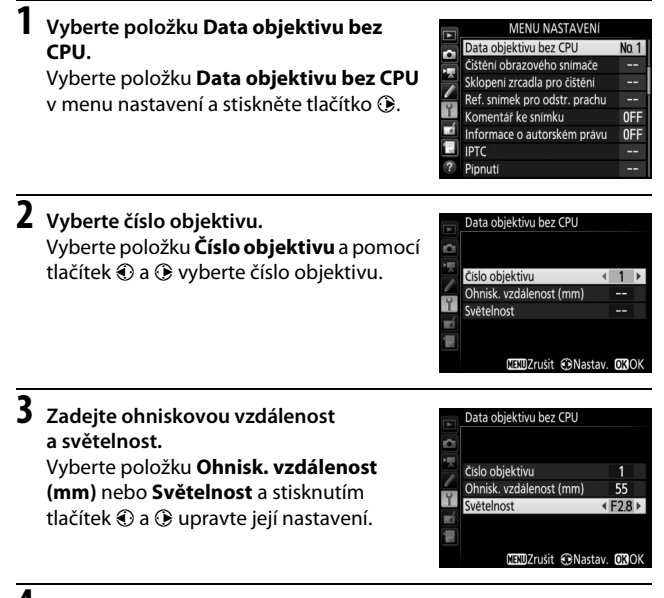

# **4 Uložte nastavení a opusťte menu.**

Stiskněte tlačítko ®. Zadaná ohnisková vzdálenost a světelnost se uloží pod zvolené číslo objektivu.

### <span id="page-277-0"></span>**1 Výběr čísla objektivu bez CPU přiřaďte některému ovládacímu prvku fotoaparátu.**

Přiřaďte funkci **Výběr čísla objektivu bez CPU** ovládacímu prvku pomocí uživatelské funkce f1 (**Uživ. přiřazení ovládacích prvků**,  $\Box$  [301](#page-326-0)).

**2 Pomocí vybraného ovládacího prvku vyberte číslo objektivu.** Stiskněte vybrané tlačítko a otáčejte hlavním nebo pomocným příkazovým voličem, dokud se na kontrolním panelu nezobrazí požadované číslo objektivu.

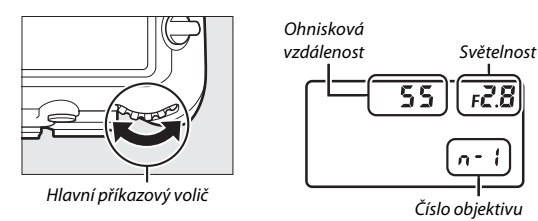

#### A **Ohnisková vzdálenost není uvedena**

Pokud není uvedena správná ohnisková vzdálenost, vyberte nejbližší vyšší hodnotu, než činí ohnisková vzdálenost daného objektivu.

#### A **Telekonvertory a objektivy se zoomem**

Světelnost při použití telekonvertoru je kombinací světelnosti telekonvertoru a objektivu. Mějte na paměti, že data objektivu nejsou u objektivů bez CPU aktualizována při zoomování. Data pro různé ohniskové vzdálenosti lze zadat jako čísla samostatných objektivů, nebo je možné data objektivu upravovat tak, aby odrážela nové hodnoty ohniskové vzdálenosti a světelnosti po každém nastavení zoomu.

# <span id="page-278-0"></span>Data o poloze

K desetikolíkovému konektoru dálkového ovládání lze připojit zařízení GPS a zaznamenat spolu se snímky zeměpisnou šířku, zeměpisnou délku, nadmořskou výšku, univerzální čas (UTC) a azimut. Fotoaparát lze použít v kombinaci s volitelnými jednotkami GPS GP-1 a GP-1A (viz níže; pamatujte si, že tyto jednotky neposkytují informace o azimutu) nebo se zařízeními GPS třetích stran připojenými pomocí volitelného převodního kabelu GPS MC-35 (CD [336](#page-361-0)).

### ❚❚ **Jednotky GPS GP-1/GP-1A**

Tyto volitelné jednotky GPS jsou navržené pro použití s digitálními fotoaparáty Nikon. Informace o připojení jednotky viz návod dodávaný se zařízením.

### *A* Symbol 参

Stav připojení je indikován symbolem  $\clubsuit$  na obrazovce informací:

- *M* (svítí): Jsou přijímána data o poloze.
- *S* (bliká): Zařízení GPS hledá signál. Snímky pořízené v době, kdy symbol bliká, neobsahují data o poloze.
- **Žádný symbol**: Ze zařízení GPS nebyla přijata nejméně po dobu dvou sekund žádná nová data o poloze. Snímky pořízené v době, kdy se nezobrazuje symbol , neobsahují data o poloze.

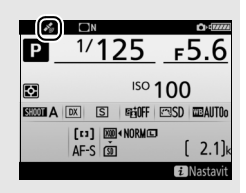

### A **Chytrá zařízení**

Chcete-li stáhnout data o poloze z chytrého zařízení a vložit je do nově pořizovaných snímků, vytvořte bezdrátové spojení a vyberte možnost **Ano** v položce **Data o poloze** > **Stáhnout z chytrého zařízení** v menu nastavení  $(11307)$  $(11307)$ .

#### A **Univerzální čas (UTC)**

Data UTC jsou poskytována zařízením GPS a jsou nezávislá na hodinách fotoaparátu.

### ❚❚ **Položky menu nastavení**

Položka **Data o poloze** v menu nastavení obsahuje níže uvedené možnosti.

- **Poloha**: Zobrazuje aktuální zeměpisnou šířku a délku, nadmořskou výšku, univerzální čas (UTC) a azimut (je-li podporován zařízením GPS), jak jsou tyto údaje reportovány zdrojovým zařízením.
- **Možnosti externího zařízení GPS > Časovač pohotovost. režimu**: Tuto možnost vyberte, chcete-li nastavit, jestli bude po nasazení zařízení GPS povolen časovač pohotovostního režimu.

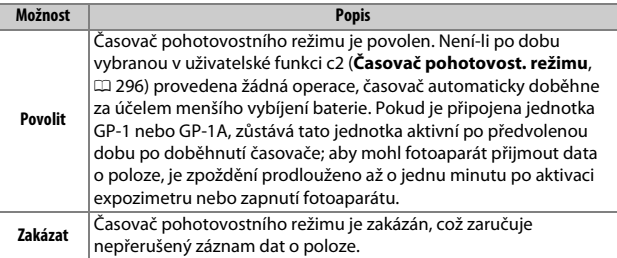

• **Možnosti externího zařízení GPS > Nast. hodiny pom. satel.**: Pro synchronizaci hodin fotoaparátu s časem poskytovaným zařízením GPS vyberte možnost **Ano**.

#### A **Azimut**

Azimut je zaznamenáván pouze tehdy, je-li zařízení GPS vybavené digitálním kompasem (pamatujte si, že jednotky GP-1 a GP-1A nejsou vybavené kompasem). Zařízení GPS namiřte do stejného směru jako objektiv a umístěte jej do vzdálenosti minimálně 20 cm od fotoaparátu.

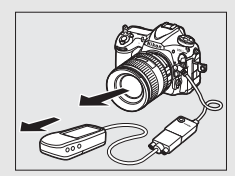

# **Více o přehrávání**

# Zobrazení snímků

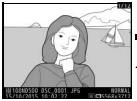

ę⊞ X W  $\mathbb{R}$ ৎ≖ X

Přehrávání iednotlivých snímků

Přehrávání náhledů snímků

# **Přehrávání jednotlivých snímků**

Chcete-li přehrávat snímky, stiskněte tlačítko  $\blacktriangleright$ . Na monitoru se zobrazí poslední zhotovený snímek. Další snímky lze zobrazit rychlým pohybem prstu směrem doleva nebo doprava po monitoru či stisknutím tlačítek 4 a 2; chcete-li zobrazit doplňující informace k aktuálnímu snímku, použijte tlačítka  $\bigcirc$  a  $\bigcirc$  $(D = 261)$  $(D = 261)$  $(D = 261)$ .

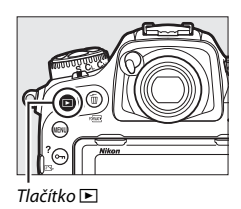

# <span id="page-280-0"></span>**Přehrávání náhledů snímků**

Chcete-li zobrazit více snímků současně, stiskněte tlačítko Q (\*) během zobrazení snímku v režimu přehrávání jednotlivých snímků. Počet zobrazených snímků se každým stisknutím tlačítka Q (\*) zvyšuje mezi hodnotami 4, 9 a 72. Každým stisknutím tlačítka  $\mathcal{R}$  se počet zobrazených snímků snižuje. Posunutím prstu po dotykovém monitoru lze procházet (posouvat) snímky

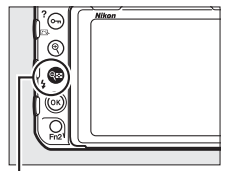

Tlačítko Q® (4)

nahoru a dolů nebo lze vybírat snímky multifunkčním voličem.

# <span id="page-281-0"></span>**Ovládací prvky pro přehrávání**

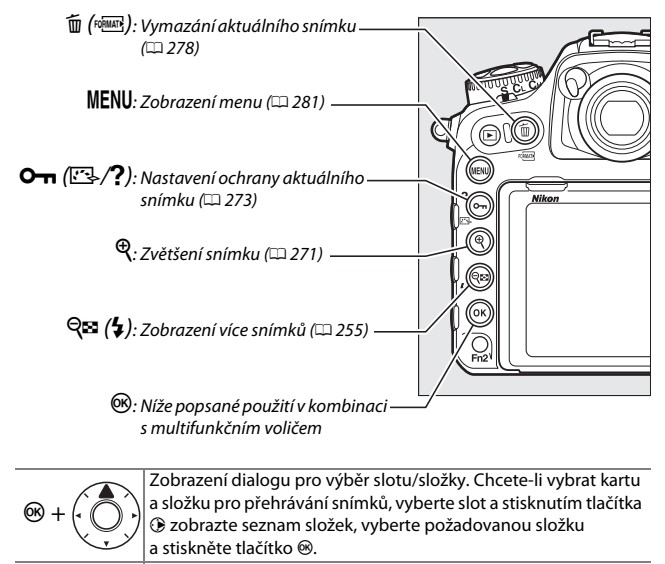

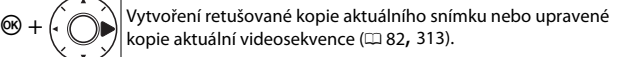

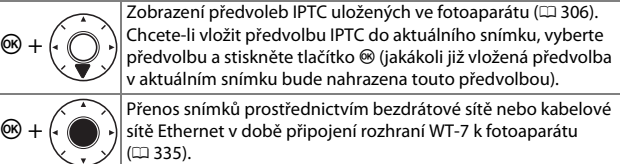

#### A **Dvě paměťové karty**

Pokud jsou ve fotoaparátu vloženy dvě paměťové karty, můžete stisknutím tlačítka Q<sup>x</sup> (\*) v okamžiku zobrazení 72 náhledů vybrat paměťovou kartu, ze které se bude přehrávat.

#### A **Otočení na výšku**

Chcete-li snímky s orientací na výšku (portrétní orientace) zobrazovat na výšku, vyberte možnost **Zapnuto** v položce **Otočení na výšku** v menu přehrávání (C [282](#page-307-0)).

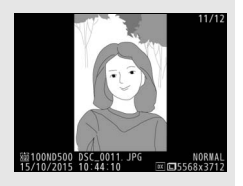

#### A **Kontrola snímků**

Je-li vybrána možnost **Zapnuto** v položce **Kontrola snímků** v menu přehrávání (0 [282\)](#page-307-1), snímky se po expozici automaticky zobrazují na monitoru (protože je fotoaparát v tomto případě již ve správné orientaci, snímky se v režimu kontroly snímků automaticky neotáčejí). V režimu sériového snímání je zobrazování snímků zahájeno po skončení fotografování a zobrazí se první snímek aktuální série.

### A **Viz také**

Informace o volbě doby, po kterou zůstane monitor zapnutý, pokud nejsou provedeny žádné operace, viz uživatelská funkce c4 (**Zpožď. pro vypn. monitoru**,  $\Box$  [296](#page-321-0)). Informace o volbě funkce středního tlačítka multifunkčního voliče viz uživatelská funkce f2 (Střední tlačítko mult. voliče, **QD** [301\)](#page-326-1). Informace o použití příkazových voličů pro navigaci mezi snímky nebo navigaci v menu viz uživatelská funkce f4 (Uživ. nastavení ovladačů) > Menu a přehrávání (**Q** [302\)](#page-327-0).

# **Použití dotykové obrazovky**

Během přehrávání lze použít monitor s dotykovou obrazovkou pro:

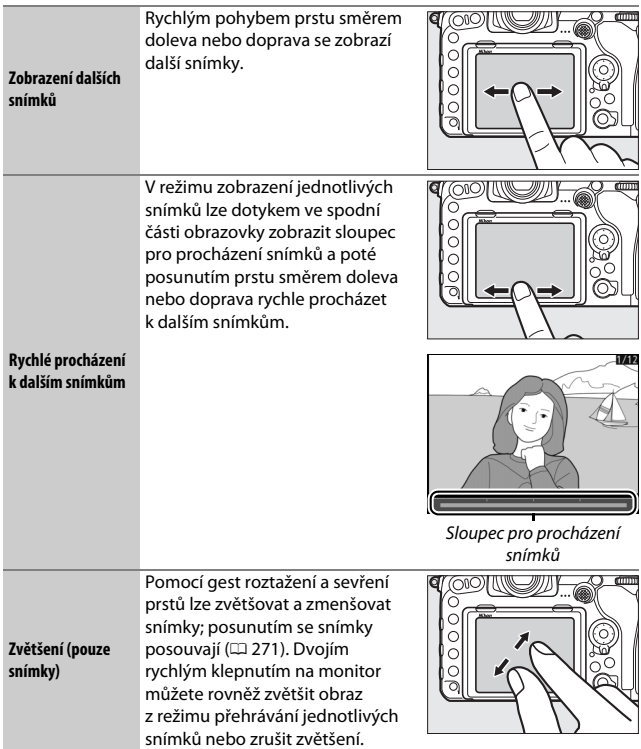

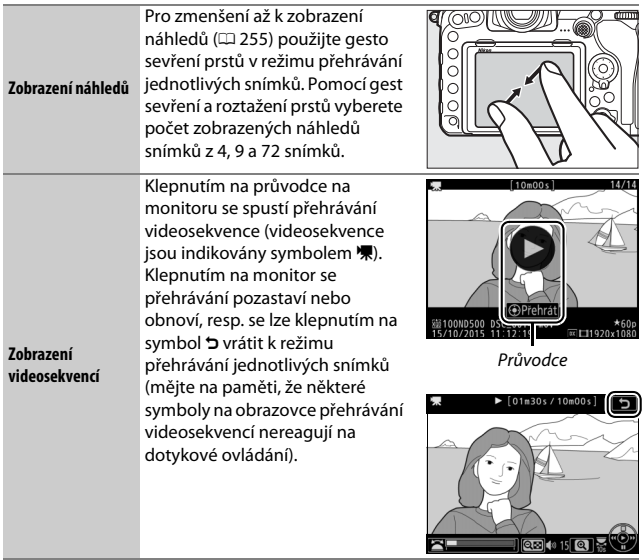

# **Tlačítko** i

Stisknutím tlačítka i v režimu přehrávání jednotlivých snímků nebo v režimu přehrávání náhledů snímků se zobrazí možnosti uvedené níže.

- **Hodnocení**: Ohodnocení aktuálního snímku  $(D274)$  $(D274)$ .
- **Výběr k odesl. na chytré zař./zrušení (pouze snímky)**: Výběr snímků pro přenos na chytré zařízení.
- **IPTC (pouze snímky)**: Vložení předvolby IPTC do aktuálního snímku ( $\Box$  [306\)](#page-331-2).
- **Retušování (pouze snímky)**: Použití položek menu retušování ( $\Box$  [313\)](#page-338-0) pro tvorbu retušované kopie aktuálního snímku.
- **Úprava videosekvencí (pouze videosekvence)**: Úprava videosekvencí pomocí položek menu "Úprava videosekvencí" (□ [82\)](#page-107-0).

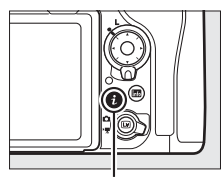

Tlačítko i

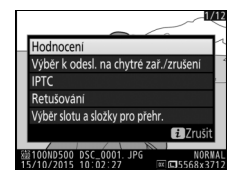

Videosekvence lze upravovat rovněž stisknutím tlačítka i během pozastavení videosekvence.

• **Výběr slotu a složky pro přehr.**: Výběr složky pro přehrávání. Vyberte slot a stisknutím tlačítka  $\circledast$  zobrazte složky na vybrané kartě, potom vyberte složku a stisknutím tlačítka ® zobrazte snímky ve vybrané složce.

Chcete-li ukončit menu tlačítka i a vrátit se zpět k přehrávání, stiskněte znovu tlačítko *i*.

# <span id="page-286-0"></span>Informace o snímku

Informace o snímku jsou prolnuty do zobrazených snímků v režimu přehrávání jednotlivých snímků. Pomocí tlačítek  $\odot$  a  $\odot$  lze níže vyobrazeným způsobem procházet dokola informacemi o snímku. Pamatujte si, že možnosti "pouze snímek", fotografické informace, RGB histogram a nejvyšší jasy se zobrazují pouze tehdy, je-li vybrána odpovídající možnost v položce **Možnosti zobraz. pro přehráv.** ( $\Box$  [281](#page-306-1)). Data o poloze ( $\Box$  [253](#page-278-0)) a předvolby IPTC ( $\Box$  [306\)](#page-331-2) se zobrazují pouze v případě jejich vložení do snímků.

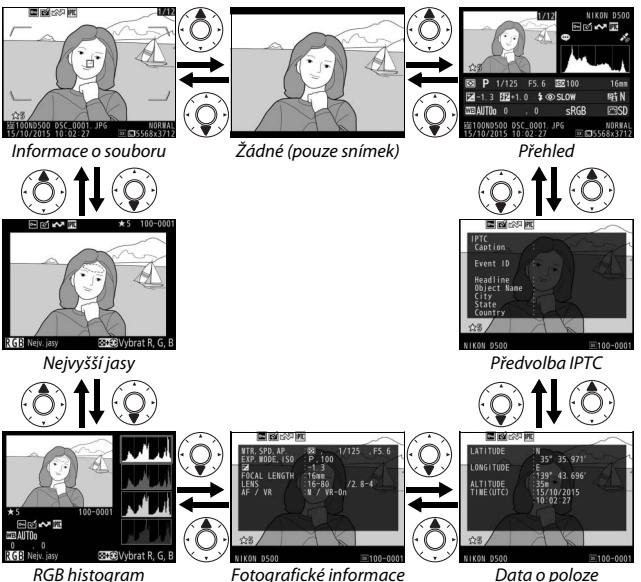

#### ❚❚ **Informace o souboru**

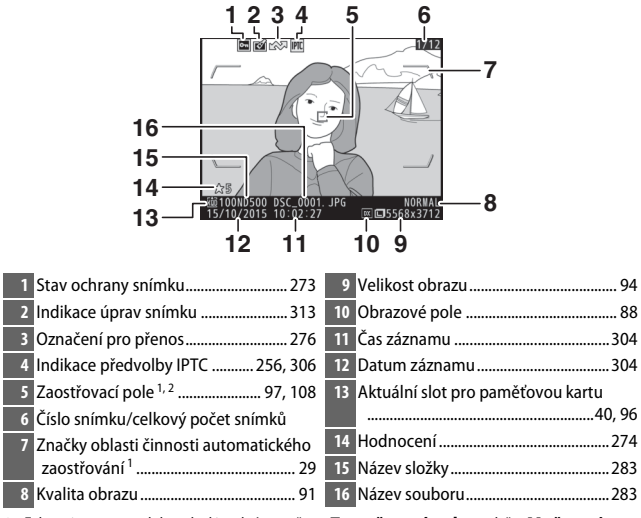

- 1 Zobrazuje se pouze tehdy, pokud je vybrána možnost **Zaostřovací pole** v položce **Možnosti**  zobraz. pro přehráv. (CD [281](#page-306-1)) a pokud byl vybraný snímek pořízen s využitím hledáčku.
- 2 Pokud byl snímek pořízen s využitím manuálního zaostřování nebo s využitím režimu činnosti zaostřovacích polí Jednotlivá zaostřovací pole, Dynamická volba zaostřovacích polí nebo Skupinová volba zaostřovacích polí, zobrazuje se zaostřovací pole vybrané uživatelem. Pokud byl snímek pořízen s využitím režimu činnosti zaostřovacích polí 3D sledování objektu nebo Automatická volba zaostřovacích polí, zobrazuje se zaostřovací pole vybrané fotoaparátem.
#### ❚❚ **Nejvyšší jasy**

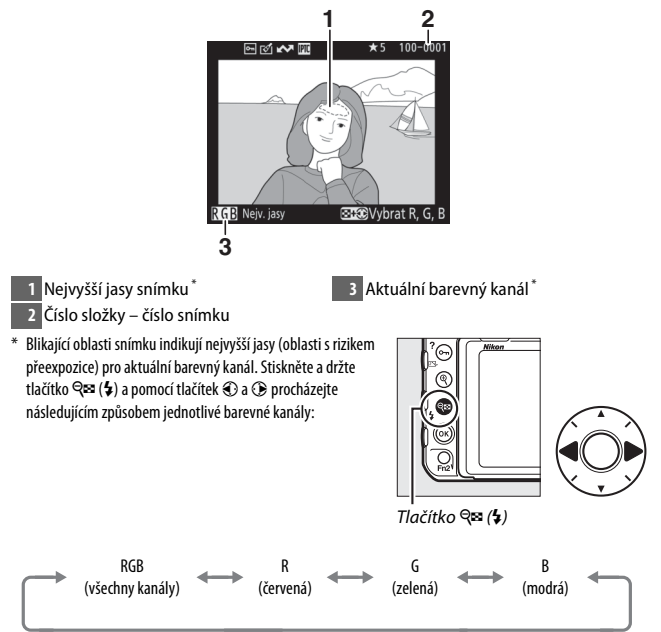

#### ❚❚ **RGB histogram**

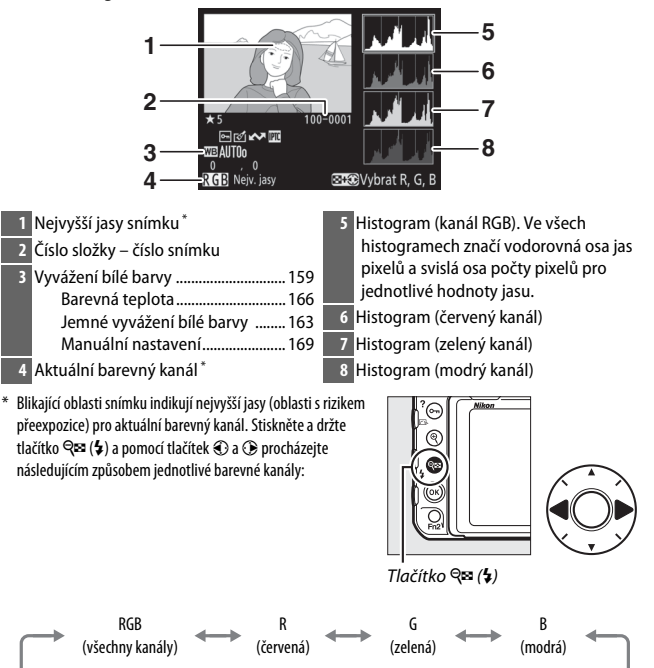

Indikace nejvyšších jasů vypnutá

#### A **Zvětšení výřezu snímku**

Chcete-li zvětšit snímek během zobrazení histogramu, stiskněte tlačítko <sup>@</sup>. Pomocí tlačítek <sup>@</sup> a Q (+) lze zvětšovat a zmenšovat snímek; pomocí multifunkčního voliče lze procházet momentálně nezobrazenými částmi snímku. Histogram je aktualizován takovým způsobem, aby zobrazoval pouze data pro část snímku aktuálně viditelnou na monitoru.

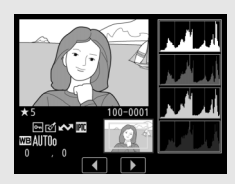

#### A **Histogramy**

<span id="page-290-0"></span>Histogramy fotoaparátu slouží pouze jako vodítko a mohou se lišit od histogramů zobrazených fotoeditačními aplikacemi. Na následujících obrázcích jsou uvedeny ukázkové histogramy:

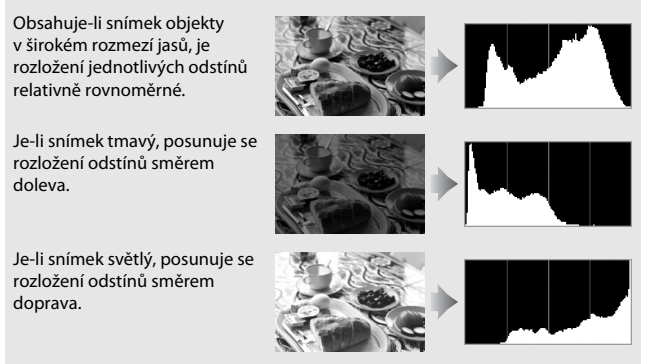

Zvyšující se korekce expozice posouvá rozložení odstínů směrem doprava, snižující se korekce expozice posouvá rozložení odstínů směrem doleva. Histogramy poskytují hrubou představu o celkové expozici v případě, kdy okolní osvětlení znesnadňuje posouzení snímků na monitoru.

#### ❚❚ **Fotografické informace**

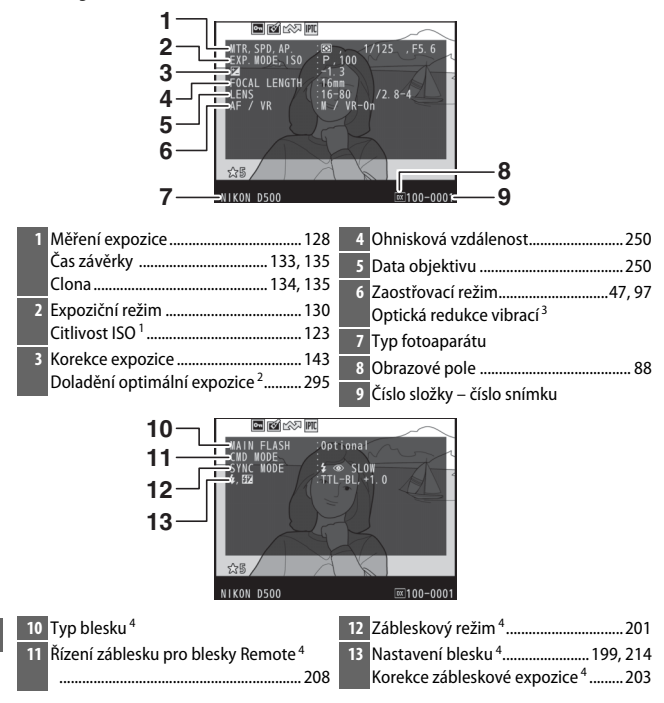

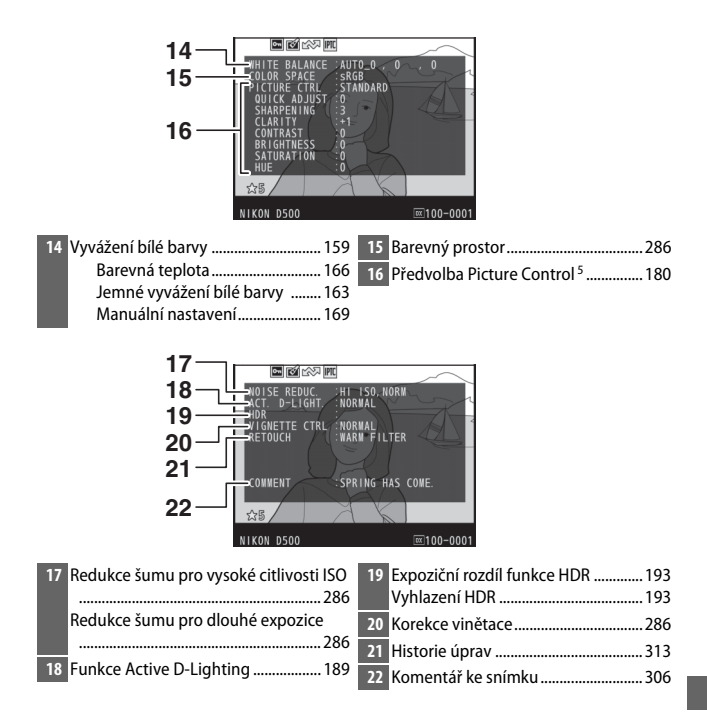

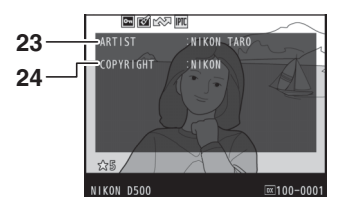

- **23** Jméno fotografa<sup>6</sup> ................................ [306](#page-331-1) **24** Vlastník autorských práv 6.................. [306](#page-331-1)
- 1 Zobrazuje se červeně v případě pořízení snímku při použití automatické regulace citlivosti ISO.
- 2 Zobrazí se, pokud byla v uživatelské funkci b7 (Jemné doladění expozice, CD [295](#page-320-0)) nastavena pro kteroukoli metodu měření expozice jiná než nulová hodnota.
- 3 Zobrazuje se pouze při použití objektivu vybaveného redukcí vibrací.
- 4 Zobrazuje se pouze při použití volitelného blesku ( $\Box$  [196\)](#page-221-0).
- 5 Zobrazené položky se budou lišit podle předvolby Picture Control vybrané u pořízeného snímku.
- 6 Informace o autorském právu se zobrazuje pouze v případě jejího zaznamenání do snímku pomocí položky **Informace o autorském právu** v menu nastavení.

#### ❚❚ **Data o poloze**\*  **(**0**[253\)](#page-278-0)**

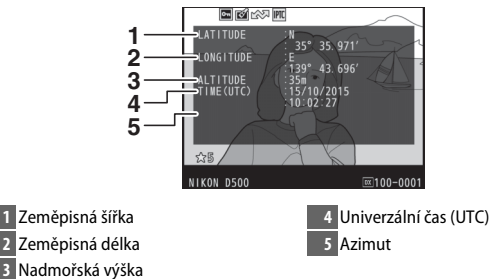

Data pro videosekvence platí pro okamžik zahájení záznamu. Zaznamenávané položky se liší v závislosti na zařízení, kterým byly poskytnuty.

#### ❚❚ **Předvolba IPTC (**0**[306](#page-331-2))**

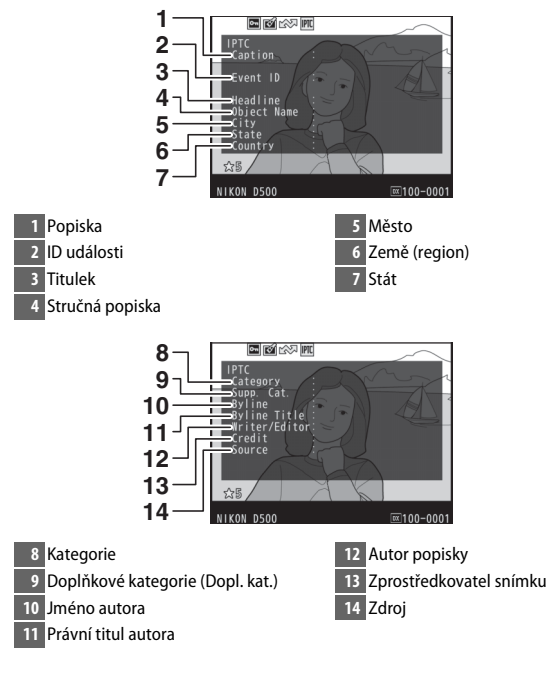

#### ❚❚ **Přehled**

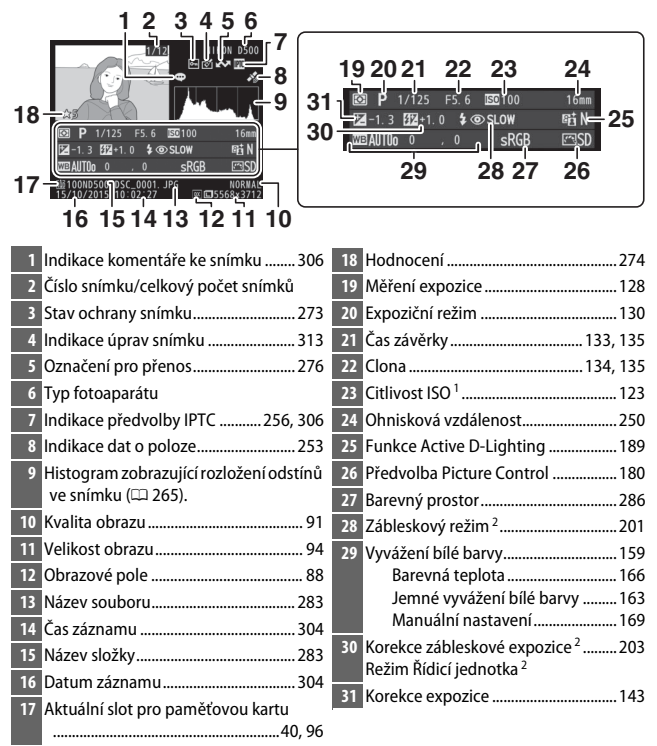

1 Zobrazuje se červeně v případě pořízení snímku při použití automatické regulace citlivosti ISO.

2 Zobrazuje se pouze tehdy, pokud byl snímek pořízen s volitelným bleskem (CD [196\)](#page-221-0).

### Pohled na snímek zblízka: Zvětšení výřezu snímku

Chcete-li zvětšit snímek zobrazený v režimu přehrávání jednotlivých snímků, stiskněte tlačítko <sup>®</sup> nebo střední tlačítko multifunkčního voliče, resp. dvakrát rychle klepněte na monitor. V průběhu zvětšení výřezu snímku jsou k dispozici následující operace:

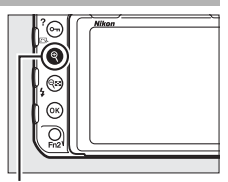

Tlačítko <sup>®</sup>

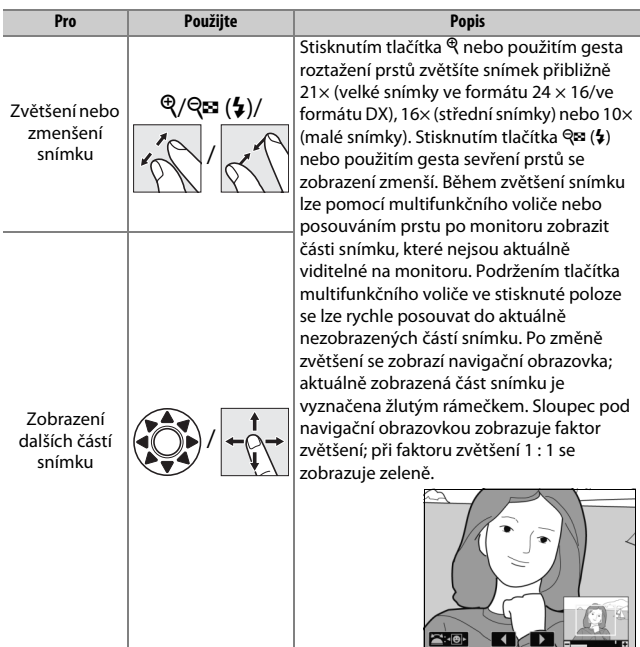

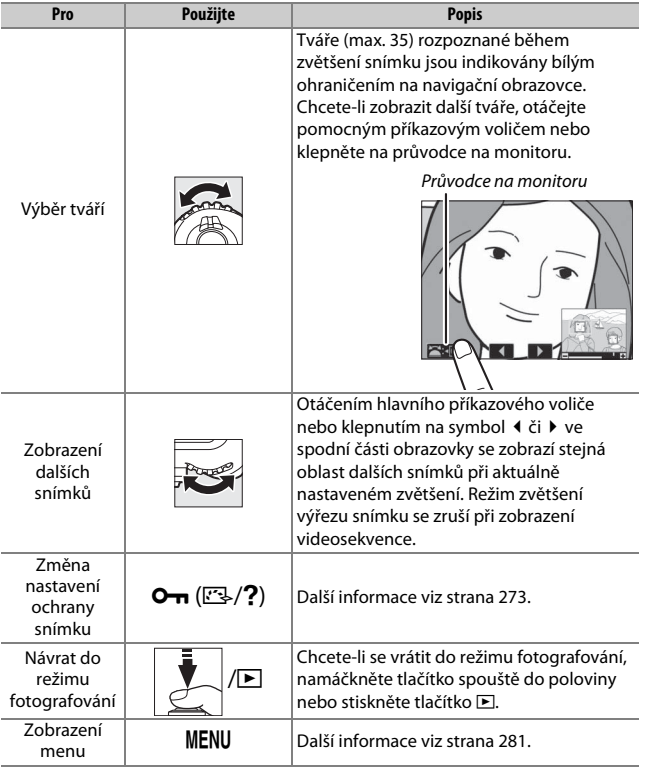

### <span id="page-298-0"></span>Ochrana snímků před vymazáním

V režimech přehrávání jednotlivých snímků, zvětšení výřezu snímku a přehrávání náhledů je možné pomocí tlačítka  $O_{\text{m}}(\mathbb{Z}/2)$  nastavit ochranu snímků před náhodným vymazáním. Chráněné soubory nelze vymazat tlačítkem  $\tilde{m}$  ( $\infty$ ) ani použitím položky **Mazání snímků** v menu přehrávání. Mějte na paměti, že chráněné snímky budou vymazány při formátování paměťové karty  $(2304)$  $(2304)$ .

Nastavení ochrany snímku před vymazáním:

### **1 Vyberte snímek.**

Zobrazte snímek v režimu přehrávání jednotlivých snímků či v režimu zvětšení výřezu snímku, nebo jej vyberte v seznamu náhledů.

**2 Stiskněte tlačítko** L (Z/Q)**.** Snímek se označí symbolem **D.** Chcete-li zrušit ochranu snímku, aby bylo možné snímek vymazat, zobrazte snímek nebo jej vyberte v seznamu náhledů a stiskněte tlačítko  $O_{\blacksquare}$  ( $\square$ /?).

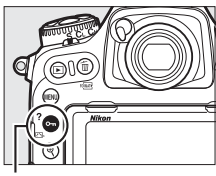

 $T$ lačítko **Om** (EL/**?**)

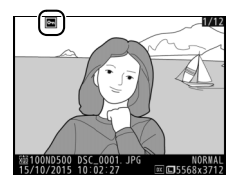

#### A **Zrušení ochrany u všech snímků**

Chcete-li odstranit ochranu ze všech snímků ve složce nebo složkách aktuálně vybraných v menu **Přehrávaná složka**, stiskněte během přehrávání na dobu přibližně dvou sekund tlačítka  $O_{\blacksquare}$  ( $\boxtimes$ /?) a  $\mathbb{\bar{m}}$  ( $\textcircled{m}$ ).

### <span id="page-299-0"></span>Hodnocení snímků

Tato funkce slouží k ohodnocení snímků nebo k jejich označení jako určených pro pozdější vymazání. Hodnocení lze zobrazit rovněž v softwaru ViewNX-i a Capture NX-D. Hodnocení není k dispozici u chráněných snímků.

#### **1 Vyberte snímek.**

Zobrazte snímek nebo jej vyberte v seznamu náhledů v režimu přehrávání náhledů snímků.

#### **2 Zobrazte možnosti přehrávání.** Stisknutím tlačítka i zobrazte možnosti přehrávání.

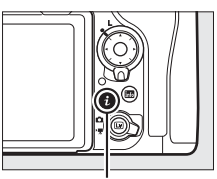

Tlačítko **i** 

#### **3 Vyberte položku Hodnocení.** Vyberte položku **Hodnocení** a stiskněte tlačítko 2.

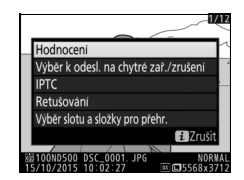

### **4 Vyberte hodnocení.**

Stisknutím tlačítek  $\odot$  a  $\odot$  vyberte hodnocení z nula až pěti hvězdiček nebo vyberte symbol ti pro označení snímku jako určeného pro pozdější vymazání. Operaci dokončete stisknutím tlačítka ®.

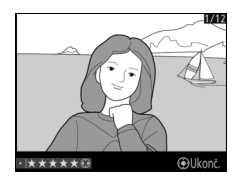

#### A **Hodnocení snímků pomocí tlačítka Fn2**

Pokud je vybrána možnost **Hodnocení** v uživatelské funkci f1 (**Uživ. přiřazení ovládacích prvků**) > **Tlačítko Fn2**, lze snímky hodnotit stisknutím a podržením tlačítka **Fn2** a stisknutím tlačítek  $\textcircled{1}$  a  $\textcircled{2}$  ( $\Box$  [301\)](#page-326-0).

## <span id="page-301-0"></span>Výběr snímků pro přenos

Pomocí níže uvedených kroků lze vybrat před připojením snímky pro přenos na chytré zařízení. Videosekvence nelze vybrat pro přenos.

### **Výběr jednotlivých snímků**

### **1 Vyberte snímek.**

Zobrazte snímek nebo jej vyberte v seznamu náhledů v režimu přehrávání náhledů snímků.

### **2 Zobrazte možnosti přehrávání.**

Stisknutím tlačítka i zobrazte možnosti přehrávání.

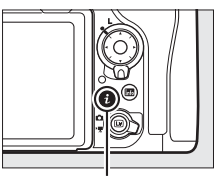

Tlačítko i

#### **3 Vyberte položku Výběr k odesl. na chytré zař./zrušení.**

Vyberte položku **Výběr k odesl. na chytré**  zař./zrušení a stiskněte tlačítko <sup>®</sup>. Snímky vybrané pro přenos se označí symbolem W; chcete-li zrušit výběr snímku, zobrazte nebo vyberte snímek a opakujte kroky 2 a 3.

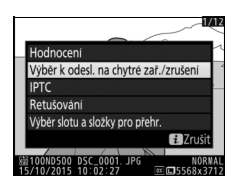

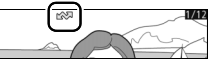

### <span id="page-302-0"></span>**Výběr více snímků**

Pomocí níže uvedených kroků lze změnit označení pro přenos u více snímků.

## **1 Vyberte položku Výběr snímků.**

V menu přehrávání vyberte položku **Výběr k odesl. na chytré zař.**, potom vyberte možnost **Výběr snímků** a stiskněte tlačítko **D**.

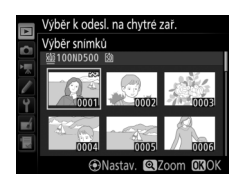

### **2 Vyberte snímky.**

Pomocí multifunkčního voliče vyberte snímek a potvrďte/zrušte výběr stisknutím středního tlačítka multifunkčního voliče (chcete-li zobrazit vybraný snímek na celé obrazovce, stiskněte a držte tlačítko <sup>®</sup>). Vybrané snímky jsou označeny symbolem  $\blacktriangle^{n}$ .

### **3 Stiskněte tlačítko** J**.**

Operaci dokončete stisknutím tlačítka J.

#### 278

### Mazání snímků

Chcete-li vymazat všechny snímky v aktuální složce nebo snímek zobrazený v režimu přehrávání jednotlivých snímků či vybraný v seznamu náhledů, stiskněte tlačítko  $\tilde{w}$  ( $\overline{w}$ ). Chcete-li vymazat více vybraných snímků, použijte položku **Mazání snímků** v menu přehrávání. Jakmile jsou snímky vymazány, již je nelze obnovit. Mějte na paměti, že chráněné a skryté snímky nelze vymazat.

### **Přehrávání jednotlivých snímků a přehrávání náhledů snímků**

Chcete-li vymazat aktuální snímek, stiskněte tlačítko  $\tilde{w}$  ( $\overline{w}$ ).

**1** Stiskněte tlačítko  $\tilde{\mathbb{D}}$  ( $\text{QCD}$ ). Zobrazí se dialog pro potvrzení.

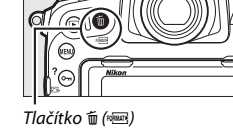

**2** Znovu stiskněte tlačítko  $\tilde{w}$  ( $\text{QCD}$ ). Chcete-li vymazat snímek, stiskněte tlačítko m (<a>
(<a>
O<br />
Chcete-li se vrátit zpět bez vymazání snímku, stiskněte tlačítko E.

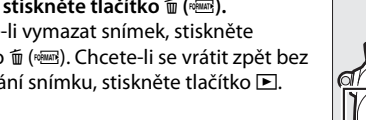

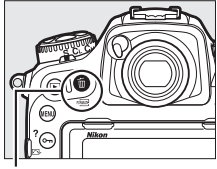

Tlačítko m (<sub>1999</sub>)

#### A **Viz také**

Položka **Po vymazání** v menu přehrávání určuje, jestli se po vymazání snímku zobrazí snímek následující nebo předcházející ( $\Box$  [282](#page-307-0)).

### <span id="page-304-0"></span>**Menu přehrávání**

Položka **Mazání snímků** v menu přehrávání obsahuje níže uvedené možnosti. Mějte na paměti, že v závislosti na počtu snímků může vymazání snímků trvat určitou dobu.

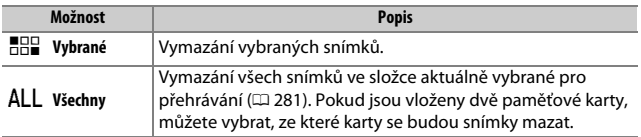

#### ❚❚ **Vybrané: Vymazání vybraných snímků**

### **1 Vyberte možnost Mazání snímků<sup>&</sup>gt; Vybrané.**

Vyberte položku **Mazání snímků** v menu přehrávání. Vyberte možnost **Vybrané** a stiskněte tlačítko <sup>3</sup>.

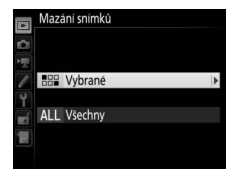

### **2 Vyberte snímek.**

Pomocí multifunkčního voliče vyberte snímek (chcete-li zobrazit vybraný snímek na celé obrazovce, stiskněte a držte tlačítko  $\mathcal{R}$ ).

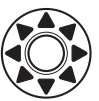

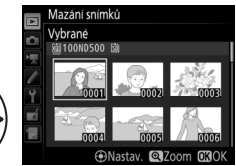

#### **3 Potvrďte výběr snímku.** Mazání snímků Stisknutím středního tlačítka Vybrané multifunkčního voliče potvrďte výběr snímku.

Vybrané snímky jsou označeny symbolem m. Opakováním kroků 2 a 3 vyberte další

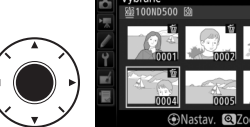

snímky; výběr snímku zrušíte jeho opakovaným výběrem a stisknutím středního tlačítka multifunkčního voliče.

**4** Operaci dokončete stisknutím tlačítka <sup>@</sup>. Zobrazí se dialog pro potvrzení; vyberte možnost **Ano** a stiskněte tlačítko J.

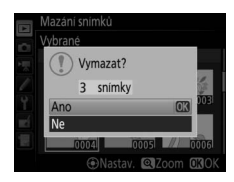

# <span id="page-306-0"></span>**Seznam položek menu**

Tato část návodu poskytuje výčet všech možností dostupných v menu fotoaparátu. Další informace viz Příručka menu.

### D Menu přehrávání: Práce se snímky

<span id="page-306-1"></span>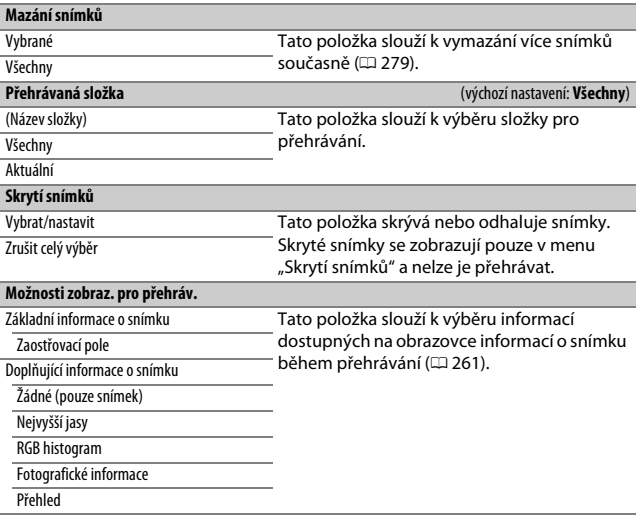

<span id="page-307-0"></span>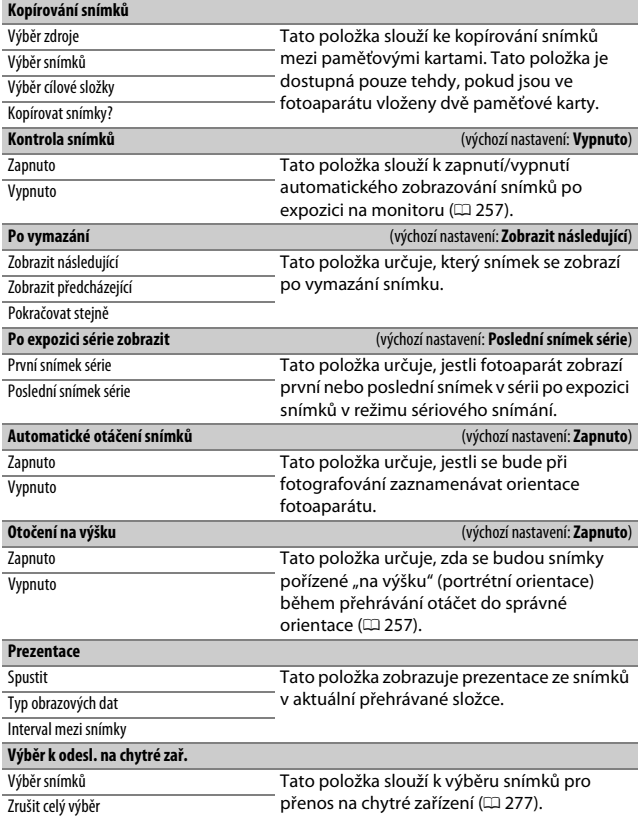

### C Menu fotografování: Možnosti pro fotografování

<span id="page-308-1"></span><span id="page-308-0"></span>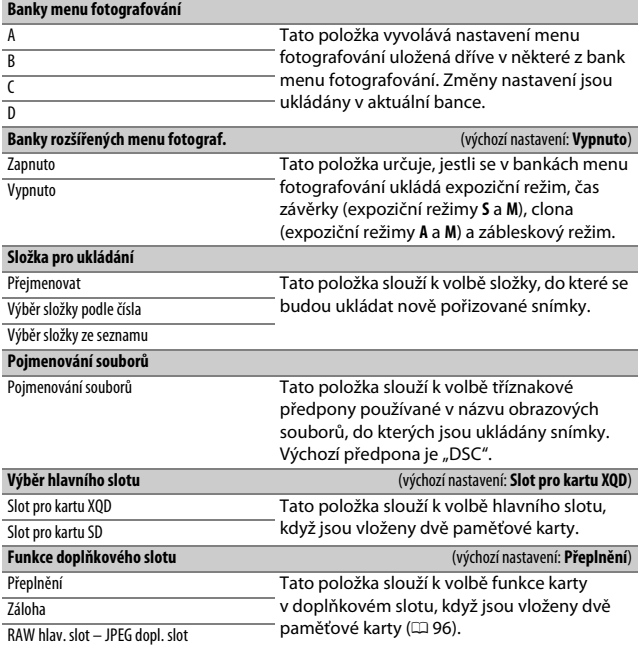

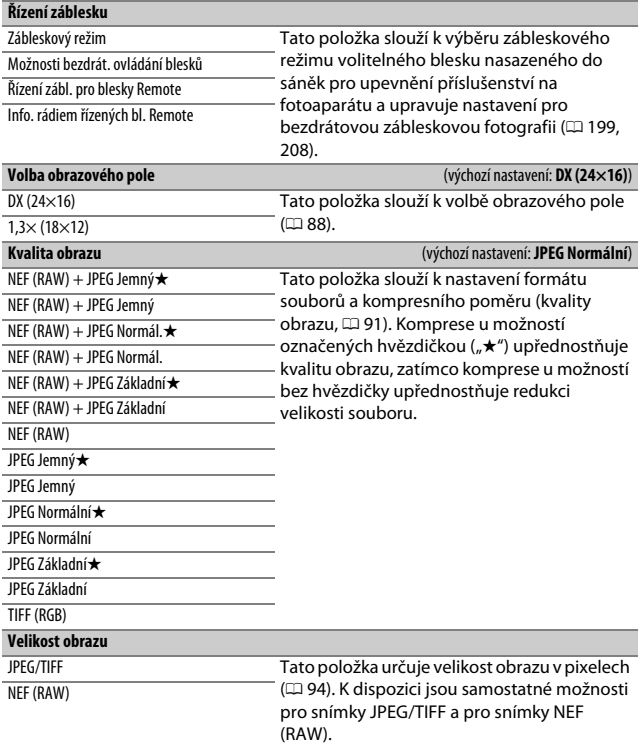

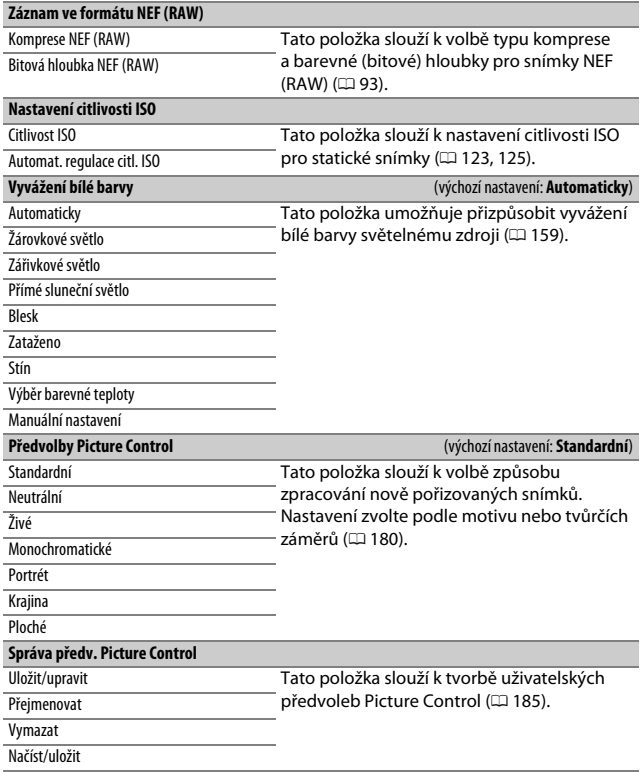

<span id="page-311-3"></span><span id="page-311-2"></span><span id="page-311-1"></span><span id="page-311-0"></span>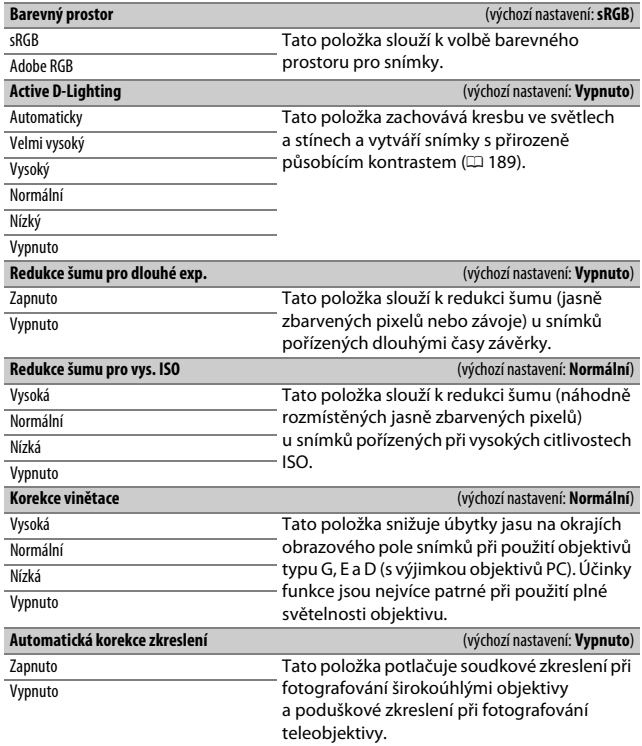

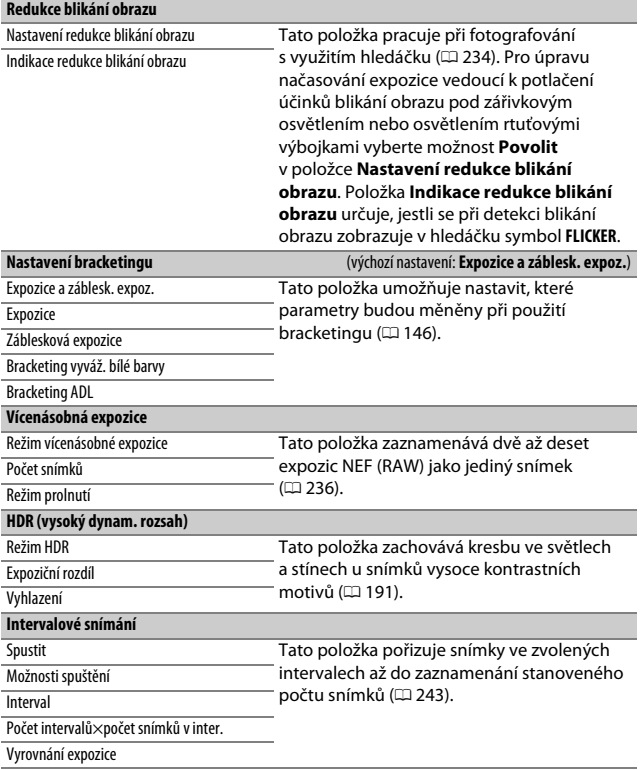

### 1 Menu videosekvencí: Možnosti pro záznam videosekvencí

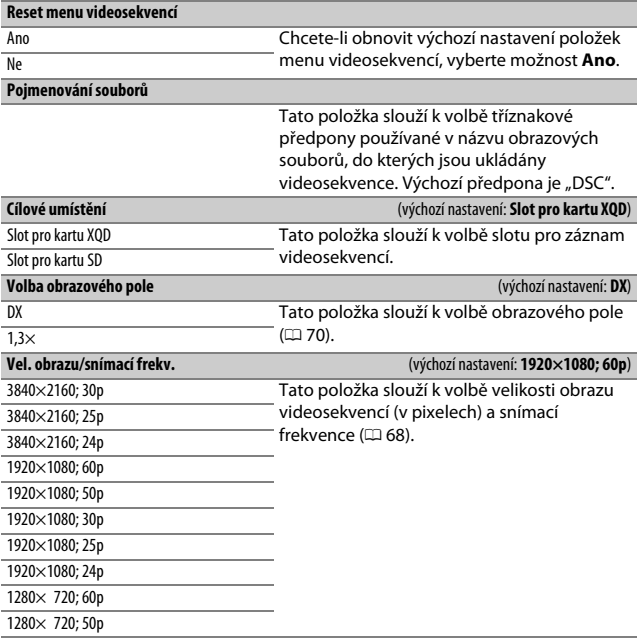

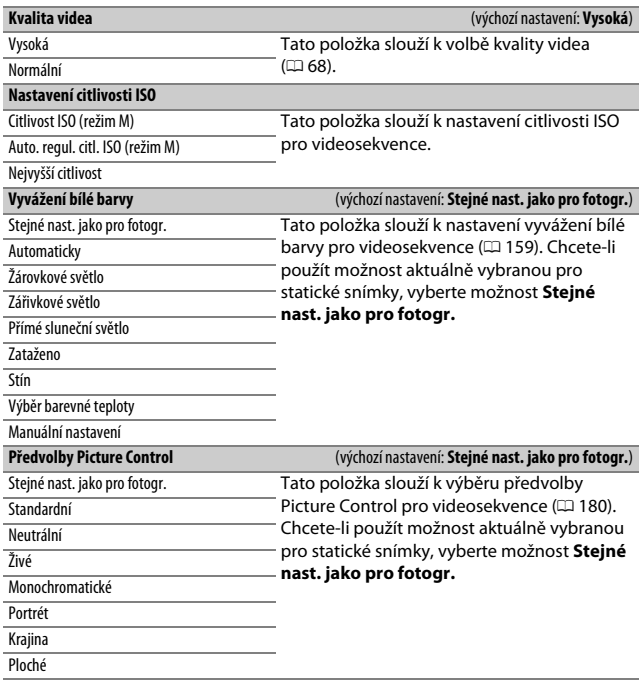

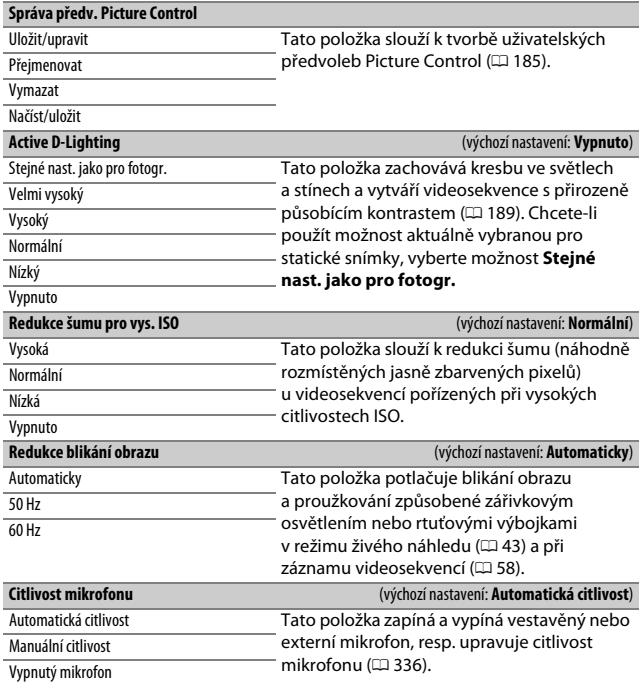

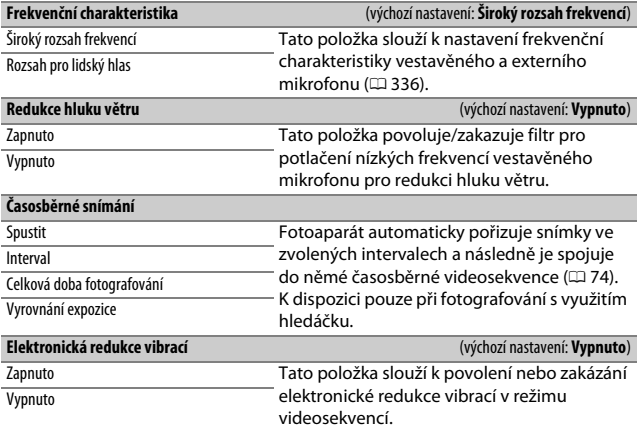

### A Uživatelské funkce: Jemné doladění nastavení fotoaparátu

#### **Banky uživatelských funkcí**

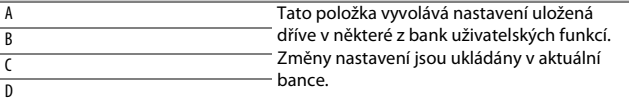

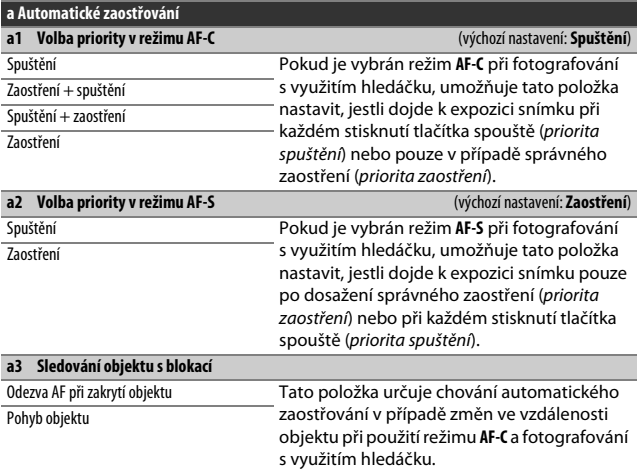

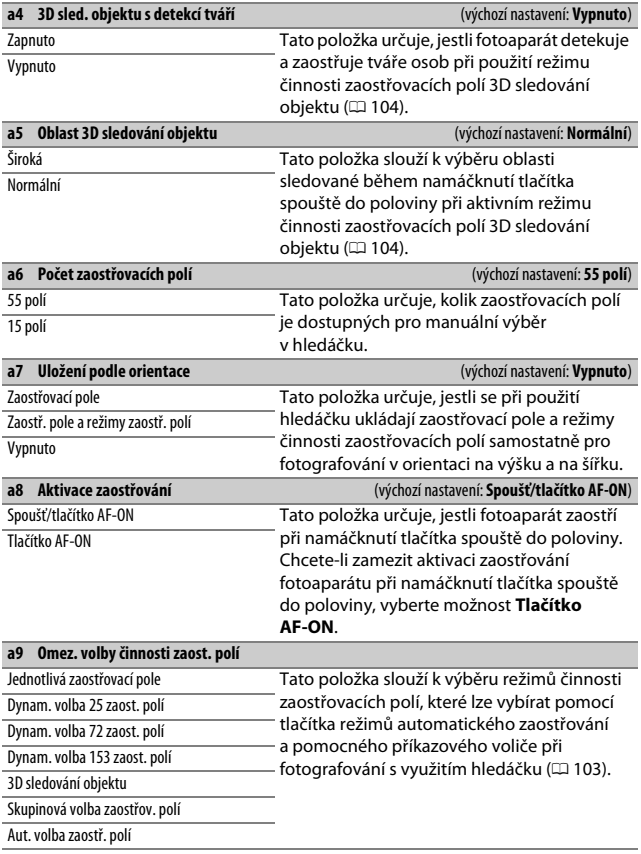

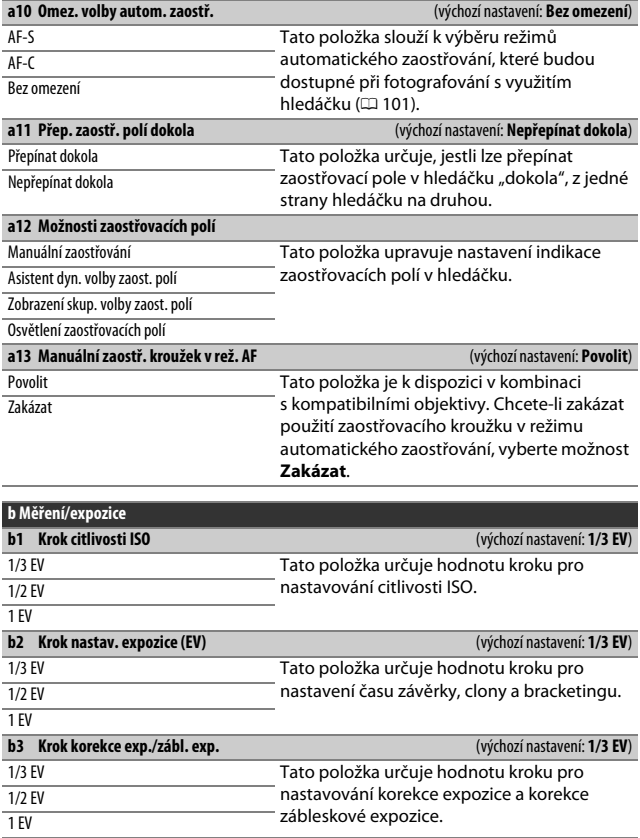

<span id="page-320-0"></span>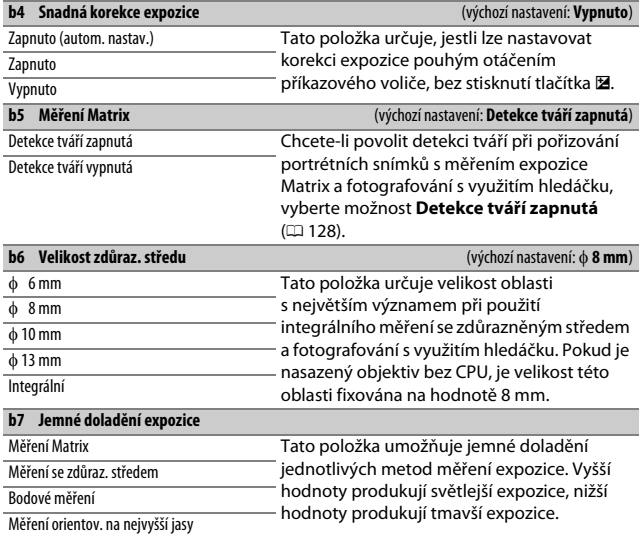

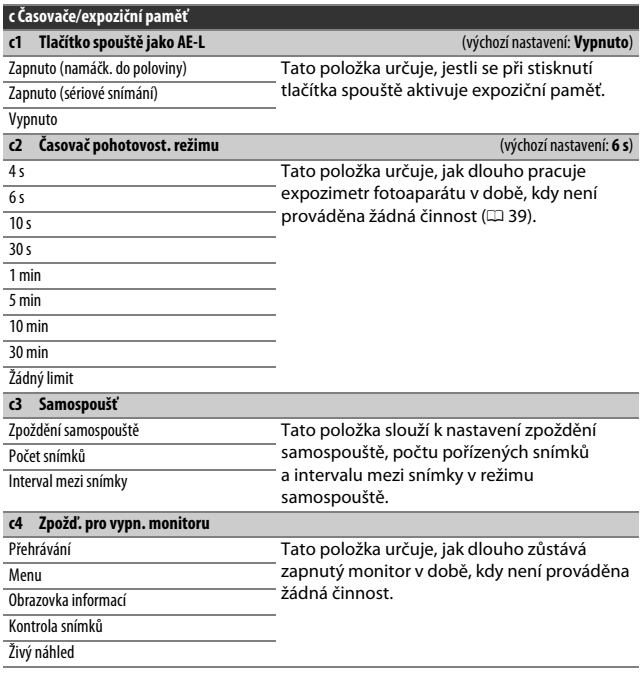

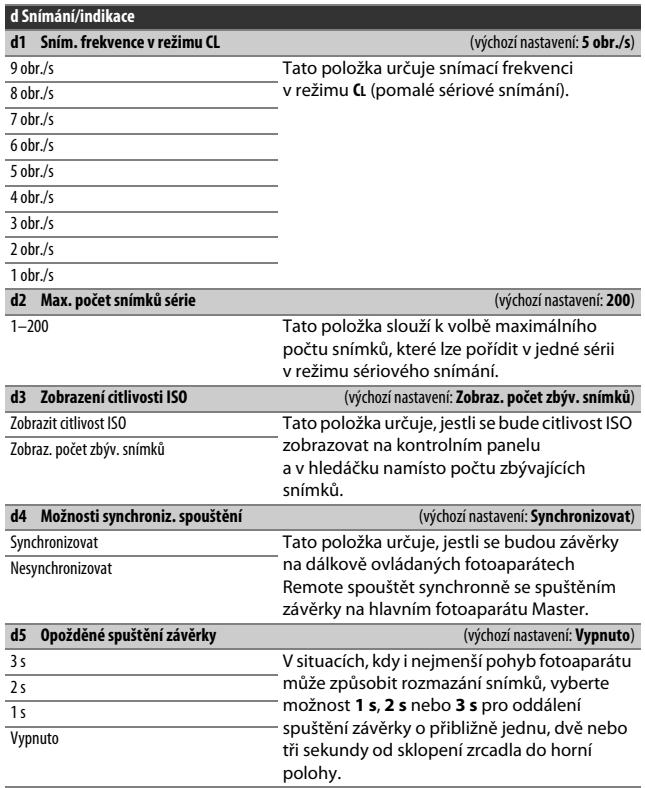

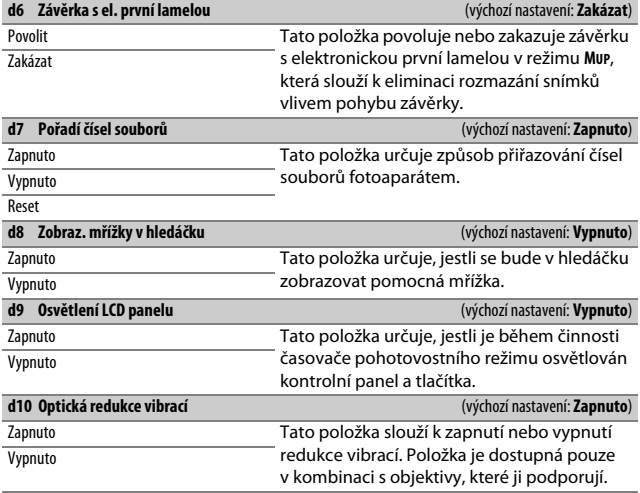

#### A **Závěrka s elektronickou první lamelou**

Doporučuje se používat objektivy typu G, E nebo D; pokud při použití jiných objektivů zaznamenáte proužky nebo závoj, vyberte možnost **Zakázat**. Nejkratší čas závěrky a nejvyšší citlivost ISO dostupné v kombinaci se závěrkou s elektronickou první lamelou jsou 1/2 000 s a ISO 51200.
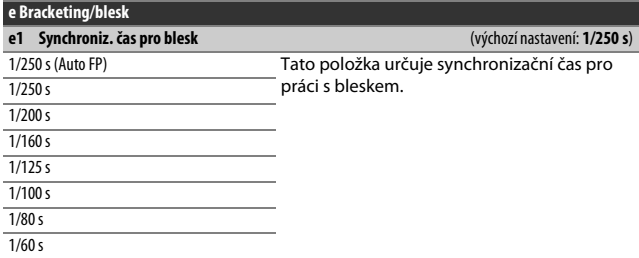

### A **Fixování času závěrky na hodnotě synchronizačního času pro práci s bleskem**

Chcete-li pevně nastavit čas závěrky na limitní synchronizační čas pro práci s bleskem při použití clonové automatiky nebo manuálního expozičního režimu, vyberte čas závěrky následující za nejdelším možným časem závěrky (30 s nebo %). Na kontrolním panelu a v hledáčku se zobrazí X (indikace synchronizace blesku).

#### A **Automatická vysoce rychlá FP synchronizace blesku**

Automatická vysoce rychlá FP synchronizace blesku umožňuje používat blesk v kombinaci s nejkratšími časy závěrky fotoaparátu a dovoluje tak fotografovat při plné světelnosti pro snížení hloubky ostrosti u objektů v protisvětle a objektů fotografovaných za jasného slunečního osvětlení. Pokud je aktivní automatická vysoce rychlá FP synchronizace blesku, zobrazuje se v místě indikace zábleskového režimu na obrazovce informací symbol "FP".

<span id="page-325-0"></span>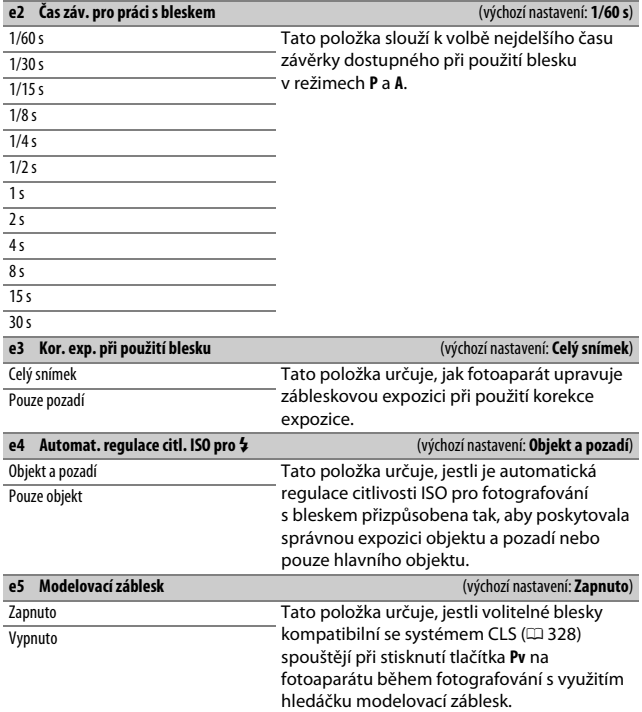

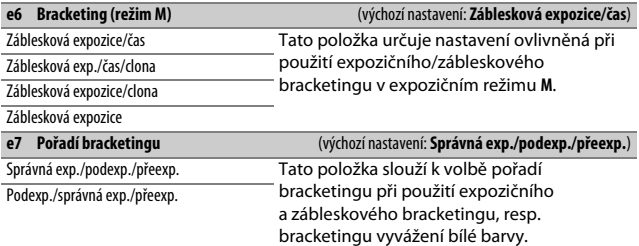

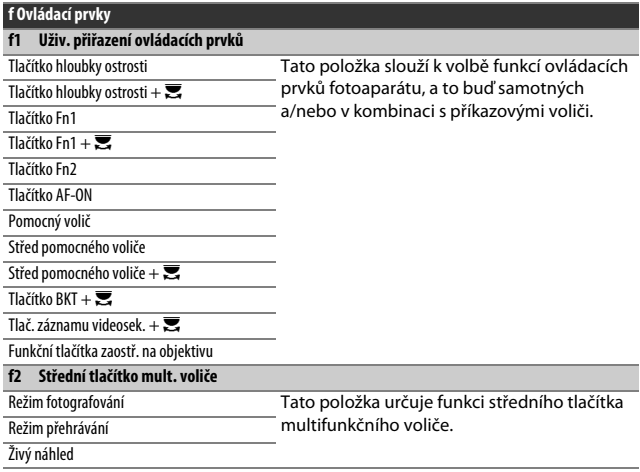

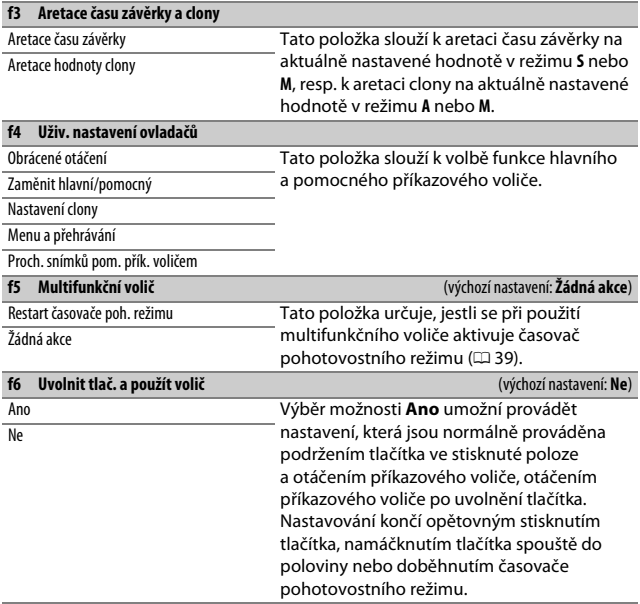

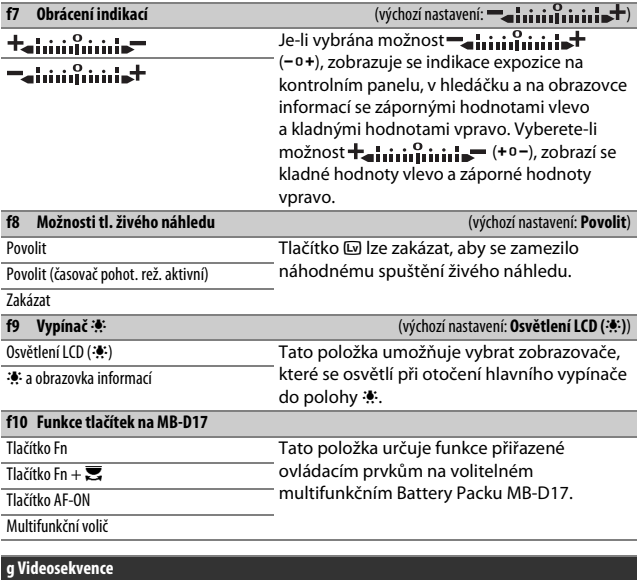

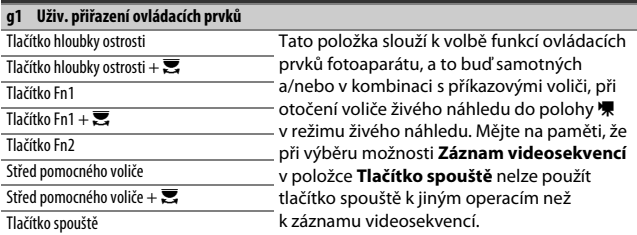

# Y Menu nastavení: Nastavení fotoaparátu

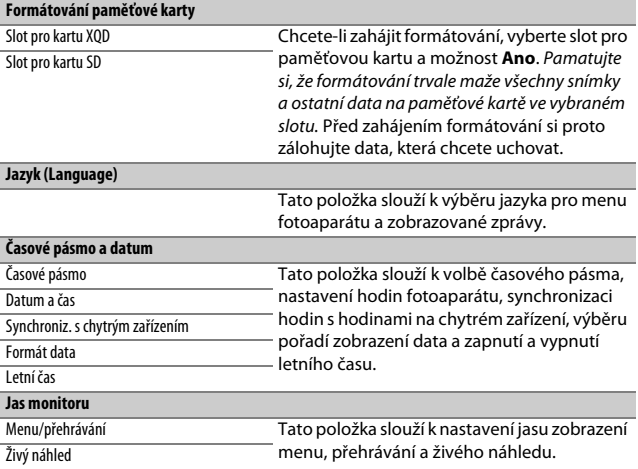

## A **Formátování paměťových karet**

Během formátování nevypínejte fotoaparát a nevyjímejte baterii ani paměťové karty.

Kromě použití položky **Formátování paměťové karty** v menu nastavení lze formátovat paměťové karty rovněž pomocí tlačítek ISO ( $\equiv$ ) a  $\equiv$  ( $\equiv$ ): podržte obě tlačítka současně stisknutá tak dlouho, dokud se nezobrazí indikace formátování, a poté je stiskněte znovu pro naformátování karty. Jsou-li v okamžiku prvního stisknutí tlačítek vloženy dvě paměťové karty, je následně formátovaná karta indikována blikajícím symbolem. Otáčením hlavního příkazového voliče vyberete jiný slot.

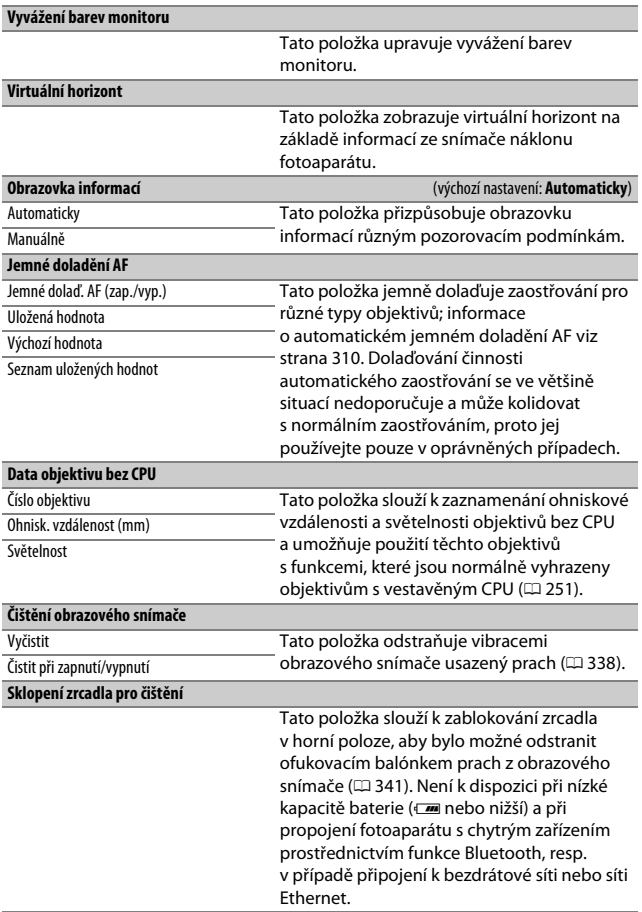

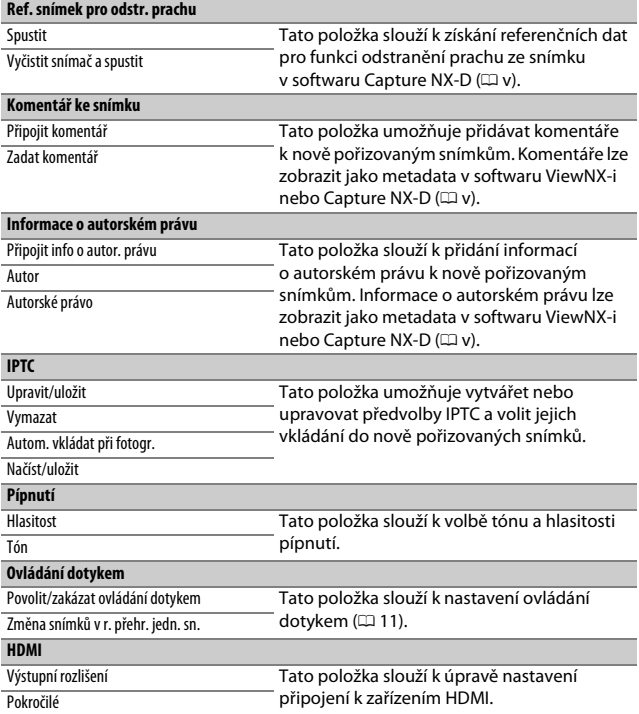

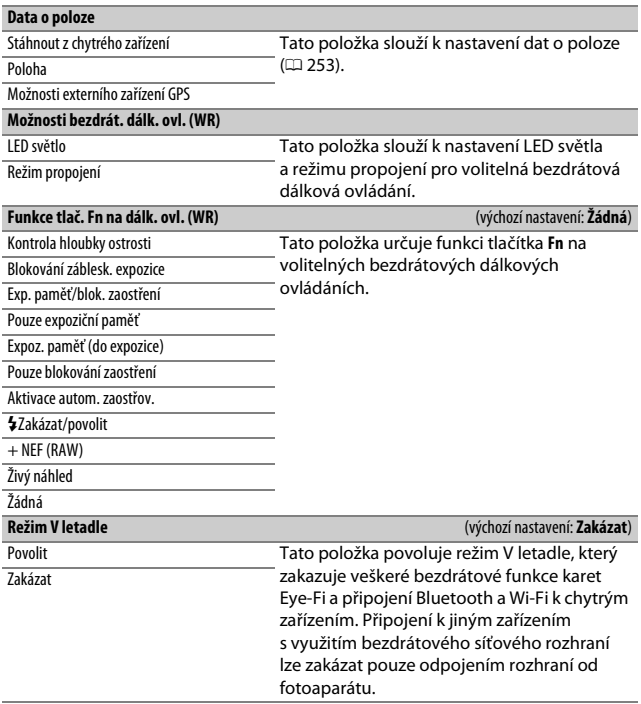

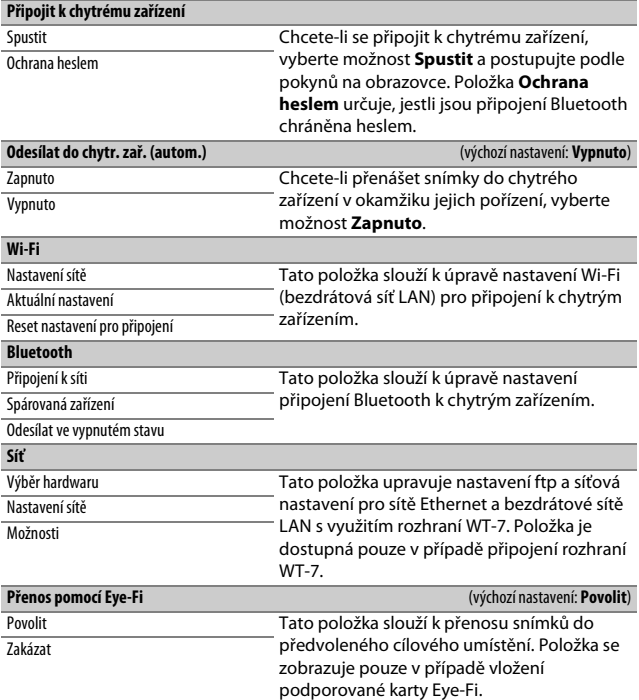

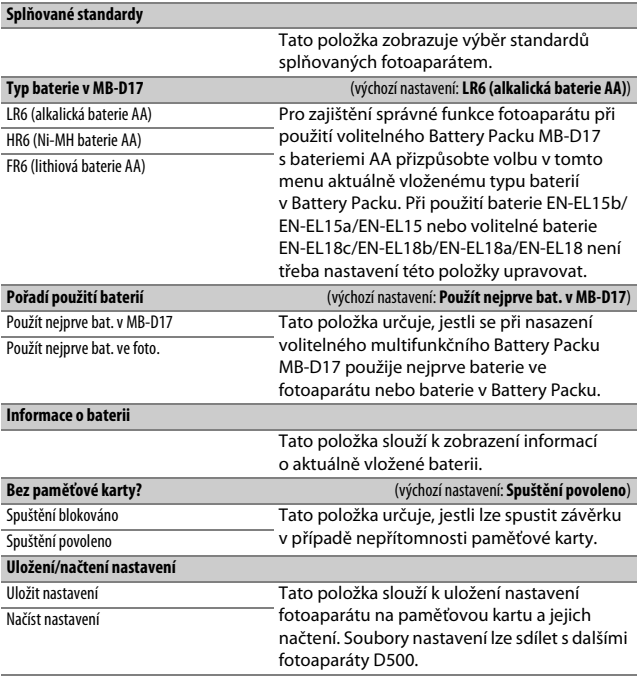

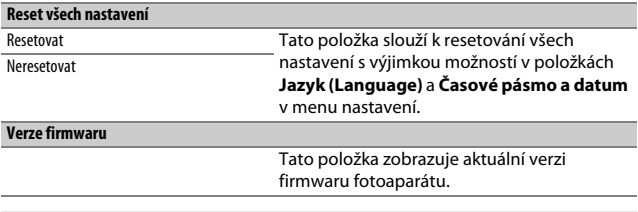

## **Z** Reset všech nastavení

Resetovány jsou rovněž informace o autorském právu, předvolby IPTC a další uživatelsky generované vstupy. Před provedením resetu doporučujeme uložit nastavení pomocí položky **Uložení/načtení nastavení** v menu nastavení.

## <span id="page-335-0"></span>❚❚ **Automatické jemné doladění AF**

Automatické jemné doladění AF probíhá níže popsaným způsobem.

# **1 Připravte si fotoaparát.**

Upevněte fotoaparát na stativ a namiřte jej na plochý objekt s vysokým kontrastem, který je rovnoběžný s obrazovou rovinou fotoaparátu. Mějte na paměti, že automatické jemné doladění AF pracuje nejlépe při použití plné světelnosti objektivu a že nemusí pracovat v tmavých prostředích.

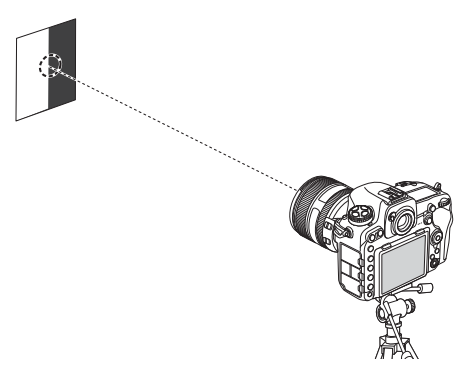

# **2 Spusťte živý náhled.** Otočte volič živého náhledu do polohy C a stiskněte tlačítko **I**.

- **3 Upravte nastavení zaostřování.** Otočte volič zaostřovacích režimů do polohy **AF** a pomocí tlačítka režimů automatického zaostřování a příkazových voličů vyberte následující:
	- **Režim automatického zaostřování**: **AF-S**
	- **Režim činnosti zaostřovacích polí**: 5 (velkoplošná) nebo <a>kal<br/>(standardní)
- **4 Vyberte střední zaostřovací pole.** Stisknutím středního tlačítka multifunkčního voliče vyberte střední zaostřovací pole.

# **5 Zaostřete.**

Namáčknutím tlačítka spouště do poloviny zaostřete a zvětšete aktuální záběr objektivu pro kontrolu zaostření objektu.

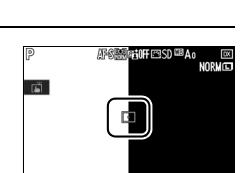

<sup>150</sup>100  $[2.1]$ 

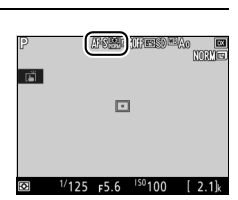

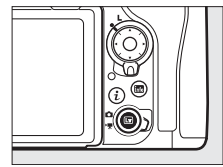

**6 Proveďte automatické jemné doladění AF.**

Stiskněte současně tlačítko režimů automatického zaostřování a tlačítko záznamu videosekvence a podržte tlačítka stisknutá, dokud se nezobrazí dialog vyobrazený v kroku 7 (mělo by to trvat o něco více než dvě sekundy).

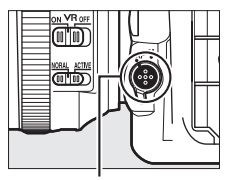

Tlačítko režimů automatického zaostřování

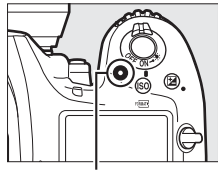

Tlačítko záznamu videosekvence

# **7 Uložte novou hodnotu.**

Vyberte možnost **Ano** a stisknutím tlačítka  $\circledR$  přideite hodnotu jemného doladění AF pro aktuální objektiv do seznamu uložených hodnot (pouze objektivy s vestavěným CPU). Mějte na paměti, že pro každý typ objektivu lze uložit pouze jednu hodnotu.

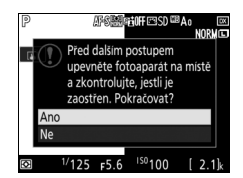

# **8 Povolte jemné doladění AF.**

V menu nastavení fotoaparátu vyberte položku **Jemné doladění AF** > **Jemné dolaď. AF (zap./vyp.)**, potom vyberte možnost **Zapnuto** a stiskněte tlačítko J.

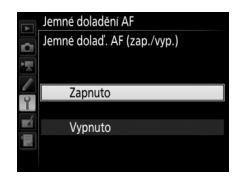

# **Menu retušování: Tvorba retušovaných** kopií

<span id="page-338-0"></span>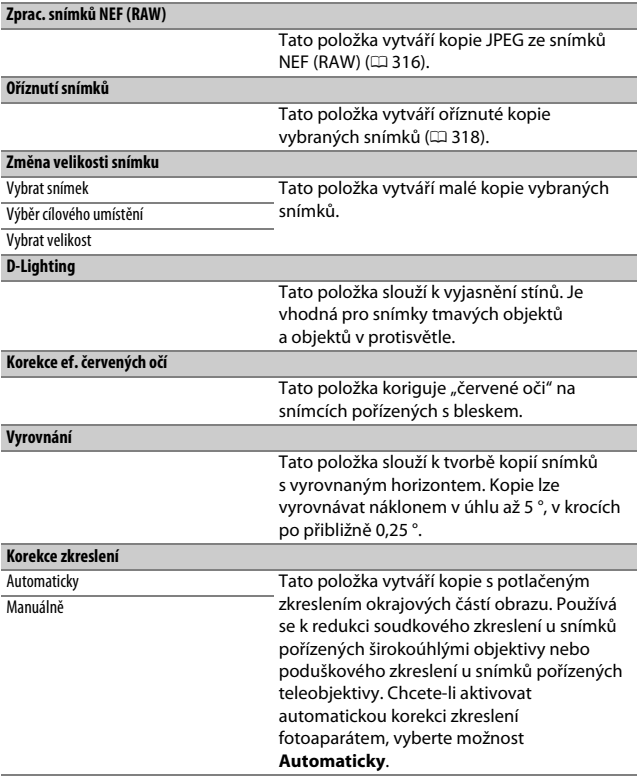

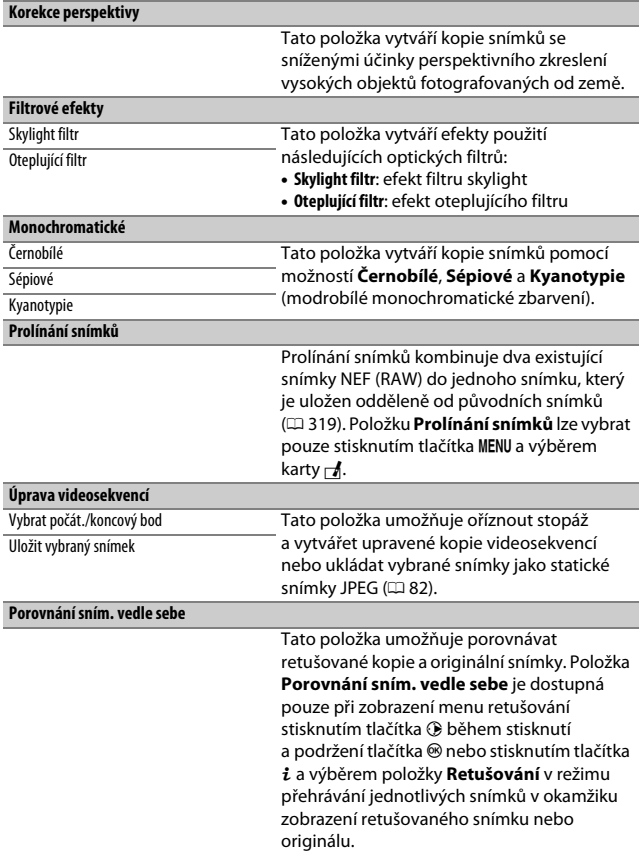

# $\mathbf{\mathbb{B}}$  **Moje menu/** $\mathbf{\mathbb{B}}$  **Poslední nastavení**

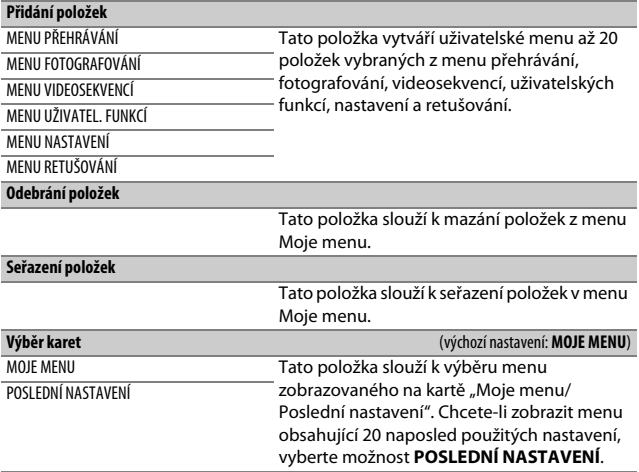

# Možnosti menu retušování

## <span id="page-341-0"></span>**Zprac. snímků NEF (RAW)**

Tato položka vytváří kopie JPEG ze snímků NEF (RAW).

## **1 Vyberte položku Zprac. snímků NEF (RAW).**

Vyberte položku **Zprac. snímků NEF (RAW)** v menu retušování a stiskněte tlačítko 2 pro zobrazení dialogu pro výběr snímků, který obsahuje pouze snímky ve formátu NEF (RAW) vytvořené pomocí tohoto fotoaparátu.

#### MENU RETUŠOVÁNÍ Zprac, snímků NEF (RAW) ⊻ Oříznutí snímků F Změna velikosti snímku Lighting  $\frac{1}{2}$ Corekce ef. červených očí  $\circledcirc$ 7. nání Korekce zkresleni  $\overline{\mathbf{G}}$ Korekce perspektivy

# **2 Vyberte snímek.**

Pomocí multifunkčního voliče vyberte snímek (chcete-li zobrazit vybraný snímek na celé obrazovce, stiskněte a držte tlačítko (2). Stisknutím tlačítka ® potvrďte výběr snímku a pokračujte dalším krokem.

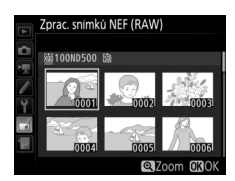

# **3 Vyberte nastavení kopie JPEG.**

Upravte níže uvedená nastavení. Mějte na paměti, že vyvážení bílé barvy a korekce vinětace nejsou dostupné v kombinaci s vícenásobnou expozicí a snímky vytvořenými pomocí prolínání snímků a že korekci expozice lze nastavit pouze na hodnoty v rozmezí –2 až +2 EV.

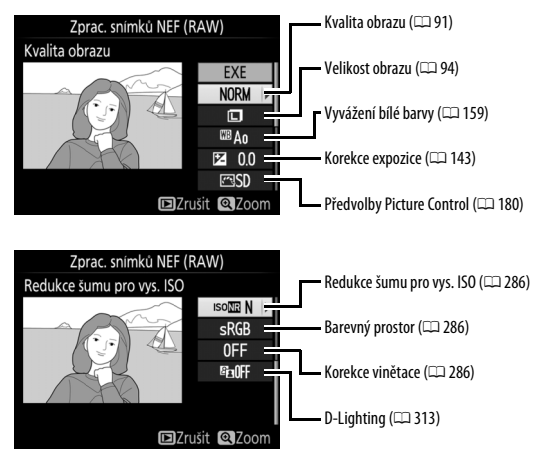

# **4 Zkopírujte snímek.**

Vyberte možnost **EXE** a stisknutím tlačítka  $\circledast$  vytvořte kopii ve formátu JPEG z vybraného snímku. Chcete-li ukončit menu bez vytvoření kopie snímku, stiskněte tlačítko MENU.

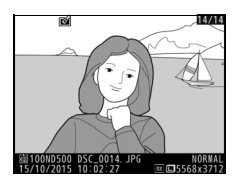

# <span id="page-343-0"></span>**Oříznutí snímků**

Tato položka vytváří oříznuté kopie vybraných snímků. Vybraný snímek se zobrazuje včetně žlutě vyznačeného zvoleného výřezu; oříznutá kopie snímku se vytvoří postupem popsaným v následující tabulce.

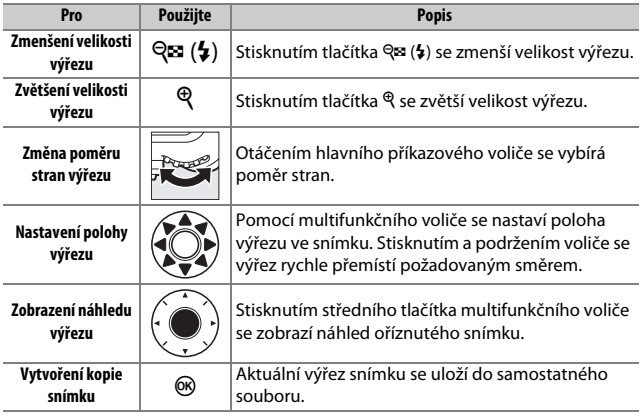

### A **Oříznutí snímků: Kvalita a velikost obrazu**

Kopie vytvořené ze snímků NEF (RAW), NEF (RAW) + JPEG a TIFF (RGB) mají kvalitu obrazu ( $\Box$  [91\)](#page-116-0) JPEG Jemný★; oříznuté kopie vytvořené ze snímků JPEG mají stejnou kvalitu obrazu jako originální snímky. Velikost kopií snímků se mění v závislosti na zvoleném výřezu a poměru stran a zobrazuje se v levém horním rohu zobrazeného výřezu.

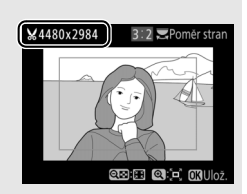

## A **Zobrazení oříznutých kopií**

Při zobrazování oříznutých kopií snímků nemusí být dostupná funkce zvětšení výřezu snímku.

## <span id="page-344-0"></span>**Prolínání snímků**

Prolínání snímků kombinuje dva existující snímky NEF (RAW) do jediného snímku, který se uloží nezávisle na originálních snímcích; výsledky, které využívají data RAW z obrazového snímače fotoaparátu, jsou výrazně lepší, než snímky vzniklé zkombinováním ve fotoeditačních softwarových aplikacích. Nový snímek se uloží s aktuálním nastavením kvality a velikosti obrazu; před vytvořením prolnutí nastavte kvalitu a velikost obrazu ( $\Box$  [91,](#page-116-0) [94](#page-119-0); k dispozici jsou všechny možnosti). Pro vytvoření kopie snímku ve formátu NEF (RAW) vyberte kvalitu obrazu **NEF (RAW)** a velikost obrazu **Velký (L)** (prolnutí se uloží jako velký snímek NEF/RAW, a to i v případě výběru velikosti obrazu **Malý (S)** nebo **Střední (M)**).

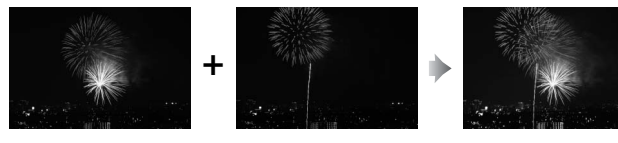

**1 Vyberte položku Prolínání snímků.** V menu retušování vyberte položku **Prolínání snímků** a stiskněte tlačítko 2. Zobrazí se dialog, který můžete vidět na obrázku vpravo, s vybranou položkou **Sn. 1**; stisknutím tlačítka ® zobrazíte dialog pro výběr snímků, ve kterém jsou

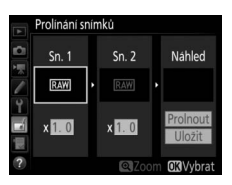

uvedeny pouze velké snímky NEF (RAW) vytvořené tímto fotoaparátem (malé a střední snímky NEF/RAW nelze vybrat).

# **2 Vyberte první snímek.**

Pomocí multifunkčního voliče vyberte první snímek určený k prolnutí. Chcete-li zobrazit vybraný snímek na celé obrazovce, stiskněte a podržte tlačítko X. Chcete-li zobrazit snímky v jiných umístěních, stiskněte tlačítko  $\mathbb{R}$  ( $\sharp$ )

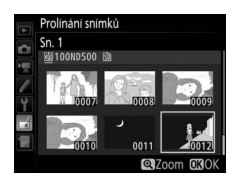

a postupem popsaným na straně [256](#page-281-0) vyberte požadovanou kartu a složku. Stisknutím tlačítka ® potvrďte výběr aktuálního snímku a vraťte se na obrazovku s náhledy.

# **3 Vyberte druhý snímek.**

Vybraný snímek se zobrazí jako **Sn. 1**. Vyberte položku **Sn. 2** a stiskněte tlačítko ®, potom vyberte druhý snímek postupem popsaným v kroku 2.

# **4 Nastavte expoziční podíl snímku.**

Vyberte položku **Sn. 1** nebo **Sn. 2** a pomocí tlačítek  $\bigcirc$  a  $\bigcirc$  optimalizujte expozici prolnutí volbou expozičního podílu snímku v rozmezí hodnot 0,1 až 2. Zopakujte totéž pro druhý snímek. Výchozí hodnota je 1; výběrem hodnoty 0,5 se sníží

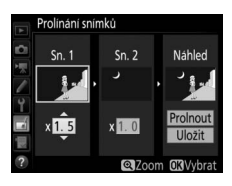

expoziční podíl snímku na polovinu, výběrem hodnoty 2 se expoziční podíl snímku zdvojnásobí. Účinek nastaveného expozičního podílu lze zkontrolovat ve sloupci **Náhled**.

# **5 Zobrazte a zkontrolujte prolnutí.**

Chcete-li zobrazit kompozici způsobem vyobrazeným vpravo, umístěte stisknutím tlačítek  $\odot$  a  $\odot$  kurzor do sloupce **Náhled**, potom vyberte stisknutím tlačítek  $\bigoplus$  a  $\bigoplus$ možnost **Prolnout** a stiskněte tlačítko J (mějte na paměti, že barvy a jas náhledu se

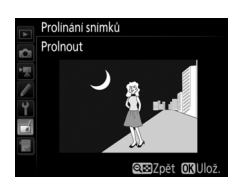

mohou lišit od výsledného snímku). Chcete-li uložit prolnutí bez zobrazení náhledu, vyberte možnost **Uložit**. Chcete-li se vrátit ke kroku 4 a vybrat nové snímky nebo upravit nastavení expozičního podílu, stiskněte tlačítko Q (\* 4).

# **6 Uložte prolnutí.**

Stisknutím tlačítka ® během zobrazení náhledu uložte kombinovaný prolnutý snímek. Po vytvoření prolnutí snímků se na celé ploše monitoru zobrazí kombinovaný prolnutý snímek.

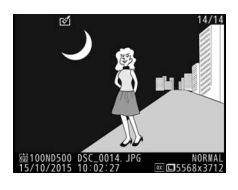

## D **Prolínání snímků**

Kombinovat lze pouze velké snímky NEF (RAW) se stejným obrazovým polem a barevnou (bitovou) hloubkou.

Vytvořené prolnutí obsahuje stejné informace o snímku (včetně data záznamu, režimu měření expozice, času závěrky, clony, expozičního režimu, korekce expozice, ohniskové vzdálenosti a orientace snímku), hodnoty vyvážení bílé barvy a nastavení Picture Control jako snímek vybraný v položce **Sn. 1**. Komentář z aktuálního snímku se přidá během ukládání ke kombinovanému prolnutému snímku; informace o autorském právu se ale nezkopírují. Kombinované prolnuté snímky uložené ve formátu NEF (RAW) využívají kompresi nastavenou v položce **Komprese NEF (RAW)** v menu **Záznam ve formátu NEF (RAW)** a mají stejnou barevnou (bitovou) hloubku jako originální snímky.

# **Technické informace**

Přečtením této kapitoly získáte informace o kompatibilním příslušenství, čištění a uchovávání fotoaparátu a o tom, co dělat, pokud se zobrazí chybové hlášení nebo nastane problém při používání fotoaparátu.

# Kompatibilní objektivy

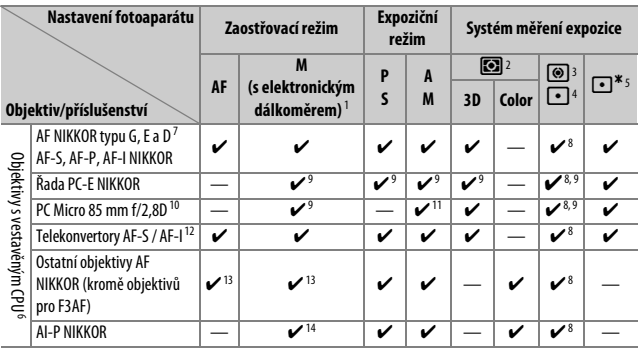

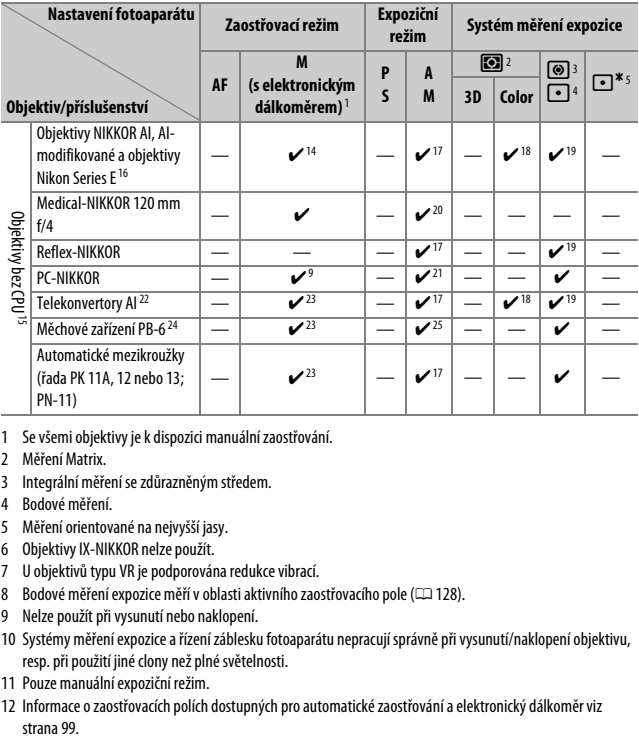

- 1 Se všemi objektivy je k dispozici manuální zaostřování.
- 2 Měření Matrix.
- 3 Integrální měření se zdůrazněným středem.
- 4 Bodové měření.
- 5 Měření orientované na nejvyšší jasy.
- 6 Objektivy IX-NIKKOR nelze použít.
- 7 U objektivů typu VR je podporována redukce vibrací.
- 8 Bodové měření expozice měří v oblasti aktivního zaostřovacího pole ( $\Box$ [128](#page-153-0)).
- 9 Nelze použít při vysunutí nebo naklopení.
- 10 Systémy měření expozice a řízení záblesku fotoaparátu nepracují správně při vysunutí/naklopení objektivu, resp. při použití jiné clony než plné světelnosti.
- 11 Pouze manuální expoziční režim.
- 12 Informace o zaostřovacích polích dostupných pro automatické zaostřování a elektronický dálkoměr viz strana 99
- 13 Je-li u objektivů AF 80–200 mm f/2,8, AF 35–70 mm f/2,8, AF 28–85 mm f/3,5–4,5 <Nová verze> nebo AF 28–85 mm f/3,5–4,5 nastavena nejdelší ohnisková vzdálenost při zaostření na nejkratší zaostřitelnou vzdálenost, může se zobrazit indikace zaostření i v případě, že je obraz na matnici v hledáčku neostrý. V takovém případě zaostřujte manuálně, dokud nebude obraz v hledáčku ostrý.
- 14 Se světelností f/5,6 a vyšší.
- 15 Některé objektivy nelze použít (viz strana [326\)](#page-351-0).
- 16 Rozsah otáčení prstence se stativovým závitem u objektivu AI 80–200 mm f/2,8 ED je limitován tělem fotoaparátu. Při upevnění objektivu AI 200–400 mm f/4 ED na fotoaparát nelze provádět výměnu filtrů.
- 17 Je-li zadána světelnost objektivu v položce **Data objektivu bez CPU** (CD [250\)](#page-275-0), zobrazují se v hledáčku a na kontrolním panelu clonová čísla.
- 18 Lze použít jen při zadání ohniskové vzdálenosti a světelnosti objektivu pomocí položky **Data objektivu bez CPU** ( $\Box$ [250\)](#page-275-0). Není-li možné dosáhnout očekávaných výsledků, použijte bodové měření nebo integrální měření se zdůrazněným středem.
- 19 Pro dosažení vyšší přesnosti měření expozice zadejte ohniskovou vzdálenost a světelnost použitého objektivu v položce **Data objektivu bez CPU** (CD [250](#page-275-0)).
- 20 Lze použít v manuálním expozičním režimu při časech závěrky delších o 1 EV a více, než činí synchronizační čas fotoaparátu pro práci s bleskem.
- 21 Měření expozice probíhá při pracovní cloně. Při použití časové automatiky nastavte clonu pomocí clonového kroužku objektivu ještě před aktivací expoziční paměti a před vysunutím objektivu. Při použití manuálního expozičního režimu nastavte clonu pomocí clonového kroužku objektivu a určete expozici před vysunutím objektivu.
- 22 Při použití objektivů AI 28–85 mm f/3,5–4,5, AI 35–105 mm f/3,5–4,5, AI 35–135 mm f/3,5–4,5 nebo AF-S 80–200 mm f/2,8D je nutné provést korekci expozice.
- 23 S efektivní světelností f/5,6 a vyšší.
- 24 Vyžaduje automatický mezikroužek PK-12 nebo PK-13. V závislosti na orientaci fotoaparátu může být nutný distanční nástavec PB-6D.
- 25 Použijte pracovní clonu. Při použití časové automatiky zavřete clonu pomocí měchového zařízení na pracovní hodnotu ještě předtím, než určíte expozici a zhotovíte snímek.
- Reprodukční zařízení PF-4 vyžaduje držák fotoaparátu PA-4.
- Během automatického zaostřování při použití vysokých citlivostí ISO se může vyskytnout obrazový šum ve formě proužků. V takovém případě použijte manuální zaostřování nebo blokování zaostření. Proužky se mohou při použití vysokých citlivostí ISO zobrazit rovněž v případě úprav nastavení clony během záznamu videosekvence nebo při fotografování v režimu živého náhledu.

## A **Identifikace objektivů s vestavěným CPU a objektivů typu G, E a D**

Doporučuje se používat objektivy s vestavěným CPU (zejména typy G, E a D), objektivy IX-NIKKOR však nelze použít. Objektivy s vestavěným CPU lze identifikovat podle přítomnosti kontaktního pole CPU, objektivy typu G, E a D jsou označeny písmenem na tubusu objektivu. Objektivy typu G a E nejsou vybaveny clonovým kroužkem.

Kontakty CPU Clonový kroužek

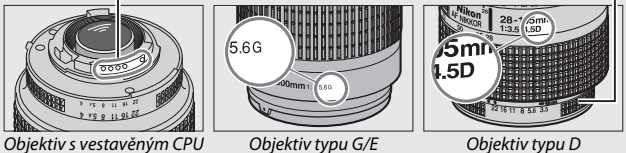

## A **Clonové číslo na objektivu**

Clonové číslo v názvu objektivu představuje nejmenší zaclonění, tj. světelnost objektivu.

## A **Kompatibilní objektivy bez CPU**

Položka **Data objektivu bez CPU** (CD [250\)](#page-275-0) umožňuje získat přístup k mnoha funkcím dostupným u objektivů s vestavěným CPU, včetně měření expozice Color Matrix; nejsou-li zadána žádná data, pracuje namísto měření expozice Color Matrix integrální měření se zdůrazněným středem; není-li zadána světelnost objektivu, zobrazuje se v místě indikace clonového čísla na fotoaparátu pouze počet clonových hodnot (v EV) od plné světelnosti objektivu a aktuální clonové číslo je třeba odečítat na clonovém kroužku objektivu.

## <span id="page-351-0"></span>D **Nekompatibilní příslušenství a objektivy bez CPU**

Následující položky NELZE použít v kombinaci s fotoaparátem D500:

- AF telekonvertor TC-16A
- Objektivy bez systému AI
- Objektivy vyžadující zaostřovací jednotku AU-1 (400 mm f/4,5, 600 mm f/5,6, 800 mm f/8, 1 200 mm f/11)
- Fisheye (6 mm f/5,6, 7,5 mm f/5,6, 8 mm f/8, OP 10 mm f/5,6)
- $\bullet$  2.1 cm f/4
- Mezikroužek K2
- 180–600 mm f/8 ED (sériová čísla 174041–174180)
- 360–1 200 mm f/11 ED (sériová čísla 174031–174127)
- 200–600 mm f/9,5 (sériová čísla 280001–300490)
- AF objektivy pro F3AF (AF 80 mm f/2,8, AF 200 mm f/3,5 ED, AF telekonvertor TC-16)
- PC 28 mm f/4 (sériové číslo 180900 nebo nižší)
- PC 35 mm f/2,8 (sériová čísla 851001–906200)
- PC 35 mm f/3,5 (starý typ)
- Reflex 1 000 mm f/6,3 (starý typ)
- Reflex 1 000 mm f/11 (sériová čísla 142361–143000)
- Reflex 2000 mm f/11 (sériová čísla 200111–200310)

## A **Objektivy VR**

Objektivy uvedené níže se nedoporučují pro dlouhé expozice nebo pro fotografování při vysokých citlivostech ISO. Vzhledem ke konstrukčnímu provedení systému redukce vibrací (VR) mohou být výsledné snímky narušeny závojem. Při použití jiných objektivů VR doporučujeme vypnout redukci vibrací.

- AF-S VR Zoom-NIKKOR 24–120 mm f/3,5–5,6G AF-S NIKKOR 400 mm f/2,8G ED VR IF-ED
- AF-S VR Zoom-NIKKOR 70–200 mm f/2,8G IF-ED
- AF-S VR Zoom-NIKKOR 70–300 mm f/4,5–5,6G IF-ED
- AF-S VR NIKKOR 200 mm f/2G IF-ED
- AF-S VR NIKKOR 300 mm f/2,8G IF-ED
- AF-S NIKKOR 16–35 mm f/4G ED VR
- AF-S NIKKOR 24–120 mm f/4G ED VR
- AF-S NIKKOR 28–300 mm f/3,5–5,6G ED VR
- 
- AF-S NIKKOR 500 mm f/4G ED VR
- AF-S DX VR Zoom-NIKKOR 18–200 mm f/3,5–5,6G IF-ED
- AF-S DX NIKKOR 16–85 mm f/3,5–5,6G ED VR
- AF-S DX NIKKOR 18–200 mm f/3,5–5,6G ED VR II
- AF-S DX Micro NIKKOR 85 mm f/3,5G ED VR
- AF-S DX NIKKOR 55–300 mm f/4,5–5,6G ED VR

## A **Výpočet obrazového úhlu**

Velikost oblasti exponované kinofilmovým fotoaparátem je 36 × 24 mm. Velikost oblasti exponované fotoaparátem D500 při výběru možnosti **DX (24×16)** v položce **Volba obrazového pole** v menu fotografování je oproti tomu 23,5 × 15,7 mm, což znamená, že obrazový úhel kinofilmového fotoaparátu je přibližně 1,5 větší než obrazový úhel fotoaparátu D500 (při výběru možnosti **1,3× (18×12)** se velikost exponované oblasti dále zmenší a obrazový úhel se zmenší přibližně 1,3×).

Velikost obrazového pole kinofilmového formátu  $(36 \times 24 \text{ mm})$ 

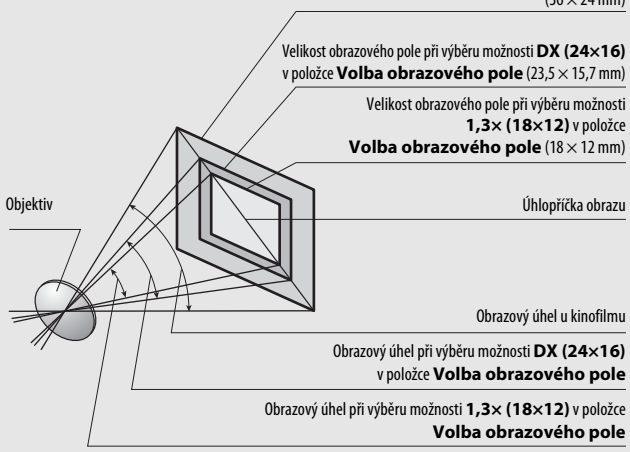

# <span id="page-353-0"></span>Systém kreativního osvětlení Nikon (CLS)

Pokročilý systém kreativního osvětlení Nikon (CLS) nabízí vylepšenou komunikaci mezi fotoaparátem a kompatibilními blesky pro lepší zábleskovou fotografii.

## ❚❚ **Blesky kompatibilní se systémem CLS**

Následující funkce jsou dostupné s blesky kompatibilními se systémem CLS:

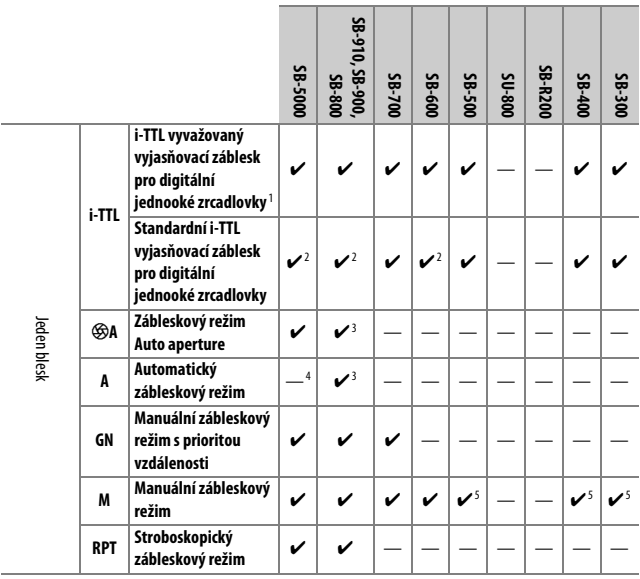

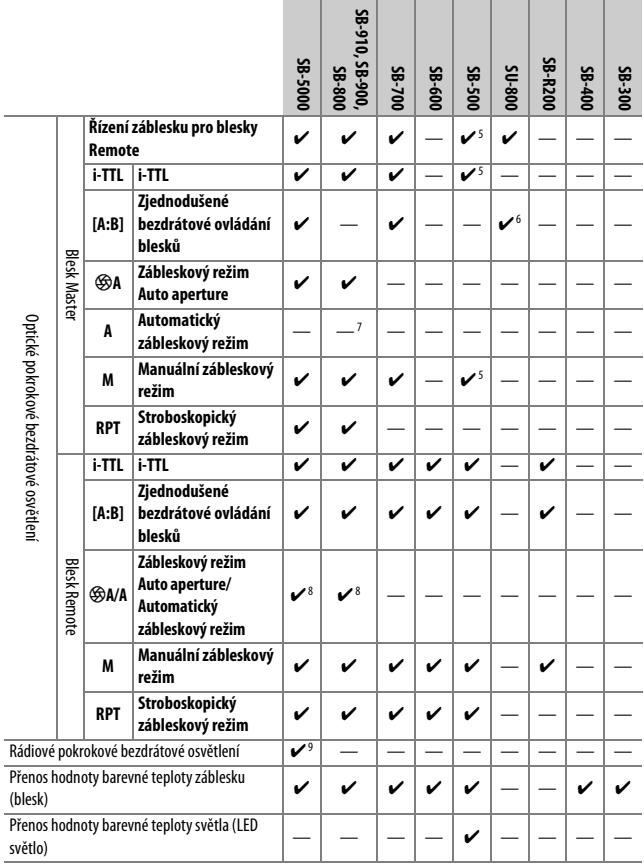

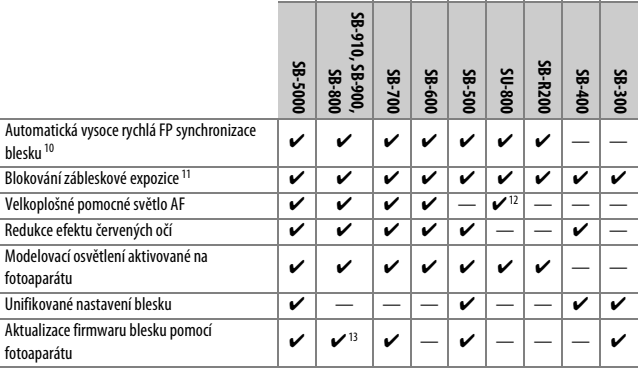

1 Nelze použít s bodovým měřením.

- 2 Lze nastavit rovněž pomocí blesku.
- 3 Výběr režimu qA/A se provádí na blesku pomocí uživatelských nastavení. Nejsou-li v položce **Data objektivu bez CPU** v menu nastavení zadána data použitého objektivu, použije se při nasazení obiektivu bez CPU režim "A".
- 4 Nejsou-li v položce **Data objektivu bez CPU** v menu nastavení zadána data použitého objektivu, použije se při nasazení objektivu bez CPU automatický zábleskový režim (A).
- 5 Lze nastavit pouze pomocí fotoaparátu.
- 6 K dispozici pouze při fotografování zblízka.
- 7 Pokud nebyla zadána pomocí položky **Data objektivu bez CPU** v menu nastavení data objektivu, použije se při nasazení objektivu bez CPU automatický zábleskový režim (A), a to bez ohledu na režim nastavený na blesku.
- 8 Výběr režimů  $\circledA$  a A závisí na možnosti vybrané na blesku Master.
- 9 Podporuje stejné funkce jako blesky Remote s optickým AWL.
- 10 K dispozici pouze při použití zábleskových režimů i-TTL,  $\circledast$ A, A, GN a M.
- 11 K dispozici pouze v zábleskovém režimu i-TTL nebo při nastavení blesku do režimu měřicích předzáblesků v zábleskovém režimu  $\bigcirc$ A nebo A.
- 12 K dispozici pouze v režimu řídicí jednotky.
- 13 Aktualizaci firmwaru blesků SB-910 a SB-900 lze provádět prostřednictvím fotoaparátu.

**Bezdrátová řídicí záblesková jednotka SU-800**: Při upevnění na fotoaparát kompatibilní se systémem CLS lze použít SU-800 jako řídicí jednotku (blesk Master) pro ovládání blesků Remote SB-5000, SB-910, SB-900, SB-800, SB-700, SB-600, SB-500 a SB-R200 soustředěných do až tří samostatných skupin. Samotná řídicí jednotka SU-800 není vybavena bleskem.

## A **Modelovací osvětlení**

Blesky kompatibilní se systémem CLS spouštějí při stisknutí tlačítka **Pv** na fotoaparátu modelovací záblesk. Tuto funkci lze použít v pokrokovém bezdrátovém osvětlení pro posouzení účinků osvětlení více blesky. Modelovací osvětlení lze vypnout pomocí uživatelské funkce e5 (**Modelovací záblesk**,  $\Box$  [300](#page-325-0)).

## ❚❚ **Ostatní blesky**

Následující blesky lze použít v automatickém zábleskovém režimu (A) a manuálních zábleskových režimech.

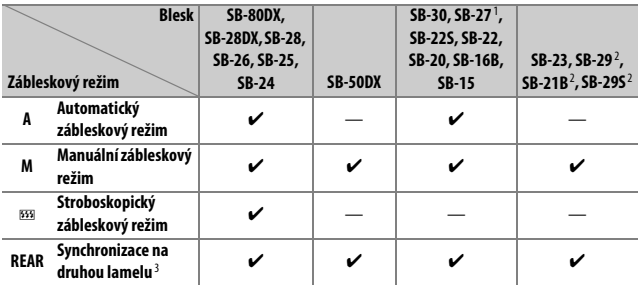

1 Je automaticky aktivován zábleskový režim TTL a dojde k zablokování závěrky. Nastavte na blesku zábleskový režim **A** (automatický zábleskový režim).

2 Automatické zaostřování je k dispozici pouze při použití objektivů AF-S VR Micro-NIKKOR 105 mm f/2,8G IF-ED a AF-S Micro NIKKOR 60 mm f/2,8G ED.

3 K dispozici při použití fotoaparátu k volbě zábleskového režimu.

## D **Poznámky k volitelným bleskům**

Podrobné pokyny pro práci s bleskem naleznete v návodu k obsluze blesku. Pokud blesk podporuje systém CLS, hledejte informace v kapitole o digitálních jednookých zrcadlovkách kompatibilních se systémem CLS. Fotoaparát D500 není obsažen v kategorii "digitální jednooké zrcadlovky" návodů k obsluze blesků SB-80DX, SB-28DX a SB-50DX.

i-TTL řízení záblesku lze použít v rozmezí citlivostí ISO 100 až ISO 12800. U hodnot nad 12800 se nemusí pro některé pracovní vzdálenosti/některá nastavení clony dosáhnout očekávaných výsledků. Pokud po dobu přibližně tří sekund po expozici snímku v režimu i-TTL či režimu A bliká indikace připravenosti k záblesku (\*), znamená to, že byl při expozici snímku vyzářen záblesk na plný výkon a hrozí případné podexponování snímku (pouze blesky kompatibilní se systémem CLS).

Je-li při použití blesku mimo fotoaparát použit k jeho propojení synchronizační kabel řady SC 17, 28 nebo 29, nemusí být v režimu i-TTL možné dosáhnout správné expozice. V takovém případě doporučujeme zvolit standardní i-TTL vyjasňovací záblesk. Zhotovte zkušební snímek a zkontrolujte výsledek na monitoru.

V zábleskovém režimu i-TTL používejte výhradně odraznou kartu a/nebo difúzní nástavec dodávaný s bleskem. Nepoužívejte jiné panely, například difúzní, jinak se vystavujete riziku chybné expozice.

V expozičním režimu **P** je nejmenší použitelné zaclonění (nejnižší clonové číslo) limitováno použitou citlivostí ISO, jak je vyobrazeno níže:

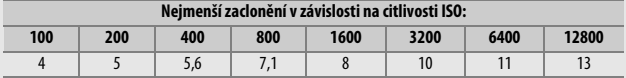

Pokud je světelnost objektivu nižší, než je uvedeno výše, je nejmenší zaclonění rovné světelnosti objektivu.

Na snímcích s bleskem pořízených při použití napájecího zdroje SD-9 nebo SD-8A, který je připojen přímo k fotoaparátu, může dojít k výskytu obrazového šumu ve formě proužků. Snižte citlivost ISO nebo zvyšte vzdálenost mezi fotoaparátem a napájecím zdrojem.

### A **Informace k volitelným bleskům (pokračování)**

Blesky SB-5000, SB-910, SB-900, SB-800, SB-700, SB-600, SB-500 a SB-400 jsou vybaveny redukcí efektu červených očí a blesky SB-5000, SB-910, SB-900, SB-800, SB-700, SB-600 a řídicí jednotka SU-800 jsou vybaveny pomocným světlem AF s následujícími omezeními:

• **SB-5000**: Pomocné světlo AF je dostupné v kombinaci s AF objektivy v rozmezí ohniskových vzdáleností 24–135 mm, se zaostřovacími poli uvedenými níže.

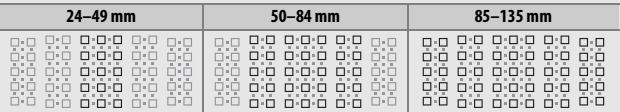

• **SB-910 a SB-900**: Pomocné světlo AF je dostupné v kombinaci s AF objektivy v rozmezí ohniskových vzdáleností 17–135 mm, se zaostřovacími poli uvedenými níže.

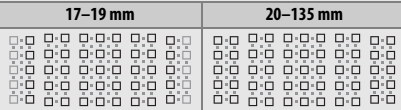

• **SB-800, SB-600 a SU-800**: Pomocné světlo AF je dostupné v kombinaci s AF objektivy v rozmezí ohniskových vzdáleností 24–105 mm, se zaostřovacími poli uvedenými níže.

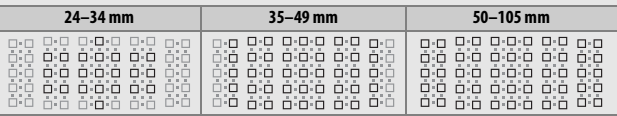

• **SB-700**: Pomocné světlo AF je dostupné v kombinaci s AF objektivy v rozmezí ohniskových vzdáleností 24–135 mm, se zaostřovacími poli uvedenými níže.

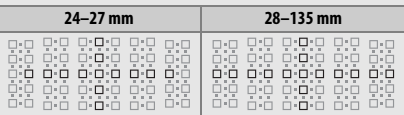

V závislosti na použitém objektivu a zaznamenávané scéně se může zobrazit indikace zaostření (·) i v případě, kdy objekt není zaostřený, nebo fotoaparát nemusí být schopen zaostřit a zablokuje se spuštění závěrky.
# Další příslušenství

V době přípravy tohoto návodu bylo pro fotoaparát D500 k dispozici následující příslušenství.

<span id="page-360-2"></span><span id="page-360-1"></span><span id="page-360-0"></span>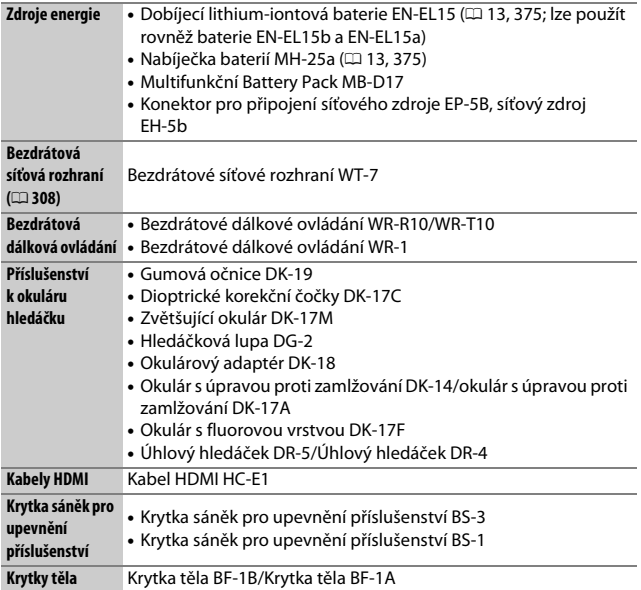

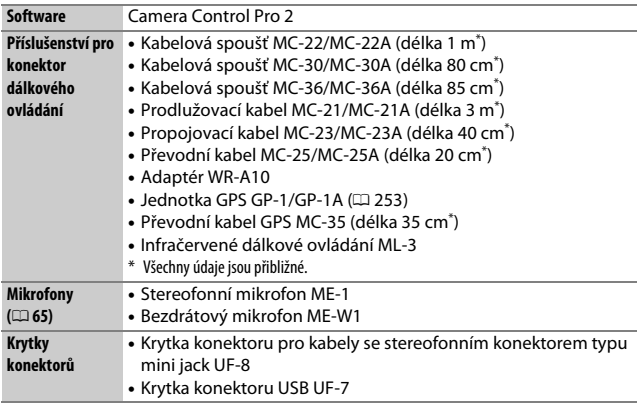

Dostupnost se může lišit v závislosti na zemi nebo regionu. Nejnovější informace naleznete na naší webové stránce nebo v brožurách.

# Péče o fotoaparát

### **Skladování**

Nebudete-li fotoaparát delší dobu používat, vyjměte baterii a uložte ji (s nasazenou krytkou kontaktů) na suchém a chladném místě. Abyste zabránili tvorbě mikroorganismů a plísní, ukládejte přístroj na suchém, dobře větraném místě. Fotoaparát neukládejte společně s přípravky proti molům, jako je naftalín nebo kafr, a na místech:

- špatně větraných a vlhkých (s vlhkostí nad 60 %)
- v blízkosti zařízení produkujících silná elektromagnetická pole, jako jsou televizory nebo radiopřijímače
- vystavených působení teplot nad 50 °C nebo pod –10 °C

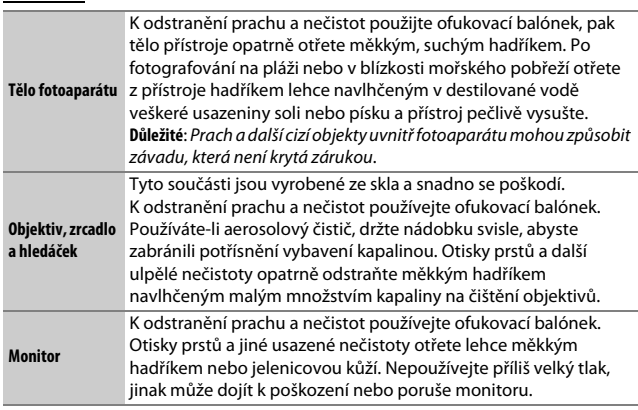

Nepoužívejte líh, ředidla ani jiné těkavé chemikálie.

# **Čištění**

### <span id="page-363-1"></span>**Čištění obrazového snímače**

Máte-li za to, že se na snímcích zobrazují nečistoty nebo prach z obrazového snímače, můžete snímač vyčistit pomocí položky **Čištění obrazového snímače** v menu nastavení. Snímač lze kdykoli vyčistit použitím možnosti **Vyčistit** nebo může čištění probíhat automaticky při zapínání či vypínání fotoaparátu.

### <span id="page-363-0"></span>❚❚ **"Vyčistit"**

Uchopte fotoaparát orientovaný spodní stranou dolů, vyberte položku **Čištění obrazového snímače** v menu nastavení, potom vyberte možnost **Vyčistit** a stiskněte tlačítko ®. Fotoaparát zkontroluje obrazový snímač a zahájí čištění. Během čištění bliká na kontrolním panelu nápis bu 55 a nelze provádět jiné činnosti. Až do skončení čištění a zobrazení menu nastavení nevyjímejte ani neodpojujte zdroj energie.

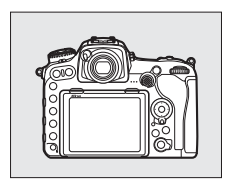

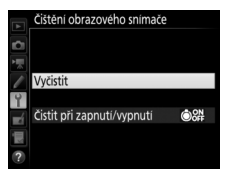

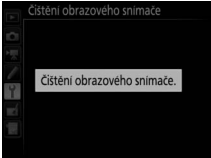

### ❚❚ **"Čistit při zapnutí/vypnutí"**

Vyberte z následujících možností:

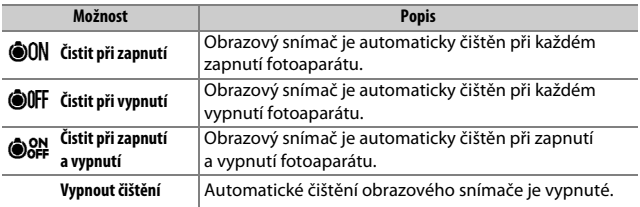

### **1 Vyberte položku Čistit při zapnutí/ vypnutí.**

Postupem popsaným na straně [338](#page-363-0)  zobrazte menu **Čištění obrazového snímače**. Vyberte položku **Čistit při zapnutí/vypnutí** a stiskněte tlačítko 2.

# **2 Vyberte některou možnost.**

Vyberte některou možnost a stiskněte tlačítko <sup>®</sup>.

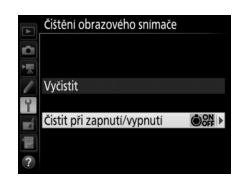

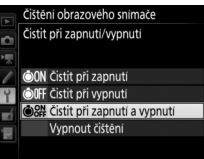

#### D **Čištění obrazového snímače**

Použití ovládacích prvků fotoaparátu po zapnutí přeruší čištění obrazového snímače.

Pokud není možné zcela odstranit prach pomocí volitelných nastavení menu **Čištění obrazového snímače**, vyčistěte obrazový snímač manuálně ( $\Box$  [341\)](#page-366-0) nebo kontaktujte autorizovaný servis Nikon.

Je-li čištění obrazového snímače provedeno opakovaně několikrát za sebou, může být další čištění obrazového snímače dočasně zablokováno z důvodu ochrany interních obvodů fotoaparátu. Další čištění lze provést po krátké prodlevě.

### <span id="page-366-0"></span>❚❚ **Manuální čištění**

Není-li možné odstranit cizí objekt z obrazového snímače pomocí položky **Čištění obrazového snímače** ( $\Box$  [338](#page-363-1)) v menu nastavení, vyčistěte snímač manuálně níže popsaným postupem. Pozor však, obrazový snímač je extrémně citlivý a snadno se poškodí. Společnost Nikon doporučuje nechat si obrazový snímač vyčistit autorizovaným servisním personálem Nikon.

# **1 Nabijte baterii nebo připojte síťový zdroj.**

Pro kontrolu a čištění obrazového snímače je nutný spolehlivý zdroj energie. Vypněte fotoaparát a vložte plně nabitou baterii nebo připojte volitelný síťový zdroj a konektor pro připojení síťového zdroje. Položka **Sklopení zrcadla pro čištění** je k dispozici v menu nastavení pouze při kapacitě baterie vyšší než  $\Box$ .

# **2 Sejměte objektiv.**

Vypněte fotoaparát a sejměte objektiv.

### **3 Vyberte položku Sklopení zrcadla pro čištění.**

Zapněte fotoaparát a v menu nastavení vyberte položku **Sklopení zrcadla pro čištění** a stiskněte tlačítko 2.

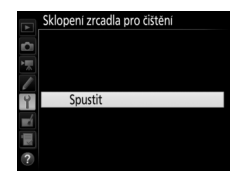

### **4** Stiskněte tlačítko  $\otimes$ .

Na monitoru se zobrazí zpráva, kterou můžete vidět na obrázku vpravo, a na kontrolním panelu a v hledáčku se zobrazí řada pomlček. Chcete-li obnovit normální činnost přístroje bez kontroly obrazového snímače, vypněte fotoaparát.

#### Sklopení zrcadla pro čištění

Při stisknutí tlačítka spouště se zvedne zrcadlo a otevře závěrka. Zrcadlo znovu spustite vypnutím fotoaparátu.

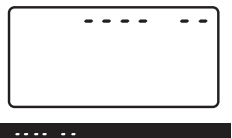

**5 Sklopte zrcadlo.**

Stiskněte tlačítko spouště až na doraz. Zrcadlo se sklopí nahoru, otevře se závěrka a zpřístupní se obrazový snímač. Indikace v hledáčku

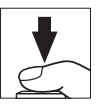

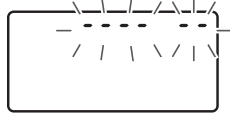

se vypne a řada pomlček na kontrolním panelu začne blikat.

### **6 Zkontrolujte obrazový snímač.**

Uchopte fotoaparát tak, aby světlo dopadalo na obrazový snímač, a zkontrolujte přítomnost prachu nebo nečistot na snímači. Není-li přítomen žádný cizí objekt, přejděte ke kroku 8.

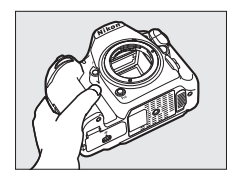

### **7 Vyčistěte obrazový snímač.**

Veškerý prach a nečistoty na snímači odstraňte pomocí ofukovacího balónku. Nepoužívejte ofukovací štětec – jeho štětiny mohou snímač poškodit. Nečistoty, které nelze odstranit pomocí ofukovacího balónku, může odstranit pouze

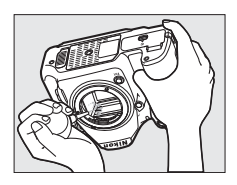

autorizovaný servisní personál Nikon. Za žádných okolností se snímače nedotýkejte a neotírejte jej.

# **8 Vypněte fotoaparát.**

Zrcadlo se sklopí zpět do spodní polohy a závěrka se zavře. Nasaďte objektiv nebo krytku těla fotoaparátu.

#### D **Použijte spolehlivý zdroj energie**

Lamely závěrky fotoaparátu jsou jemné a snadno se poškodí. Dojde-li k výpadku zdroje energie při sklopení zrcadla do horní polohy, závěrka se automaticky zavře. Abyste zamezili poškození lamel závěrky, věnujte pozornost následujícím pokynům:

- Nevypínejte fotoaparát a nevyjímejte, resp. neodpojujte zdroj energie během sklopení zrcadla do horní polohy.
- Dojde-li k vybití baterie během sklopení zrcadla do horní polohy, spustí se zvuková signalizace (pípání) a kontrolka samospouště začne blikat jako varování před automatickým zavřením lamel závěrky a sklopením zrcadla do spodní polohy po uplynutí přibližně dvou minut. Ihned ukončete kontrolu a čištění obrazového snímače.

#### D **Cizí objekt na obrazovém snímači**

Cizí objekt, k jehož vniknutí do fotoaparátu dojde při sejmutí nebo výměně objektivů či krytek těla (nebo v ojedinělých případech mazivo či jemné částečky z vnitřních prostorů fotoaparátu), může přilnout k obrazovému snímači a zobrazit se za určitých podmínek na snímcích. Pro ochranu fotoaparátu bez nasazeného objektivu použijte dodávanou krytku těla. Před jejím nasazením pečlivě odstraňte veškerý prach a nečistoty, které případně ulpěly na upevňovacím bajonetu fotoaparátu a objektivu a na krytce samotné. Vyvarujte se nasazování krytky těla nebo výměny objektivů v prašných prostředích.

Dojde-li k usazení cizího objektu na obrazovém snímači, použijte funkci čištění obrazového snímače, která je popsána na straně [338](#page-363-1). Pokud problém přetrvává, vyčistěte snímač manuálně ( $\Box$  [341](#page-366-0)) nebo jej nechte vyčistit autorizovaným servisním personálem Nikon. Snímky ovlivněné přítomností cizích objektů na snímači je možné retušovat pomocí funkce vyčištění snímku v některých fotoeditačních aplikacích.

#### D **Údržba fotoaparátu a příslušenství**

Fotoaparát je přesné zařízení a vyžaduje pravidelnou údržbu. Společnost Nikon doporučuje kontrolu přístroje u autorizovaného prodejce nebo v autorizovaném servisu Nikon alespoň v ročním nebo dvouletém intervalu a jeho údržbu jednou za tři až pět let (tyto služby jsou zpoplatněny). Častější kontroly a údržba přístroje jsou vhodné zejména v případě jeho profesionálního využití. Spolu s fotoaparátem zajistěte rovněž kontrolu a případnou údržbu veškerého pravidelně používaného příslušenství, jako jsou objektivy a volitelné blesky.

## Péče o fotoaparát a baterii: Upozornění

**Zabraňte pádu přístroje**: Je-li přístroj vystaven silnému nárazu nebo vibracím, může se poškodit.

**Přístroj udržujte v suchu**: Přístroj není vodotěsný a pokud je ponořen do vody nebo vystaven vysoké vlhkosti, může se poškodit. Vytvoření koroze na vnitřních mechanismech přístroje může způsobit jeho neopravitelné poškození.

**Vyvarujte se náhlých změn teplot**: Při náhlých změnách teploty, ke kterým dochází například při vstupu do vytápěné budovy (nebo při jejím opuštění) za chladného dne, může uvnitř fotoaparátu dojít ke kondenzaci vlhkosti. Abyste zabránili vzniku kondenzace, umístěte přístroj před náhlou změnou prostředí s různými teplotami do pouzdra nebo plastového sáčku.

**Přístroj udržujte mimo dosah silných magnetických polí**: Nepoužívejte ani neskladujte přístroj v blízkosti zařízení produkujících silné elektromagnetické záření a/nebo magnetická pole. Silný statický náboj nebo magnetické pole vzniklé působením zařízení, jako jsou rádiové vysílače, mohou narušit činnost monitoru, poškodit data na paměťové kartě nebo ovlivnit činnost vnitřních obvodů přístroje.

**Nenechávejte objektiv namířený do slunce**: Nedopusťte, aby do objektivu delší dobu vnikalo přímé sluneční světlo nebo světlo jiného silného světelného zdroje. Intenzívní světlo může způsobit poškození obrazového snímače a vznik závoje na snímcích.

**Čištění**: Při čištění těla fotoaparátu nejprve ofukovacím balónkem odstraňte prach a nečistoty a poté tělo opatrně otřete měkkým, suchým hadříkem. Po fotografování na pláži nebo v blízkosti mořského pobřeží otřete z přístroje měkkým hadříkem lehce navlhčeným pitnou vodou jakékoli usazeniny soli nebo písku a poté fotoaparát pečlivě vysušte. V ojedinělých případech může způsobit statická elektřina zesvětlení nebo ztmavnutí LCD displejů. Nejedná se o závadu, zobrazení se zakrátko vrátí zpět do normálního stavu.

Objektiv a zrcadlo se snadno poškodí. Prach a nečistoty odstraňte opatrně pomocí ofukovacího balónku. Používáte-li aerosolový čistič, držte nádobku svisle, abyste zabránili potřísnění objektivu kapalinou. Vyskytne-li se na objektivu otisk prstu nebo jiná skvrna, aplikujte malé množství čisticí kapaliny na objektivy na měkký hadřík a objektiv opatrně otřete.

Informace o čištění obrazového snímače viz "Čištění obrazového snímače"  $(D 338, 341)$  $(D 338, 341)$  $(D 338, 341)$  $(D 338, 341)$ .

**Kontakty objektivu**: Kontakty objektivu udržujte v čistotě.

**Nedotýkejte se lamel závěrky**: Lamely závěrky jsou extrémně tenké a snadno se poškodí. Za žádných okolností nevyvíjejte tlak na lamely závěrky, nedotýkejte se jich čistícími nástroji ani je nevystavujte silnému tlaku vzduchu z ofukovacího balónku. Tyto činnosti mohou mít za následek poškrábání, deformaci nebo natržení lamely.

Lamely závěrky mohou mít nerovnoměrné zbarvení, toto však nemá žádný vliv na pořizované snímky a neznamená to závadu.

**Skladování**: Abyste zabránili tvorbě mikroorganismů a plísní, ukládejte přístroj na suchém, dobře větraném místě. Používáte-li síťový zdroj, odpojte jej od elektrické sítě, abyste předešli případnému požáru. Nebudete-li přístroj delší dobu používat, vyjměte baterii, abyste zabránili poškození přístroje jejím případným vytečením, a přístroj vložte do plastového sáčku s hygroskopickou látkou. Fotoaparát neukládejte do plastového sáčku vložený v pouzdře, mohlo by dojít k narušení materiálu pouzdra. Nezapomeňte, že hygroskopická látka postupně ztrácí schopnost pohlcovat vlhkost, a v pravidelných intervalech ji vyměňujte.

Abyste zabránili tvorbě plísní a mikroorganismů, vyjměte minimálně jednou za měsíc fotoaparát ze skladovacího místa. Přístroj zapněte a dříve než jej opět uložíte, spusťte několikrát závěrku.

Baterii uchovávejte na chladném, suchém místě. Před uložením baterie nezapomeňte nasadit krytku kontaktů.

**Před vyjmutím nebo odpojením zdroje energie fotoaparát vypněte**: Neodpojujte zdroj energie ani nevyjímejte baterii v době, kdy je přístroj zapnutý nebo provádí zaznamenávání či mazání snímků. Přerušení napájení může za těchto okolností způsobit ztrátu dat nebo poškození paměti nebo vnitřních obvodů zařízení. Abyste zamezili náhodnému přerušení přívodu energie, nepřenášejte fotoaparát při jeho napájení pomocí síťového zdroje.

**Poznámky k monitoru**: Monitor je konstruován s extrémně vysokou přesností; minimálně 99,99 % pixelů je funkčních a maximálně 0,01 % jich chybí nebo jsou defektní. I když tedy mohou tyto zobrazovače obsahovat pixely, které trvale svítí (bílé, červené, modré nebo zelené) nebo trvale nesvítí (černé), neznamená tento jev závadu a nemá žádný vliv na snímky pořízené tímto fotoaparátem.

Obraz na monitoru může být na jasném světle obtížně čitelný.

Na monitor nevyvíjejte příliš velký tlak, jinak může dojít k jeho poruše či poškození. Prach a nečistoty odstraňte z monitoru ofukovacím balónkem. Skvrny lze odstranit otřením měkkým hadříkem nebo jelenicovou kůží. Dojde-li k poškození monitoru, dejte pozor, abyste se neporanili střepy z krycího skla, a zabraňte styku pokožky, očí nebo úst s tekutými krystaly z monitoru.

**Baterie a nabíječka**: Při nesprávné manipulaci s bateriemi může dojít k jejich vytečení nebo výbuchu. Při manipulaci s bateriemi a nabíječkami dodržujte následující bezpečnostní pravidla:

- Používejte výhradně baterie určené pro tento fotoaparát.
- Baterii nevystavujte působení otevřeného ohně ani nadměrným teplotám.
- Udržujte kontakty baterie v čistotě.
- Před výměnou baterie výrobek vypněte.
- Pokud přístroj nepoužíváte, vyjměte baterii z fotoaparátu nebo nabíječky a opatřete ji krytkou kontaktů. Tyto přístroje spotřebovávají malé množství energie i v době, kdy jsou vypnuté, a mohly by baterii vybít do té míry, že by ji už nebylo možné použít. Nebudete-li baterii delší dobu používat, vložte ji před uložením do fotoaparátu a vybijte ji. Baterii je třeba skladovat na chladném místě při okolní teplotě 15 až 25 °C (vyvarujte se extrémně horkých nebo chladných míst). Tento proces opakujte minimálně jednou za šest měsíců.
- Opakované zapínání a vypínání fotoaparátu při zcela vybité baterii může zkrátit životnost baterie. Zcela vybité baterie je nutné před použitím nabít.
- Během používání baterie může dojít k nárůstu její vnitřní teploty. Pokud se pokusíte nabít baterii se zvýšenou vnitřní teplotou, může dojít k ovlivnění její výkonnosti a baterie se může nabít pouze částečně nebo vůbec ne. Před nabíjením nechte baterii nejprve vychladnout.
- Baterii nabíjejte ve vnitřních prostorách při okolních teplotách 5 °C 35 °C. Baterii nepoužívejte při okolních teplotách nižších než 0 °C a vyšších než 40 °C; nebudete-li dbát tohoto upozornění, může dojít k poškození baterie nebo ke snížení její výkonnosti. Při teplotách v rozmezí 0 °C až 15 °C a 45 °C až 60 °C se může kapacita baterie snižovat a doba nabíjení prodlužovat. Baterie se nenabije, pokud je její teplota nižší než 0 °C nebo vyšší než 60 °C.
- Pokud během nabíjení rychle bliká kontrolka **CHARGE** (přibližně osmkrát za sekundu), zkontrolujte jestli je teplota ve správném rozmezí, a poté odpojte nabíječku od elektrické sítě, vyjměte baterii a znovu ji vložte. Pokud problém přetrvává, ihned přestaňte zařízení používat a dopravte baterii a nabíječku k prodejci nebo do autorizovaného servisu Nikon.
- Během nabíjení nehýbejte s nabíječkou a nedotýkejte se baterie. Nedodržení tohoto upozornění může ve velmi ojedinělých případech vést k tomu, že nabíječka indikuje dokončení nabíjení, i když je baterie nabitá pouze částečně. V takovém případě vyjměte a znovu vložte baterii pro opětovné zahájení nabíjení.
- Pokud je baterie nabíjena při nízkých teplotách nebo používána při teplotě nižší, než při které byla nabíjena, může dojít k dočasnému poklesu její kapacity. Pokud je baterie nabíjena při teplotě nižší než 5 °C, může indikace životnosti baterie v položce **Informace o baterii** ( $\Box$  [309](#page-334-0)) dočasně ukazovat nižší zbývající životnost baterie.
- Dlouhodobé přebíjení baterie vede k postupnému snižování její kapacity.
- Jestliže během používání plně nabité baterie při pokojové teplotě zaznamenáte znatelný pokles její kapacity, měli byste baterii vyměnit. Zakupte novou baterii.
- Dodávaný síťový kabel a zásuvkový adaptér lze používat pouze s nabíječkou MH-25a. Nabíječku používejte výhradně k nabíjení kompatibilních baterií. Nepoužívanou nabíječku odpojte od elektrické sítě.
- Baterii před použitím nabijte. Před fotografováním důležité události si připravte rezervní baterii a ujistěte se, že je plně nabitá. V závislosti na vaší poloze může být obtížné v krátké době sehnat novou baterii. Mějte na paměti, že za chladných dnů se kapacita baterií snižuje. Před pořizováním snímků v exteriéru za chladného počasí se ujistěte, že je baterie plně nabitá. Rezervní baterii uchovávejte na teplém místě a je-li třeba, baterie vyměňte. Jakmile se baterie ohřeje, získá zpět část své původní kapacity.
- Použité baterie jsou cenným zdrojem materiálu, zajistěte tedy jejich správnou recyklaci v souladu s místními zákony o ochraně životního prostředí.

# Řešení možných problémů

Nepracuje-li fotoaparát očekávaným způsobem, zkontrolujte před kontaktováním vašeho dodavatele nebo autorizovaného servisu Nikon následující výčet běžných problémů.

### **Baterie/Indikace**

**Fotoaparát je zapnutý, ale nereaguje**: Vyčkejte dokončení zaznamenávání. Pokud závada přetrvává, vypněte fotoaparát. Pokud se fotoaparát nevypne, vyjměte a znovu vložte baterii. Používáte-li síťový zdroj, odpojte a znovu připojte síťový zdroj. Mějte na paměti, že i když dojde ke ztrátě aktuálně zaznamenávaných dat, data již zaznamenaná nebudou vyjmutím nebo odpojením zdroje energie ovlivněna.

**Hledáček je rozostřený:** Upravte zaostření hledáčku (□ [29](#page-54-0)). Pokud se takto problém nevyřeší, vyberte jednorázové zaostření (**AF-S**; 0 [101](#page-126-0)), jednotlivá zaostřovací pole ( $\Box$  [103](#page-128-0)), střední zaostřovací pole ( $\Box$  [108\)](#page-133-0) a poté vytvořte kompozici s vysoce kontrastním objektem ve středním zaostřovacím poli a namáčkněte tlačítko spouště do poloviny pro zaostření fotoaparátu. Jakmile je samotný fotoaparát zaostřen, nastavte volič dioptrické korekce tak, abyste viděli jasně zaostřený objekt v hledáčku. Je-li třeba, lze zaostření hledáčku dále upravit pomocí volitelných korekčních čoček ( $\Box$  [335\)](#page-360-0).

**Hledáček je tmavý:** Vložte plně nabitou baterii ( $\Box$  [13,](#page-38-0) [35\)](#page-60-0).

**Zobrazení se bez varování vypne**: Vyberte delší zpoždění v uživatelské funkci c2 **(Časovač pohotovost. režimu**) nebo c4 (Zpožď. pro vypn. monitoru) (□ [296](#page-321-0)). **Zobrazení na kontrolním panelu nebo v hledáčku je pomalé a tmavé**: Doba odezvy a jas těchto zobrazovačů závisí na okolní teplotě.

### **Fotografování**

#### **Zapnutí fotoaparátu trvá delší dobu**: Vymažte soubory nebo složky.

#### **Je zablokované spuštění závěrky**:

- Je zablokovaná (pouze karty SD;  $\Box$  [16\)](#page-41-0) nebo plná paměťová karta, resp. není vůbec vložená ve fotoaparátu ( $\Box$  [36\)](#page-61-0).
- Je vybraná možnost **Spuštění blokováno** v položce **Bez paměťové karty?** v menu nastavení ( $\Box$  [309\)](#page-334-1) a ve fotoaparátu není vložená žádná paměťová karta  $(D = 15)$  $(D = 15)$  $(D = 15)$ .
- Clonový kroužek objektivu s vestavěným CPU není zaaretován na hodnotě nejvyššího clonového čísla (neplatí pro objektivy typu G a E). Zobrazuje-li se na kontrolním panelu nápis FE E, vyberte možnost **Clonový kroužek** v uživatelské funkci f4 (**Uživ. nastavení ovladačů**) > **Nastavení clony**, abyste mohli nastavovat clonu pomocí clonového kroužku ( $\Box$  [302](#page-327-0)).
- Byl vybrán expoziční režim **S** a čas závěrky bul L b nebo - ( $\Box$  [359\)](#page-384-0).

**Fotoaparát reaguje pomalu na tlačítko spouště**: Vyberte možnost **Vypnuto** v uživatelské funkci d5 (**Opožděné spuštění závěrky**; <sup>m</sup> [297](#page-322-0)).

**Při stisknutí tlačítka spouště v režimu sériového snímání je zhotoven pouze jeden snímek**: Vypněte funkci HDR (LD [191\)](#page-216-0).

#### **Snímky jsou rozostřené**:

- Otočte volič zaostřovacích režimů do polohy AF (CD [97](#page-122-0)).
- Fotoaparát není schopen zaostřit pomocí automatického zaostřování: použijte manuální zaostřování nebo blokování zaostření ( $\Box$  [111,](#page-136-0) [114\)](#page-139-0).

#### **Nepracuje zvuková signalizace (pípnutí)**:

- Je vybraná možnost **Vypnuto** v položce **Pípnutí** v menu nastavení ( $\Box$  [306](#page-331-0)).
- Je vybrán režim automatického zaostřování **AF-C** ( $\Box$  [101](#page-126-0)).

**Není k dispozici plný rozsah časů závěrky**: Je používán blesk. Pomocí uživatelské funkce e1 (**Synchroniz. čas pro blesk**) lze zvolit synchronizační čas pro práci s bleskem; při použití kompatibilních blesků vyberte možnost **1/250 s (Auto FP)**, abyste mohli využívat celý rozsah časů závěrky ( $\Box$  [299\)](#page-324-0).

**Při namáčknutí tlačítka spouště do poloviny se neaktivuje blokování zaostření**: Na fotoaparátu je nastaven zaostřovací režim **AF-C**: pro zablokování zaostření použijte střed pomocného voliče ( $\Box$  [111\)](#page-136-0).

#### **Nelze vybírat zaostřovací pole**:

- Odblokuite aretaci volby zaostřovacích polí ( $\Box$  [108\)](#page-133-1).
- Je vybrán režim činnosti zaostřovacích polí Automatická volba zaostřovacích polí nebo je vybrán režim zaostřování s detekcí tváří v režimu živého náhledu; vyberte jiný režim  $( \Box 48, 103)$  $( \Box 48, 103)$  $( \Box 48, 103)$  $( \Box 48, 103)$ .
- Fotoaparát je nastaven do režimu přehrávání ( $\Box$  [255\)](#page-280-0).
- Používají se menu ( $\Box$  [281\)](#page-306-0).
- Namáčkněte tlačítko spouště do poloviny pro aktivaci časovače pohotovostního režimu ( $\Box$  [39](#page-64-0)).

**Nelze vybrat režim automatického zaostřování**: Vyberte možnost **Bez omezení** v uživatelské funkci a10 (Omez. volby autom. zaostř.,  $\Box$  [294\)](#page-319-0).

**Záznam snímků fotoaparátem je pomalý**: Vypněte redukci šumu pro dlouhé expozice (0 [286](#page-311-0)).

**Na snímcích se zobrazuje šum (jasné skvrny, náhodně rozmístěné jasně zbarvené pixely, závoj nebo proužky)**:

- Jasné skvrny, náhodně rozmístěné jasně zbarvené pixely, závoj a proužky lze potlačit snížením citlivosti ISO.
- Pomocí položky **Redukce šumu pro dlouhé exp.** v menu fotografování můžete omezit výskyt jasných skvrn nebo závoje na snímcích pořízených časy závěrky delšími než 1 s  $(12 286)$  $(12 286)$ .
- Závoj a jasné skvrny mohou značit, že došlo k nárůstu teploty vnitřních obvodů fotoaparátu kvůli vysoké okolní teplotě, dlouhým expozicím nebo z podobných příčin: vypněte fotoaparát a před obnovením fotografování vyčkejte na jeho ochlazení.
- Při vysokých citlivostech ISO se mohou na snímcích pořízených s některými volitelnými blesky zobrazovat proužky; dojde-li k takovéto situaci, vyberte nižší hodnotu citlivosti.
- Při použití vysokých citlivostí ISO včetně hodnot vybraných funkcí automatické regulace citlivosti ISO lze snížit výskyt náhodně rozmístěných jasně zbarvených pixelů výběrem možnosti **Vysoká**, **Normální** nebo **Nízká** v položce **Redukce šumu pro vys. ISO** v menu fotografování nebo v menu videosekvencí ( $\Box$  [286](#page-311-1), [290\)](#page-315-0).
- Při použití vysokých citlivostí ISO mohou být u dlouhých expozic, vícenásobných expozic, u snímků pořízených při vysokých okolních teplotách, u snímků pořízených s aktivní funkcí Active D-Lighting, při výběru možnosti **Ploché** v položce **Předvolby Picture Control** (0 [180](#page-205-0)) nebo při výběru extrémních hodnot v parametrech předvoleb Picture Control ( $\Box$  [183\)](#page-208-0) patrné jasné body, náhodně rozmístěné jasně zbarvené pixely, závoj nebo proužky na snímcích.

**Blikání obrazu nebo proužkování během záznamu videosekvence**: V položce **Redukce blikání obrazu** vyberte možnost odpovídající frekvenci místní střídavé elektrické sítě (□ [290](#page-315-1)).

**V režimu živého náhledu se zobrazují jasné oblasti**: V režimu živého náhledu byla v záběru blikající světelná reklama, resp. byl použit blesk nebo jiný světelný zdroj s krátkou dobou svícení.

**Na snímcích se objevují skvrny**: Vyčistěte přední a zadní čočku objektivu. Pokud problém přetrvává, vyčistěte obrazový snímač ( $\Box$  [338](#page-363-1)).

<span id="page-378-0"></span>**Živý náhled se neočekávaně ukončí nebo se nespustí**: Živý náhled se může automaticky ukončit, aby se předešlo poškození vnitřních obvodů fotoaparátu, za těchto podmínek:

- Vysoká teplota okolí
- Dlouhodobé používání fotoaparátu v režimu živého náhledu a/nebo v režimu záznamu videosekvencí
- Dlouhodobé používání fotoaparátu v režimech sériového snímání

Nespustí-li se při stisknutí tlačítka <sup>c</sup>e živý náhled, vyčkejte před opětovným pokusem o jeho aktivaci ochlazení fotoaparátu. Mějte na paměti, že fotoaparát může být na dotyk teplý, ale to neznamená závadu.

**V režimu živého náhledu se vyskytují na snímcích artefakty**: "Šum" (náhodně rozmístěné jasně zbarvené pixely, závoj nebo proužky) a neočekávané barvy se mohou vyskytovat při zvětšení záběru objektivu ( $\Box$  [46](#page-71-0)) zobrazeného v režimu živého náhledu; u videosekvencí jsou množství a rozložení náhodně rozmístěných jasně zbarvených pixelů, závoje a jasných skvrn ovlivněny velikostí obrazu a snímací frekvencí ( $\Box$  [68\)](#page-93-0). Náhodně rozmístěné jasně zbarvené pixely, závoj nebo jasné skvrny se mohou vyskytovat rovněž jako důsledek nárůstu teploty vnitřních obvodů fotoaparátu v režimu živého náhledu; nepoužíváte-li fotoaparát, ukončete režim živého náhledu.

**Nelze změřit vyvážení bílé barvy:** Objekt je příliš tmavý nebo příliš jasný ( $\Box$  [170](#page-195-0)).

**Snímek nelze vybrat jako zdroj pro manuální nastavení vyvážení bílé barvy**: Snímek nebyl pořízen fotoaparátem D500 (La [177\)](#page-202-0).

**Není dostupný bracketing vyvážení bílé barvy**:

- Je nastavena kvalita obrazu NEF (RAW) nebo NEF + JPEG ( $\Box$ [91](#page-116-0)).
- Je aktivní režim vícenásobné expozice ( $\Box$  [236](#page-261-0)).

**Snímky a videosekvence se zdají mít expozici odlišnou od zobrazení pozorovaného na monitoru v režimu živého náhledu**: Změny jasu monitoru v režimu živého náhledu nemají žádný vliv na snímky pořizované fotoaparátem ( $\Box$  [50\)](#page-75-0).

**Účinky použití předvolby Picture Control jsou u každého snímku odlišné**: Je vybrána možnost **A** (automaticky) pro parametr doostření, zřetelnost, kontrast nebo sytost. Chcete-li získat konzistentní výsledky u série snímků, vyberte jiné nastavení ( $\Box$  [184](#page-209-0)).

**Nelze změnit metodu měření expozice**: Je aktivní expoziční paměť (CD [142](#page-167-0)).

**Nelze použít korekci expozice**: Vyberte expoziční režim **P**, **S** nebo **A** ( $\Box$  [130](#page-155-0), [144\)](#page-169-0).

**U dlouhých expozic dochází k výskytu obrazového šumu (červenavých oblastí a dalších artefaktů)**: Povolte redukci šumu pro dlouhé expozice ( $\Box$  [286\)](#page-311-0).

**Videosekvence jsou zaznamenávány němé**: Je vybrána možnost **Vypnutý mikrofon** v položce **Citlivost mikrofonu** v menu videosekvencí ( $\Box$  [290](#page-315-2)).

### **Přehrávání**

**Při přehrávání se nezobrazí snímek NEF (RAW)**: Snímek byl pořízen při nastavení kvality obrazu NEF + JPEG  $(292)$  $(292)$ .

**Nelze zobrazit snímky zaznamenané jinými fotoaparáty**: Snímky zaznamenané jinými značkami fotoaparátů se nemusí správně zobrazit.

**Některé snímky se při přehrávání nezobrazují**: Vyberte možnost **Všechny** v položce **Přehrávaná složka** ( $\Box$  [281\)](#page-306-1).

**Snímky zhotovené na výšku (portrét) se zobrazují na šířku (krajina)**:

- Snímek byl pořízen při použití možnosti **Vypnuto** v položce **Automatické otáčení snímků** ( $\Box$  [282\)](#page-307-0).
- Vyberte možnost **Zapnuto** v položce **Otočení na výšku** ( $\Box$  [282](#page-307-1)).
- Snímek je zobrazen v režimu kontroly snímků ( $\Box$  [282](#page-307-2)).
- Fotoaparát byl při expozici snímku namířen směrem nahoru nebo dolů.

**Snímek nelze vymazat:** Snímek je chráněný. Zrušte ochranu snímku ( $\Box$  [273](#page-298-0)).

**Snímek nelze retušovat**: Snímek nelze dále upravovat pomocí tohoto fotoaparátu  $(11362)$  $(11362)$ .

**Fotoaparát zobrazuje zprávu informující o tom, že složka neobsahuje žádné snímky**: Vyberte možnost **Všechny** v položce Přehrávaná složka (CD [281\)](#page-306-1).

**Nelze tisknout snímky**: Snímky NEF (RAW) a TIFF nelze tisknout pomocí přímého USB propojení. Přeneste snímky do počítače a vytiskněte je pomocí softwaru Capture NX-D ( $\Box$  v). Snímky NEF (RAW) lze uložit ve formátu JPEG pomocí položky **Zprac. snímků NEF (RAW)** ([1[313\)](#page-338-0).

**Snímky se nezobrazují na videozařízení s vysokým rozlišením**: Zkontrolujte připojení kabelu HDMI (dostupný samostatně) (CD [335\)](#page-360-1).

**Funkce odstranění prachu ze snímku v softwaru Capture NX-D nemá očekávaný účinek**: Čištění obrazového snímače změnilo polohu prachových částic na obrazovém snímači. Referenční data pro odstranění prachu ze snímku zaznamenaná před čištěním obrazového snímače není možné použít u snímků pořízených po čištění obrazového snímače. Referenční data pro odstranění prachu ze snímku zaznamenaná po čištění obrazového snímače není možné použít u snímků pořízených před čištěním obrazového snímače ( $\Box$  [305](#page-330-0)).

**Počítač zobrazuje snímky NEF (RAW) jinak než fotoaparát**: Software třetích výrobců nezobrazuje účinky funkcí Picture Control, Active D-Lighting a korekce vinětace. Použijte software Capture NX-D (CD v).

**Nelze přenést snímky do počítače**: Operační systém není kompatibilní s fotoaparátem nebo přenosovým softwarem. Použijte čtečku paměťových karet a zkopírujte snímky do počítače.

### **Bluetooth a Wi-Fi (bezdrátové sítě)**

#### **Chytrá zařízení nezobrazují SSID fotoaparátu (název sítě)**:

- Zkontrolujte, jestli je vybrána možnost **Zakázat** v položce **Režim V letadle** v menu nastavení fotoaparátu ( $\Box$  [307](#page-332-0)).
- Zkontrolujte, jestli je vybrána možnost **Povolit** v položce **Bluetooth** > **Připojení k síti** v menu nastavení fotoaparátu.
- Zkuste vypnout funkci Wi-Fi na chytrém zařízení a znovu ji zapnout.

**Nelze se připojit k chytrým zařízením pomocí NFC**: Vyberte jinou metodu připojení.

**Nelze se připojit k bezdrátovým tiskárnám a dalším bezdrátovým zařízením**: Tento fotoaparát lze připojit pouze k zařízením, ve kterých je nainstalována aplikace SnapBridge.

### **Různé**

**Datum záznamu snímku není správné**: Nastavte hodiny fotoaparátu ( $\Box$ [304\)](#page-329-0). **Nelze vybrat položku menu**: Některé položky nejsou dostupné při určitých kombinacích nastavení nebo v případě nepřítomnosti paměťové karty. Mějte na paměti, že položka **Informace o baterii** není dostupná při napájení fotoaparátu pomocí volitelného konektoru pro připojení síťového zdroje a síťového zdroje.

# Chybová hlášení

Tato část návodu poskytuje výčet všech chybových hlášení a indikací zobrazovaných v hledáčku, na kontrolním panelu a na monitoru fotoaparátu.

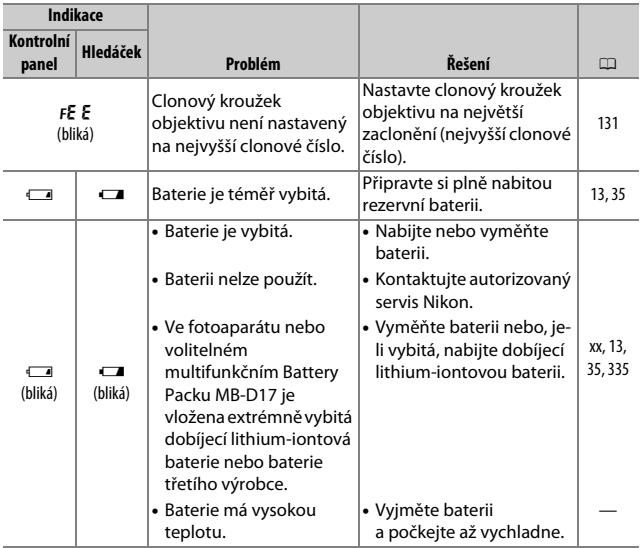

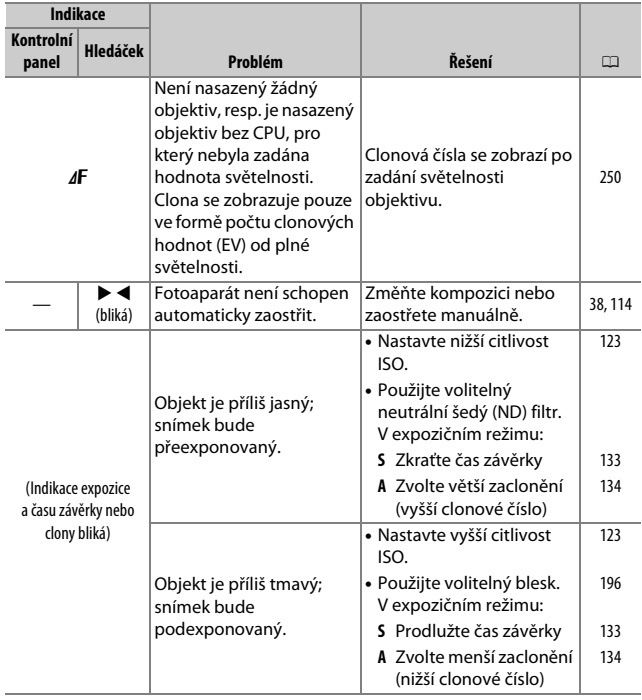

<span id="page-384-0"></span>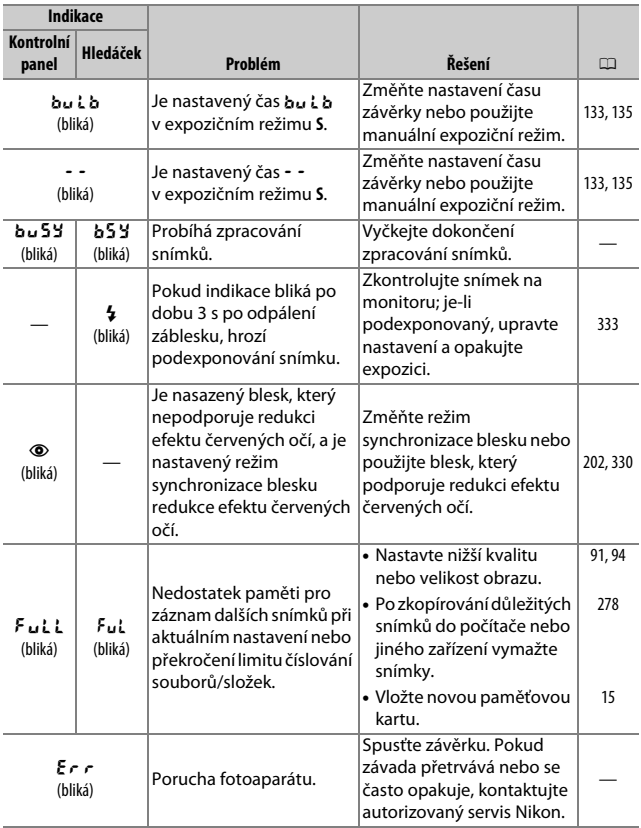

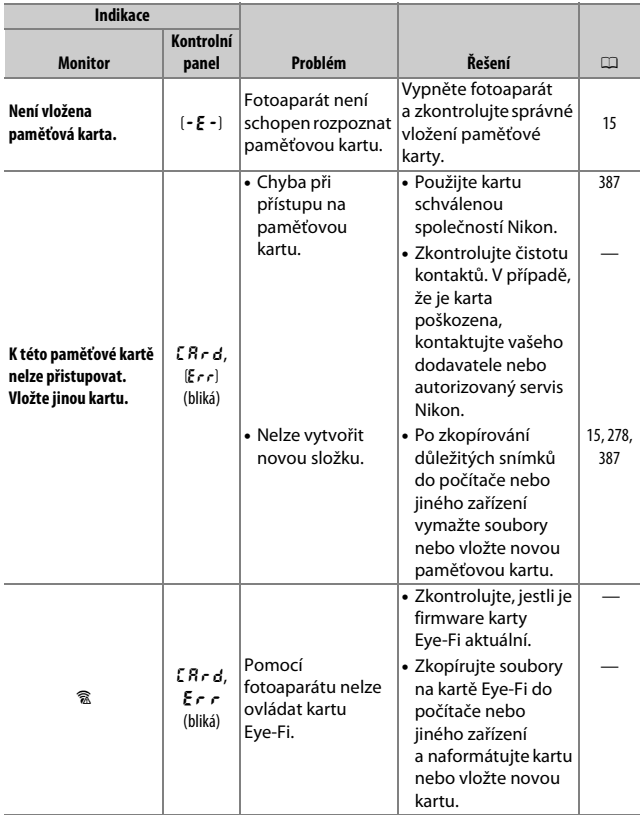

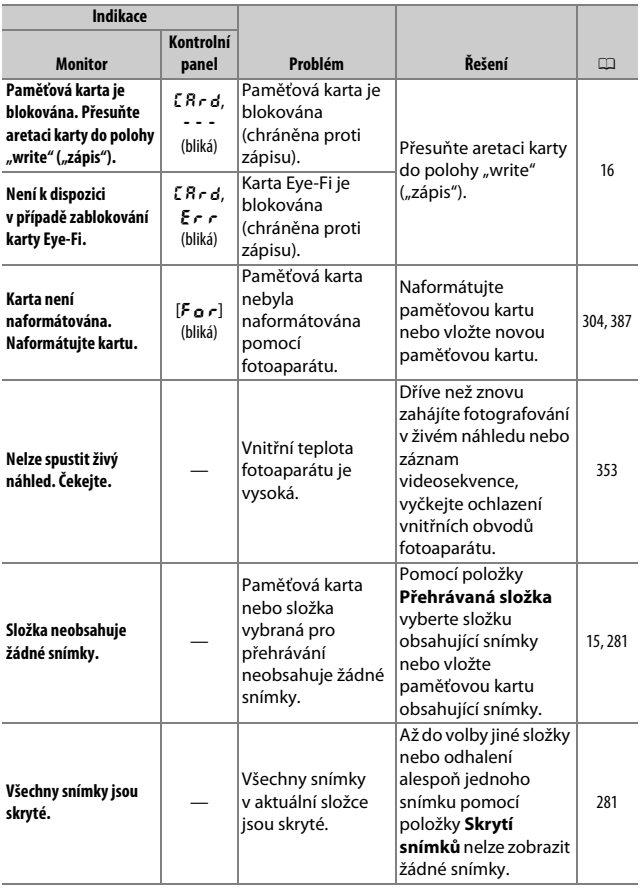

<span id="page-387-0"></span>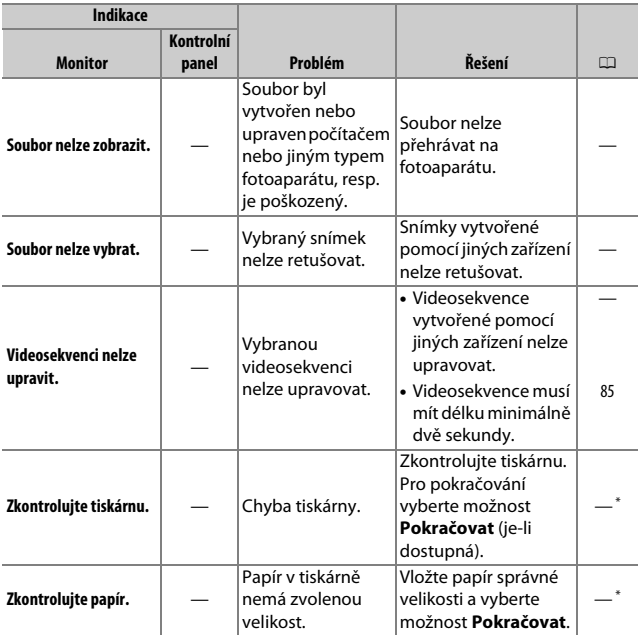

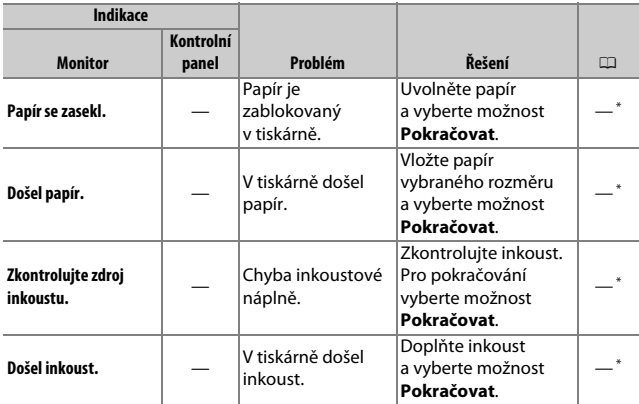

\* Další informace viz návod k obsluze tiskárny.

# Specifikace

### ❚❚ **Digitální fotoaparát Nikon D500**

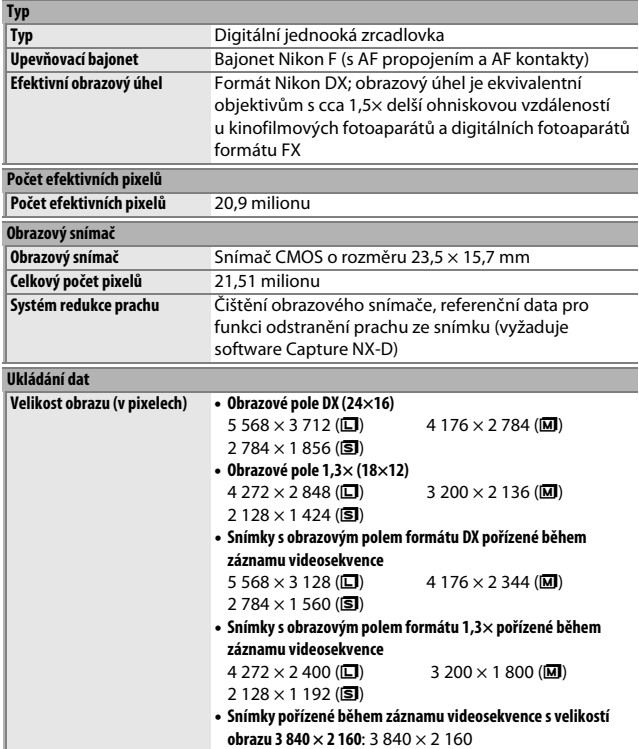

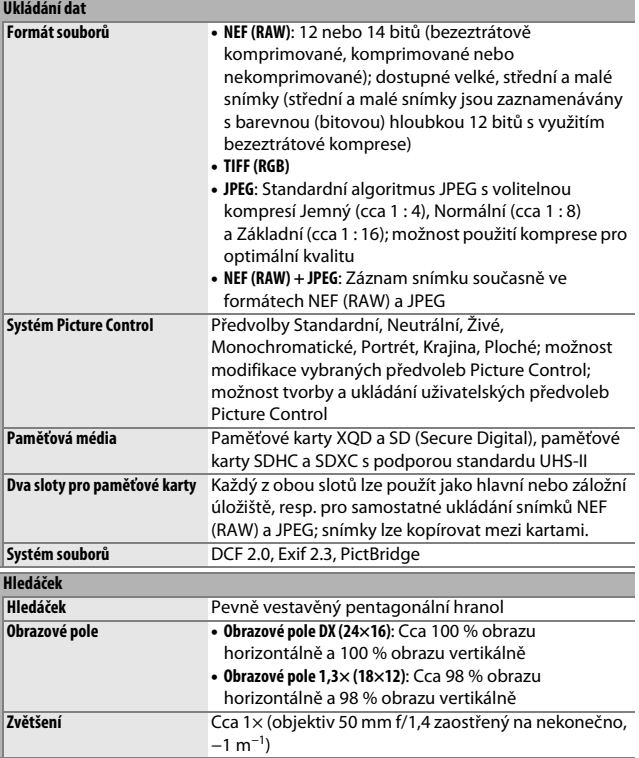

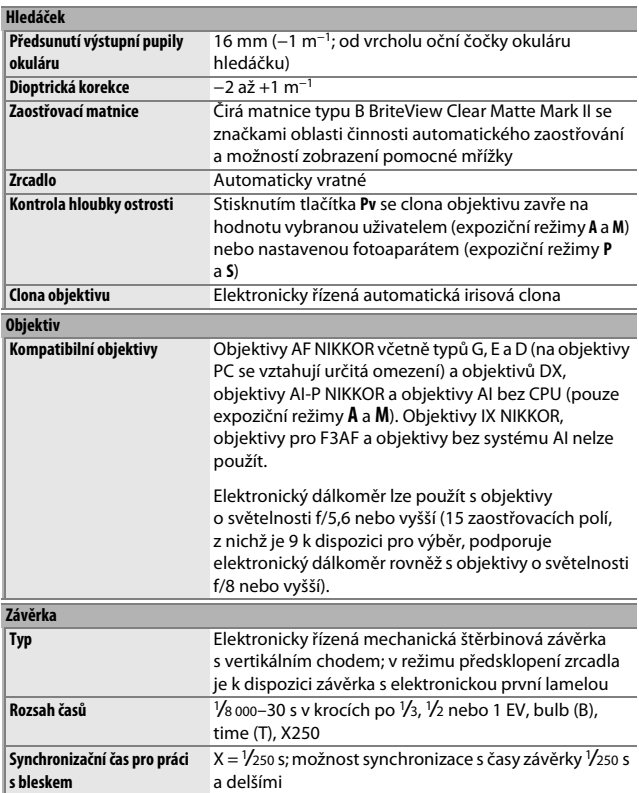

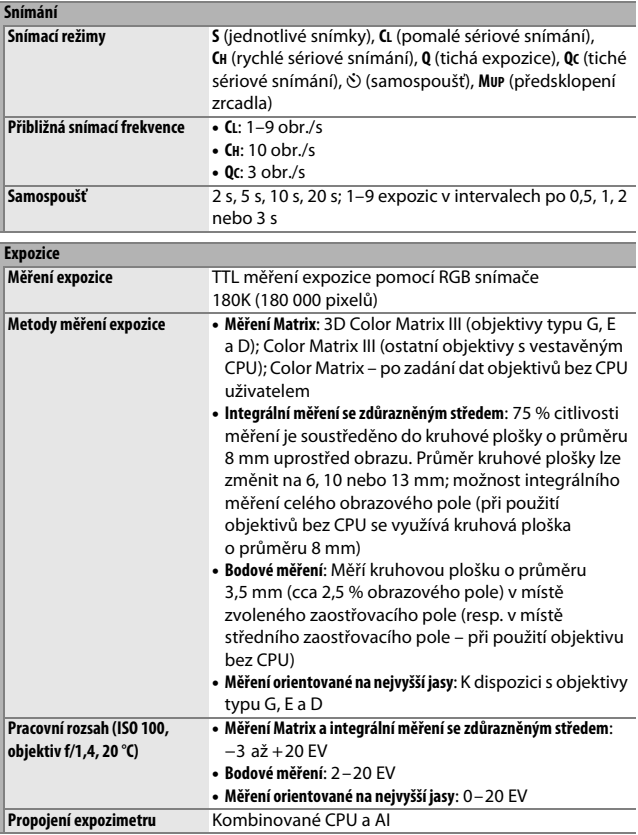

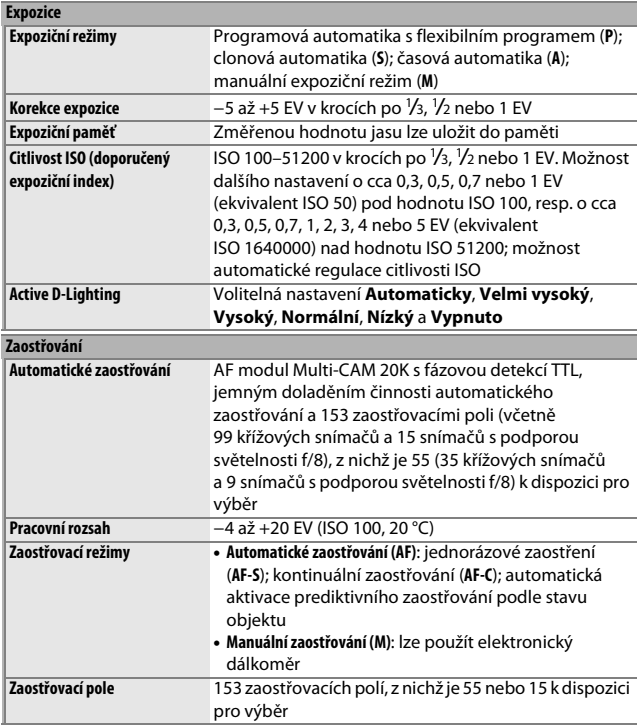

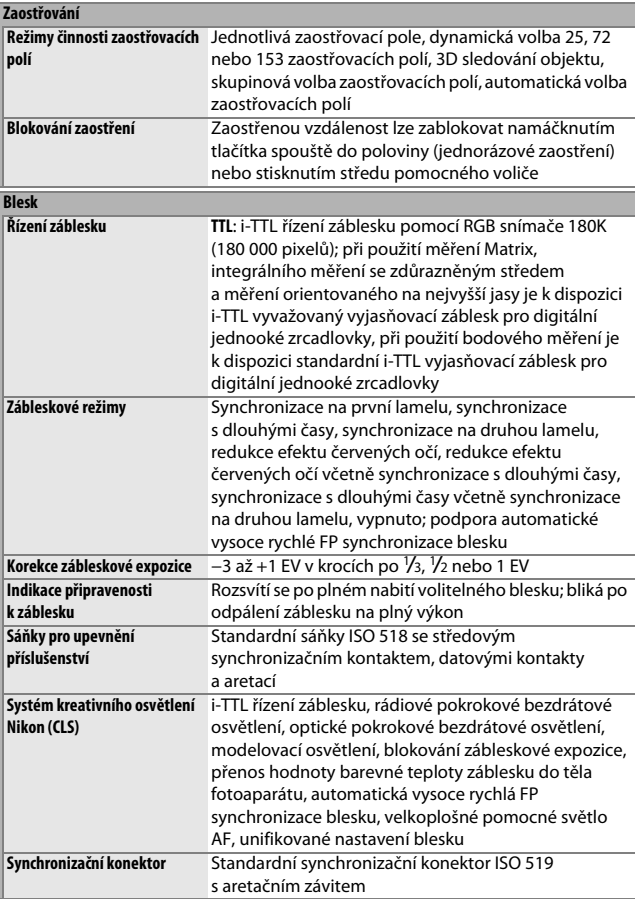

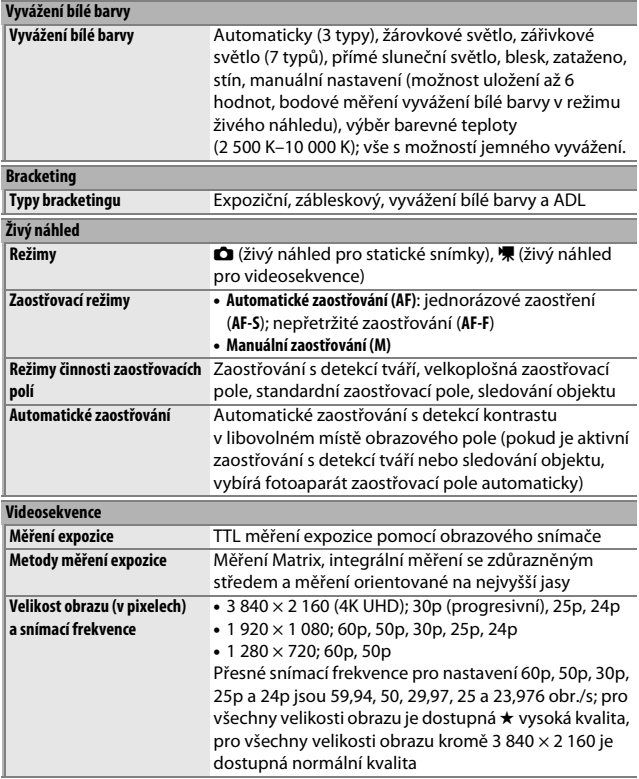
<span id="page-396-0"></span>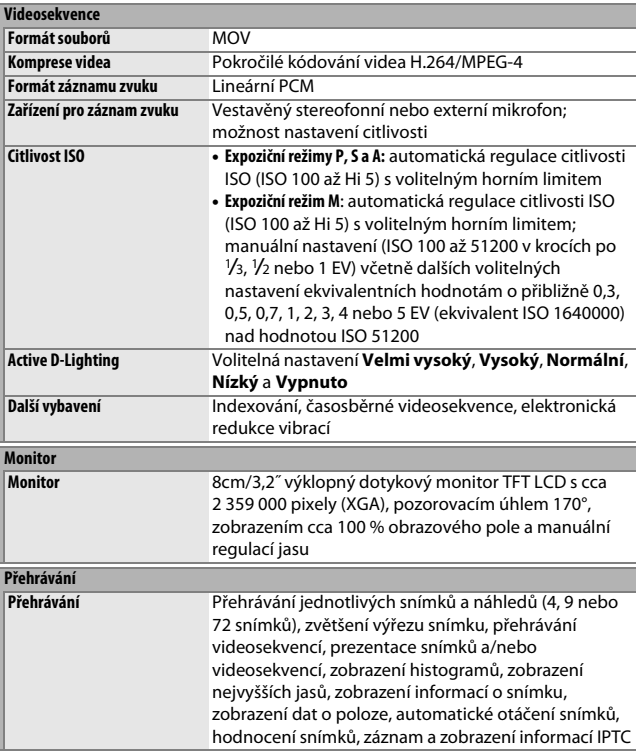

<span id="page-397-0"></span>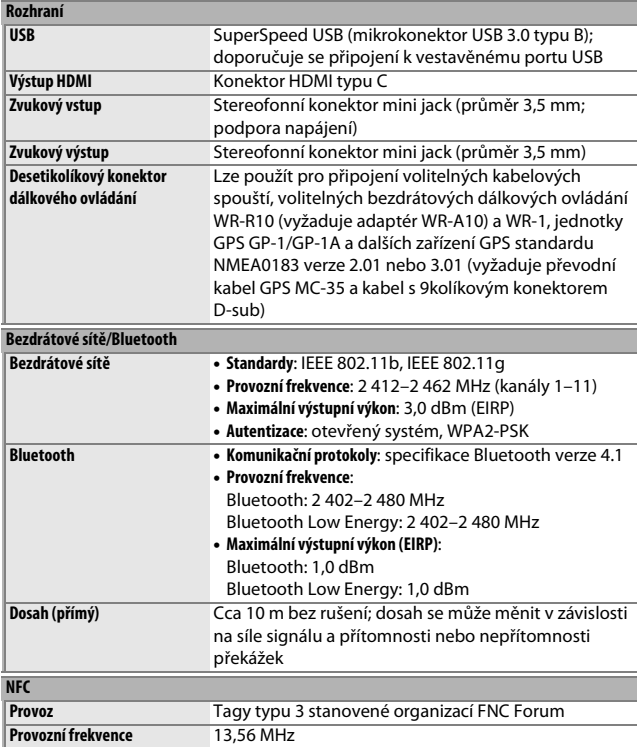

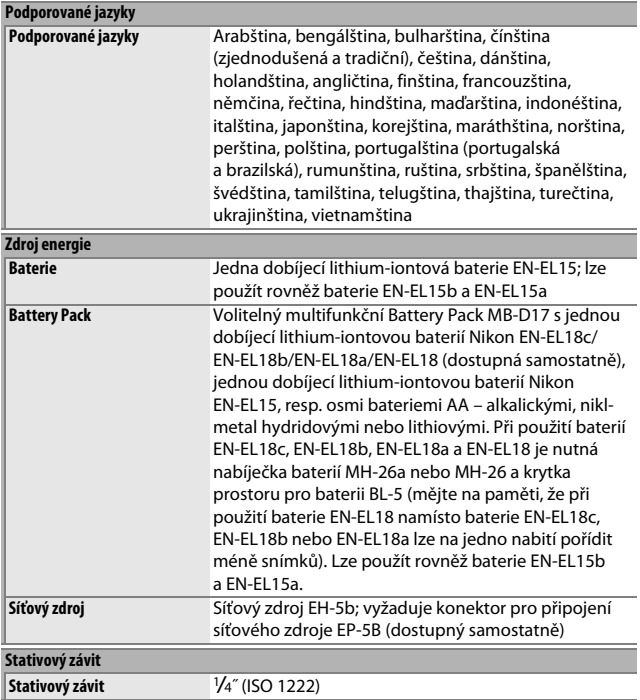

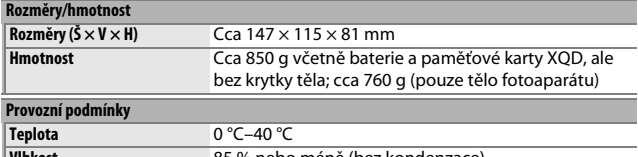

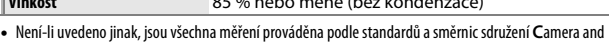

**I**maging **P**roducts **A**ssociation (CIPA).

- Všechny údaje platí pro fotoaparát s plně nabitou baterií.
- Vzorové snímky zobrazované na fotoaparátu a snímky a ilustrace v návodu jsou určeny pouze pro účely výkladu.
- Společnost Nikon si vyhrazuje právo kdykoli bez předchozího upozornění změnit vzhled a specifikaci hardwaru a softwaru popsaných v tomto návodu. Společnost Nikon nenese odpovědnost za škody, které mohou vzniknout v důsledku chyb obsažených v tomto návodu k obsluze.

# <span id="page-400-0"></span>❚❚ **Nabíječka baterií MH-25a**

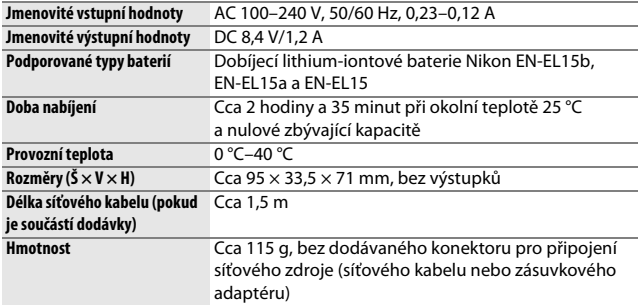

Symboly na tomto výrobku představují následující:

<span id="page-400-1"></span> $\sim$  AC (střídavý proud),  $=$  DC (stejnosměrný proud),  $\Box$  Zařízení třídy II (Konstrukce výrobku má dvojitou izolaci.)

### ❚❚ **Dobíjecí lithium-iontová baterie EN-EL15**

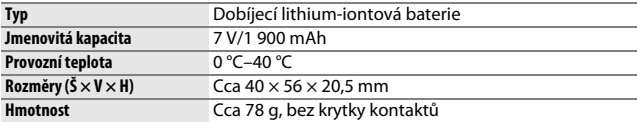

# ❚❚ **Objektiv AF-S DX NIKKOR 16–80 mm f/2,8–4E ED VR**

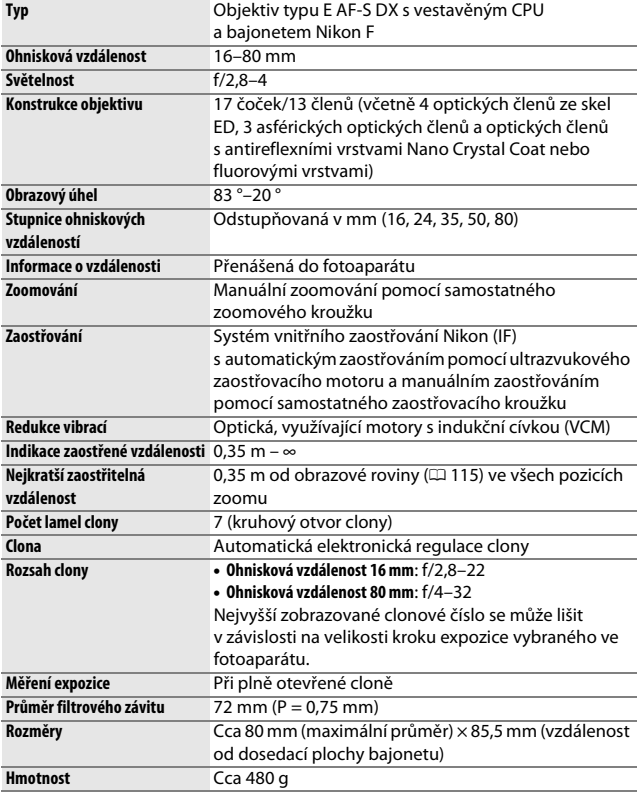

Společnost Nikon si vyhrazuje právo kdykoli bez předchozího upozornění změnit vzhled a specifikaci hardwaru a softwaru popsaných v tomto návodu. Společnost Nikon nenese odpovědnost za škody, které mohou vzniknout v důsledku chyb obsažených v tomto návodu k obsluze.

# <span id="page-402-2"></span>Objektivy AF-S DX NIKKOR 16–80 mm f/2,8–4E ED VR

Tuto kapitolu si přečtěte, pokud jste fotoaparát zakoupili v sadě s objektivem AF-S DX NIKKOR 16–80 mm f/2,8–4E ED VR, dostupné v některých zemích či regionech. Součásti objektivu jsou uvedeny níže.

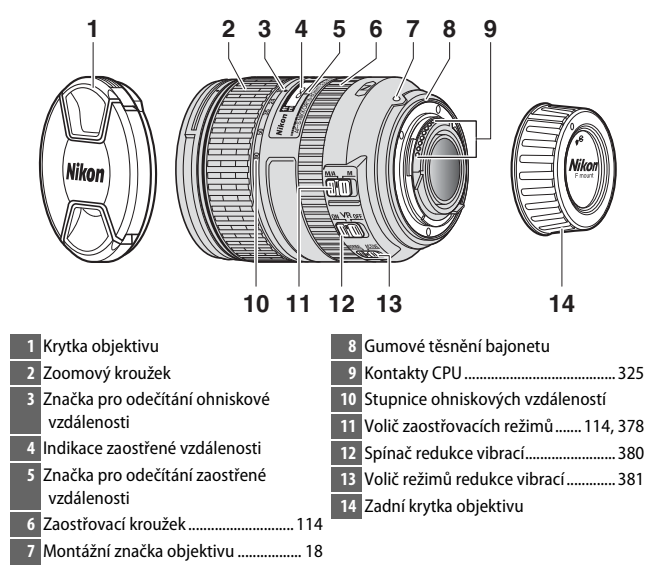

<span id="page-402-4"></span><span id="page-402-3"></span><span id="page-402-1"></span><span id="page-402-0"></span>Objektiv AF-S DX NIKKOR 16–80 mm f/2,8–4E ED VR je určen výhradně pro digitální fotoaparáty Nikon formátu DX. Filmové jednooké zrcadlovky a jednooké zrcadlovky série D2 a D1, D200, D100, D90, D80, série D70, D60, D50, série D40 a D3000 nejsou podporovány.

#### D **Indikace zaostřené vzdálenosti**

Mějte na paměti, že indikace zaostřené vzdálenosti slouží pouze jako vodítko a nemusí zobrazovat přesnou vzdálenost k objektu. Vzhledem k hloubce ostrosti a dalším faktorům rovněž nemusí indikace zobrazovat ∞ při zaostření fotoaparátu na vzdálený objekt.

#### <span id="page-403-0"></span>A **Použití režimu M/A (automatické zaostřování s prioritou manuálního zaostření) u objektivů AF-S DX NIKKOR 16–80 mm f/2,8–4E ED VR**

Pro zaostření s využitím automatického zaostřování s prioritou manuálního zaostření (M/A):

- 1 Posuňte volič zaostřovacích režimů na objektivu ( $\Box$  [377](#page-402-0)) do polohy M/A.
- 2 Zaostřete.

Je-li třeba, můžete během trvajícího namáčknutí tlačítka spouště do poloviny (nebo, pokud je fotoaparát vybaven tlačítkem **AF-ON**, během stisknutí tlačítka **AF-ON**) upravit automatické zaostření otáčením zaostřovacího kroužku objektivu. Chcete-li přeostřit pomocí automatického zaostřování, namáčkněte znovu tlačítko spouště do poloviny nebo znovu stiskněte tlačítko **AF-ON**.

# D **Péče o objektiv**

- Objektiv se při sejmutí z fotoaparátu odcloní na plnou světelnost. Pro ochranu vnitřních částí objektivu proto objektiv uložte mimo přímé sluneční světlo nebo nasaďte krytky objektivu.
- Objektiv ani fotoaparát s objektivem nezdvihejte ani nedržte pouze za sluneční clonu.
- Kontakty CPU udržujte v čistotě.
- Dojde-li k poškození gumového těsnění bajonetu, ihned přestaňte objektiv používat a dopravte jej do autorizovaného servisního střediska Nikon na opravu.
- K odstranění prachu a nečistot z optických ploch použijte ofukovací balónek.
- Přední a zadní optické členy objektivu jsou vybaveny fluorovou vrstvou, kterou lze snadno vyčistit jednoduchým otřením suchým hadříkem. Skvrny a otisky prstů lze odstranit měkkým, čistým bavlněným hadříkem nebo utěrkou na čištění objektivů; čistěte kruhovým pohybem od středu k okrajům a dávejte pozor, ať nezanecháte skvrny a nedotknete se skla prsty. Odolné skvrny otřete opatrně pomocí měkkého hadříku navlhčeného malým množstvím destilované vody, lihu nebo čisticí kapaliny na objektivy. Skvrny ve tvaru kapek na optických členech opatřených fluorovou vrstvou odpuzující vodu a oleje lze odstranit suchým hadříkem.
- K čištění objektivu nikdy nepoužívejte organická rozpouštědla, jako jsou ředidla nebo benzen.
- K ochraně předního optického členu objektivu lze použít sluneční clonu nebo neutrální filtr NC.
- Před vložením objektivu do jeho měkkého pouzdra nasaďte přední a zadní krytku objektivu.
- Nebudete-li objektiv delší dobu používat, uložte jej na suchém a chladném místě, abyste zamezili výskytu plísní a koroze. Objektiv neskladujte na přímém slunečním světle ani společně s přípravky proti molům, jako je naftalín nebo kafr.
- Objektiv udržujte v suchu. Vytvoření koroze na vnitřních mechanismech přístroje může způsobit jeho neopravitelné poškození.
- Ponechání objektivu na extrémně horkém místě může způsobit poškození nebo deformaci součástí vyrobených z vyztuženého plastu.

# <span id="page-405-1"></span>❚❚ **Redukce vibrací (VR)**

Objektivy AF-S DX NIKKOR 16–80 mm f/2,8–4E ED VR podporují redukci vibrací, která potlačuje rozmazání způsobené chvěním fotoaparátu (i v případě panorámování) a umožňuje použít časy závěrky až o přibližně 4 EV delší než obvykle. Tento systém rozšiřuje rozsah využitelných časů závěrky a umožňuje fotografovat z ruky, bez použití stativu, v širším rozmezí situací. Uváděná hodnota 4 EV je založena na měřeních provedených v režimu **NORMAL** podle standardů Camera and Imaging Products Association (CIPA); objektivy formátu FX jsou hodnoceny na digitálních fotoaparátech formátu FX, objektivy formátu DX jsou hodnoceny na digitálních fotoaparátech formátu DX a objektivy se zoomem jsou hodnoceny při nastavení nejdelší ohniskové vzdálenosti.

<span id="page-405-2"></span><span id="page-405-0"></span>Chcete-li použít redukci vibrací, posuňte spínač redukce vibrací do polohy **ON**. Redukce vibrací se aktivuje při namáčknutí tlačítka spouště do poloviny a potlačuje účinky chvění fotoaparátu na obraz v hledáčku pro snazší tvorbu kompozice snímků a zaostření.

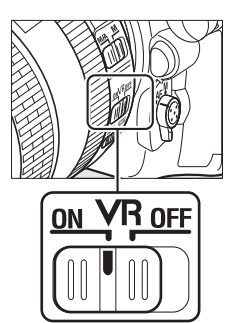

# **Z** Redukce vibrací

- Při použití redukce vibrací namáčkněte tlačítko spouště do poloviny a před domáčknutím tlačítka spouště zbývající část jeho chodu až na doraz vyčkejte stabilizování obrazu v hledáčku.
- Pokud je aktivní redukce vibrací, může se po spuštění závěrky obraz v hledáčku trhaně pohybovat. Nejedná se o závadu.
- Pokud je aktivní redukce vibrací, nevypínejte fotoaparát a nesnímejte objektiv. Dojde-li k přerušení napájení objektivu během činnosti redukce vibrací, může objektiv při zatřesení vydávat chrastivý zvuk. Nejedná se o závadu. Problém lze odstranit opětovným nasazením objektivu a zapnutím fotoaparátu.
- Pokud je fotoaparát vybaven vestavěným bleskem, redukce vibrací během nabíjení blesku nepracuje.
- Pokud je fotoaparát upevněn na stativ nebo jednonohý stativ s nezajištěnou stativovou hlavou, doporučuje se obecně použít nastavení **ON**, v závislosti na konkrétních snímacích podmínkách a typu stativu však může být vhodnější zvolit nastavení **OFF**.

#### <span id="page-406-0"></span>A **Volič režimů redukce vibrací (objektivy AF-S DX NIKKOR 16–80 mm f/2,8–4E ED VR)**

Volič režimů redukce vibrací slouží k volbě režimu redukce vibrací při zapnuté redukci vibrací.

- Chcete-li potlačit účinky chvění fotoaparátu při fotografování z pevného stanoviště a v dalších situacích s relativně malými pohyby fotoaparátu, **vyberte možnost NORMAL**.
- Chcete-li potlačit účinky chvění fotoaparátu při fotografování z pohybujícího se dopravního prostředku, za chůze a v dalších situacích s většími pohyby fotoaparátu, **vyberte možnost ACTIVE**.

Pro fotografování s využitím panorámování posuňte volič režimů redukce vibrací do polohy **NORMAL**. Během panorámování je redukce vibrací aplikována pouze na pohyby, které nejsou součástí panorámování (tj. například při horizontálním panorámování fotoaparátem je redukce vibrací aplikována pouze na vertikální chvění), což umožňuje mnohem snazší panorámování fotoaparátem v širokých úhlech.

#### A **Použití vestavěného blesku**

Pokud je fotoaparát vybaven vestavěným bleskem, ujistěte se, že se objekt nachází ve vzdálenosti minimálně 0,6 m a sejměte sluneční clonu, abyste předešli vinětaci (stínům vytvořeným v místech, kde konec objektivu zastiňuje kužel světla vestavěného blesku).

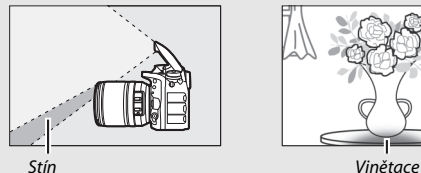

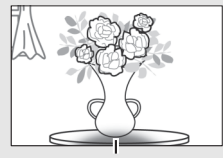

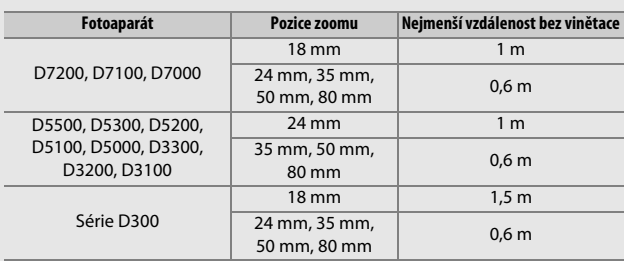

#### A **Dodávané příslušenství pro objektivy AF-S DX NIKKOR 16–80 mm f/2,8–4E ED VR**

- 72mm zaklapávací přední krytka objektivu LC-72
- Zadní krytka objektivu LF-4
- Bajonetová sluneční clona HB-75 Vyrovnejte montážní značku sluneční clony (●) se značkou pro nasazení sluneční clony ( $\sqrt{\ }$ ) způsobem uvedeným na obrázku  $\Omega$  a potom otočte sluneční clonou (2) tak daleko, až se značka ● značkou aretované polohy sluneční clony (-O).

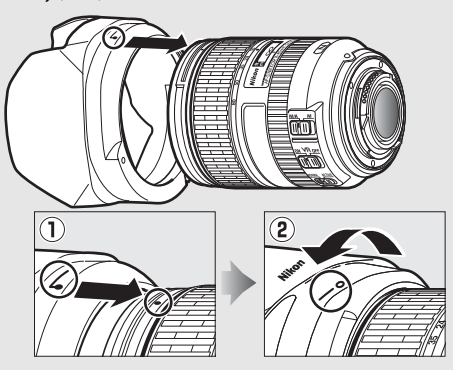

Při nasazování nebo snímání sluneční clony držte clonu v blízkosti symbolu na její základně a nepoužívejte nadměrnou sílu. Při nesprávném nasazení sluneční clony může dojít k výskytu vinětace. Pokud se objektiv nepoužívá, lze sluneční clonu otočit a nasadit ji na objektiv v obrácené poloze.

Chcete-li sejmout sluneční clonu, stiskněte aretační tlačítko sluneční clony  $(\bar{1})$ , otočte sluneční clonou ve směru vyobrazeném šipkou (2) a vyobrazeným způsobem (3) ji sejměte.

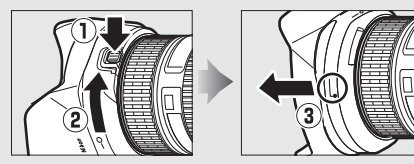

#### A **Volitelné příslušenství pro objektivy AF-S DX NIKKOR 16–80 mm f/2,8–4E ED VR**

- Šroubovací filtry o průměru 72 mm
- Pouzdro na objektiv CL-1218

#### A **Poznámka k širokoúhlým a extrémně širokoúhlým objektivům**

V situacích, jako jsou níže uvedené, nemusí automatické zaostřování poskytovat požadované výsledky.

#### **1 Objekty v pozadí zabírají větší část zaostřovacího pole než hlavní objekt:**

Pokud zaostřovací pole obsahuje objekty v popředí i pozadí, může fotoaparát zaostřit na pozadí a objekt může být neostrý.

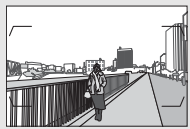

**Příklad**: Vzdálený portrétní objekt v určité vzdálenosti od pozadí

#### **2 Objekt obsahuje mnoho jemných detailů.** Fotoaparát může mít potíže při zaostřování na objekty, které postrádají kontrast nebo vypadají menší než objekty v pozadí.

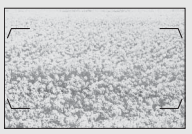

**Příklad**: Pole květin

V takových případech zaostřete manuálně nebo použijte blokování zaostření, zaostřete na jiný objekt ve stejné vzdálenosti a změňte kompozici snímku na původně požadovanou. Další informace viz "Dosažení dobrých výsledků při použití automatického zaostřování" ( $\Box$  [113\)](#page-138-0).

#### A **Informace o ochranných známkách**

IOS je ochranná známka nebo registrovaná ochranná známka společnosti Cisco Systems, Inc. v USA a/nebo dalších zemích a používá se na základě licence. Windows je registrovaná ochranná známka nebo ochranná známka společnosti Microsoft Corporation v USA a/nebo dalších zemích. Mac, OS X, Apple®, App Store®, loga Apple, iPhone®, iPad® a iPod touch® jsou ochranné známky společnosti Apple Inc. registrované v USA a/nebo dalších zemích. Android, Google Play a logo Google Play jsou ochranné známky společnosti Google LLC. Robot Android vychází z díla vytvořeného a sdíleného společností Google a je použit v souladu s podmínkami, které jsou popsány v licenci Creative Commons 3.0 Attribution License. PictBridge je ochranná známka. XQD je ochranná známka společnosti Sony Corporation. Loga SD, SDHC a SDXC jsou ochranné známky společnosti SD-3C, LLC. HDMI, logo HDMI a High-Definition Multimedia Interface jsou ochranné známky nebo registrované ochranné známky společnosti HDMI Licensing, LLC.

# Hami

Wi-Fi a logo Wi-Fi jsou ochranné známky nebo registrované ochranné známky společnosti Wi-Fi Alliance. Značka N-Mark je ochranná známka nebo registrovaná ochranná známka společnosti NFC Forum, Inc. v USA a/nebo dalších zemích.

Logotyp Bluetooth® a loga jsou registrované ochranné známky společnosti Bluetooth SIG, Inc. a jakékoli jejich použití společností Nikon Corporation probíhá v rámci licence.

Všechny ostatní obchodní názvy zmíněné v tomto návodu nebo jiné dokumentaci dodané s výrobkem Nikon jsou ochranné známky nebo registrované ochranné známky příslušných vlastníků.

Use of the Made for Apple badge means that an accessory has been designed to connect specifically to the Apple products identified in the badge, and has been certified by the developer to meet Apple performance standards. Apple is not responsible for the operation of this device or its compliance with safety and regulatory standards. Please note that the use of this accessory with an Apple product may affect wireless performance.

#### <span id="page-411-0"></span>A **Podporované standardy**

- **DCF verze 2.0**: **D**esign Rule for **C**amera **F**ile System (DCF) je široce používaný standard v oblasti digitálního fotografického průmyslu pro zajištění kompatibility mezi různými značkami fotoaparátů.
- <span id="page-411-1"></span>• **Exif verze 2.3**: Fotoaparát podporuje Exif (**Ex**changeable **I**mage **F**ile Format for Digital Still Cameras) verze 2.3, standard umožňující ukládat do snímků informace důležité pro optimalizaci reprodukce barev při tisku na kompatibilních tiskárnách.
- <span id="page-411-3"></span>• **PictBridge**: Standard vyvinutý ve spolupráci výrobců digitálních fotoaparátů a výrobců tiskáren, umožňující fotografům tisknout přímo na tiskárnu bez nutnosti použití počítače.
- <span id="page-411-2"></span>• **HDMI**: **H**igh-**D**efinition **M**ultimedia **I**nterface je standard pro multimediální rozhraní používaný v oblasti spotřební elektroniky a A/V zařízení a umožňující pomocí jediného kabelu přenášet audiovizuální data a řídící signály na zařízení kompatibilní s HDMI.

#### <span id="page-411-4"></span>A **Splňované standardy**

Standardy splňované fotoaparátem lze zobrazit pomocí položky **Splňované**  standardy v menu nastavení ( $\Box$  [309](#page-334-0)).

#### A **Licence "FreeType License" (FreeType2)**

Některé části tohoto softwaru jsou chráněny autorským právem © 2012 The FreeType Project (http://www.freetype.org). Všechna práva vyhrazena.

#### A **Licence "MIT License" (HarfBuzz)**

Některé části tohoto softwaru jsou chráněny autorským právem © 2016 The HarfBuzz Project (http://www.freedesktop.org/wiki/Software/HarfBuzz). Všechna práva vyhrazena.

# <span id="page-412-0"></span>Schválené typy paměťových karet

# ❚❚ **Paměťové karty XQD**

Fotoaparát lze použít s paměťovými kartami XQD. Pro záznam videosekvencí jsou doporučeny karty s rychlostí zápisu 45 MB/s (300×) nebo lepší; menší rychlosti zápisu pomohou vést k přerušení zápisu nebo způsobit trhané, nerovnoměrné přehrávání. Pro získání informací o kompatibilitě a provozu kontaktujte výrobce.

# ❚❚ **Paměťové karty SD**

Fotoaparát podporuje paměťové karty SD, SDHC a SDXC včetně paměťových karet SDHC a SDXC s podporou standardů UHS-I a UHS-II. Pro záznam videosekvencí se

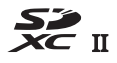

doporučují karty s hodnocením UHS rychlostní třídy 3 nebo lepší; použití pomalejších karet může vést k přerušení záznamu. Při výběru karet pro použití ve čtečkách paměťových karet se ujistěte, že jsou tyto karty kompatibilní se zařízením. Informace o funkcích, provozu a omezeních vám poskytne výrobce.

# <span id="page-414-0"></span>Kapacita paměťových karet

Následující tabulka zobrazuje přibližné počty snímků, které lze uložit na 64GB paměťovou kartu XQD 2.0 Lexar Professional 2933× při různých nastaveních kvality obrazu, velikosti obrazu a obrazového pole (k dubnu 2016).

# ❚❚ **Obrazové pole DX (24×16)**

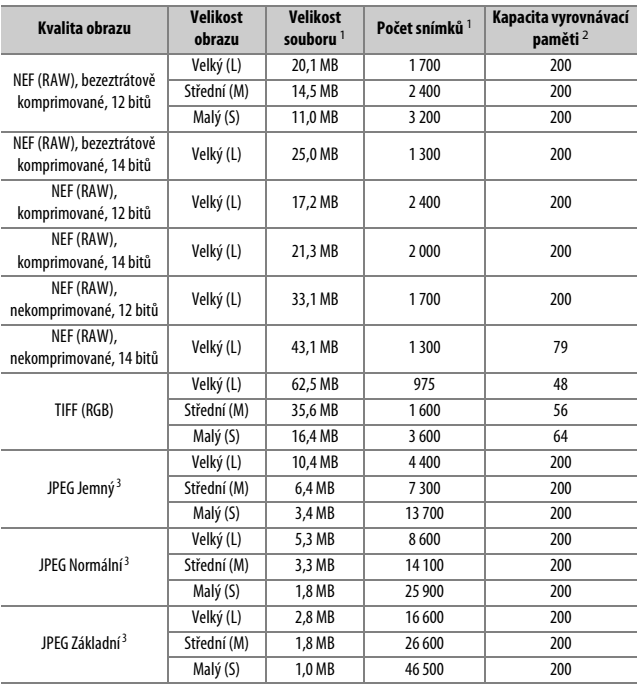

# ❚❚ **Obrazové pole 1,3× (18×12)**

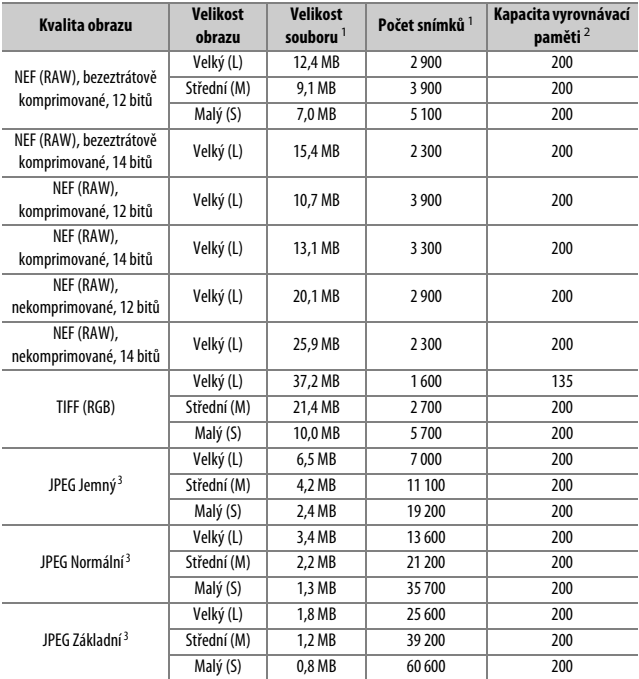

1 Všechny údaje jsou přibližné. Velikost souboru se mění v závislosti na zaznamenávané scéně.

2 Maximální počet expozic, které lze uložit ve vyrovnávací paměti při ISO 100. Klesá při nastavení kvality obrazu označené hvězdičkou ("★") a při zapnutí automatické korekce zkreslení.

3 Uvedená čísla předpokládají použití komprese JPEG s prioritou velikosti. Výběrem možnosti kvality obrazu označené hvězdičkou ("★"; optimální komprese) se zvětší velikost obrazových souborů snímků JPEG; počet snímků a kapacita vyrovnávací paměti se odpovídajícím způsobem sníží.

### **A** d2 – Max. počet snímků série ( $\Box$  [297](#page-322-0))

Tato funkce umožňuje nastavit maximální počet snímků jedné série exponované v režimu sériového snímání na libovolnou hodnotu mezi 1 a 200.

# Výdrž baterie

Stopáž videosekvencí nebo počet snímků, které lze zhotovit s plně nabitou baterií, se liší v závislosti na stavu baterie, teplotě, intervalu mezi snímky a době (délce) zobrazení menu. V případě tužkových baterií AA se kapacita použitých baterií liší rovněž v závislosti na výrobci baterií a skladovacích podmínkách; některé baterie nelze použít. Níže jsou uvedeny vzorové hodnoty pro fotoaparát a volitelný multifunkční Battery Pack MB-D17.

- **Statické snímky, režim jednotlivých snímků (podle standardu CIPA** <sup>1</sup>**)**
	- **Jedna baterie EN-EL15** 2 **(fotoaparát)**: cca 1 240 snímků
	- **Jedna baterie EN-EL15** 2 **(MB-D17)**: cca 1 240 snímků
	- **Jedna baterie EN-EL18a** 3 **(MB-D17)**: cca 2 510 snímků
	- **Osm tužkových alkalických baterií AA (MB-D17)**: cca 1 140 snímků
- **Statické snímky, režim sériového snímání (podle standardu Nikon** 4**)**
	- **Jedna baterie EN-EL15** 2 **(fotoaparát)**: cca 2 740 snímků
	- **Jedna baterie EN-EL15** 2 **(MB-D17)**: cca 2 740 snímků
	- **Jedna baterie EN-EL18a** 3 **(MB-D17)**: cca 6 570 snímků
	- **Osm tužkových alkalických baterií AA (MB-D17)**: cca 2 620 snímků
- **Videosekvence** <sup>5</sup>
	- **Jedna baterie EN-EL15** 2 **(fotoaparát)**: cca 50 minut HD stopáže
	- **Jedna baterie EN-EL15** 2 **(MB-D17)**: cca 50 minut HD stopáže
	- **Jedna baterie EN-EL18a** 3 **(MB-D17)**: cca 130 minut HD stopáže
	- **Osm tužkových alkalických baterií AA (MB-D17)**: cca 60 minut HD stopáže
- 1 Měřeno při teplotě 23 °C (±2 °C) s objektivem AF-S DX NIKKOR 16–80 mm f/2,8–4E ED VR za následujících testovacích podmínek: přeostření z nekonečna na nejkratší zaostřitelnou vzdálenost a pořízení jednoho snímku ve výchozím nastavení každých 30 s. Živý náhled nebyl použit.
- 2 Baterie EN-EL15b a EN-EL15a lze použít rovněž namísto baterie EN-EL15.
- 3 Vyžaduje nabíječku baterií MH-26a nebo MH-26 a krytku prostoru pro baterii BL-5 (obojí dostupné samostatně). Místo baterií EN-EL18a lze použít baterie EN-EL18c, EN-EL18b a EN-EL18, ale mějte na paměti, že s bateriemi EN-EL18 lze na jedno nabití pořídit méně snímků než s bateriemi EN-EL18c/EN-EL18b/ EN-EL18a.
- 4 Měřeno při teplotě 23 °C s objektivem AF-S NIKKOR 70–200 mm f/2,8G ED VR II za následujících testovacích podmínek: vypnutá redukce vibrací, nastavená kvalita obrazu JPEG Normální, nastavená velikost obrazu pominicia v procesobné stanou v nastupilitelnou na nemec se se se se se nemech procesováne se se se se se se s<br>**Velký (L)**, čas závěrky ½so s, trojnásobné přeostření z nekonečna na nejkratší zaostřitelnou vzdálenost po namáčknutí tlačítka spouště do poloviny na dobu 3 s; následné pořízení šesti snímků za sebou a zapnutí monitoru na dobu 5 s; opakování cyklu po doběhnutí časovače pohotovostního režimu.
- 5 Měřeno při teplotě 23 °C (±2 °C) s fotoaparátem ve výchozím nastavení a objektivem AF-S DX NIKKOR 16–80 mm f/2,8–4E ED VR za testovacích podmínek specifikovaných sdružením Camera and Imaging Products Association (CIPA). Jednotlivé videosekvence sestávají z jednoho nebo více souborů (každý s velikostí až 4 GB) a mohou mít celkovou délku 29 minut 59 sekund; dojde-li k nárůstu teploty fotoaparátu, může se záznam ukončit před dosažením těchto limitů.

Následující činnosti snižují výdrž baterie:

- Použití monitoru
- Trvající namáčknutí tlačítka spouště do poloviny
- Opakovaná činnost automatického zaostřování
- Pořizování snímků ve formátu NEF (RAW) nebo TIFF (RGB)
- Použití dlouhých časů závěrky
- Použití funkcí Wi-Fi (bezdrátová síť LAN) a Bluetooth
- Použití fotoaparátu s připojeným volitelným příslušenstvím
- Použití redukce vibrací u objektivů VR
- Opakované zoomování v obou směrech s objektivem AF-P.

Abyste zajistili maximální využití možností dobíjecích baterií Nikon EN-EL15:

- Udržujte kontakty baterie v čistotě. Znečištěné kontakty mohou snižovat výkonnost baterie.
- Používejte baterie bezprostředně po nabití. Baterie jsou při nečinnosti zatíženy samovybíjením.

# Rejstřík

# **Symboly**

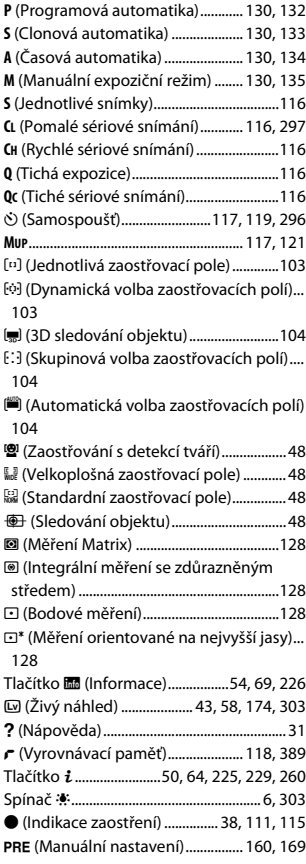

### **Čísla**

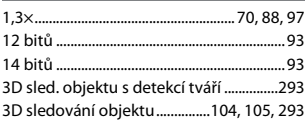

#### **A**

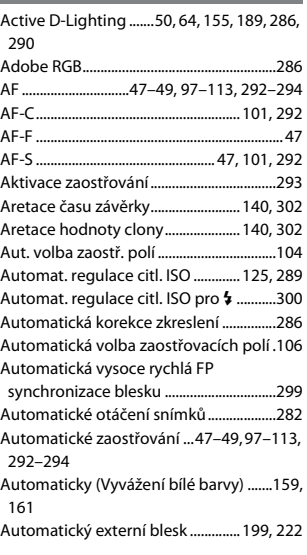

# **B**

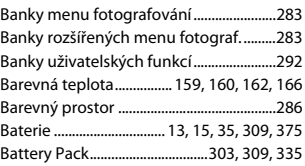

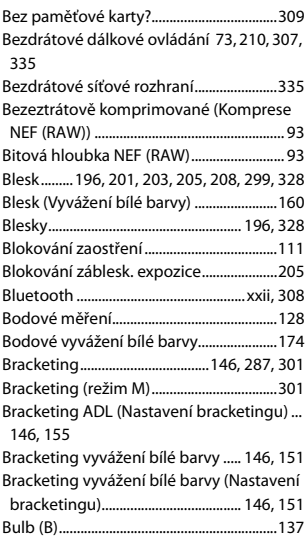

# **C**

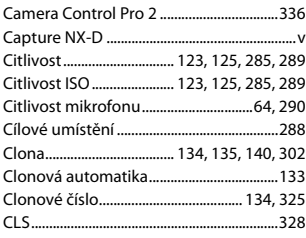

# **Č**

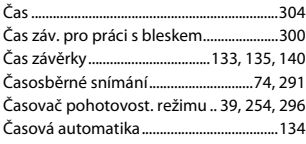

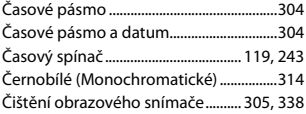

# **D**

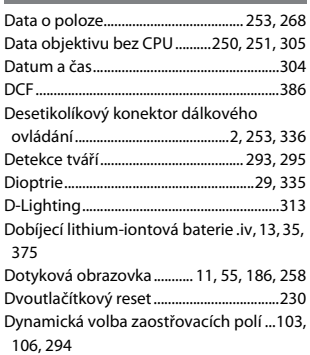

### **E**

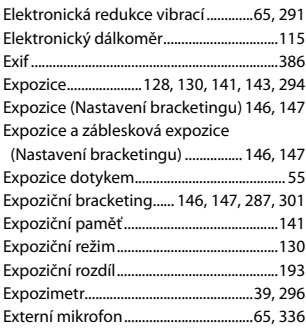

#### **F**

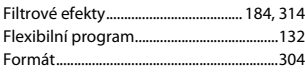

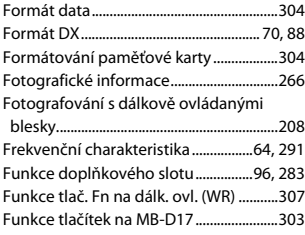

# **G**

GPS ................................................[.253](#page-278-0), [254](#page-279-1), [268](#page-293-0)

**Contract Contract** 

# **H**

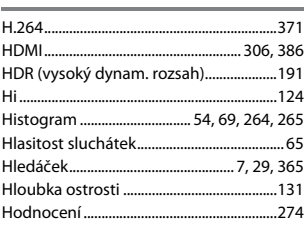

# **Ch**

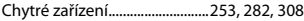

#### **I**

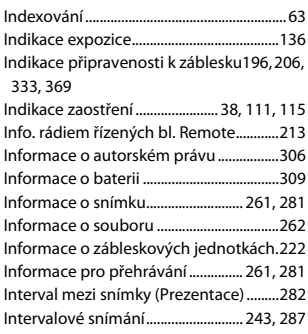

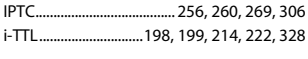

#### **J**

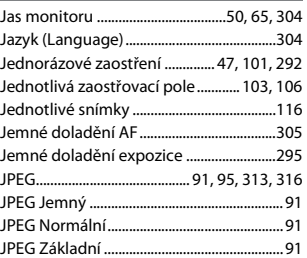

#### **K**

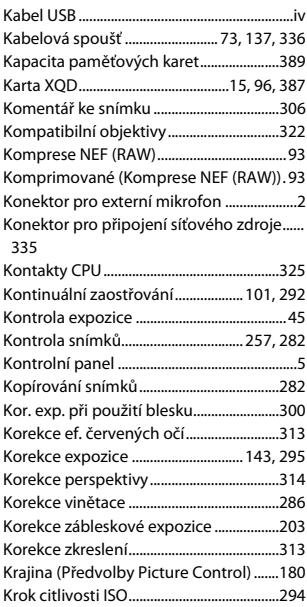

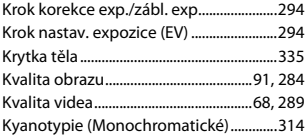

## **L**

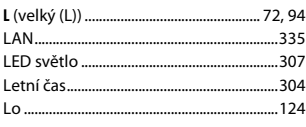

### **M**

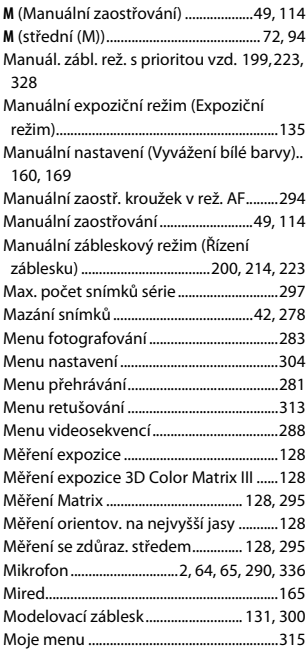

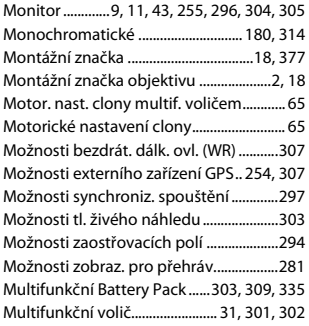

#### **N**

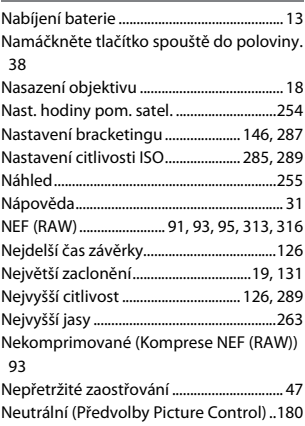

#### **O**

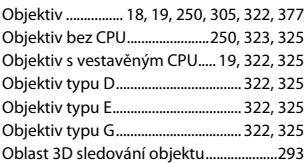

Obnovení výchozích nastavení.... [230,](#page-255-0) [288,](#page-313-2) [310](#page-335-0)

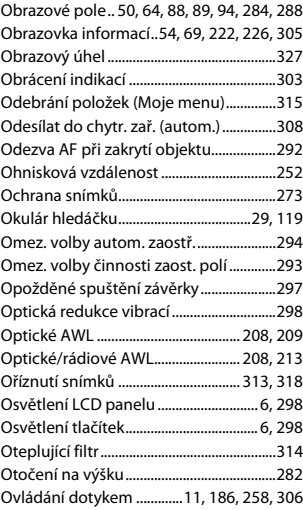

#### **P**

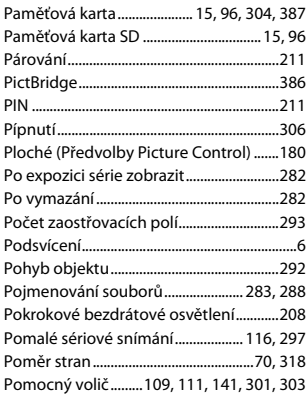

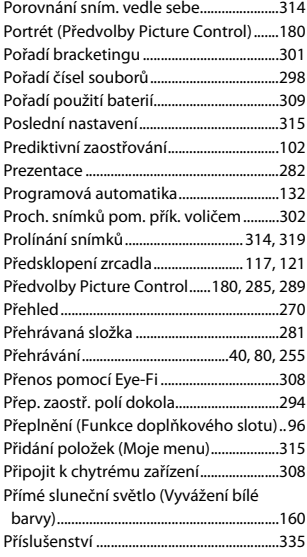

### **R**

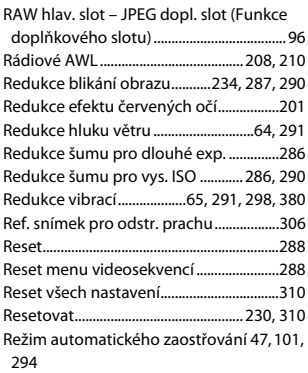

Režim činnosti zaostřovacích polí..[48,](#page-73-4) [103,](#page-128-2) [293](#page-318-3)

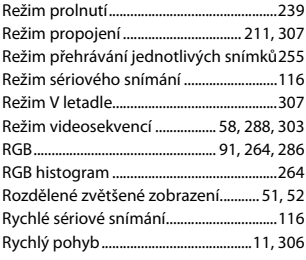

# **Ř**

Řízení zábl. pro blesky Remote ...............[214](#page-239-2) Řízení záblesku................. [198](#page-223-0), [199](#page-224-3), [214,](#page-239-2) [284](#page-309-2)

## **S**

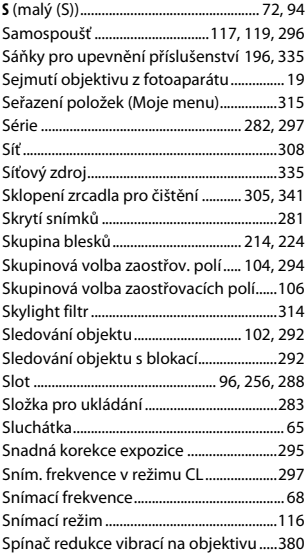

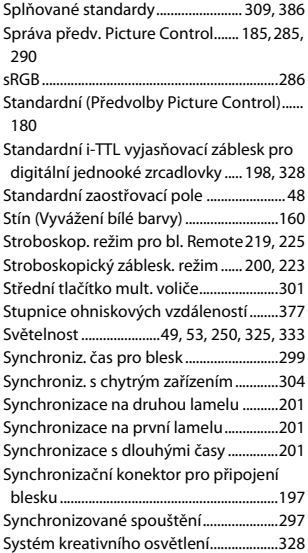

#### **T**

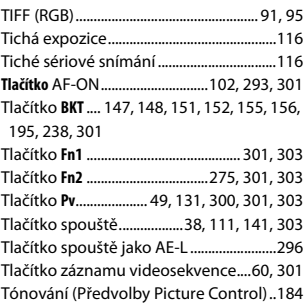

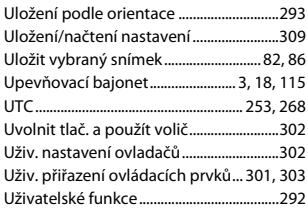

# **Ú**

Úpr. WB monit. v živ. náhl. pro sn............. [51](#page-76-1) Úprava videosekvencí ..................[82,](#page-107-1) [86,](#page-111-0) [314](#page-339-5)

### **V**

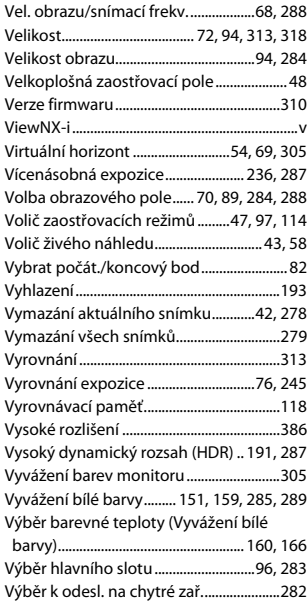

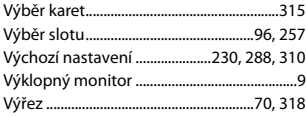

#### **W**

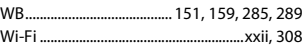

#### **Z**

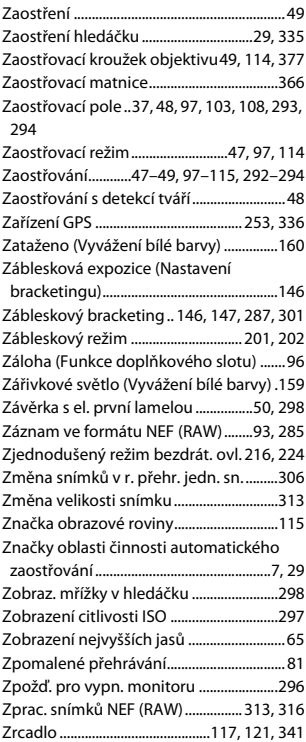

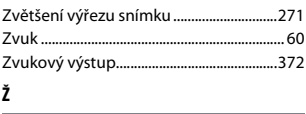

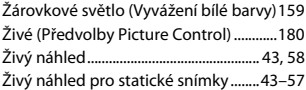

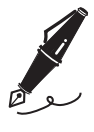

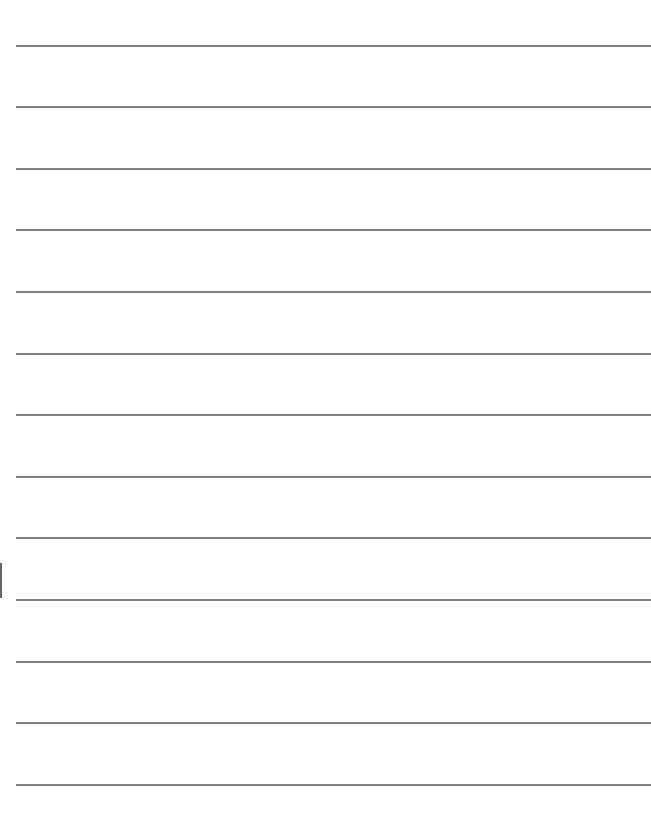

# Záruční podmínky - Evropský záruční list společnosti Nikon

Vážený zákazníku, vážená zákaznice společnosti Nikon, děkujeme vám za zakoupení výrobku společnosti Nikon. V případě, že váš výrobek Nikon bude vyžadovat záruční opravu, kontaktujte prodejce, u kterého jste jej zakoupil(a), nebo kontaktujte některou z poboček autorizované servisní sítě Nikon v prodejním regionu společnosti Nikon Europe B.V. (např.: Evropa/Rusko/ostatní). Podrobnosti viz: http://www.europe-nikon.com/support

Abyste se vyhnul(a) zbytečným nepříjemnostem, doporučujeme vám přečíst si před kontaktováním prodejce nebo autorizovaného servisu pečlivě návody k obsluze.

Na výrobky společnosti Nikon se vztahuje záruka týkající se veškerých výrobních vad, platná jeden rok od data zakoupení výrobku.Vykáže-li zakoupený výrobek v tomto časovém intervalu závadu v důsledku použití vadného materiálu nebo chyby ve výrobním procesu, bude naší autorizovanou servisní sítí v prodejním regionu společnosti Nikon Europe B.V. při dodržení níže uvedených podmínek zdarma (bez účtování nákladů na práci a materiál) opraven tak, aby splňoval původní specifikace. Společnost Nikon si vyhrazuje právo provést dle vlastního uvážení opravu nebo výměnu výrobku.

**1.** Tato záruka je poskytována pouze při doložení vyplněného záručního listu a originálu prodejního dokladu obsahujícího datum zakoupení výrobku, typ výrobku a jméno prodejce spolu s výrobkem. Společnost Nikon si vyhrazuje právo odmítnout provedení záruční opravy zdarma v případě, že nelze doložit výše uvedené dokumenty, nebo v případě, že tyto dokumenty obsahují nekompletní informace resp. jsou nečitelné.

- **2.** Tato záruka se nevztahuje na:
	- nutnou údržbu a opravy nebo výměny součástí prováděné v důsledku používání a opotřebení výrobku.
	- modifikace a aktualizace výrobku oproti jeho stavu při zakoupení, popsaného v návodu k obsluze, s výjimkou předchozího písemného souhlasu společnosti Nikon.
	- náklady na dopravu a veškerá rizika při dopravě, související přímo anebo nepřímo se záruční opravou výrobku.
	- veškeré škody vzniklé v důsledků změn a dalších úprav výrobku prováděných bez předchozího písemného souhlasu společnosti Nikon pro splnění místních nebo národních technických norem platných v jiné zemi, než pro kterou byl výrobek původně určen a/nebo zhotoven.
- **3.** Záruční plnění nebude poskytnuto rovněž v případě:
	- poškození výrobku chybným použitím včetně, ale nikoli výhradně, použití výrobku k jinému než určenému účelu a v rozporu s údaji v návodu k obsluze týkajícími se správného použití a údržby výrobku a/nebo v případě instalace a použití výrobku v rozporu s bezpečnostními standardy platnými v zemi použití výrobku.
	- poškození výrobku v důsledku nehody včetně, ale nikoli výhradně, poškození bleskem, vodou, ohněm a chybným nebo nedbalým použitím.
	- úpravy, poškození, nečitelnosti nebo úplné absence modelového nebo výrobního čísla výrobku.
	- poškození v důsledku oprav a úprav prováděných neautorizovanými organizacemi nebo osobami.
	- poškození veškerých systémů, ve kterých je výrobek zabudován nebo se kterými je používán.

**4.** Tato záruka neovlivňuje zákonná práva uživatele, přiznaná na základě platných národních zákonů, ani práva uživatele ve vztahu k prodejci, nabytá na základě jejich společné obchodní transakce týkající se zakoupení výrobku.

**Upozornění**: Přehled veškerých autorizovaných servisních poboček Nikon je k dispozici online prostřednictvím tohoto odkazu (URL = http://www.europe-nikon.com/service/).

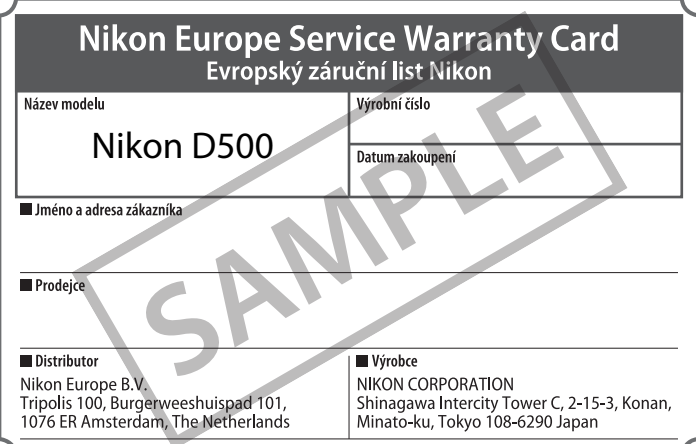

Reprodukce této příručky, celé či její části, v jakékoli formě (kromě stručných citací v recenzích nebo článcích) bez předchozího písemného svolení společnosti NIKON CORPORATION je zakázána.

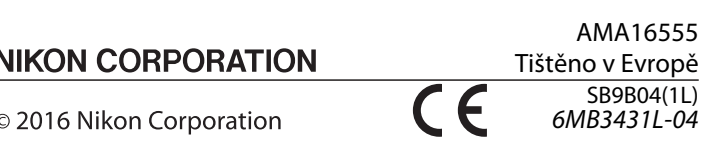